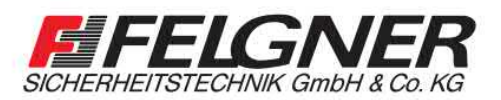

**MAlarmanlagen MSchließanlagen MBriefkastenanlagen** Videoüberwachung BSprechanlagen BZutrittskontrolle Heiligenbornstraße 17 · 01219 Dresden Dresdner Straße 177 · 01705 Freital Telefon: 0351/477520 · E-Mail: info@felgner.de · www.felgner.de Beratung · Verkauf · Montage · Service

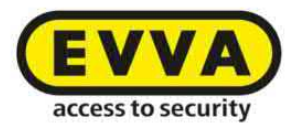

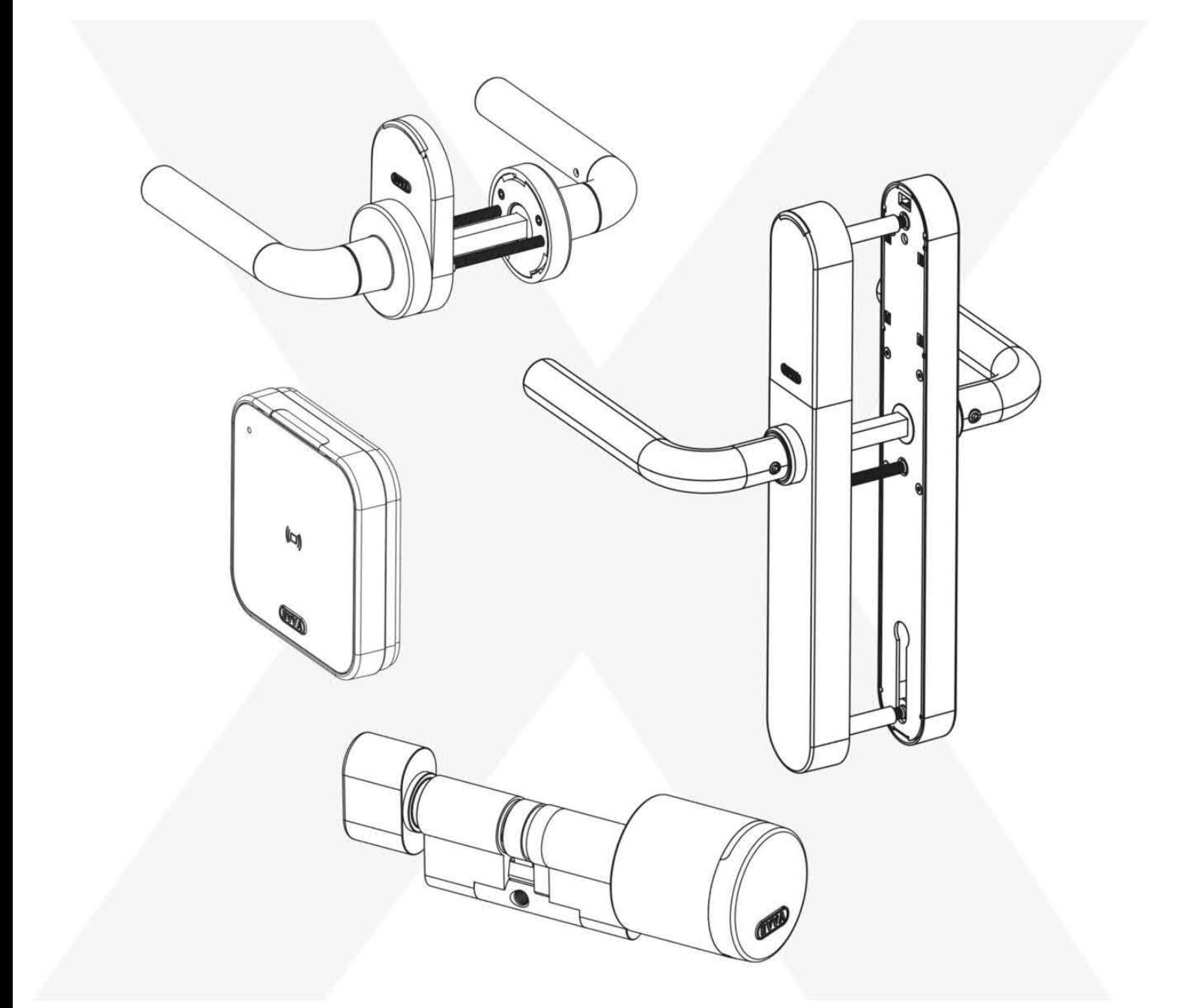

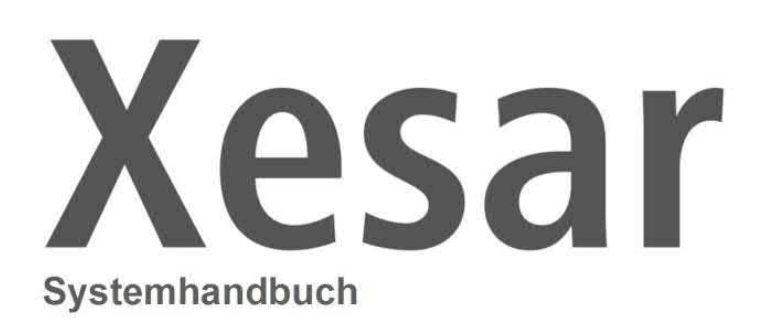

 $2.2$ 

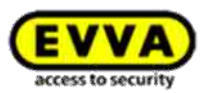

# <span id="page-1-0"></span>**INHALT**

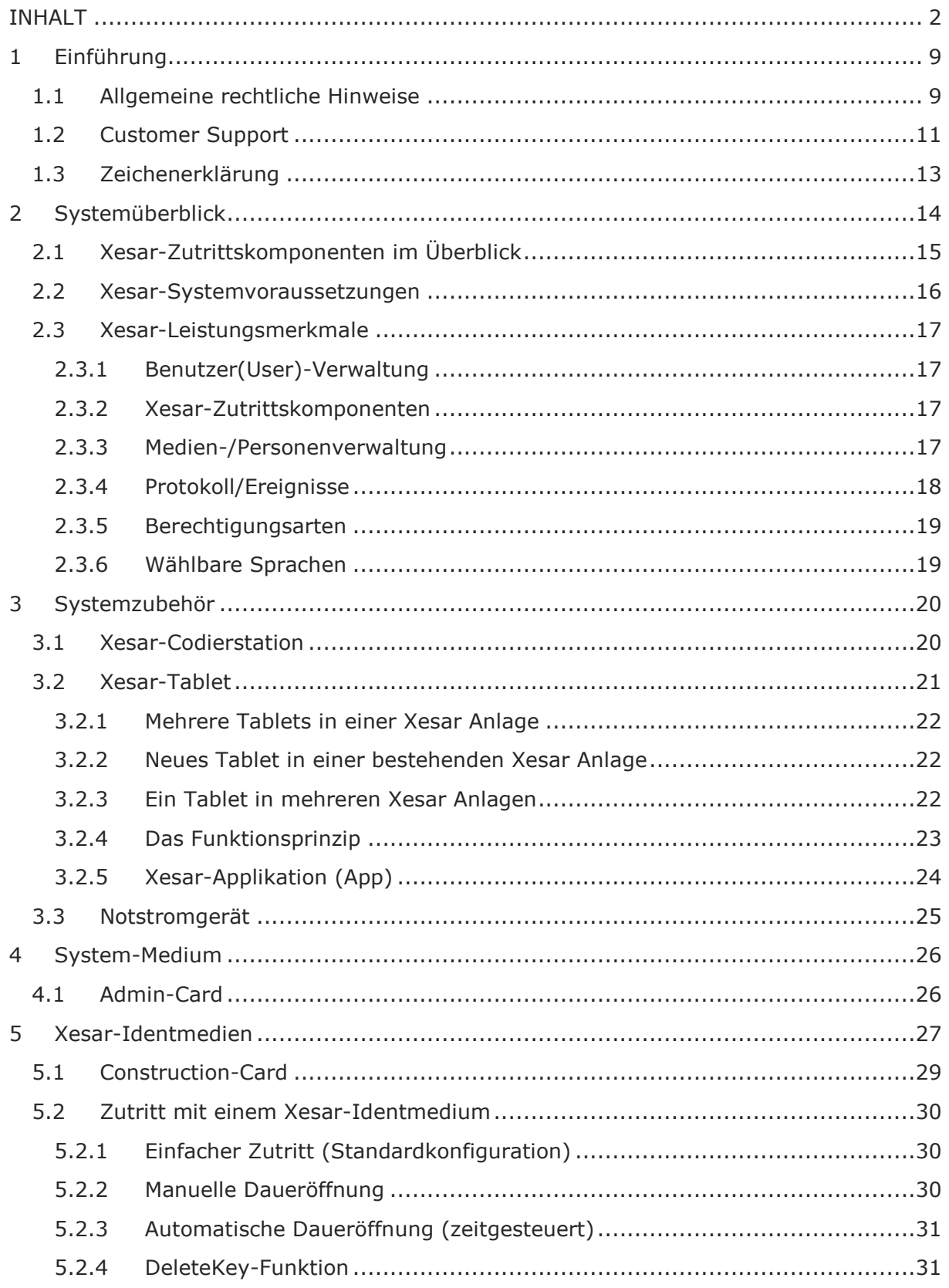

 $\overline{2}$ 

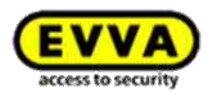

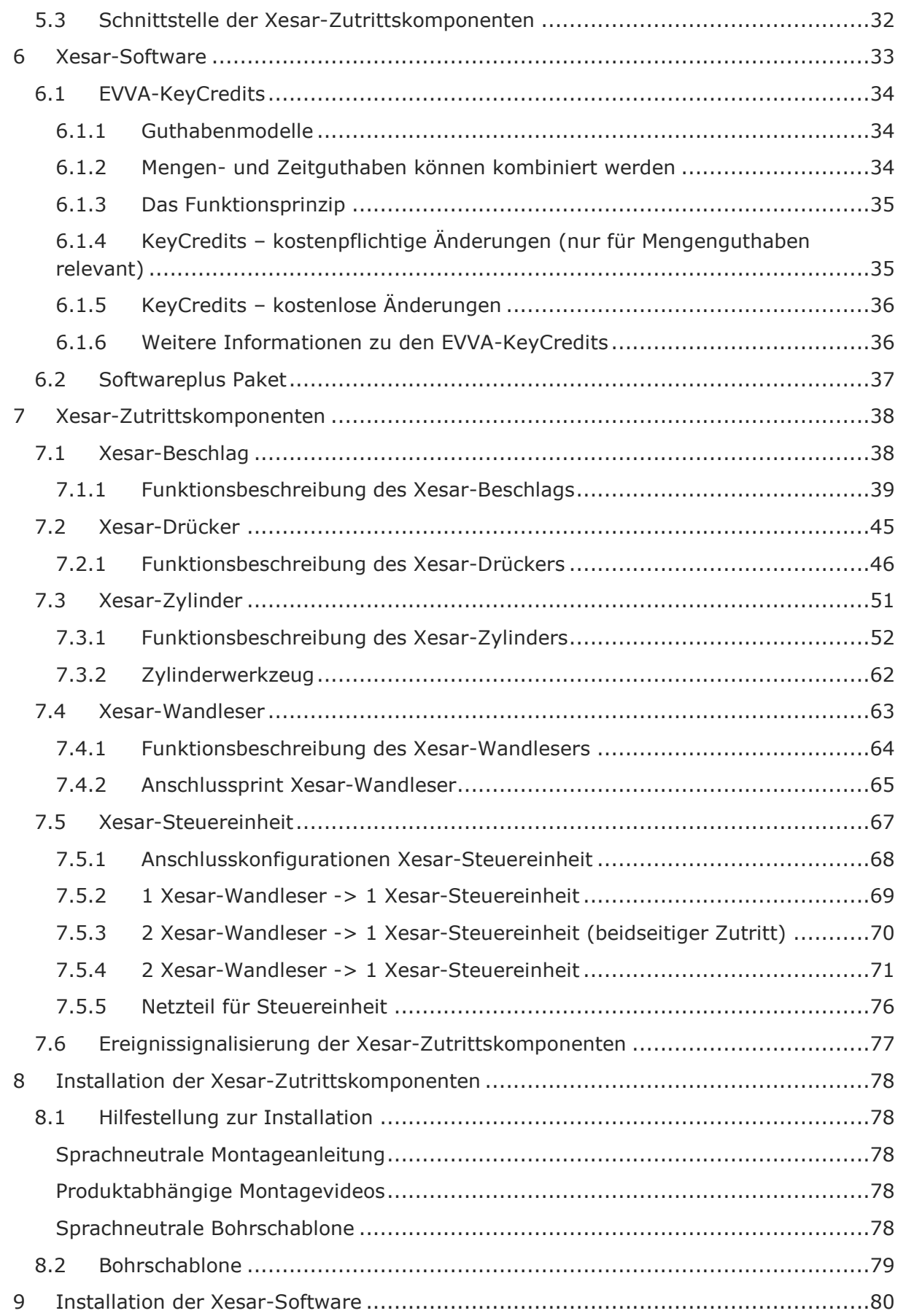

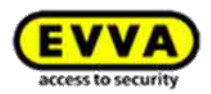

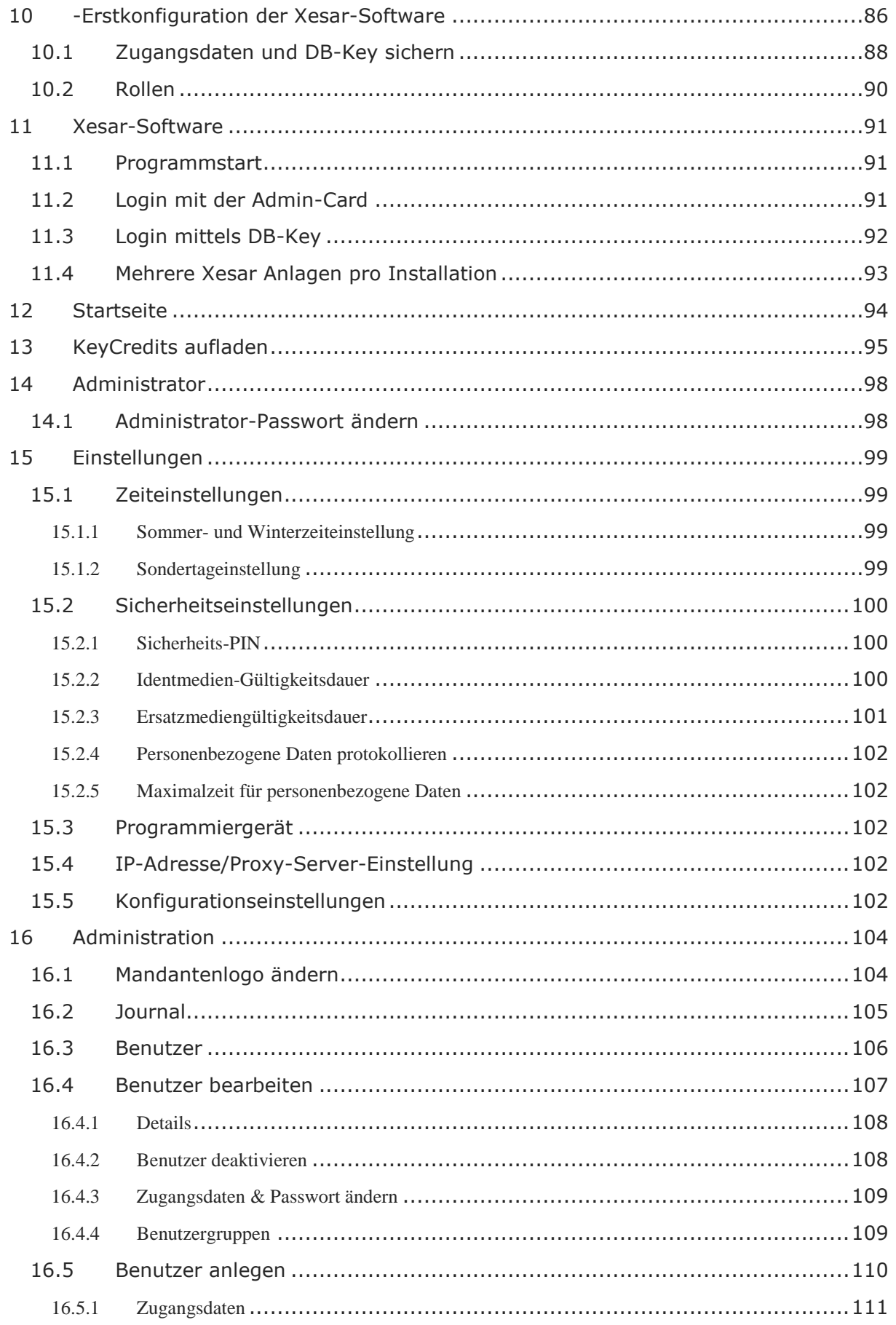

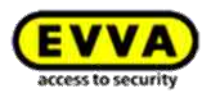

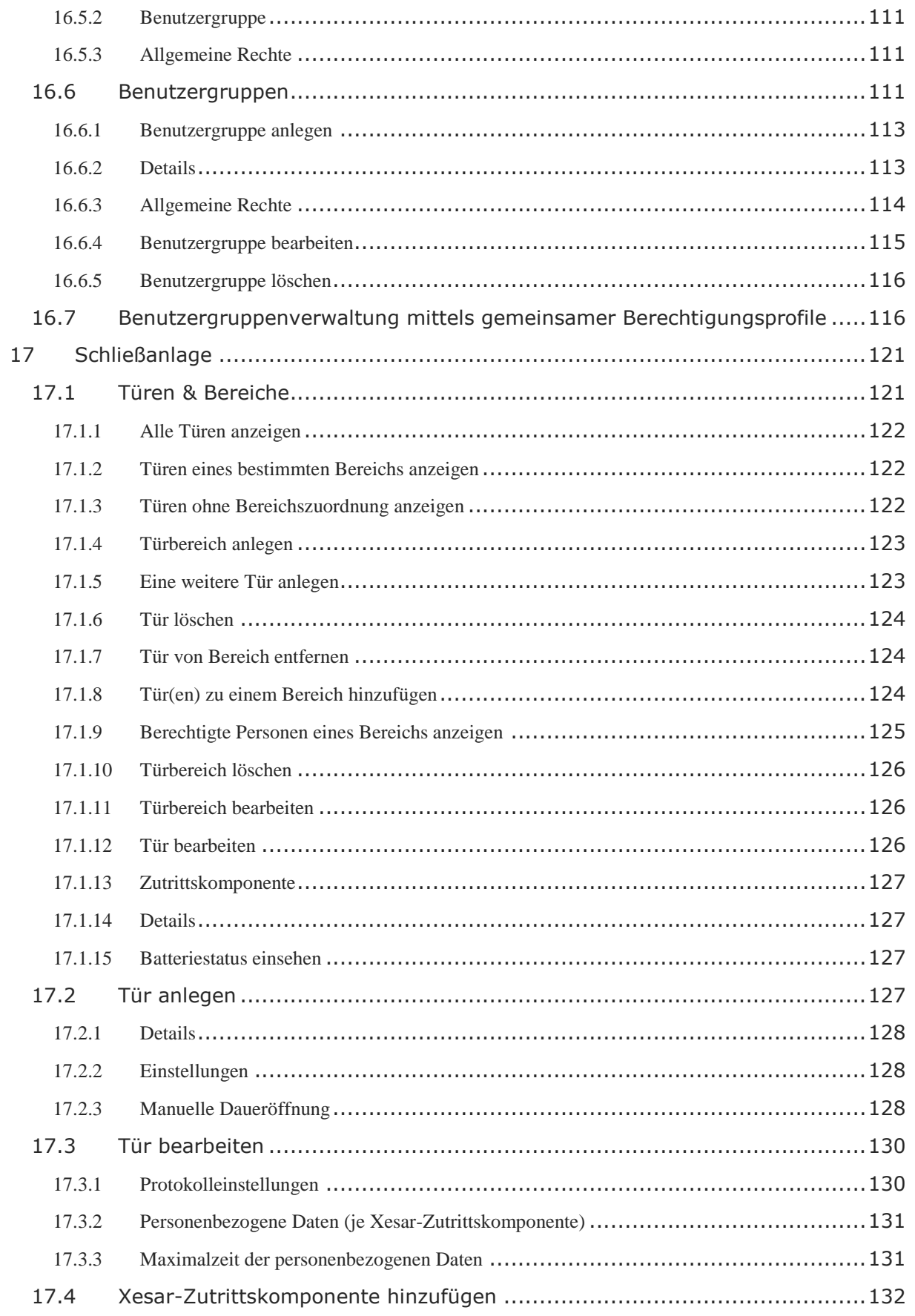

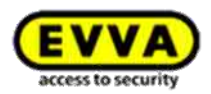

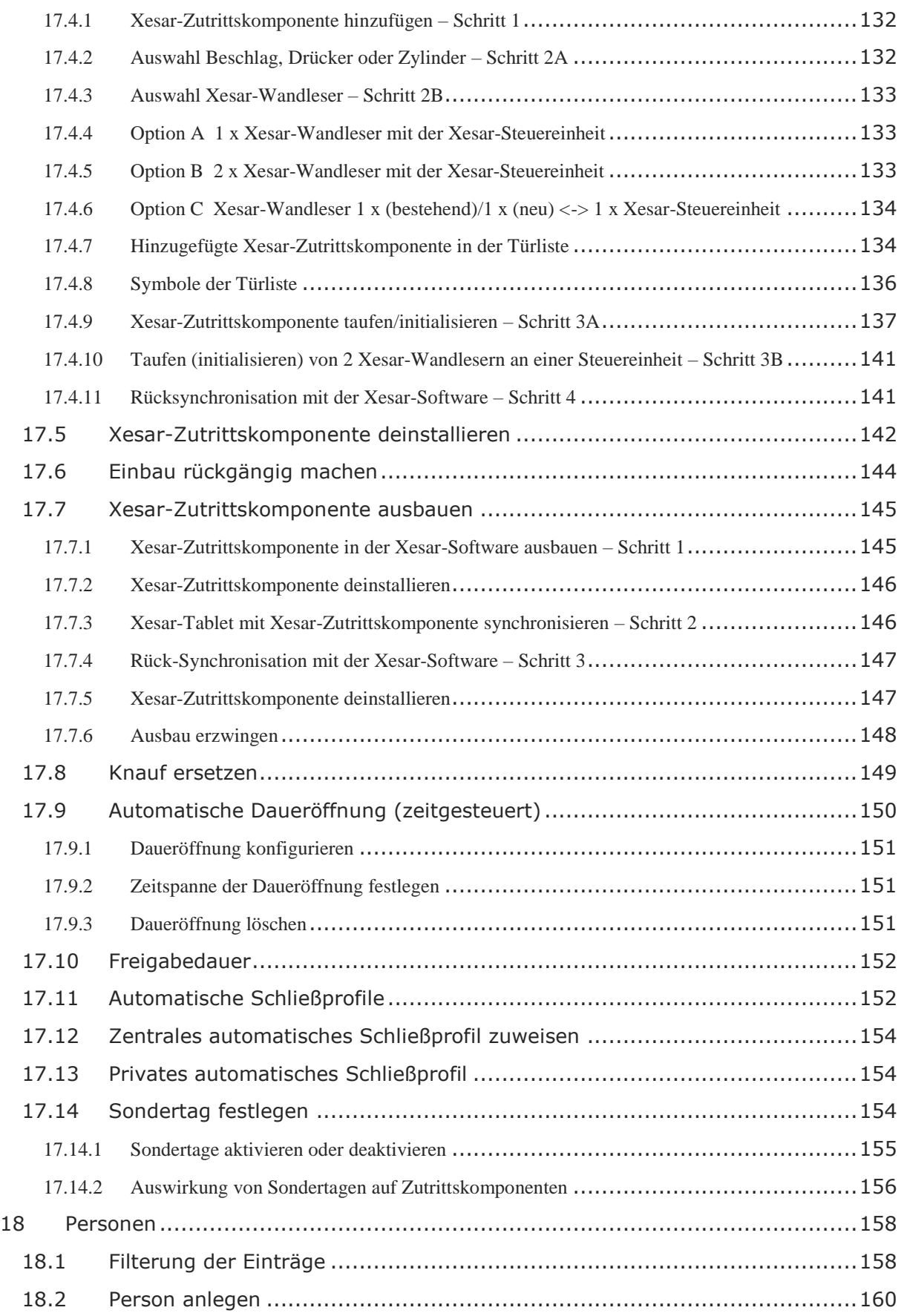

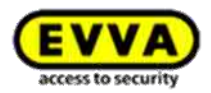

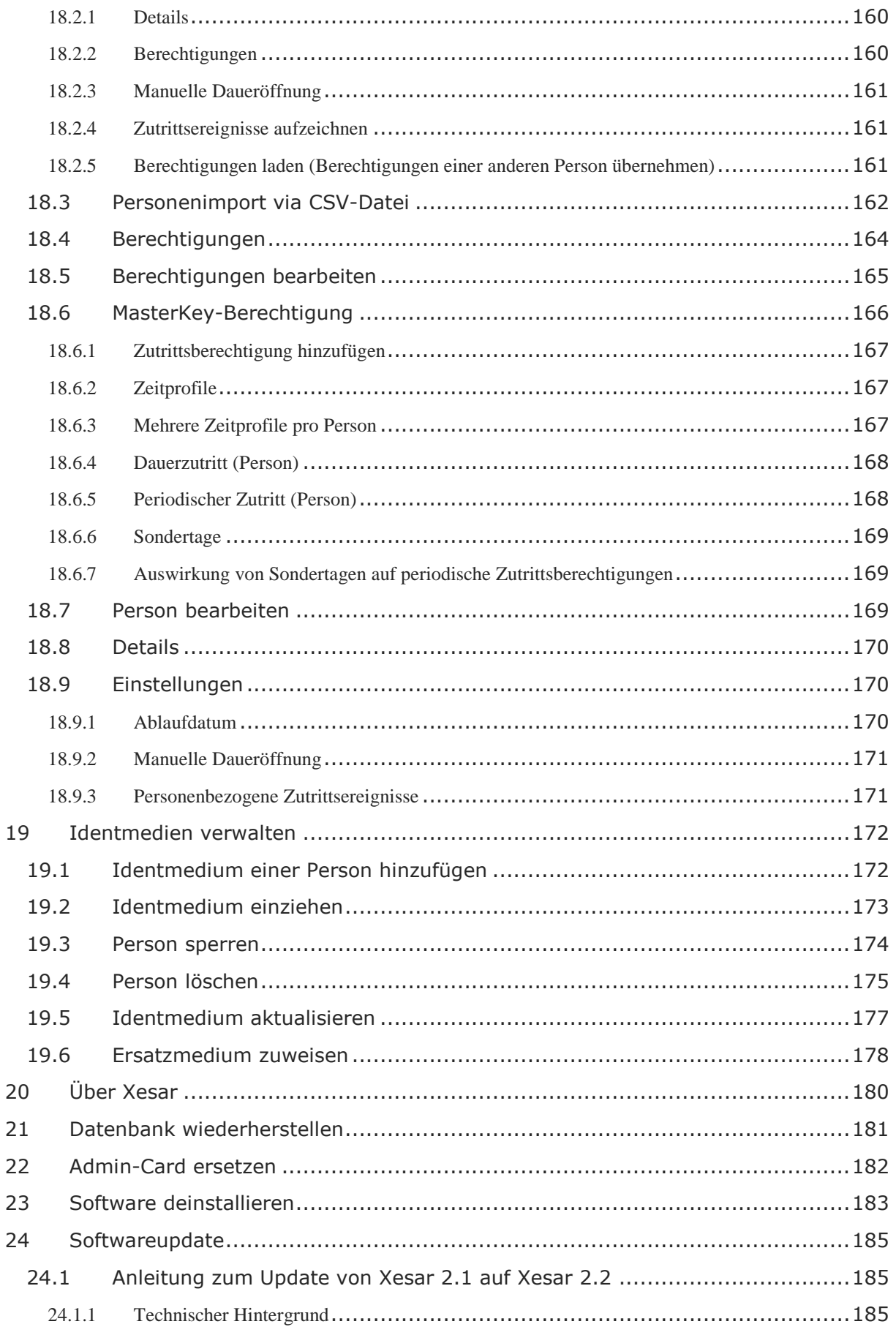

 $\overline{\phantom{a}}$ 

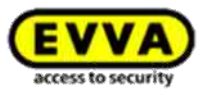

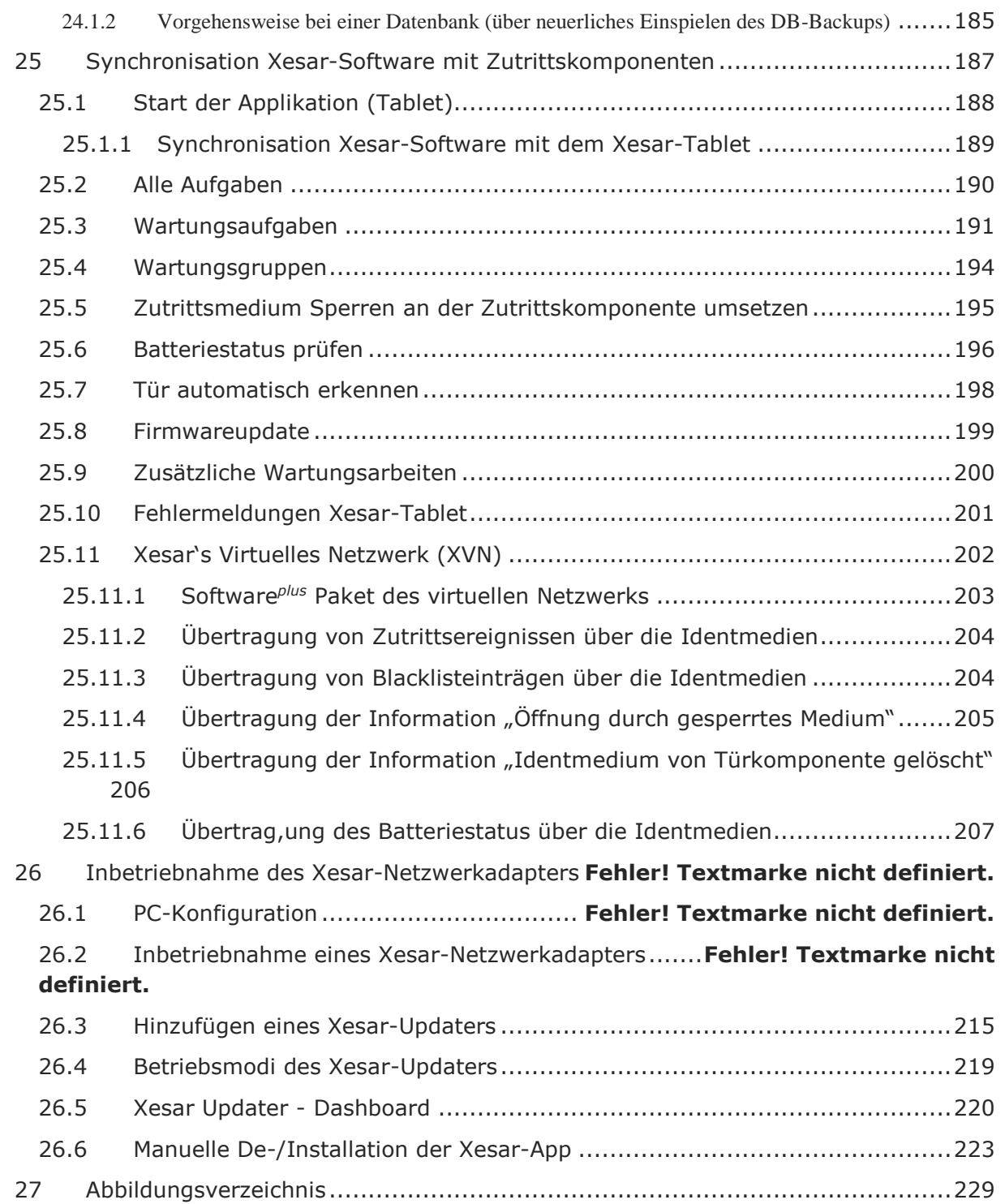

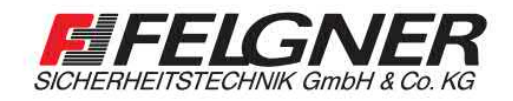

**MAlarmanlagen MSchließanlagen MBriefkastenanlagen** Videoüberwachung BSprechanlagen BZutrittskontrolle Heiligenbornstraße 17 · 01219 Dresden Dresdner Straße 177 · 01705 Freital Telefon: 0351/477520 · E-Mail: info@felgner.de · www.felgner.de Beratung · Verkauf · Montage · Service

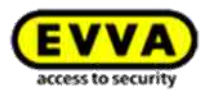

# <span id="page-8-0"></span>**1 Einführung**

Das vorliegende Xesar-Systemhandbuch beinhaltet Informationen zur Bedienung der Xesar-Software und den zugehörigen Xesar-Systemkomponenten.

Die im Xesar-Systemhandbuch beschriebenen Produkte/Systeme dürfen nur von Personen betrieben werden, welche für die jeweiligen Aufgabenstellungen qualifiziert sind. Qualifiziertes Personal ist aufgrund seines Know-hows befähigt, im Umgang mit diesen Produkten/Systemen Risiken zu erkennen und mögliche Gefährdungen zu vermeiden.

### <span id="page-8-1"></span>**1.1 Allgemeine rechtliche Hinweise**

EVVA schließt den Vertrag zur Nutzung von Xesar nur auf Basis ihrer Allgemeinen Geschäftsbedingungen (EVVA-AGB) sowie ihrer Allgemeinen Lizenzbedingungen (EVVA-ALB) in Bezug auf die Software zum Produkt ab. Diese sind abrufbar unter [http://www.evva.com/terms.](http://www.evva.com/terms)

Der Käufer wird ausdrücklich darauf hingewiesen, dass der Einsatz des vertragsgegenständlichen Schließsystems gesetzliche, insbesondere datenschutzrechtliche Genehmigungs-, Melde- und Registrierungspflichten (z. B. wenn ein Informationsverbundsystem entsteht) sowie bei Einsatz im Unternehmen, Mitbestimmungsrechte der Belegschaft auslösen kann. Die Verantwortung für den rechtskonformen Einsatz des Produkts liegt beim Käufer bzw. Kunden und dem Endnutzer.

Gemäß der im Produkthaftungsgesetz definierten Haftung des Herstellers für seine Produkte sind die vorstehenden Informationen zu beachten und an die Betreiber und Nutzer weiterzugeben. Die Nichtbeachtung entbindet EVVA von der Haftpflicht.

Nicht vereinbarungsgemäße bzw. unübliche Verwendung, nicht ausdrücklich von EVVA zugelassene Reparaturarbeiten bzw. Modifikationen sowie nicht fachgemäßes Service können zu Funktionsstörungen führen und sind zu unterlassen. Jegliche, nicht ausdrücklich von EVVA zugelassene, Änderungen führen zu Verlust von Haftungs-, Gewährleistungs- und gesondert vereinbarten Garantieansprüchen.

Architekten und beratende Institutionen sind angehalten, alle erforderlichen Produktinformationen von EVVA einzuholen, um den Informations- und Instruktionspflichten gemäß

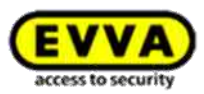

Produkthaftungsgesetz nachzukommen. Fachhändler und Verarbeiter haben die Hinweise in den EVVA-Dokumentationen zu beachten und diese gegebenenfalls an deren Kunden zu übermitteln.

Weitere, über diese wichtigen Gebrauchshinweise hinausgehenden, Informationen finden Sie im Xesar-Produktkatalog. Diese stehen unter <http://www.evva.com/xesar> zur Verfügung.

**MAlarmanlagen MSchließanlagen MBriefkastenanlagen** Videoüberwachung BSprechanlagen BZutrittskontrolle

Heiligenbornstraße 17 - 01219 Dresden Dresdner Straße 177 · 01705 Freital Telefon: 0351/477520 · E-Mail: info@felgner.de · www.felgner.de Beratung · Verkauf · Montage · Service

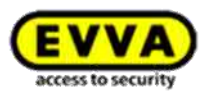

## <span id="page-10-0"></span>**1.2 Customer Support**

Unser Onlineformular steht Ihnen unter<http://support.evva.at/xesar/de/> für Fragen zu untenstehenden Punkten zur Verfügung:

- Die maximale Eingabe an falschen Guthabencodes wurde überschritten
- Das Guthaben kann nicht aufgeladen werden
- Ein KeyCredit wurde eingelöst, doch der Guthabenstand hat sich nicht erhöht

Wenden Sie sich bitte mit allen weiteren Fragen an Ihren Händler, eine Liste aller in Ihrer Nähe liegenden EVVA (Certified) Partner finden Sie hier:<http://www.evva.at/partner/haendlersuche/de/>

Wählen Sie zunächst z. B. eine Stadt in Ihrer Nähe und klicken Sie auf **Suche**, hier können Sie die Suche zusätzlich auf Elektronik-Partner einschränken. Ein Partner in Ihrer Nähe wird Sie gerne beraten.

Allgemeine Informationen zu Xesar finden Sie auf unserer Homepage unter: [http://www.evva.at/produkte/elektronische-schliesssysteme-zutrittskontrolle/xesar/systemueber](http://www.evva.at/produkte/elektronische-schliesssysteme-zutrittskontrolle/xesar/systemueberblick/de/)[blick/de/](http://www.evva.at/produkte/elektronische-schliesssysteme-zutrittskontrolle/xesar/systemueberblick/de/)

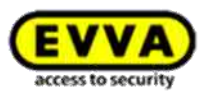

#### **Impressum**

#### 2. Ausgabe Deutsch 05/2018

Mit dem Erscheinen eines neuen Systemhandbuchs verliert diese Ausgabe ihre Gültigkeit.

Alle Rechte vorbehalten. Ohne schriftliche Zustimmung des Herausgebers darf dieses Systemhandbuch, auch nicht auszugsweise, in irgendeiner Form reproduziert oder unter Verwendung elektronischer, mechanischer oder chemischer Verfahren vervielfältigt oder verarbeitet werden.

Für Fehler technischer oder drucktechnischer Art und ihre Folgen übernehmen wir keine Haftung. Die Angaben in diesem Systemhandbuch werden jedoch regelmäßig überprüft und Korrekturen vorgenommen.

Alle Warenzeichen und Schutzrechte werden anerkannt, Änderungen im Sinne des technischen Fortschritts können ohne Vorankündigungen vorgenommen werden.

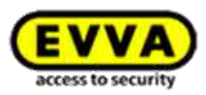

## <span id="page-12-0"></span>**1.3 Zeichenerklärung**

Auf diese Art werden Befehlsfolgen dargestellt.

Zum Beispiel **Menü Personen > Person anlegen** oder für Befehle und Schaltflächen, wie **Speichern**

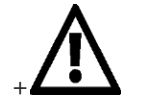

Achtung, Gefahr eines Sachschadens, wenn die entsprechenden Vorsichtsmaßnahmen nicht eingehalten werden

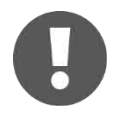

Hinweise und zusätzliche Informationen

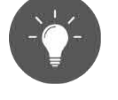

Tipps und Empfehlungen

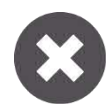

Fehlermeldungen

Option Optionen

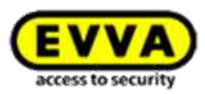

# <span id="page-13-0"></span>**2 Systemüberblick**

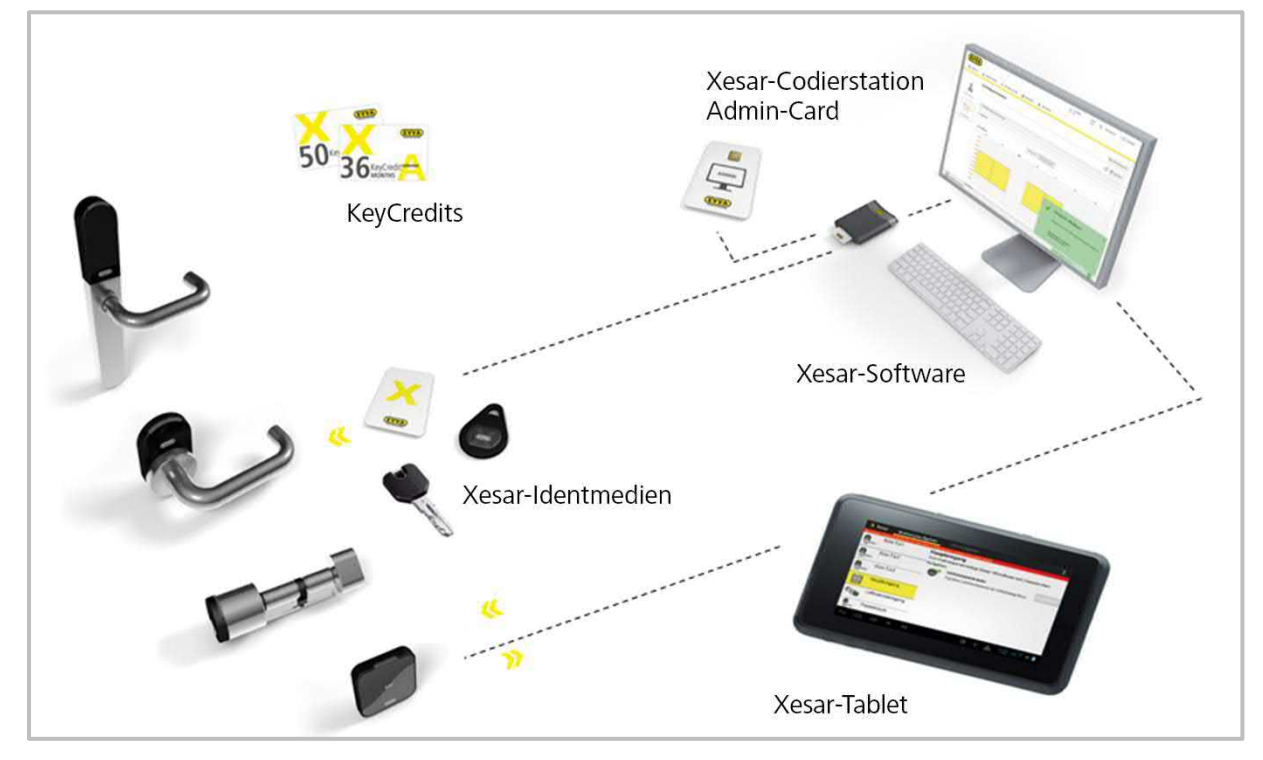

Abbildung 1: Systemarchitektur (Symbolfoto)

Xesar ist die Innovation aus dem Hause EVVA.

Entwickelt und hergestellt in Österreich, bietet das elektronische Schließsystem für Unternehmen eine Vielfalt an Produkten. Jede Xesar-Zutrittskomponente hat ihre individuellen Stärken, die in Summe eine ganzheitliche Abdeckung Ihrer Sicherheitsbedürfnisse ermöglichen sollen. Das optimale Produkt für die jeweilige Situation richtet sich vor allem nach Einsatzort, Sicherheitsanforderung und Komfortbedarf.

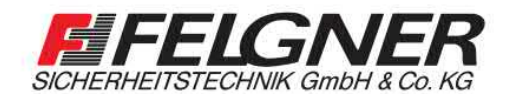

**M** Alarmanlagen M Schließanlagen M Briefkastenanlagen Videoüberwachung BSprechanlagen BZutrittskontrolle Heiligenbornstraße 17 - 01219 Dresden Dresdner Straße 177 · 01705 Freital Telefon: 0351/477520 · E-Mail: info@felgner.de · www.felgner.de Beratung · Verkauf · Montage · Service

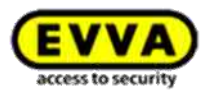

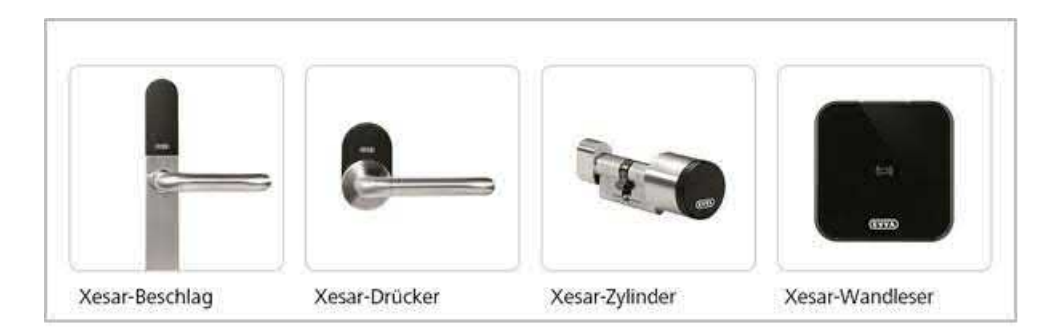

## <span id="page-14-0"></span>**2.1 Xesar-Zutrittskomponenten im Überblick**

Abbildung 2: Xesar-Zutrittskomponenten (Symbolfoto)

#### **Xesar-Beschlag**

Der Allrounder mit hohem Bedienkomfort. Das unschlagbare Design ist universell einsetzbar, auch auf Rohrrahmentüren. Der Xesar-Beschlag eignet sich ideal für den Außeneinsatz.

#### **Xesar-Drücker**

Der Xesar-Drücker ist die ideale Lösung für fast jede Innentür, von der Vollblatt- bis zur Glastür. Ein Komfortprodukt, das fast allen Anforderungen gerecht wird.

#### **Xesar-Zylinder**

Wo Sicherheit und einfaches Nachrüsten die größte Rolle spielen, ist der Xesar-Zylinder ideal. Er bietet sichere Verriegelung bei einfacher Montage.

#### **Xesar-Wandleser** (in Verbindung mit der Steuereinheit)

Punktet unter allen Wandlesern mit hochwertigem Glas-Design. Zusammen mit der Steuereinheit bildet er ein unschlagbares Team, wenn es um die Steuerung elektronischer Verschlusskomponenten (z. B. automatische Schiebetür) geht.

#### **Xesar-Wandleser als Updater** (in Verbindung mit der Updater-Steuereinheit)

Der Xesar-Wandleser öffnet nicht nur elektronisch angesteuerte Verschlusselemente. Ausgestattet mit der Updater-Steuereinheit halten er und die im Umlauf befindlichen Identmedien das System auch immer aktuell und sicher.

Bis zu 123 Updater-Wandleser lassen sich in einer Anlage einbinden.

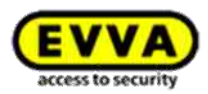

## <span id="page-15-0"></span>**2.2 Xesar-Systemvoraussetzungen**

- Personal Computer; min. 1,2 GHz oder höher
- Mindestens 4 GB RAM (32 Bit) / 8 GB (64 Bit)
- 2x USB-Host 2.0 für Codierstation und Xesar-Tablet
- 1x 100/1000-Ethernet Anschluss für Netzwerkverbindungen zu den Online-Updatern
- Betriebssystem Windows 7-32 Bit, Windows 7-64 Bit, Windows 8.1-32 Bit, Windows 8.1-64 Bit, Windows 10-32Bit oder Windows 10-64Bit
- Die Installation muss lokal erfolgen, eine Serverinstallation ist nicht vorgesehen. Für die Installation werden ca. 1GB freier Speicher benötigt. Lokale Administrationsrechte bei der Installation
- Ein/Ausgabegerät: Keyboard | Maus | Mindestauflösung Monitor 1366 × 768
- Internetverbindung zum Freischalten der KeyCredits

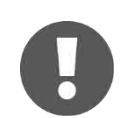

Sollte trotz bestehender Internetverbindung keine Verbindung mit der Xesar-Software aufgebaut werden können, konfigurieren Sie die Einstellungen der Firewall:

> Server: licence.evva.com Port: 8072 Protokoll: https

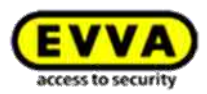

## <span id="page-16-0"></span>**2.3 Xesar-Leistungsmerkmale**

#### <span id="page-16-1"></span>**2.3.1 Benutzer(User)-Verwaltung**

- Software-User lassen sich mit Zusatzrechten ausstatten
- Je Benutzerrolle können unterschiedliche Softwarefeatures freigeschaltet werden

#### <span id="page-16-2"></span>**2.3.2 Xesar-Zutrittskomponenten**

- Manuelle Daueröffnung -> Wird durch ein berechtigtes Xesar-Identmedium an der Xesar-Zutrittskomponente aktiviert bzw. deaktiviert
- Zeitliche Daueröffnung -> Durch in der Software hinterlegte Zeitprofile gesteuert
- Bis zu 96 Türbereiche definierbar -> Die Zusammenlegung mehrerer Türen zur einfacheren Berechtigungsvergabe
- Blacklist -> Liste gesperrter Identmedien
- DeleteKey-Funktion -> Gesperrte Identmedien werden beim Identifikationsversuch an der Tür gelöscht
- Automatische Zeitumstellung -> Sommer/Winter
- Paket Software<sup>plus</sup> -> Informationsaustausch mittels Identmedien

#### <span id="page-16-3"></span>**2.3.3 Medien-/Personenverwaltung**

- Bis zu 65.000 Personen pro Anlage
- Pro Person ist ein Xesar-Identmedium und ein Ersatzmedium zuordenbar
- Identmedien lassen sich mit Zeitprofilen ausstatten:
	- **-** 7 Wochentage, 5 Sondertage
	- **-** 50 Sondertage definierbar (Zeitprofil)
	- **-** Automatische Aktualisierung des Xesar-Identmediums beim Anhalten an die Xesar-Codierstation oder Xesar-Wandleser als Updater

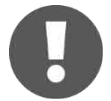

Xesar unterstützt derzeit MIFARE DESFire EV1 mit AES 128-Bit Verschlüsselung, alle Xesar-Identmedien verfügen über einen Speicher von 4 kB. Das Xesar-Segment belegt in der Version 2.2.x.x 384 Byte, der restliche Speicher des Xesar-Identmediums kann für Fremd-Applikationen verwendet werden (nähere Informationen auf Anfrage).

Mit dem Software<sup>plus</sup> Paket werden zusätzliche 1365 Byte für Logeinträge benötigt.

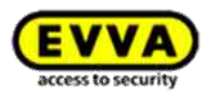

### <span id="page-17-0"></span>**2.3.4 Protokoll/Ereignisse**

- 1.000 Ereignisse werden je Xesar-Zutrittskomponente protokolliert
- Ereignisübertragung von Tür zu Software via Xesar-Tablet
- Ereignisübertragung von Tür zu Software mittels Identmedien (Software<sup>plus</sup>)
- Deaktivierung der Speicherung personenbezogener Ereignisse möglich
- Speicherbare Ereignisse:
	- **-** Erfolgte Zutritte (Person, Datum + Uhrzeit, Tür)
	- **-** Unterscheidung zwischen Identmedium, Ersatzmedium oder MasterKey
	- **-** Warnung, falls Zutritt mit einem bereits gesperrten Medium erfolgte
	- **-** Abweisungen von nicht berechtigten Anlagemedien
	- **-** Deaktivierung eines gesperrten Mediums durch Komponente
	- **-** Daueröffnungen (automatisch & manuell)
	- **-** Unterscheidung zwischen Start/Ende
	- **-** Warnung, falls Daueröffnung mit einem bereits gesperrten Medium gestartet wurde
	- **-** Türkonfigurations-Ereignisse
	- **-** Medienanlagenschlüssel geändert
	- **-** Firmwareupdate-Schlüssel geändert
	- **-** Zeitänderung erlaubt
	- **-** Zeit geändert
	- **-** Tür-ID gesetzt
	- **-** Türbereich gesetzt
	- **-** Sondertage zurückgesetzt
	- **-** Sondertage, Daueröffnung gesetzt
	- **-** Sommer-/Winterzeitumstellung Konfiguration aktualisiert
	- **-** Erlaubnis zur manuellen Daueröffnung gesetzt
	- **-** Liste der gesperrten Identmedien gesetzt
	- **-** Auf der Komponente werden {Datum/Uhrzeit} von Ereignissen gespeichert
	- **-** Firmware Update fehlgeschlagen bzw. erfolgreich durchgeführt
	- **-** Neue Zutrittskomponente initialisiert
	- **-** Information, Warnungen und Fehler
	- **-** Neustart der Komponente
	- **-** Batterie leer
	- **-** Nicht umgehbare Fehler
	- **-** Event-Log neu formatiert
	- **-** Fehler in der Echtzeituhr

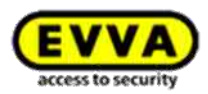

### <span id="page-18-0"></span>**2.3.5 Berechtigungsarten**

- Dauerzutritt (ohne Zeitprofil)
- Periodischer Zutritt (mit Zeitprofil)
- Manuelle Daueröffnung (je Medium aktivierbar)
- Automatische Daueröffnung (mit Zeitprofil)
- Einstellbares Berechtigungsende
- Einstellbare Gültigkeitsdauer (wird periodisch verlängert)
- MasterKey-Berechtigung

#### <span id="page-18-1"></span>**2.3.6 Wählbare Sprachen**

- Deutsch
- Englisch
- Französisch
- Italienisch
- Niederländisch (Holländisch)
- Polnisch
- Slowakisch
- Tschechisch
- Spanisch
- Portugiesisch

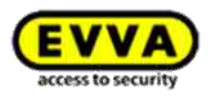

# <span id="page-19-0"></span>**3 Systemzubehör**

## <span id="page-19-1"></span>**3.1 Xesar-Codierstation**

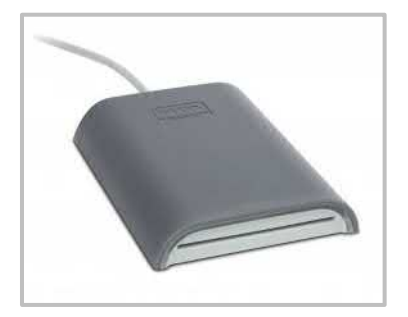

Abbildung 3: Xesar-Codierstation (Symbolfoto)

Die Xesar-Codierstation ist ein Lese- und Schreibgerät für alle kontaktlosen Xesar-Identmedien sowie für die kontaktbehaftete Admin-Card, welche zu den Systemkarten zählt (siehe Kapitel: **[Admin-](#page-25-1)[Card](#page-25-1)**). Für die Admin-Card steht ein eigener Karteneinschub-slot am vorderen Ende der Xesar-Codierstation zur Verfügung. Installieren Sie den zugehörigen Treiber und verbinden Sie die Xesar-Codierstation mit der USB-Schnittstelle Ihres Computers, auf dem die Xesar-Software installiert ist.

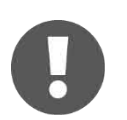

Der für die Xesar-Codierstation benötigte Treiber steht Ihnen auf unserer Homepage im Downloadbereich zur Verfügung: [http://www.evva.at/produkte/elektronische-schliesssysteme-zutrittskontrolle/xe](http://www.evva.at/produkte/elektronische-schliesssysteme-zutrittskontrolle/xesar/systemueberblick/de/)[sar/systemueberblick/de/.](http://www.evva.at/produkte/elektronische-schliesssysteme-zutrittskontrolle/xesar/systemueberblick/de/)

Weitere Spezifikationen stehen Ihnen im jeweiligen Datenblatt unter [http://www.evva.at/produkte/elektronische-schliesssysteme-zutrittskontrolle/xe](http://www.evva.at/produkte/elektronische-schliesssysteme-zutrittskontrolle/xesar/montageanleitungen-datenblaetter/de/)[sar/montageanleitungen-datenblaetter/de/](http://www.evva.at/produkte/elektronische-schliesssysteme-zutrittskontrolle/xesar/montageanleitungen-datenblaetter/de/) zur Verfügung.

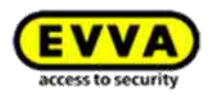

# <span id="page-20-0"></span>**3.2 Xesar-Tablet**

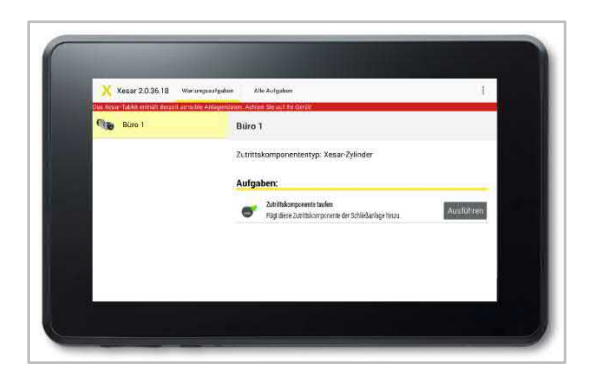

Abbildung 4: Xesar-Tablet (Symbolfoto)

Das Xesar-Tablet dient zur Synchronisation und Übertragung von Informationen zwischen der Xesar-Software und den Xesar-Zutrittskomponenten.

Der Verpackung des Xesar-Tablets ist ein EVVA-eigenes Verbindungskabel beigelegt. Verwenden Sie das Verbindungskabel, um Ihre Xesar-Zutrittskomponenten mit dem Xesar-Tablet zu verbinden. Sie erkennen das Verbindungskabel an dem EVVA-Logo, welches auf dem USB-Stecker zu sehen ist.

Auf allen Xesar-Zutrittskomponenten befindet sich an der Vorderseite hinter der Stecker-Abdeckung (EVVA-Logo) eine Schnittstelle. Zu dieser gelangen Sie, indem Sie das EVVA-Logo auf der linken Seite des Schriftzugs (beim Buchstaben E) mit dem Finger leicht nach innen drücken und auf der rechten Seite (beim Buchstaben A) vorklappen.

Die eingebaute Schnittstelle der Xesar-Zutrittskomponenten dient in Verbindung mit dem Xesar-Tablet ausschließlich der Synchronisation zwischen Xesar-Software und Xesar-Zutrittskomponenten. Verschließen Sie nach Gebrauch die Stecker-Abdeckung (EVVA-Logo) Ihrer Xesar-Zutrittskomponenten wieder sorgfältig, um den Stecker gegen den Eintritt von Staub und Feuchtigkeit zu schützen.

Verwenden Sie hierfür keine spitzen Gegenstände, um mögliche Beschädigungen zu vermeiden.

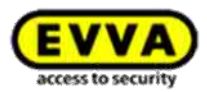

#### <span id="page-21-0"></span>**3.2.1 Mehrere Tablets in einer Xesar Anlage**

Mit der Version Xesar 2.2 können Sie nun auch mehrere Xesar-Tablets in einer Xesar Anlage verwenden. Dies hilft Ihnen dabei, den Wartungsaufwand auf ein Minimum zu reduzieren und Updates durch Techniker effizient zu verteilen.

Beachten Sie dabei die *[Wartungsgruppen](#page-193-0)*, die auf die Tablets verteilt werden und synchronisieren Sie regelmäßig ihre Tablets.

#### <span id="page-21-1"></span>**3.2.2 Neues Tablet in einer bestehenden Xesar Anlage**

Die Verwendung eines neuen Tablets in einer bestehenden Xesar Anlage ist relativ einfach möglich, wenn die Software-Version des neuen Tablets gleich oder niedriger als die des aktuellen Tablets ist. Bitte beachten Sie dazu den nachfolgend beschriebenen Ablauf:

Synchronisieren Sie das Tablet mit der Software. Dadurch wird die neueste Version der Xesar-App auf das Tablet geladen und kann installiert werden.

Danach kann das neue Tablet mit der neuen Software verwendet werden.

#### <span id="page-21-2"></span>**3.2.3 Ein Tablet in mehreren Xesar Anlagen**

Ein Tablet, welches bereits einmal in einer Anlage verwendet wurde, kann auch in einer anderen Anlage unter besonderen Voraussetzungen verwendet werden.

Als ersten Schritt müssen dazu die Software-Versionen der beiden betroffenen Anlagen verglichen werden.

Ist die Software-Version der neuen Anlage gleich oder höher als die der aktuellen Anlage, sind die nachfolgend beschriebenen Schritte erforderlich und unbedingt einzuhalten:

- 1. Führen Sie alle bestehenden Wartungsaufgaben in der aktuellen Anlage durch.
- 2. Synchronisieren Sie das Tablet mit der Software der aktuellen Anlage, um alle Daten in die Software zurück zu synchronisieren.
- 3. Danach müssen vom Tablet alle bestehenden Daten der aktuellen Anlage entfernt werden, bevor eine Synchronisierung in der neuen Anlage stattfinden darf. Dies erfolgt am Xesar Tablet über die Menüstruktur Apps verwalten / Xesar-Tablet / Daten löschen.

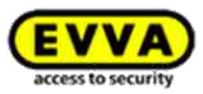

Weitere Spezifikationen stehen Ihnen im jeweiligen Datenblatt unter [http://www.evva.at/pro](http://www.evva.at/produkte/elektronische-schliesssysteme-zutrittskontrolle/xesar/montageanleitungen-datenblaetter/de/)[dukte/elektronische-schliesssysteme-zutrittskontrolle/xesar/montageanleitungen-datenblaetter/de/](http://www.evva.at/produkte/elektronische-schliesssysteme-zutrittskontrolle/xesar/montageanleitungen-datenblaetter/de/) zur Verfügung.

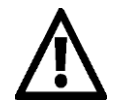

Installieren Sie keine zusätzlichen Applikationen, da in diesem Fall EVVA die Produktsicherheit und Funktionsfähigkeit nicht mehr gewährleisten kann!

Installieren Sie keine Betriebssystemupdates und betreiben Sie das Tablet bevorzugt im Flugmodus!

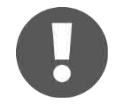

Das Xesar-Tablet kann nicht zur Notstromversorgung der batteriebetriebenen Xesar-Zutrittskomponenten herangezogen werden.

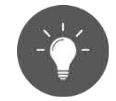

Wir empfehlen, regelmäßig eine Datensynchronisation an jeder Xesar-Zutrittskomponente durchzuführen, um zeitnah die Ereignisse in die Software zurück zu synchronisieren (Achtung: max. 1000 Ereignisse pro Zutrittskomponente, danach werden die ältesten Ereignisse wieder überschrieben). Um die Uhrzeit der Zutrittskomponenten synchron zu halten, sollte die Synchronisation mindestens einmal pro Jahr durchgeführt werden.

#### <span id="page-22-0"></span>**3.2.4 Das Funktionsprinzip**

Bei jeder Synchronisation des Xesar-Tablets mit der Xesar-Software werden alle Wartungsaufgaben und andere Aufgaben für die jeweilige Xesar-Zutrittskomponente geladen und aufgelistet.

Über das Verbindungskabel, welches Ihrem Xesar-Tablet beigelegt ist, können Sie die Xesar-Zutrittskomponente verbinden und anschließend über die Xesar-App den Datenaustausch durchführen.

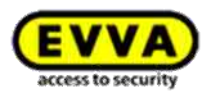

#### **Folgende Aktionen können durchgeführt werden:**

- Taufen von Xesar-Zutrittskomponenten (erstmaliges Initialisieren bei der Inbetriebnahme)
- Synchronisieren von geänderten Türparametern bei Xesar-Zutrittskomponenten
- Übertragen der Blacklist auf die Xesar-Zutrittskomponenten
- Abfrage des Batteriezustands
- Firmware-Update durchführen (Xesar-Zutrittskomponenten im Batteriebetrieb werden während des Firmware-Updates durch das Xesar-Tablet mit Energie versorgt)
- Ereignisse von Xesar-Zutrittskomponenten können "abgeholt" werden
- Zurücksetzen von Xesar-Zutrittskomponenten in den Baustellenmodus
- Automatische Synchronisation der Uhrzeit in den Zutrittskomponenten bei Kommunikation zwischen Tablet und Zutrittskomponenten

#### <span id="page-23-0"></span>**3.2.5 Xesar-Applikation (App)**

Die Xesar-Applikation ist bereits auf Ihrem Xesar-Tablet vorinstalliert. Sollte eine neuere Applikationsversion verfügbar sein, z. B. nach der Erstinstallation der Xesar-Software bzw. nach einer Softwareaktualisierung, wird die Xesar-Applikation bei der nächsten Synchronisierung des Xesar-Tablets mit der Xesar-Software automatisch aktualisiert.

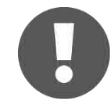

Für das Xesar-Tablet wird eine eigene Bedienungsanleitung des Herstellers mitgeliefert. Diese finden Sie in der Verpackung des Produkts. **Bitte laden Sie Ihr Xesar-Tablet vor dem ersten Gebrauch vollständig auf!**

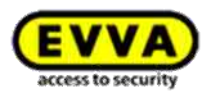

## <span id="page-24-0"></span>**3.3 Notstromgerät**

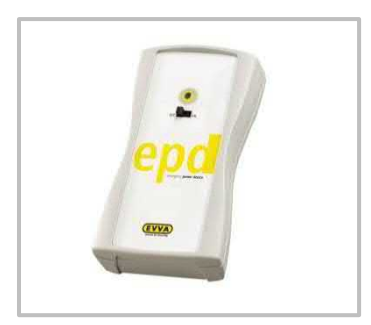

Abbildung 5: Notstromgerät (Symbolfoto)

Auf allen Zutrittskomponenten befindet sich an der Stirnseite der Zutrittskomponente, unterhalb des EVVA-Logos, eine Schnittstelle. Zu dieser gelangen Sie, indem Sie beim Logo auf der linken Seite des Schriftzugs (beim Buchstaben E) leicht nach innen drücken und auf der rechten Seite (beim Buchstaben A) aufklappen. Die eingebaute Schnittstelle dient im Zusammenhang mit dem Notstromgerät nur der Notstromversorgung und wird im Normalbetrieb nicht benötigt.

Das Notstromgerät versorgt die Zutrittskomponente mit Strom, damit diese im Falle von leeren Batterien bedient werden kann. Schließen Sie hierzu das Verbindungskabel des Notstromgeräts an die entsprechende Schnittstelle an und schalten Sie es anschließend ein. Eine weitere Interaktion am Notstromgerät selbst ist nicht erforderlich. Zur Bedienung der Xesar-Zutrittskomponente selbst wird ein Medium mit gültiger MasterKey-Berechtigung benötigt. Nähere Informationen dazu finden Sie im Kapitel: [MasterKey-Berechtigung.](#page-165-1)

Tauschen Sie nach einer Notstromöffnung sofort die Batterien der Zutrittskomponente und aktualisieren Sie anschließend die Zutrittskomponente mit dem Xesar-Tablet, um den Zutritt mit allen berechtigten Identmedien wieder zu ermöglichen.

Option

Das Notstromgerät ist optional erhältlich. Produktcode: E.ZU.NG.V1

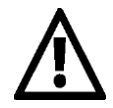

Beachten Sie, dass Sie zur Öffnung Ihrer notstromversorgten Xesar-Zutrittskomponente ein Xesar-Identmedium mit "MasterKey"-Berechtigung benötigen, da bei zu langer Stromunterbrechung die Uhrzeit verloren geht und "Standard-Identmedien" somit nicht mehr öffnen können.

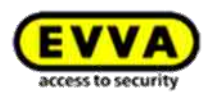

# <span id="page-25-0"></span>**4 System-Medium**

## <span id="page-25-1"></span>**4.1 Admin-Card**

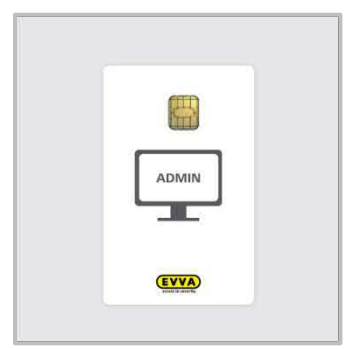

Abbildung 6: Admin-Card (Symbolfoto)

Die Admin-Card ist eine kontaktbehaftete, elektronische Chip-Karte im Standardformat. Sie ermöglicht den Zugriff auf die Xesar-Software und identifiziert die Anlage eindeutig. Ihre für Berechtigungsänderungen erworbenen KeyCredits (gilt nicht für KeyCredits Unlimited) werden auf ihr gespeichert.

Die Xesar-Software kann nur in vollem Umfang administriert werden, wenn sich eine gültige Admin-Card in der Xesar-Codierstation befindet und diese mit einem ausreichenden Guthaben geladen ist.

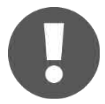

Die Admin-Card ist nicht übertragbar, daher kann sie nicht für andere Anlagen genutzt werden.

Sie können bei Verlust bzw. Defekt die Admin-Card tauschen (siehe Kapitel: **[Admin-Card ersetzen](#page-181-0)**).

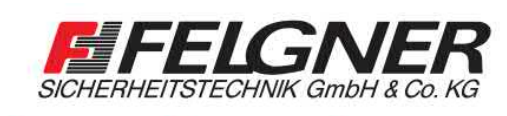

Alarmanlagen Schließanlagen Briefkastenanlagen Videoüberwachung Borechanlagen BZutrittskontrolle Heiligenbornstraße 17 · 01219 Dresden Dresdner Straße 177 · 01705 Freital Telefon: 0351/477520 · E-Mail: info@felgner.de · www.felgner.de Beratung · Verkauf · Montage · Service

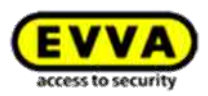

# <span id="page-26-0"></span>**5 Xesar-Identmedien**

Xesar-Identmedien sind berührungslose RFID-Chips basierend auf MIFARE DESFire EV1 mit einer Gesamtspeichergröße von 4 kB.

#### **Überblick der verfügbaren Xesar-Identmedien**

#### **Xesar-EVVA-Card**

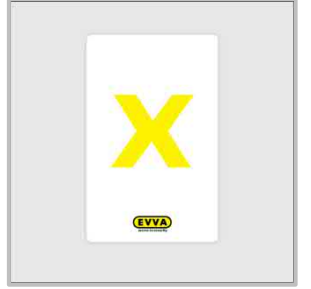

Abbildung 7: Xesar-EVVA-Card (Symbolfoto)

#### **Xesar-Schlüsselanhänger**

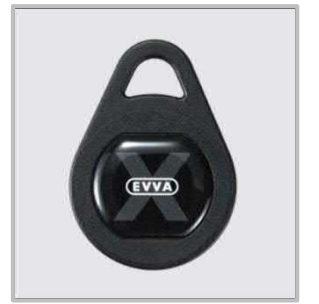

Abbildung 9: Xesar-Schlüsselanhänger (Symbolfoto)

#### **Xesar-Partner-Card**

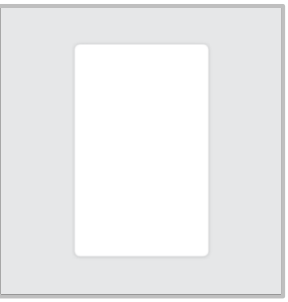

Abbildung 8: Xesar-Partner-Card (Symbolfoto)

#### **Xesar-Combi-Schlüssel**

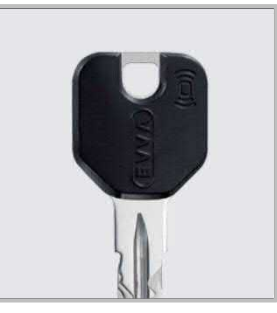

Abbildung 10: Xesar-Combi-Schlüssel (Symbolfoto)

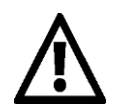

Legen Sie nie mehr als ein Xesar-Identmedium auf die Xesar-Codierstation. Andernfalls kann es zu einer fehlerhaften Beschreibung der Identmedien kommen.

Bitte halten Sie die Codierstation frei von metallischen Gegenständen, da dies die Lesefähigkeit beeinträchtigen kann.

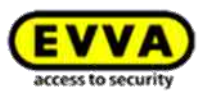

Befindet sich Ihre Anlage nach der Inbetriebnahme nicht länger im Baustellenmodus, können Sie mit Xesar-Identmedien, die auf der Xesar-Codierstation programmiert wurden, Xesar-Zutrittskomponenten öffnen.

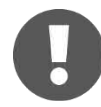

Als Baustellenmodus wird jener Modus bezeichnet, in dem die Xesar-Zutrittskomponente noch keiner Anlage elektronisch zugewiesen wurde. Im Auslieferungszustand befindet sich jede Xesar-Zutrittskomponente in diesem Zustand.

Alle Xesar-Identmedien-Typen werden mit der Xesar-Codierstation programmiert, indem Sie Ihre Identmedien auf Ihre betriebsbereite Codierstation legen und in der Software die entsprechende Interaktion durchführen.

Weitere Spezifikationen stehen Ihnen im jeweiligen Datenblatt unter [http://www.evva.at/produkte/elektronische-schliesssysteme-zutrittskontrolle/xe](http://www.evva.at/produkte/elektronische-schliesssysteme-zutrittskontrolle/xesar/montageanleitungen-datenblaetter/de/)[sar/montageanleitungen-datenblaetter/de/](http://www.evva.at/produkte/elektronische-schliesssysteme-zutrittskontrolle/xesar/montageanleitungen-datenblaetter/de/) zur Verfügung.

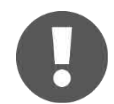

Ein Identmedium kann mit maximal 96 Türbereiche und zusätzlich 32 Türen beschrieben werden.

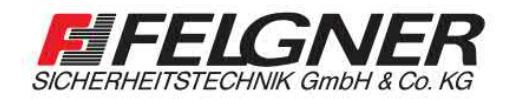

**MAlarmanlagen MSchließanlagen MBriefkastenanlagen** Videoüberwachung BSprechanlagen BZutrittskontrolle Heiligenbornstraße 17 - 01219 Dresden Dresdner Straße 177 · 01705 Freital Telefon: 0351/477520 · E-Mail: info@felgner.de · www.felgner.de Beratung · Verkauf · Montage · Service

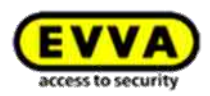

## <span id="page-28-0"></span>**5.1 Construction-Card**

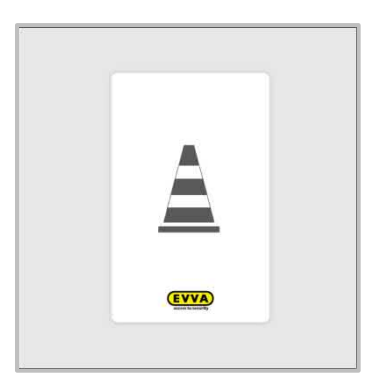

Abbildung 11: Construction-Card (Symbolfoto)

Die Construction-Card ist ein berührungsloser RFID-Chip basierend auf MIFARE DESFire EV1, welche Xesar-Zutrittskomponenten im Baustellenmodus öffnen kann.

Neben der herkömmlichen Öffnung von Zutrittskomponenten ist auch eine manuelle Daueröffnung möglich (siehe Kapitel: **[Manuelle Daueröffnung](#page-29-2)**). Die Construction-Card ist nach Erhalt sofort einsatzbereit und muss nicht mittels Xesar-Codierstation programmiert werden.

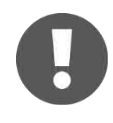

Als Baustellenmodus wird jener Modus bezeichnet, in dem die Xesar-Zutrittskomponente noch keiner Anlage elektronisch zugewiesen wurde, im Auslieferungszustand befindet sich jede Xesar-Zutrittskomponente in diesem Zustand.

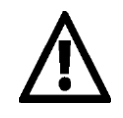

Bitte beachten Sie, dass Ihre Anlage im Baustellenmodus mit jeder Construction-Card bedient werden kann. Taufen Sie Ihre Anlage daher ehestmöglich!

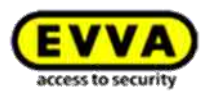

## <span id="page-29-0"></span>**5.2 Zutritt mit einem Xesar-Identmedium**

Die Bedienung aller Xesar-Zutrittskomponenten mittels Xesar-Identmedium funktioniert nach demselben Prinzip. In der schwarzen Kappe über der Stecker-Abdeckung (EVVA-Logo) befindet sich die Leseeinheit. Wird ein berechtigtes Identmedium in das Lesefeld gehalten, reagiert die jeweilige Zutrittskomponente je nach Konfiguration.

#### <span id="page-29-1"></span>**5.2.1 Einfacher Zutritt (Standardkonfiguration)**

Hierbei gibt die jeweilige Xesar-Zutrittskomponente nach Vorhalten eines berechtigten Xesar-Identmediums für 5 Sekunden frei. Die Freigabe wird durch ein optisches und akustisches Signal bestätigt. Anschließend wird die Freigabe automatisch beendet, dies wird ebenfalls mit einem optischen und akustischen Signal bestätigt.

#### <span id="page-29-2"></span>**5.2.2 Manuelle Daueröffnung**

Jede Xesar-Zutrittskomponente verfügt über einen manuellen Daueröffnungsmodus. Dabei kann eine Zutrittskomponente eingekuppelt bzw. offengehalten werden. Diese Funktion ist auch im Auslieferungszustand (Baustellenmodus) in Verbindung mit der Construction-Card verfügbar.

Die manuelle Daueröffnung wird durch ein zweimaliges Anhalten innerhalb von 2 Sekunden an der jeweiligen Xesar-Zutrittskomponente aktiviert bzw. deaktiviert. Die Xesar-Zutrittskomponente signalisiert die Zustandsänderung sowohl akustisch als auch optisch (siehe **Ereignissignalisierung [der Xesar-Zutrittskomponenten](#page-76-0)**).

Sind Xesar-Zutrittskomponenten bereits der Anlage zugewiesen (getauft), muss diese Funktion in der Xesar-Software konfiguriert werden.

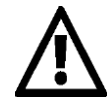

Bitte beachten Sie, dass das Identmedium zwischen dem zweimaligen Anhalten zum Aktivieren/Deaktivieren des Daueröffnungsmodus innerhalb von 2 Sekunden aus dem Lesefeld (ca. 20 cm) bewegt werden muss.

Sobald die Batterieladung einen niedrigen Stand erreicht, wird eine Batteriewarnung ausgegeben. In diesem Zustand kann keine automatische oder manuelle Daueröffnung gestartet werden.

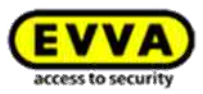

Aktuelle Daueröffnungen (automatisch/manuell) können jedoch weiterhin geschlossen werden. Zusätzlich wird ein eindeutiger Logeintrag angelegt, um auf nicht gestartete automatische Daueröffnungen hinzuweisen.

#### <span id="page-30-0"></span>**5.2.3 Automatische Daueröffnung (zeitgesteuert)**

Xesar-Komponenten können neben der manuellen Daueröffnung auch automatisch in eine Daueröffnung gelangen. Dabei kann ein entsprechendes Zeitfenster in der Xesar-Software angelegt werden. Die Xesar-Zutrittskomponente signalisiert die Zustandsänderung bei der automatisierten Daueröffnungsänderung sowohl akustisch als auch optisch (siehe **[Ereignis](#page-76-0)signalisierung [der Xesar-Zutrittskomponenten](#page-76-0)**). Eine automatische Daueröffnung im Auslieferungszustand in Verbindung mit der Construction-Card ist nicht möglich.

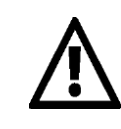

Sobald die Batterieladung einen niedrigen Stand erreicht, wird eine Batteriewarnung ausgegeben. In diesem Zustand kann keine automatische oder manuelle Daueröffnung gestartet werden.

Aktuelle Daueröffnungen (automatisch/manuell) können jedoch weiterhin beendet werden. Zusätzlich wird ein eindeutiger Logeintrag angelegt, um auf nicht gestartete automatische Daueröffnungen hinzuweisen.

### <span id="page-30-1"></span>**5.2.4 DeleteKey-Funktion**

Jede Xesar-Zutrittskomponente erhält beim Aktualisieren mit dem Xesar-Tablet die Blacklist (= Liste aller gesperrten Medien der Anlage). Wird eines dieser Medien an die Türkomponente angehalten, wird dieses von der Zutrittskomponente gelöscht, unabhängig davon, ob es bei der jeweiligen Tür berechtigt war oder nicht.

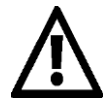

Manuelle und automatische Daueröffnungen sind "gleichberechtigt". Bei entsprechender Berechtigung kann daher eine automatische Daueröffnung manuell unterbrochen und auch wieder fortgesetzt werden. Außerdem kann eine manuelle Daueröffnung auch von einer automatischen beendet werden, wenn die Konfiguration in der Software entsprechend vorgenommen wurde.

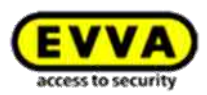

## <span id="page-31-0"></span>**5.3 Schnittstelle der Xesar-Zutrittskomponenten**

Alle Xesar-Zutrittskomponenten verfügen über eine Schnittstelle, mit der die Xesar-Zutrittskomponenten aktualisiert werden können. Die Schnittstelle kann bei allen batteriebetriebenen Xesar-Zutrittskomponenten auch zur Notstromversorgung herangezogen werden.

Die Schnittstelle befindet sich bei allen Xesar-Zutrittskomponenten an der Vorderseite, hinter der Stecker-Abdeckung (EVVA-Logo); zu dieser gelangen Sie, indem Sie die Stecker-Abdeckung (EVVA-Logo) auf der linken Seite des Schriftzugs (beim Buchstaben E) leicht mit dem Finger nach innen drücken und auf der rechten Seite (beim Buchstaben A) vorklappen.

Verschließen Sie nach Gebrauch der Schnittstelle die Stecker-Abdeckung (EVVA-Logo) wieder sorgfältig, um Ihre Xesar-Zutrittskomponenten gegen den Eintritt von Staub und Feuchtigkeit zu schützen.

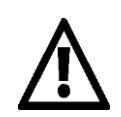

Verwenden Sie für das Öffnen und Schließen keine spitzen Gegenstände, um mögliche Beschädigungen zu vermeiden.

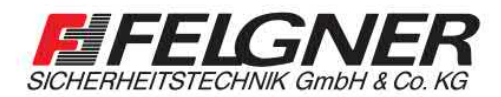

**MAlarmanlagen MSchließanlagen MBriefkastenanlagen** Videoüberwachung BSprechanlagen BZutrittskontrolle Heiligenbornstraße 17 - 01219 Dresden Dresdner Straße 177 · 01705 Freital Telefon: 0351/477520 · E-Mail: info@felgner.de · www.felgner.de Beratung · Verkauf · Montage · Service

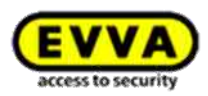

# <span id="page-32-0"></span>**6 Xesar-Software**

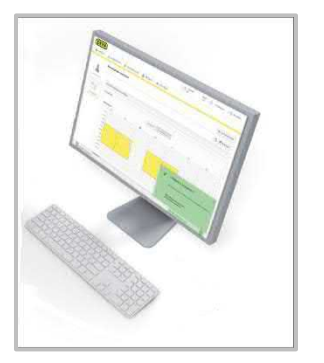

Abbildung 12: Xesar-Software (Symbolfoto)

Die Xesar-Software ist eine kostenfreie, von EVVA bereitgestellte, Administrations- und Verwaltungssoftware, mit welcher unterschiedlichste Anforderungen realisiert werden können. Dazu zählen u. a. Verwaltung von Personenberechtigungen, Erstellung und Löschung von elektronischen Schlüsseln, Verwaltung von unterschiedlichen Zutrittskomponenten, Einstellung von berechtigungsabhängigen Zeitzonen, Erstellung und Administration von Bereichen, Verwaltung der zeitlichen Daueröffnungsoptionen sowie viele weitere Funktionen.

Um die Sicherheit Ihrer Xesar-Anlage zu erhöhen, verfügt Ihre Xesar-Software neben dem Passwortschutz über ein weiteres Sicherheitsmerkmal, die Admin-Card. (siehe Kapitel: **[Admin-Card](#page-25-1)** ).

Nach einer Online-Registrierung steht die Xesar-Software zum Download zur Verfügung: [http://www.evva.at/produkte/elektronische-schliesssysteme-zutrittskontrolle/xesar/anfrage-xesar](http://www.evva.at/produkte/elektronische-schliesssysteme-zutrittskontrolle/xesar/anfrage-xesar-software/de/)[software/de/](http://www.evva.at/produkte/elektronische-schliesssysteme-zutrittskontrolle/xesar/anfrage-xesar-software/de/)

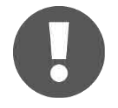

Die Installation der Xesar-Software muss lokal erfolgen, eine Serverinstallation ist nicht vorgesehen, für die Installation werden ca. 1 GB freier Speicher benötigt.

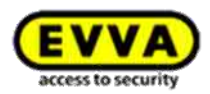

## <span id="page-33-0"></span>**6.1 EVVA-KeyCredits**

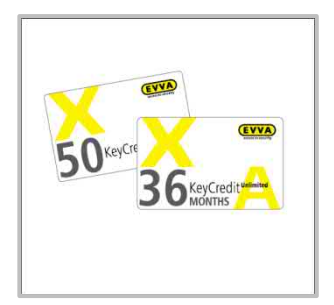

Abbildung 13: KeyCredits (Symbolfoto)

Sie nutzen alle Features einer voll ausgebauten Zutritts-Software kostenlos und bezahlen mittels KeyCredits nur das, was Sie tatsächlich brauchen. Für das Anfertigen oder Ändern eines Identmediums mit beliebig vielen Zutrittsberechtigungen wird nur ein KeyCredit benötigt.

#### <span id="page-33-1"></span>**6.1.1 Guthabenmodelle**

Es stehen Ihnen folgende Guthabenmodelle zur Verfügung:

- Mengenguthaben (10/50/100 KeyCredits)
- Zeitguthaben (KeyCredit Unlimited mit einer unbeschränkten Menge von Zutrittsberechtigungsänderungen für die Dauer von 12/36 Monaten)
- Software<sup>plus</sup>-Paket (Xesar 2.x, 36 Monate, zur Verwendung der Virtuellen Netzwerks XVN)

#### <span id="page-33-2"></span>**6.1.2 Mengen- und Zeitguthaben können kombiniert werden**

Die Flatrate des aktiven Zeitguthabens deckt alle kostenpflichtigen Berechtigungsänderungen ab, erst nach Ablauf des Zeitguthabens werden für kostenpflichtige Berechtigungsänderungen EVVA-KeyCredits aus dem Mengenguthaben gebucht.

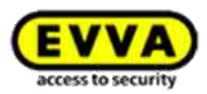

#### <span id="page-34-0"></span>**6.1.3 Das Funktionsprinzip**

EVVA-KeyCredits werden, nach der Eingabe des sich auf der Karte befindlichen Codes in der Xesar-Software, online freigeschaltet und lokal auf die Admin-Card gespeichert.

Zeitlich limitierte Flatrate-KeyCredits werden, z. B. mit 12 oder 36 Monats-Flatrate, am EVVA-Server und nicht auf der Admin-Card gespeichert.

Bei Verlust oder Defekt der Admin-Card mit Zeitguthaben, kann das auf dem Server gespeicherte restliche Zeitkontingent der 12 oder 36 Monats-Flatrate, nach Erstellung einer Ersatzkarte, abgerufen und reaktiviert werden. Das Reaktivieren von Restguthaben bei 10/50/100 KeyCredits, welches sich auf einer defekten oder verlorengegangenen Admin-Card befindet, ist nicht möglich.

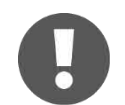

Bitte beachten Sie, dass Sie für das Freischalten der geladenen KeyCredits eine Internetverbindung benötigen.

Für den Tausch einer Admin-Card muss bereits ein Guthaben eingelöst sein.

### <span id="page-34-1"></span>**6.1.4 KeyCredits – kostenpflichtige Änderungen (nur für Mengenguthaben relevant)**

Folgende Änderungen kosten **einen** KeyCredit:

- Zutrittsberechtigungen zu Türen/Bereichen ändern
- Zeitprofil (Dauerzutritt/periodischer Zutritt) ändern
- Ablaufdatum eines Identmediums ändern

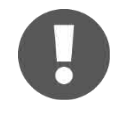

Ein KeyCredit wird immer beim Speichern (nach dem Anlegen oder Ändern von Berechtigungen) abgebucht.

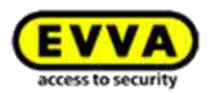

### <span id="page-35-0"></span>**6.1.5 KeyCredits – kostenlose Änderungen**

Folgende Änderungen kosten **keinen** KeyCredit:

- Manuelle Daueröffnung für eine Person aktivieren/deaktivieren
- Person sperren (Blacklist)
- Beschreiben/Aktualisieren des Mediums
- Änderungen der Personen-Stammdaten
- Verlängern der Identmedien-Gültigkeitsdauer

#### <span id="page-35-1"></span>**6.1.6 Weitere Informationen zu den EVVA-KeyCredits**

- Beim Laden von KeyCredit Unlimited wird die neue Zeitspanne am Ende eines bereits laufenden KeyCredit Unlimited-Produkts angehängt.
- Ein KeyCredit-Code kann nur einmal eingelöst werden.
- Alle zum Marktstart verfügbaren KeyCredit-Codes können sowohl in Xesar als auch in AirKey eingelöst werden.
- Die Xesar-Software warnt den Benutzer rechtzeitig, bevor sein KeyCredit-Guthaben ausläuft.

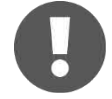

**Der SoftwarePlus-Gutscheincode ist ausschließlich ab der Version Xesar 2.0.x.x und höher zu verwenden. Beim Einlösen in einer niedrigeren Version verliert der Code unwiederbringlich seine Gültigkeit.**

**Entfernen Sie während der Aufladung von KeyCredits keinesfalls die Codierstation vom Xesar-Rechner, um eine fehlerfreie Aufladung zu garantieren.**
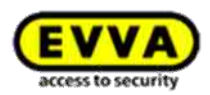

# **6.2 Softwareplus Paket**

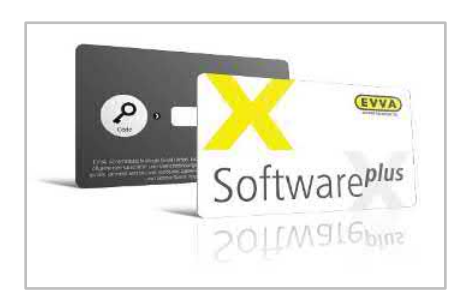

Abbildung 14: Software<sup>plus</sup>-Paket (Symbolfoto)

Durch Aktivieren des Software<sup>plus</sup>-Pakets müssen Ereignisse nicht mehr ständig über das Xesar-Tablet von der Komponente zur Software transportiert werden, sondern werden von den Medien "abgeholt". Wird ein Identmedium an eine Zutrittskomponente gehalten, werden von der Komponente Ereignisse auf das Medium geschrieben. Durch das Auflegen des Mediums auf die Codierstation, werden die Ereignisse zurück in die Software transportiert.

# Weitere Informationen zu dem Software<sup>*plus*</sup>-Paket

- Die Software<sup>plus</sup>-Karte kann bei einem EVVA-Fachhändler erworben werden.
- Am Dashboard (Startseite) wird eine entsprechende Information über das Software<sup>plus</sup>-Paket angezeigt.

Durch einen Klick auf *Software<sup>plus</sup>-Paket aufladen* können (zusätzliche) Guthaben aufgeladen werden.

- Die Gültigkeit eines Software<sup>plus</sup>-Pakets beträgt 3 Jahre, mehrere eingelöste Software-<sup>plus</sup>-Pakete werden zeitlich aneinander gereiht.
- Das Software<sup>plus</sup>-Paket (XVN Funktionalität) kann auch ohne gesteckte AdminCard verwendet werden (falls aktiv).
- Ein Software<sup>plus</sup>-Paket bleibt auch beim AdminCard-Tausch erhalten (das mit dem Paket erworbene Mengenguthaben verfällt jedoch).

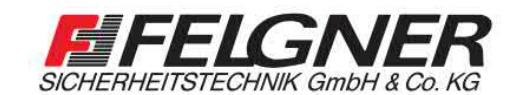

**MAlarmanlagen MSchließanlagen MBriefkastenanlagen** Videoüberwachung BSprechanlagen BZutrittskontrolle Heiligenbornstraße 17 - 01219 Dresden Dresdner Straße 177 · 01705 Freital Telefon: 0351/477520 · E-Mail: info@felgner.de · www.felgner.de Beratung · Verkauf · Montage · Service

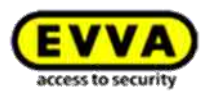

# **7 Xesar-Zutrittskomponenten**

# **7.1 Xesar-Beschlag**

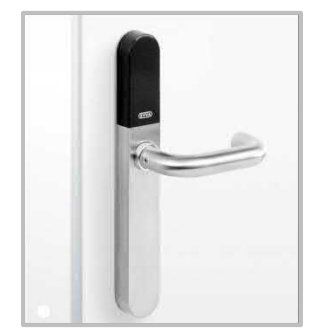

Abbildung 15: Xesar-Beschlag (Symbolfoto)

Der Xesar-Beschlag ist eine batteriebetriebene Zutrittskomponente und sowohl für den Außen- als auch für den Innenbereich geeignet.

Der Xesar-Beschlag ist für gängige Rohrrahmen- und Vollblatttürschlösser mit Drückerweg bis zu 40°, mit selbstverriegelnden Fluchttürschlössern nach EN 179/EN 1125, für Feuerschutztüren sowie auch in einer Ausführung für Panik- und Fluchttüren mit Stangengriffen oder Druckstangen nach EN 1125<sup>1</sup> geeignet.

Bitte verwenden Sie in Außen- oder Nassbereichen die dafür vorgesehene, dem Produkt beiliegende, Dichtung.

Bitte prüfen Sie sorgsam, ob das ausgewählte Xesar-Produkt für die von Ihnen vorgesehene Anwendung geeignet ist.

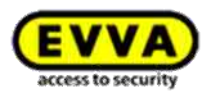

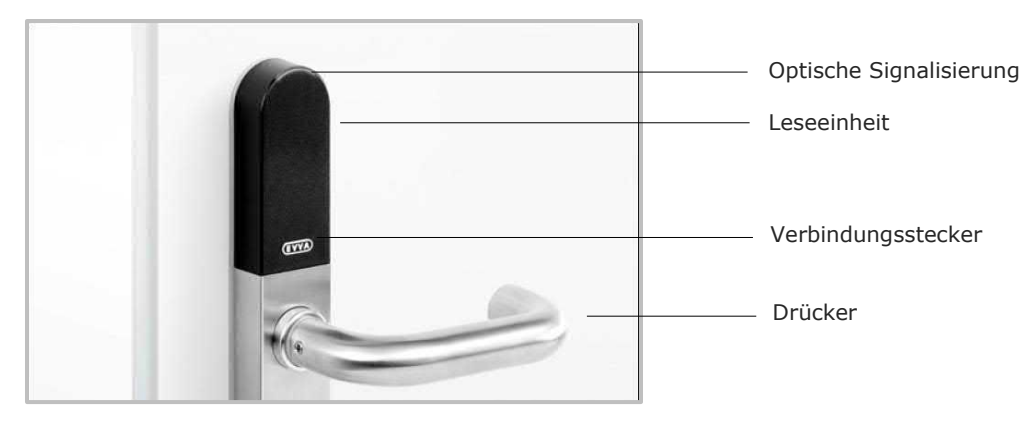

# **7.1.1 Funktionsbeschreibung des Xesar-Beschlags**

Abbildung 16: Xesar-Beschlag (Symbolfoto)

# **Optische und akustische Signalisierung**

Der Xesar-Beschlag signalisiert Ereignisse sowohl akustisch als auch optisch. Hierfür befindet sich eine LED an der oberen Kante der Leseeinheit des Xesar-Beschlags. Eine Auflistung sämtlicher Signalisierungen finden Sie im Kapitel: **[Ereignissignalisierung](#page-76-0) [der Xesar-Zutrittskomponenten](#page-76-0)**.

# **Lesebereich**

Der Sensor der Leseeinheit befindet sich an der Außenseite des Xesar-Beschlags, zwischen dem Verbindungsstecker (EVVA-Logo) und der LED.

# **Verbindungsstecker (Synchronisation, Update, Notstromversorgung)**

Der Xesar-Beschlag verfügt über einen Verbindungsstecker, welcher sich unter der Stecker-Abdeckung (EVVA-Logo) verbirgt. Sie erreichen den Verbindungsstecker, indem Sie das EVVA-Logo auf der linken Seite des Schriftzugs (beim Buchstaben E) leicht mit dem Finger nach innen drücken und auf der rechten Seite (beim Buchstaben A) vorklappen.

Der Verbindungsstecker dient sowohl der Synchronisation mittels Xesar-Tablet als auch der Notstromversorgung mittels optionalem Notstromgerät.

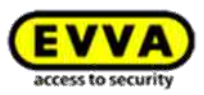

Verschließen Sie nach Gebrauch die Stecker-Abdeckung (EVVA-Logo) wieder sorgfältig, um den Stecker vor dem Eintritt von Staub und Feuchtigkeit zu schützen. Verwenden Sie hierfür keine spitzen Gegenstände, um mögliche Beschädigungen zu vermeiden.

# **Funktionsprinzip**

Der Außendrücker ist standardmäßig ausgekuppelt – bei Betätigung des Außendrückers bleibt die Position der Falle unverändert. Durch Vorhalten eines berechtigten Xesar-Identmediums an die Leseeinheit wird der Außendrücker für 5 Sekunden mechatronisch eingekuppelt. Wird in diesem Zeitraum der Außendrücker betätigt, wird abhängig von der Schlosstype die Falle bzw. der Riegel mitgenommen.

Der Innendrücker ist immer eingekuppelt und kann jederzeit betätigt werden. Die Falle wird dabei stets mitgenommen.

Der Xesar-Beschlag verfügt über einen Ereignisspeicher der letzten 1000 Ereignisse. Ist der Ereignisspeicher voll, werden die ältesten Einträge durch neue Einträge überschrieben. Synchronisieren Sie die Ereignisse daher regelmäßig, um zu vermeiden, dass Ereignisse verloren gehen.

Weitere Spezifikationen stehen Ihnen im jeweiligen Datenblatt zur Verfügung: [http://www.evva.at/produkte/elektronische-schliesssysteme-zutrittskontrolle/xe](http://www.evva.at/produkte/elektronische-schliesssysteme-zutrittskontrolle/xesar/montageanleitungen-datenblaetter/de/)[sar/montageanleitungen-datenblaetter/de/](http://www.evva.at/produkte/elektronische-schliesssysteme-zutrittskontrolle/xesar/montageanleitungen-datenblaetter/de/)

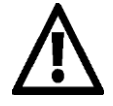

Beachten Sie die Daueröffnungs-Funktion (Kapitel: **[Xesar-Identmedien](#page-26-0)** ) und die unterschiedlichen akustischen und optischen Signalisierungen (Kapitel: **Ereignissignalisierung [der Xesar-Zutrittskomponenten](#page-76-0)**).

Beachten Sie bei einer Montage auf Brandschutztüren, dass die Zertifikate nur gemeinsam mit den Freigaben der jeweiligen Türhersteller gelten.

Beachten Sie die nachfolgenden wichtigen Hinweise zum Gebrauch!

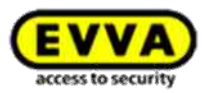

#### **Einsatzbedingungen**

Umgebungstemperatur außen -20 °C bis +60 °C, innen 0 °C bis +60 °C (abhängig von der Batterie) | Luftfeuchtigkeit < 90 %, nicht kondensierend | für ≥ 200.000 Zyklen gemäß EN 1906<sup>1</sup>

#### **Klimatische und umgebungsbedingte Auswirkungen**

Beachten Sie die gemäß der IP-Klassifizierung und der spezifizierten Temperaturbereiche definierte Eignung des Beschlags für die jeweiligen Umgebungsbedingungen. Verwenden Sie den Beschlag nicht in Räumen mit hoher Staubbildung. Verwenden Sie den Beschlag nur in Räumen, in denen die Luftfeuchtigkeit weniger als 90 % beträgt.

Beim Einbau von Beschlägen in Räume mit besonders hoher elektrostatischer Aufladung sind die Einsatzmöglichkeiten vorab mit einem Fachhändler abzuklären.

Verwenden Sie den Beschlag nicht in korrosiver Atmosphäre (z. B. Chlor, Ammoniak, Kalk- oder Salzwasser).

#### **Hinweise zur Installation bzw. zur korrekten Einbausituation**

Die Installation des Beschlags ist durch fachkundiges Personal vorzunehmen und muss gemäß den Vorgaben der dem Produkt beiliegenden Montageanleitung erfolgen. EVVA übernimmt keine wie auch immer geartete Haftung für Schäden aufgrund nicht fachgerechter Montagearbeiten. Bitte beachten Sie, dass für eine korrekte Funktion des Xesar-Beschlags die Nusskorrekturstellung des Einsteckschlosses maximal 2° betragen darf, da sonst Fehlfunktionen nicht ausgeschlossen werden können.

Vor der Montage des Beschlags ist es empfehlenswert, das Schloss auf Schäden und Verunreinigungen zu überprüfen. Des Weiteren ist vor dem Einbau des Beschlags die Gebrauchsinformation des Schlossherstellers zu beachten.

Um eine gute Funktion des Beschlags zu gewährleisten, empfiehlt EVVA ein Einsteckschloss in einwandfreiem Zustand zu verwenden.

Beachten Sie bei der Projektierung und Installation des Beschlags die entsprechenden internationalen und landesspezifischen Vorgaben in den jeweiligen Gesetzen,

Verordnungen, Normen und Richtlinien, insbesondere hinsichtlich der Anforderungen an Fluchtwege sowie an Notausgänge.

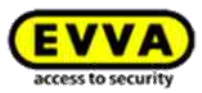

Beachten Sie, dass bei einem Einbau eines mechanischen Schließzylinders die in Abhängigkeit von der Türblattstärke richtige Zylinderlänge ausgewählt wird. Der Schließzylinder darf in sicherheitsrelevanten Einbausituationen oder Einsatzbereichen max. 3 mm aus dem Beschlag herausragen. Prüfen Sie vor einem Einbau des Beschlags – insbesondere in Rohrrahmentüren – die Einbausituation, um einer Verletzungsgefahr (z. B. Quetschungen an der Hand) vorzubeugen. Wir empfehlen in diesen Fällen die Verwendung eines für Rohrrahmentüren geeigneten Drückers.

Beachten Sie, dass bei Einbau des Beschlags in Rauch- und Feuerschutztüren die Einsatzfähigkeit zu prüfen bzw. eine Freigabe des Türherstellers einzuholen ist. Dies ist Aufgabe des Käufers. Für den Einsatz des Beschlags in Flucht- bzw. Paniktüren ist das Vorliegen eines Zertifikates nach EN 179 bzw. EN 1125 des Schlossherstellers maßgeblich. Die komplette Panik-Einheit – bestehend aus Beschlag, Panikschloss und Panikstange – muss auf einwandfreie Funktion geprüft werden. Die Zulässigkeit der Montage des Beschlags muss im oben genannten Zertifikat bestätigt sein. Durch zu hohe Drehmomente beim Anschrauben der Befestigungsschrauben kann es zu Fehlfunktionen des Beschlags kommen oder dieser schwergängig sein. Beachten Sie daher die Angaben der Montageanleitung.

Die korrekte Funktion des Beschlags muss vor Abschluss der Montage bei geöffneter Tür gemäß den Vorgaben der Montageanleitung mittels Construction-Card geprüft werden. Beachten Sie, dass nach dem Einbau des Beschlags bis zur abgeschlossenen Parametrierung der Anlage ein Zutritt nur mittels Construction-Card möglich ist.

Beachten Sie, dass im Falle eines im Türblatt freigestellten Zylinderbereichs dieser jedenfalls durch einen konventionellen mechanischen Zylinder, einen Blindzylinder oder durch die Verwendung von Brandschutzlaminat abzudichten ist. EVVA weist ausdrücklich darauf hin, dass die Brandschutzzertifizierung des Beschlags nur unter diesen Bedingungen aufrecht erhalten bleibt.

#### **Hinweise zum Betrieb**

Die Benutzer des elektronischen Schließsystems sind darauf hinzuweisen, ihre Identmedien stets sicher aufzubewahren.

Im Falle des Verlusts eines Xesar-Identmediums ist jenes umgehend in der Software zu sperren und der mechatronische Beschlag umgehend über das Xesar-Tablet zu synchronisieren. Das Türblatt darf nicht am Drücker getragen oder angehoben werden. Die Leseeinrichtung des Beschlags darf nicht mit metallischen Materialien abgedeckt werden.

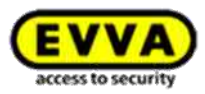

Der ordnungsgemäße Zustand sowie die einwandfreie Funktion des Beschlags sind regelmäßig (zumindest monatlich) im Zuge einer Funktionsprüfung mit berechtigten Identmedien zu überprüfen.

Es wird empfohlen, das Schließsystem durch regelmäßige Software- und Firmware-Updates auf aktuellem Stand zu halten. Achten Sie darauf, dass das Firmware-Update bei geöffneter Tür, und in weiterer Folge nach dem erfolgten Update zusätzlich ein Funktionstest, durchgeführt wird.

### **Normen und Richtlinien**

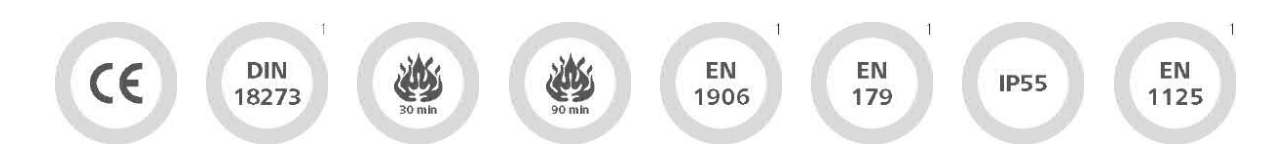

CE-geprüft | DIN 18273<sup>1</sup> | EN 1634: 30 Minuten | EN 1634: 90 Minuten<sup>1</sup> | ÖNORM 3859: 30 Minuten<sup>1</sup> | ÖNORM 3859: 90 Minuten<sup>1</sup> | EN 1906<sup>1</sup> | EN 179<sup>1</sup> | Schutzart IP52 (bei Verwendung der beiliegenden Dichtungen IP55) | DIN 18257:ES0<sup>1</sup> (mit Stabilitätsplatte) | ÖNORM B 5351:WB1<sup>1</sup> (ÖNORM B 5338:WK1)

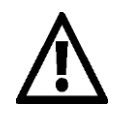

Der Xesar-Beschlag für Feuerschutztüren kann in Brandschutztüren gemäß EN 179<sup>1</sup> eingesetzt werden. Geeignet für Innen- und Außentüren | kombinierbar mit gängigen Vollblatttürschlössern mit Drückerweg bis 40° | kombinierbar mit selbstverriegelnden Feuerschutzschlössern nach EN 179/EN 1125<sup>1</sup> | geeignet für Feuerschutztüren

### **Hinweise zur Reinigung**

Zur Reinigung der sichtbaren Flächen des Beschlags können Sie ein weiches, fusselfreies Tuch mit Seifenwasser verwenden. Verwenden Sie nie korrosionsfördernde Produkte oder Sprays, die metallische Oberflächen, Kunststoffe oder Dichtmaterialien angreifen können.

### **Batteriewechsel**

Es wird empfohlen, einen Batteriewechsel nur von geschultem Fachpersonal vornehmen zu lassen. Batterien sind ehestmöglich zu tauschen, sobald durch den Beschlag "Batterie schwach" signalisiert wird – siehe Kapitel: **Ereignissignalisierung [der Xesar-Zutrittskomponenten](#page-76-0)**.

Das wiederholte Ignorieren der "Batterie schwach"-Warnung kann zum Ausfall des Beschlags führen.

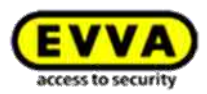

Ab der ersten "Batterie schwach"-Warnung sind bei üblicher Raumtemperatur noch bis zu 1000 Öffnungen innerhalb der nächsten 4 Wochen möglich. Temperaturen, die von üblichen Raumtemperaturen abweichen, können daher früher den Ausfall des Beschlags zur Folge haben.

Die Verwendung von Akkumulatoren (Akkus) ist nicht zulässig. Eine Liste empfohlener Batteriemodelle erhalten Sie auf Anfrage bei Ihrem Fachhändler.

Bei einem Batteriewechsel sind jeweils alle (3 Stk. AAA) im Beschlag eingesetzten Batterien auszutauschen! Gegebenenfalls kann nach dem Austausch von Batterien eine Synchronisation der Systemuhrzeit über das Xesar-Tablet erforderlich sein.

Achten Sie bei einem Batteriewechsel bei aufgebrachtem Dichtsatz darauf, dass die Dichtung beim Batteriewechsel nicht beschädigt wird.

Bei leeren Batterien kann der Beschlag nur mit dem Notstromgerät (optionales Zubehör) und mit einem Masterkey-Medium betätigt werden.

### **Vorgehensweise beim Batteriewechsel**

- 1. Das Batteriefach befindet sich im oberen Bereich des Innenschilds. Zur Öffnung des Batteriefachs benötigen Sie einen Torx-Schraubendreher Größe T8.
- 2. Um das Innenschild abnehmen zu können, drehen Sie die Torx-Schraube im Uhrzeigersinn so weit hinein, bis Sie das Innenschild lösen können.
- 3. Greifen Sie das Innenschild an seiner Unterseite und ziehen Sie es vorsichtig vom Befestigungsblech ab. Das Innenschild kann nun über den Drücker gezogen werden. Achten Sie darauf, dass der Drücker dabei nicht zerkratzt wird. Alternativ können Sie den Innendrücker auch im Vorfeld abnehmen.
- 4. Entnehmen Sie nun die drei leeren AAA-Batterien und ersetzen Sie sie durch zuvor bereitgelegte neue Batterien. Achten Sie dabei darauf, dass die Batterien lagerichtig eingelegt werden.

Der korrekte Abschluss des Batterietauschs wird durch die entsprechende Signalisierung bestätigt (Signal 8 der Signalisierungstabelle Kapitel: **Ereignissignalisierung [der Xesar-Zutrittskomponen](#page-76-0)[ten](#page-76-0)** Ereignissignalisierung [der Xesar-Zutrittskomponenten\)](#page-76-0).

Setzen Sie nun das Innenschild wieder auf das Befestigungsblech auf und gehen Sie zur Montage des Innenschilds in umgekehrter Reihenfolge vor.

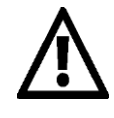

Der Batterietausch bzw. die Stromunterbrechung sollte nicht länger als eine Minute dauern, da sonst der Beschlag erneut mit dem Xesar-Tablet synchronisiert werden muss.

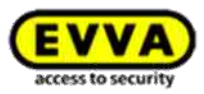

Der Batterietausch des Xesar-Beschlags für Paniktüren funktioniert trotz des unterschiedlichen Aussehens des Innenbeschlags analog.

# **7.2 Xesar-Drücker**

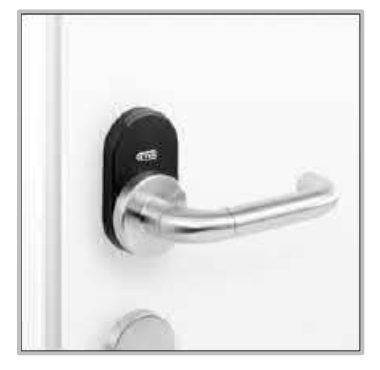

Abbildung 17: Xesar-Drücker (Symbolfoto)

Der Xesar-Drücker ist eine batteriebetriebene Zutrittskomponente, die für Vollblatt- und Glastüren in Verbindung mit entsprechendem Glastürschloss, im Innenbereich geeignet ist. Aufgrund der Einhaltung wesentlicher Schlossnormen und durch den Drückerweg bis zu 40° ist der Xesar-Drücker mit vielen europäischen Schlössern kompatibel.

Der Xesar-Drücker ist für gängige Vollblatttürschlösser mit Drückerweg bis zu 40°, mit selbstverriegelnden Fluchttürschlössern nach EN 179 und für Feuerschutztüren geeignet.

Bitte prüfen Sie sorgsam, ob das ausgewählte Xesar-Produkt für die von Ihnen vorgesehene Anwendung geeignet ist. Das dafür benötigte Datenblatt steht Ihnen auf unserer Homepage im Downloadbereich zur Verfügung: [http://www.evva.at/produkte/elektronische-schliesssysteme-zu](http://www.evva.at/produkte/elektronische-schliesssysteme-zutrittskontrolle/xesar/montageanleitungen-datenblaetter/de/)[trittskontrolle/xesar/montageanleitungen-datenblaetter/de/](http://www.evva.at/produkte/elektronische-schliesssysteme-zutrittskontrolle/xesar/montageanleitungen-datenblaetter/de/)

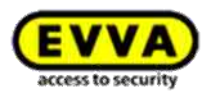

# Optische Signalisierung Leseeinheit Verbindungsstecker Drücker mit Batteriefach

# **7.2.1 Funktionsbeschreibung des Xesar-Drückers**

Abbildung 18: Xesar-Drücker (Symbolfoto)

# **Optische und akustische Signalisierung**

Der Xesar-Drücker signalisiert Ereignisse sowohl akustisch als auch optisch. Hierfür befindet sich eine LED an der oberen Kante der Leseeinheit des Xesar-Drückers. Eine Auflistung sämtlicher Signalisierungen finden Sie im Kapitel: **[Ereignissignalisierung](#page-76-0) der Xesar-Zu[trittskomponenten](#page-76-0)**.

# **Der Lesebereich**

Der Sensor der Leseeinheit befindet sich an der Außenseite des Xesar-Drückers zwischen dem Verbindungsstecker (EVVA-Logo) und der LED.

# **Verbindungsstecker (Synchronisation, Update, Notstromversorgung)**

Der Xesar-Drücker verfügt über einen Verbindungsstecker, welcher sich unter der Stecker-Abdeckung (EVVA-Logo) verbirgt. Sie erreichen den Verbindungsstecker, indem Sie das EVVA-Logo auf der linken Seite des Schriftzugs (beim Buchstaben E) leicht mit dem Finger nach innen drücken und auf der rechten Seite (beim Buchstaben A) vorklappen. Der Verbindungsstecker dient sowohl der Synchronisation mittels Xesar-Tablet als auch der Notstromversorgung mittels optionalem Notstromgerät.

Verschließen Sie nach Gebrauch die Stecker-Abdeckung (EVVA-Logo) wieder sorgfältig, um den Stecker vor dem Eintritt von Staub und Feuchtigkeit zu schützen. Verwenden Sie hierfür keine spitzen Gegenstände, um mögliche Beschädigungen zu vermeiden.

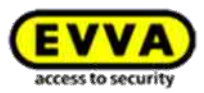

# **Das Funktionsprinzip**

Der Außendrücker ist standardmäßig ausgekuppelt – bei Betätigung des Außendrückers bleibt die Position der Falle unverändert. Durch Vorhalten eines berechtigten Xesar-Identmediums an die Leseeinheit wird der Außendrücker für 5 Sekunden mechatronisch eingekuppelt. Wird in diesem Zeitraum der Außendrücker betätigt, wird abhängig von der Schlosstype die Falle bzw. der Riegel mitgenommen.

Der Innendrücker ist immer eingekuppelt und kann jederzeit betätigt werden. Die Falle wird dabei stets mitgenommen.

Der Xesar-Drücker verfügt über einen Ereignisspeicher der letzten 1000 Ereignisse. Ist der Ereignisspeicher voll, werden die ältesten Einträge durch neue Einträge überschrieben. Synchronisieren Sie die Ereignisse daher regelmäßig, um zu vermeiden, dass Ereignisse verloren gehen.

Weitere Spezifikationen stehen Ihnen im jeweiligen Datenblatt zur Verfügung: [http://www.evva.at/produkte/elektronische-schliesssysteme-zutrittskontrolle/xesar/montageanlei](http://www.evva.at/produkte/elektronische-schliesssysteme-zutrittskontrolle/xesar/montageanleitungen-datenblaetter/de/)[tungen-datenblaetter/de/](http://www.evva.at/produkte/elektronische-schliesssysteme-zutrittskontrolle/xesar/montageanleitungen-datenblaetter/de/)

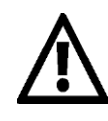

Beachten Sie die Daueröffnungs-Funktion (Kapitel: **[Xesar-Identmedien](#page-26-0)** ) und die unterschiedlichen akustischen und optischen Signalisierungen (Kapitel: **[Ereignissig](#page-76-0)nalisierung [der Xesar-Zutrittskomponenten](#page-76-0)** ).

Beachten Sie bei einer Montage auf Brandschutztüren, dass die Zertifikate nur gemeinsam mit den Freigaben der jeweiligen Türhersteller gelten.

Beachten Sie die nachfolgenden wichtigen Hinweise zum Gebrauch!

### **Klimatische und umgebungsbedingte Auswirkungen**

Beachten Sie die gemäß der IP-Klassifizierung und der spezifizierten Temperaturbereiche definierte Eignung des Drückers für die jeweiligen Umgebungsbedingungen.

Verwenden Sie den Drücker nicht in Räumen mit hoher Staubbildung.

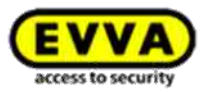

Verwenden Sie den Drücker nur in Räumen, in denen die Luftfeuchtigkeit weniger als 90 % beträgt.

Beim Einbau von Drückern in Räume mit besonders hoher elektrostatischer Aufladung sind die Einsatzmöglichkeiten vorab mit einem Fachhändler abzuklären.

Verwenden Sie den Drücker nicht in korrosiver Atmosphäre (z. B. Chlor, Ammoniak, Kalk- oder Salzwasser).

#### **Einsatzbedingungen**

Umgebungstemperatur +5 °C bis +50 °C (abhängig von der Batterie) | Luftfeuchtigkeit < 90 %, nicht kondensierend | für 200.000 Zyklen gemäß EN 1906<sup>1</sup> | Schutzart IP 40.

#### **Hinweise zur Installation bzw. zur korrekten Einbausituation**

Die Installation des Drückers ist durch fachkundiges Personal vorzunehmen und muss gemäß den Vorgaben der dem Produkt beiliegenden Montageanleitung erfolgen. EVVA übernimmt keine wie auch immer geartete Haftung für Schäden aufgrund nicht fachgerechter Montagearbeiten. Beachten Sie, dass für eine korrekte Funktion des Xesar-Drückers die Nusskorrekturstellung des Einsteckschlosses maximal 5° betragen darf, da ansonsten Fehlfunktionen nicht ausgeschlossen werden können.

Vor der Montage des Drückers ist es empfehlenswert, das Schloss auf Schäden und Verunreinigungen zu überprüfen. Des Weiteren ist vor der Montage die Gebrauchsinformation des Schlossherstellers zu beachten. Um eine gute Funktion des Drückers zu gewährleisten, empfiehlt EVVA ein Einsteckschloss in einwandfreiem Zustand zu verwenden.

Verwenden Sie nur von EVVA empfohlenes Zubehör und Ersatzteile.

Bitte beachten Sie bei der Projektierung und Installation des Drückers die entsprechenden internationalen und landesspezifischen Vorgaben in den jeweiligen Gesetzen, Verordnungen, Normen und Richtlinien, insbesondere hinsichtlich der Anforderungen an Fluchtwege sowie an Notausgänge. Beachten Sie, dass der Links/Rechts-Umbau der Drückerorientierung gemäß den Vorgaben der Montageanleitung zu erfolgen hat und nur bei entnommener Batterie durchgeführt werden darf. Beachten Sie, dass bei einem gewünschten Einbau des Drückers in Rauch- und Feuerschutztüren die Einsatzfähigkeit zu prüfen bzw. eine Freigabe des Türherstellers einzuholen ist. Dies ist Aufgabe des Käufers.

Für den Einsatz des Drückers in Flucht- bzw. Paniktüren ist das Vorliegen eines Zertifikates nach EN 179 bzw. EN 1125 des Schlossherstellers maßgeblich. Die komplette Panik-Einheit – bestehend

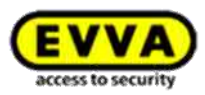

aus Panikschloss und Drückergarnitur – muss auf einwandfreie Funktion geprüft werden. Die Zulässigkeit des Einbaus des Drückers muss im oben genannten Zertifikat bestätigt sein.

Durch zu hohe Drehmomente beim Anschrauben der Befestigungsschrauben kann es zu Fehlfunktionen des Drückers kommen oder dieser schwergängig sein. Beachten Sie daher die Angaben der Montageanleitung.

Die korrekte Funktion des Drückers muss vor Abschluss der Montage bei geöffneter Tür gemäß den Vorgaben der Montageanleitung mittels Construction-Card geprüft werden.

Bitte beachten Sie, dass nach dem Einbau des Drückers bis zur abgeschlossenen Parametrierung der Anlage ein Zutritt nur mehr mittels Construction-Card möglich ist.

#### **Hinweise zum Betrieb**

Die Benutzer des elektronischen Schließsystems sind darauf hinzuweisen, ihre Identmedien stets sicher aufzubewahren.

Im Falle des Verlusts eines Xesar-Identmediums ist das entsprechende Xesar-Identmedium umgehend in der Software zu sperren und der mechatronische Schließzylinder umgehend zu aktualisieren.

Das Türblatt darf nicht am Drücker getragen oder angehoben werden.

Die Leseeinrichtungen des Drückers dürfen nicht mit metallischen Materialien abgedeckt werden. Der ordnungsgemäße Zustand sowie die einwandfreie Funktion des Drückers sind regelmäßig (zumindest monatlich) im Zuge einer Funktionsprüfung mit berechtigten Identmedien zu überprüfen. Es wird empfohlen, das Schließsystem durch regelmäßige Software- und Firmware-Updates auf aktuellem Stand zu halten. Achten Sie darauf, dass das Firmware-Update bei geöffneter Tür, und in weiterer Folge nach dem erfolgten Update zusätzlich ein Funktionstest, durchgeführt wird.

#### **Normen und Richtlinien**

 $\overline{a}$ 

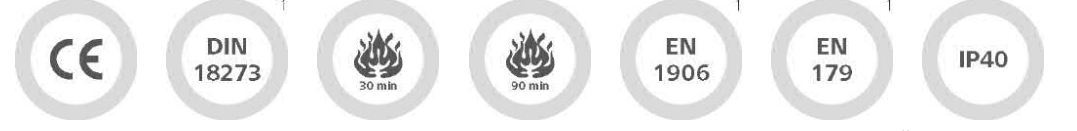

CE-geprüft | DIN 18273<sup>1</sup> | EN 1634: 30 Minuten | EN 1634: 90 Minuten<sup>1</sup> | ÖNORM 3859: 30 Minuten<sup>1</sup> | ÖNORM 3859: 90 Minuten<sup>1</sup> | EN 1906<sup>1</sup> | EN 179<sup>1</sup> | Schutzart IP40

<sup>&</sup>lt;sup>1</sup> In Vorbereitung | <sup>2</sup> Bei Verwendung der beiliegenden Dichtungen

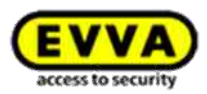

# **Hinweise zur Reinigung**

Zur Reinigung der sichtbaren Flächen des Beschlags können Sie ein weiches, fusselfreies Tuch mit Seifenwasser verwenden. Verwenden Sie nie korrosionsfördernde Produkte oder Sprays, die metallische Oberflächen, Kunststoffe oder Dichtmaterialien angreifen können.

# **Batteriewechsel**

Es wird empfohlen, einen Batteriewechsel nur von geschultem Fachpersonal vornehmen zu lassen. Batterien sind ehestmöglich zu tauschen, sobald durch den Drücker "Batterie schwach" signalisiert wird – siehe Kapitel **Ereignissignalisierung [der Xesar-Zutrittskomponenten](#page-76-0)**. Das wiederholte Ignorieren der "Batterie schwach"-Warnung kann zum Ausfall des Drückers führen.

Ab der ersten "Batterie schwach"-Warnung sind bei üblicher Raumtemperatur noch bis zu 1000 Öffnungen innerhalb der nächsten 4 Wochen möglich. Temperaturen, die von üblichen Raumtemperaturen abweichen, können daher früher den Ausfall des Drückers zur Folge haben. Die Verwendung von Akkumulatoren (Akkus) ist nicht zulässig. Eine Liste empfohlener Batteriemodelle erhalten Sie auf Anfrage bei Ihrem Fachhändler. Bei leeren Batterien kann der Drücker nur noch mit dem Notstromgerät (optionales Zubehör) betätigt werden.

# **Vorgehensweise beim Batteriewechsel**

- 1. Das Batteriefach befindet sich im Außendrücker des Xesar-Drückers, zum Batteriewechsel benötigen Sie eine Batterie Type CR123A (Eine Liste empfohlener Batteriemodelle erhalten Sie auf Anfrage bei Ihrem Fachhändler) und folgendes Werkzeug, um das Batteriefach zu öffnen: Inbus 2,5.
- 2. Um das Drückerrohr des Außendrückers abnehmen zu können, drehen Sie mit dem Inbusschlüssel die Befestigungsschraube gegen den Uhrzeigersinn hinein, bis sich das Drückerrohr abnehmen lässt.
- 3. Achten Sie darauf, die Befestigungsschraube nur so weit wie erforderlich hineinzudrehen.
- 4. Entnehmen Sie nun die leere Batterie und ersetzen Sie sie durch eine zuvor bereitgelegte neue Batterie. Achten Sie dabei darauf, dass die Batterie lagerichtig eingelegt wird.
- 5. Setzen Sie nun das Drückerrohr wieder auf den Außendrücker und befestigen Sie es in umgekehrter Reihenfolge.

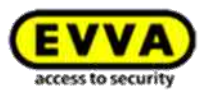

Der korrekte Abschluss des Batterietauschs wird durch die entsprechende Signalisierung bestätigt (Signal 8 der Signalisierungstabelle, Kapitel: **[Ereignissignalisierung](#page-76-0) der Xesar-Zutritts[komponenten](#page-76-0)** ).

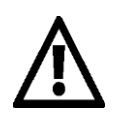

Der Batterietausch bzw. die Stromunterbrechung sollte nicht länger als eine Minute dauern, da sonst der Xesar-Drücker erneut mit dem Xesar-Tablet synchronisiert werden muss.

# **7.3 Xesar-Zylinder**

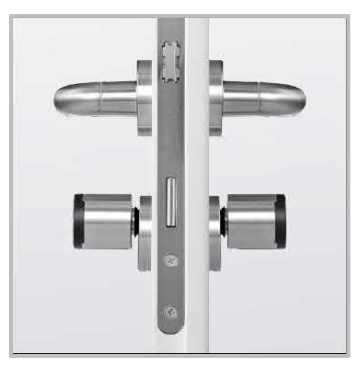

Abbildung 19: Xesar-Zylinder (Symbolfoto)

Der Xesar-Zylinder ist eine batteriebetriebene Zutrittskomponente. Bereits in der Standardausführung ist der Xesar-Zylinder mit einer Vielzahl von Schutzmaßnahmen gegen Manipulation ausgestattet. Details dazu finden Sie im Produktkatalog! Der Xesar-Zylinder kann sowohl im Außen- als auch im Innenbereich und in Brandschutz- und Fluchttüren eingesetzt werden. Der Xesar-Zylinder steht als Halb- oder Doppelzylinder, mit ein- oder beidseitiger elektronischer Freigabe zur Auswahl.

Bitte prüfen Sie sorgsam, ob der ausgewählte Xesar-Zylinder für die von Ihnen vorgesehene Anwendung geeignet ist.

Weitere Spezifikationen stehen Ihnen im jeweiligen Datenblatt zur Verfügung: [http://www.evva.at/produkte/elektronische-schliesssysteme-zutrittskontrolle/xesar/systemueber](http://www.evva.at/produkte/elektronische-schliesssysteme-zutrittskontrolle/xesar/systemueberblick/de/)[blick/de/](http://www.evva.at/produkte/elektronische-schliesssysteme-zutrittskontrolle/xesar/systemueberblick/de/)

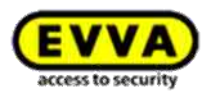

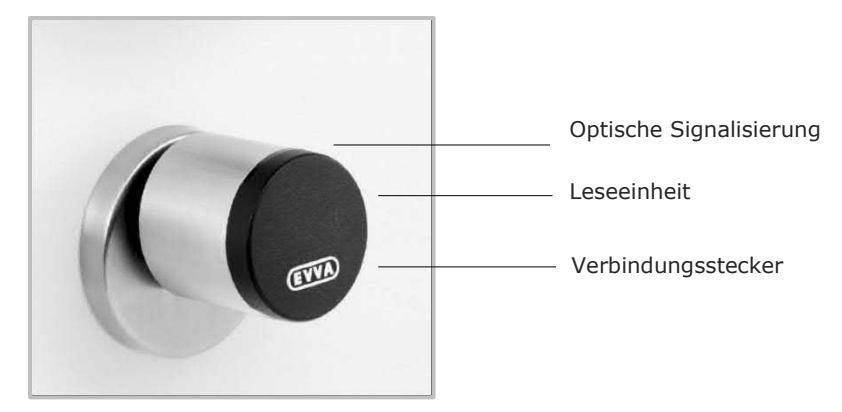

# **7.3.1 Funktionsbeschreibung des Xesar-Zylinders**

# **Optische und akustische Signalisierung**

Der Xesar-Zylinder signalisiert Ereignisse sowohl akustisch als auch optisch. Hierfür befindet sich eine LED an der Kante der Leseeinheit des Xesar-Zylinders. Eine Auflistung aller möglichen Ereignisse finden Sie im Kapitel: **[Ereignissignalisierung](#page-76-0) der Xesar-Zutrittskom[ponenten](#page-76-0)**.

# **Lesebereich**

Der Sensor der Leseeinheit befindet sich in der Kunststoffkappe des Xesar-Zylinderknaufes zwischen dem EVVA-Logo und der LED.

# **Verbindungsstecker (Synchronisation, Update, Notstromversorgung)**

Der Xesar-Zylinder verfügt über einen Verbindungsstecker, welcher sich unter der Stecker-Abdeckung (EVVA-Logo) verbirgt. Sie erreichen den Verbindungsstecker, indem Sie das EVVA-Logo auf der linken Seite des Schriftzugs (beim Buchstaben E) leicht mit dem Finger nach innen drücken und auf der rechten Seite (beim Buchstaben A) vorklappen. Der Verbindungsstecker dient sowohl der Synchronisation mittels Xesar-Tablet als auch der Notstromversorgung mittels optionalem Notstromgerät.

Verschließen Sie nach Gebrauch die Stecker-Abdeckung (EVVA-Logo) wieder sorgfältig, um den Stecker vor dem Eintritt von Staub und Feuchtigkeit zu schützen. Verwenden Sie hierfür keine spitzen Gegenstände, um mögliche Beschädigungen zu vermeiden.

Abbildung 20: Xesar-Knauf (Symbolfoto)

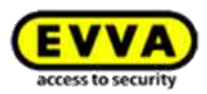

# **Das Funktionsprinzip**

Der elektronische Außenknauf des Xesar-Zylinders ist standardmäßig ausgekuppelt. Wird der Außenknauf betätigt, bleibt die Sperrnase ausgekuppelt und der Außenknauf dreht, ohne die Sperrnase mitzunehmen.

Durch Vorhalten eines berechtigten Xesar-Identmediums an die Leseeinheit des Xesar-Zylinders wird der Außenknauf für 5 Sekunden mechatronisch eingekuppelt, und die Sperrnase des Xesar-Zylinders wird bei der Betätigung des Außenknaufs mitgenommen.

Die rein mechanische Innenseite bei Ausführungen mit einseitiger elektronischer Freigabe bleibt bei Xesar-Zylindern immer eingekuppelt und kann jederzeit betätigt werden.

Bei Xesar-Zylindern mit beidseitiger elektronischer Freigabe verhält sich der elektronische Innenknauf analog zum elektronischen Außenknauf.

Der Xesar-Zylinder verfügt über einen Ereignisspeicher der letzten 1000 Ereignisse. Ist der Ereignisspeicher voll, werden die ältesten Einträge durch neue Einträge überschrieben. Synchronisieren Sie die Ereignisse daher regelmäßig, um zu vermeiden, dass Ereignisse verloren gehen.

Weitere Spezifikationen stehen Ihnen im jeweiligen Datenblatt zur Verfügung: [http://www.evva.at/produkte/elektronische-schliesssysteme-zutrittskontrolle/xesar/montageanlei](http://www.evva.at/produkte/elektronische-schliesssysteme-zutrittskontrolle/xesar/montageanleitungen-datenblaetter/de/)[tungen-datenblaetter/de/](http://www.evva.at/produkte/elektronische-schliesssysteme-zutrittskontrolle/xesar/montageanleitungen-datenblaetter/de/)

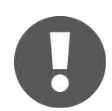

FZG- und FAP-Ausführungen verfügen aus technischen Gründen nicht über eine Rotationsbremse!

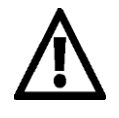

Beachten Sie die Daueröffnungs-Funktion (Kapitel: **[Xesar-Identmedien](#page-26-0)** ) und die unterschiedlichen akustischen und optischen Signalisierungen (Kapitel: **[Ereignissig](#page-76-0)nalisierung [der Xesar-Zutrittskomponenten](#page-76-0)** ).

Ihr Xesar-Zylinder ist standardmäßig mit einer Rotationsbremse ausgestattet, achten Sie auf den lagerichtigen Einbau (siehe Montageanleitung), da es sonst im laufenden Betrieb zu Fehlfunktionen kommen kann. Fehlfunktionen in nicht freigegebenen

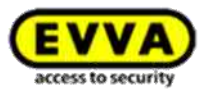

Einbaulagen stellen keinen Produktfehler dar und gelten daher nicht als Reklamationsgrund.

Beachten Sie die nachfolgenden wichtigen Hinweise zum Gebrauch!

#### **Klimatische und umgebungsbedingte Auswirkungen**

Bitte beachten Sie die gemäß der IP-Klassifizierung und der spezifizierten Temperaturbereiche definierte Eignung des Schließzylinders für die jeweiligen Umgebungsbedingungen.

Verwenden Sie den Schließzylinder nicht in Räumen mit hoher Staubbildung.

Verwenden Sie den Schließzylinder nur in Räumen, in denen die Luftfeuchtigkeit weniger als 90 % beträgt.

Beim Einbau von Schließzylindern in Räumen mit besonders hoher elektrostatischer Aufladung sind die Einsatzmöglichkeiten vorab mit einem Fachhändler abzuklären.

Verwenden Sie den Schließzylinder nicht in korrosiver Atmosphäre (z. B. Chlor, Ammoniak, Kalkoder Salzwasser).

## **Hinweise zur Installation bzw. zur korrekten Einbausituation**

Die Installation des Schließzylinders ist durch fachkundiges Personal vorzunehmen und muss gemäß den Vorgaben der dem Produkt ebenfalls beiliegenden Montageanleitung erfolgen. EVVA übernimmt keine wie auch immer geartete Haftung für Schäden aufgrund nicht fachgerechter Montagearbeiten.

Vor Montage des Schließzylinders ist es empfehlenswert, das Schloss auf Schäden und Verunreinigungen zu überprüfen. Des Weiteren ist vor der Montage die Gebrauchsinformation des Schlossherstellers zu beachten. Um eine gute Funktion des Schließzylinders zu gewährleisten, empfiehlt EVVA ein Einsteckschloss in einwandfreiem Zustand zu verwenden.

Alle Xesar-Zutrittskomponenten werden ab Werk im sogenannten Baustellenmodus ausgeliefert. In diesem Zustand sperrt jede Construction-Card jede Xesar-Zutrittskomponente. Sorgen Sie daher ehestmöglich nach der Montage der jeweiligen Xesar-Zutrittskomponente dafür, dass diese korrekt zu einer Schließanlage hinzugefügt wird, um den Zutritt nur tatsächlich berechtigten Personen zu ermöglichen.

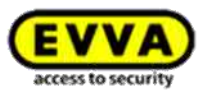

Verwenden Sie nur von EVVA empfohlenes Zubehör und Ersatzteile. Mechatronische Schließzylinder können nur dann vorbehaltlos in Schlösser, Beschläge etc. eingebaut werden, wenn die Schließzylinder entsprechenden Maßnormen unterliegen und die jeweiligen Schlösser, Beschläge etc. ausdrücklich für mechatronische Schließzylinder nach diesen Normen vorgerichtet sind. In allen anderen Fällen muss sich der Händler, Verarbeiter oder Benutzer solcher Schlösser, Beschläge etc. Gewissheit verschaffen, dass der von ihm ausgewählte Schließzylinder für den Einbau und für die vorgesehene Verwendung geeignet ist.

Beachten Sie bei der Projektierung und Installation des Schließzylinders die entsprechenden internationalen und landesspezifischen Vorgaben in den jeweiligen Gesetzen, Verordnungen, Normen und Richtlinien, insbesondere hinsichtlich der Anforderungen an Fluchtwege sowie an Notausgänge.

Prüfen Sie vor einem Einbau des Schließzylinders – insbesondere in Rohrrahmentüren – die Einbausituation, um einer Verletzungsgefahr (z. B. Quetschungen an der Hand) bzw. Beschädigung des Schließzylinders vorzubeugen.

Beachten Sie, dass Sie für die jeweilige Türkonfiguration die korrekte Zylinderlänge ausgewählt haben. Der Zylinder darf in sicherheitsrelevanten Einbausituationen oder Einsatzbereichen (ohne Berücksichtigung des Knaufs) max. 3 mm aus dem Schutzbeschlag herausragen.

Bei Einbau eines VdS-anerkannten mechatronischen Schließzylinders in sicherheitsrelevanten Einbausituationen, ist der Schließzylinder mit einem VdS-anerkannten einbruchhemmenden Türschild der Klasse B oder C zu schützen.

Hinsichtlich aller anderen Türen richtet sich der Grad der einbruchhemmenden Maßnahmen nach den jeweiligen nationalen Bestimmungen (siehe u. a. EN 1627, ÖNORM 5338 oder SKG).

Bitte beachten Sie die in der Montageanleitung dargestellten Einschränkungen hinsichtlich der zulässigen Einbaulagen des Schließzylinders. Durch Nichteinhaltung der korrekten Einbaulage kann es zu Funktionsstörungen kommen – Fehlfunktionen in nicht freigegebenen Einbaulagen stellen keinen Produktfehler dar und gelten daher nicht als Reklamationsgrund. Bitte beachten Sie, dass die ordnungsgemäße Funktion des Schließzylinders auch vor bzw. während des Montagevorgangs des Schließzylinders nur bei korrekter Lage des Zylinderkörpers gewährleistet werden kann.

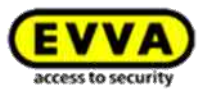

Der Einbau von Schließzylindern muss so erfolgen, dass außerhalb der vorgesehenen Befestigungspunkte und der ordnungsgemäßen Betätigung keine Fremdkräfte auf den Schließzylinder wirken.

Für den Einsatz des Schließzylinders in Flucht- bzw. Paniktüren ist das Vorliegen eines Zertifikates nach EN 179 bzw. EN 1125 des Schlossherstellers maßgeblich. Die komplette Panik-Einheit – bestehend aus Schließzylinder, Panikschloss, Panikstange und Drückergarnitur – muss auf einwandfreie Funktion geprüft werden. Die Zulässigkeit des Einbaus des Schließzylinders muss im oben genannten Zertifikat bestätigt sein.

Bitte beachten Sie, dass bei einem gewünschten Einbau des Schließzylinders in Rauch- und Feuerschutztüren die Einsatzfähigkeit zu prüfen bzw. eine Freigabe des Türherstellers einzuholen ist. Dies ist Aufgabe des Käufers.

Durch ein zu hohes Drehmoment beim Anschrauben der Zylinderbefestigungsschraube kann es zu Fehlfunktionen des Schließzylinders kommen oder dieser schwergängig sein. Bitte beachten Sie daher die Angaben in der Montageanleitung.

Die korrekte Funktion des Schließzylinders muss vor Abschluss der Montage bei geöffneter Tür gemäß den Vorgaben der Montageanleitung mittels Construction-Card geprüft werden.

Beachten Sie, dass nach dem Einbau des Schließzylinders bis zur abgeschlossenen Parametrierung der Anlage ein Zutritt nur mehr mittels Construction-Card möglich ist.

Bitte beachten Sie bei Schließzylindern mit verlängerter Außenknaufachse, dass die entsprechende IP-Klassifizierung nur dann gewährleistet werden kann, wenn die verlängerte Außenknaufachse max. 3 mm aus dem Schutzbeschlag herausragt.

#### **Hinweise zum Betrieb**

Die Benutzer des elektronischen Schließsystems sind darauf hinzuweisen, ihre Identmedien stets sicher aufzubewahren.

Im Falle des Verlusts eines Xesar-Identmediums ist das entsprechende Xesar-Identmedium umgehend in der Software zu sperren und der jeweilige Schließzylinder umgehend über das Xesar-Tablet zu synchronisieren.

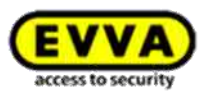

Beachten Sie, dass nach dem Schließen der Tür diese nicht automatisch verriegelt wird. Die Verriegelung der Tür muss manuell durch Drehung des Knaufs erfolgen. Für den Fall, dass eine Demontage des Knaufs nicht möglich ist, versuchen Sie den Schließzylinder in Daueröffnung zu versetzen, und dann die Demontage mittels Montagewerkzeug wie gewohnt durchzuführen. Für den Fall, dass dieser Versuch fehlschlägt, besteht zusätzlich die Möglichkeit, die Knauf-Achse mittels eines schmalen Metallstifts über eine kleine Bohrung an der Stirnseite des Elektronikmoduls zu blockieren, um in Folge den Knauf mittels Montagewerkzeug abnehmen zu können.

Der Knauf dient nicht als Griffteil zur Bewegung des Türblattes (wie z. B. Knopf, Drücker, Griff, usw.). Das Türblatt darf nicht am Knauf getragen oder angehoben werden.

Der Knauf darf nicht als Aufstiegshilfe verwendet werden.

Die Leseeinrichtung des Schließzylinders darf nicht mit metallischen Materialien abgedeckt werden.

Der ordnungsgemäße Zustand sowie die einwandfreie Funktion des Schließzylinders sind regelmäßig (zumindest monatlich) im Zuge einer Funktionsprüfung mit berechtigten Identmedien zu überprüfen.

Es wird empfohlen, das Schließsystem durch regelmäßige Software- und Firmware-Updates auf aktuellem Stand zu halten. Achten Sie darauf, dass das Firmware-Update bei geöffneter Tür, und in weiterer Folge nach dem erfolgten Update zusätzlich ein Funktionstest, durchgeführt wird.

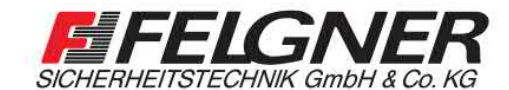

**MAlarmanlagen MSchließanlagen MBriefkastenanlagen** Videoüberwachung Borechanlagen Bzutrittskontrolle Heiligenbornstraße 17 · 01219 Dresden Dresdner Straße 177 · 01705 Freital Telefon: 0351/477520 · E-Mail: info@felgner.de · www.felgner.de Beratung · Verkauf · Montage · Service

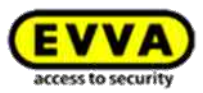

Das Drehverhalten des Xesar-Knaufs, in Abhängigkeit vom Überstand des Zylinders über einen Beschlag bzw. eine Zylinderrosette, kann unter Umständen durch Reibung der Dichtung am Beschlag bzw. an der Zylinderrosette der Zylinder schwergängiger sein. Im Innenbereich besteht in diesen Fällen die Möglichkeit, die Dichtung abzunehmen.

Sämtliche Xesar-Zylinder in Europrofilausführung besitzen an der Stirnseite des Elektronikmoduls eine Servicebohrung. Über diese kann die Knauf-Achse mit einem passenden Metallstift fixiert werden, um Ihnen die Demontage des Zylinderknaufs zu erleichtern.

Der Metallstift sollte einen Durchmesser von 2 mm haben und mindestens 40 mm lang sein.

# **Vorgehensweise:**

# **Schritt 1:**

Führen Sie einen passenden Metallstift, z. B. einen Inbusschlüssel 2 mm in den stirnseitigen Servicekanal Ihres Europrofilzylinders ein.

# **Schritt 2:**

Drehen Sie dabei den Knauf so lange um die eigene Achse, bis sich der Metallstift merklich tiefer in den Servicekanal führen lässt. Halten Sie nun den Metallstift in dieser Position und demontieren Sie den Knauf mit dem Demontagewerkzeug wie gewohnt.

# **Schritt 3:**

Entfernen Sie den Metallstift nach der Demontage des Knaufs wieder vorsichtig.

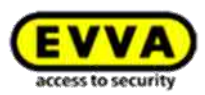

# **Hinweise zur Reinigung**

Schließzylinder sind regelmäßig – zumindest im Zuge eines jeden Batteriewechsels – zu schmieren. Verwenden Sie hierfür ausschließlich das von EVVA empfohlene Pflegemittel. Die entsprechenden Informationen zum genauen Schmierablauf finden Sie im Xesar-Systemhandbuch.

Zur Reinigung der sichtbaren Flächen des Schließzylinders können Sie ein weiches, fusselfreies Tuch mit Seifenwasser verwenden. Verwenden Sie nie korrosionsfördernde Produkte oder Sprays, die metallische Oberflächen, Kunststoffe oder Dichtmaterialien angreifen können. Achten Sie darauf, dass – vor allem bei demontiertem Knauf – keine Flüssigkeit in den Zylinder gelangen kann, und dass die Sichtflächen des elektronischen Knaufs nur im nicht geöffneten Zustand gereinigt werden dürfen.

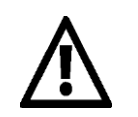

Beachten Sie den Hinweis im Montagehelfer, dass der Zylinder lagerichtig eingebaut werden muss.

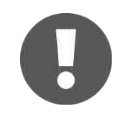

Bevor ein Xesar-Zylinder umgebaut (von der Tür genommen) wird, setzen Sie ihn in den Baustellenmodus zurück.

### **Einsatzbedingungen**

Umgebungstemperatur -20 °C bis +55 °C (abhängig von der Batterie) | Luftfeuchtigkeit < 90 %, nicht kondensierend | für 100.000 Zyklen gemäß EN 15684<sup>1</sup> | Schutzart IP 65.

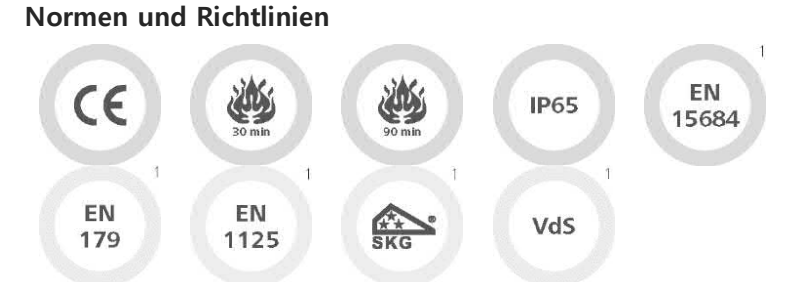

CE-geprüft | EN 1634: 30 Minuten | EN 1634: 90 Minuten<sup>1</sup> | Schutzart IP65 | EN 15684<sup>1</sup> | geeignet für Schlösser nach EN 179/1125 (bei Einsatz der Anti-Panik-Funktion FAP)<sup>1</sup> | SKG<sup>1</sup> | VdS<sup>1</sup>

 $\overline{a}$ 

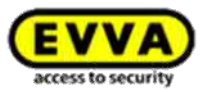

Der Xesar-Zylinder verfügt über einen Ereignisspeicher für die letzten 1000 Ereignisse. Führen Sie die Montage gemäß der Montageanleitung, die dem Produkt beiliegt, durch.

### **Batteriewechsel**

Aktivieren Sie vor dem Batteriewechsel die Daueröffnung des Zylinders, damit der Zylinder eingekuppelt bleibt.

Beachten Sie, dass der Betrieb des Schließzylinders nur mit Batterien der Type CR2 zulässig ist. Die Verwendung von Akkumulatoren (Akkus) ist nicht zulässig. Eine Liste empfohlener Batteriemodelle erhalten Sie auf Anfrage bei Ihrem Fachhändler.

Es wird empfohlen, einen Batteriewechsel nur von geschultem Fachpersonal vornehmen zu lassen. Batterien sind ehestmöglich zu tauschen, sobald durch den Schließzylinder "Batterie schwach" signalisiert wird. Das wiederholte Ignorieren der "Batterie schwach"-Warnung kann zum Ausfall des Zylinders führen. Ab der ersten "Batterie schwach"-Warnung sind bei üblicher Raumtemperatur noch bis zu 1000 Öffnungen innerhalb der nächsten 4 Wochen möglich. Temperaturen, die von üblichen Raumtemperaturen abweichen, können daher früher den Ausfall des Zylinders zur Folge haben. Bei leeren Batterien kann der Zylinder nur noch mit dem Notstromgerät (optionales Zubehör) betätigt werden.

Bei einem Batteriewechsel sind jeweils alle im Schließzylinder eingesetzten Batterien auszutauschen! Für die Montage bzw. Demontage des Knaufs ist (auch beim Batteriewechsel) das spezielle Montagewerkzeug für den Xesar-Schließzylinder zu verwenden. Es wird empfohlen, den Schließzylinder vor Entnahme der Batterien mittels eines berechtigte

Xesar-Identmediums einzukuppeln. Gegebenenfalls kann nach dem Austausch von Batterien eine Synchronisation der Systemuhrzeit über das Xesar-Tablet erforderlich sein.

Lagern Sie Batterien an einem kühlen, trockenen Ort. Direkte starke Wärme kann die Batterien beschädigen. Setzen Sie Ihre batteriebetriebenen Geräte daher keinen starken Hitzequellen aus. Batterien enthalten chemische Substanzen, sie müssen deshalb unter Berücksichtigung der landesspezifischen Vorschriften fachgerecht entsorgt werden.

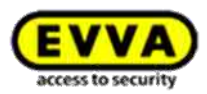

# **Vorgehensweise beim Batteriewechsel**

Um die Batterien Ihres Xesar-Zylinders zu wechseln, gehen Sie bitte wie in der Montageanleitung angeführt, jedoch in umgekehrter Reihenfolge, vor.

- 1. Setzen Sie das Zylinderwerkzeug vollständig auf die dafür vorgesehene Ausnehmung auf der Rückseite des Außenknaufs und schrauben Sie den Knauf und das Werkzeug gemeinsam (gegen den Uhrzeigersinn) herunter.
- 2. Entfernen Sie jetzt das Zylinderwerkzeug und öffnen Sie die 3 Befestigungsschrauben mit einem Kreuzschraubendreher (PH1) auf der Rückseite des Außenknaufs. Nehmen Sie anschließend die Knaufscheibe ab.
- 3. Öffnen Sie vorsichtig den Verschluss im Außenknauf, indem Sie diesen zunächst vorsichtig verschieben und danach aufklappen.
- 4. Entnehmen Sie nun die beiden leeren Batterien CR2 und reinigen Sie mit einem weichen, fusselfreien Tuch die Batteriekontakte.
- 5. Setzen Sie nun die beiden neuen, zuvor bereitgelegten, Batterien lagerichtig in das Batteriefach ein und verschließen Sie dieses wieder.
- 6. Den Batterietausch sollten Sie innerhalb einer Minute durchführen. Nach Ablauf dieser Zeit könnte eine Synchronisation mit dem Xesar-Tablet notwendig werden.
- 7. Sollte der Batteriewechsel korrekt durchgeführt worden sein, erfolgt nun die Initialisierung, und es ertönt die entsprechende Signalisierung (Signal 8 der Signalisierungstabelle Kapitel: **Ereignissignalisierung [der Xesar-Zutrittskomponenten](#page-76-0)** ).
- 8. Setzen Sie nun wieder die Knaufscheibe auf und befestigen Sie sie mit den 3 Schrauben.
- 9. Setzen Sie das Zylinderwerkzeug auf der Rückseite des Außenknaufs vollständig auf und schrauben Sie beide (im Uhrzeigersinn) gemeinsam auf den Zylinder, bis Sie einen Widerstand spüren. Drehen Sie den Zylinder anschließend in die entgegengesetzte Richtung (gegen den Uhrzeigersinn), bis Sie ein "Klick" hören.
- 10. Nun können Sie das Zylinderwerkzeug wieder abnehmen.

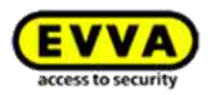

Option

## **7.3.2 Zylinderwerkzeug**

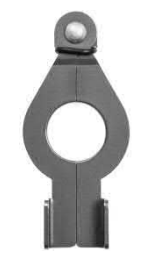

Abbildung 21: Zylinderwerkzeug (Symbolfoto)

Der Xesar-Zylinder bietet zum Schutz gegen Manipulation einen speziellen Öffnungsmechanismus. Das dafür erforderliche Spezialwerkzeug wird für die Montage sowie für die Demontage und für den Batteriewechsel benötigt.

Das Zylinderwerkzeug muss separat bestellt werden und liegt dem Xesar-Zylinder nicht bei.

Das Zylinderwerkzeug ist optional erhältlich.

Produktcode: **E.ZU.PZ.ZW.V2**

Bitte beachten Sie die Anweisungen in der Montageanleitung der Xesar-Zylinder oder nützen Sie die Videoanleitung: <http://video.evva.com/tutorials/xesar/expzkzs/expzkz-s-1/de/>

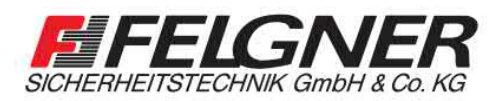

**MAlarmanlagen MSchließanlagen MBriefkastenanlagen** Videoüberwachung BSprechanlagen BZutrittskontrolle Heiligenbornstraße 17 - 01219 Dresden Dresdner Straße 177 - 01705 Freital Telefon: 0351/477520 · E-Mail: info@felgner.de · www.felgner.de Beratung · Verkauf · Montage · Service

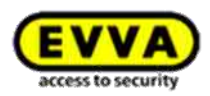

# **7.4 Xesar-Wandleser**

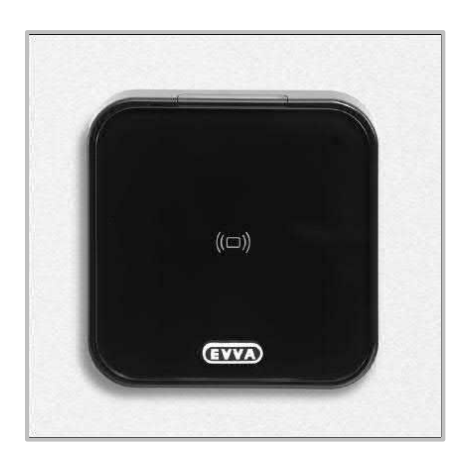

Abbildung 22: Xesar-Wandleser (Symbolfoto)

Der Xesar-Wandleser kann sowohl im Innen- als auch im Außenbereich, Unter- oder Aufputz sowie in sicherheitsrelevanten Bereichen eingesetzt werden.

Bitte verwenden Sie in Außen- oder Nassbereichen sowie bei Unterputzmontage die dafür vorgesehene und dem Produkt beiliegende Dichtung und beachten Sie die Hinweise Ihrer Montageanleitung. Der Xesar-Wandleser wird mit der Xesar-Steuereinheit mittels Anschlusskabel verbunden und von dieser stromversorgt.

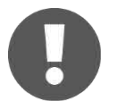

Bitte beachten Sie, dass der Xesar-Wandleser nur in Verbindung mit einer Xesar-Steuereinheit verwendet werden kann.

Über die mit dem Xesar-Wandleser verbundene Xesar-Steuereinheit können elektronische Verschlusselemente, wie z. B. Motorzylinder, Schwenktüren, Schiebetüren, … angesteuert werden.

Bitte prüfen Sie sorgsam, ob das ausgewählte Xesar-Produkt für die von Ihnen vorgesehene Anwendung geeignet ist.

Das dafür benötigte Datenblatt steht Ihnen auf unserer Homepage im Downloadbereich zur Verfügung:

[http://www.evva.at/produkte/elektronische-schliesssysteme-zutrittskontrolle/xesar/montageanlei](http://www.evva.at/produkte/elektronische-schliesssysteme-zutrittskontrolle/xesar/montageanleitungen-datenblaetter/de/)[tungen-datenblaetter/de/](http://www.evva.at/produkte/elektronische-schliesssysteme-zutrittskontrolle/xesar/montageanleitungen-datenblaetter/de/)

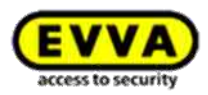

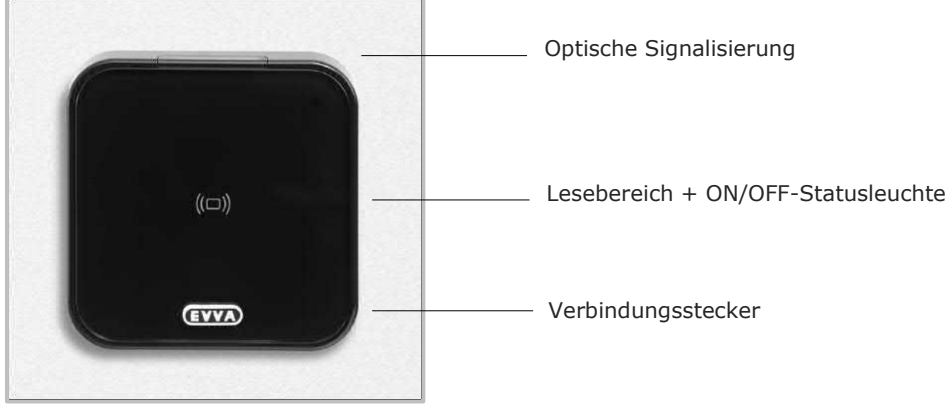

# **7.4.1 Funktionsbeschreibung des Xesar-Wandlesers**

Abbildung 23: Xesar-Wandleser (Symbolfoto)

# **Optische und akustische Signalisierung**

Der Xesar-Wandleser signalisiert Ereignisse sowohl akustisch als auch optisch, hierfür befindet sich eine LED an der oberen Kante des Xesar-Wandlesers, eine Auflistung aller möglichen Ereignisse finden Sie im Kapitel: **Ereignissignalisierung [der Xesar-Zutrittskompo](#page-76-0)[nenten](#page-76-0)**.

# **Der Lesebereich, die ON/OFF-Statusleuchte**

Der Sensor der Leseeinheit befindet sich hinter der Glasplatte des Xesar-Wandlesers, zwischen dem EVVA-Logo und der LED. Die Statusleuchte des Xesar-Wandlesers leuchtet im laufenden Betrieb durchgehend und erleichtert Ihnen so die Lokalisierung des Lesebereichs in dunkler Umgebung.

#### **Der Verbindungsstecker (Synchronisation, Update)**

Der Xesar-Wandleser verfügt über einen Verbindungsstecker, welcher sich unter der Stecker-Abdeckung (EVVA-Logo) verbirgt. Sie erreichen den Verbindungsstecker, indem Sie das EVVA-Logo auf der linken Seite des Schriftzugs (beim Buchstaben E) leicht nach innen drücken und auf der rechten Seite (beim Buchstaben A) vorklappen.

Der Verbindungsstecker dient ausschließlich der Synchronisation mittels Xesar-Tablet, der Xesar-Wandleser kann **nicht** mit dem optional erhältlichen Notstromgerät notstromversorgt werden!

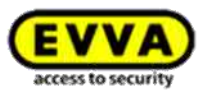

Verschließen Sie nach Gebrauch die Stecker-Abdeckung (EVVA-Logo) wieder sorgfältig, um den Stecker gegen den Eintritt von Staub und Feuchtigkeit zu schützen. Verwenden Sie hierfür keine spitzen Gegenstände, um mögliche Beschädigungen zu vermeiden.

# **Das Funktionsprinzip**

Durch Vorhalten eines Xesar-Identmediums an die Leseeinheit wird das Xesar-Identmedium von der Xesar-Steuereinheit, welche mit dem Xesar-Wandleser verbunden ist, geprüft. Bei Berechtigung wird in Abhängigkeit von der Jumperstellung (siehe Deckelplan in der Xesar-Steuereinheit -> **JP2**) und der Konfiguration das jeweils angesprochene Relais der Xesar-Steuereinheit geschaltet.

Die Xesar-Steuereinheit verfügt über einen Ereignisspeicher der letzten 1000 Ereignisse. Ist der Ereignisspeicher voll, werden die ältesten Einträge durch neue Einträge überschrieben. Synchronisieren Sie die Ereignisse daher regelmäßig, um zu vermeiden, dass Ereignisse verloren gehen.

### **7.4.2 Anschlussprint Xesar-Wandleser**

Der Xesar-Wandleser wird mittels Anschlussprint an die Verbindungsleitung der Xesar-Steuereinheit angeschlossen. Bitte beachten Sie die Angaben und Informationen der Montageanleitung, die Ihrem Xesar-Produkt beiliegt; beachten Sie insbesondere die Jumperstellung des Jumpers JP1, um eine Fehlfunktion zu vermeiden.

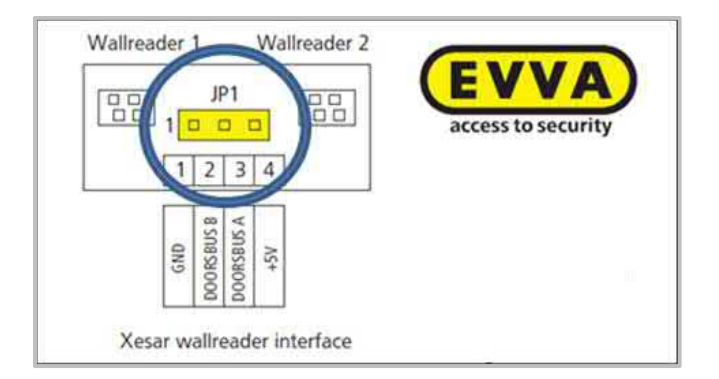

Abbildung 24: Anschlussprint für Xesar-Wandleser (Symbolfoto)

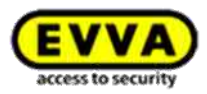

Die Montageanleitung und das Datenblatt des jeweiligen Xesar-Produkts stehen Ihnen auf unserer Homepage zur Verfügung:

[http://www.evva.at/produkte/elektronische-schliesssysteme-zutrittskontrolle/xesar/montageanlei](http://www.evva.at/produkte/elektronische-schliesssysteme-zutrittskontrolle/xesar/montageanleitungen-datenblaetter/de/)[tungen-datenblaetter/de/](http://www.evva.at/produkte/elektronische-schliesssysteme-zutrittskontrolle/xesar/montageanleitungen-datenblaetter/de/)

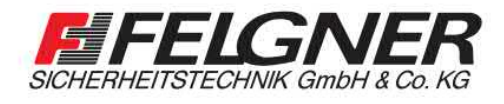

**MAlarmanlagen MSchließanlagen MBriefkastenanlagen** Videoüberwachung BSprechanlagen BZutrittskontrolle Heiligenbornstraße 17 · 01219 Dresden Dresdner Straße 177 · 01705 Freital Telefon: 0351/477520 · E-Mail: info@felgner.de · www.felgner.de Beratung · Verkauf · Montage · Service

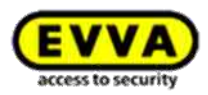

# **7.5 Xesar-Steuereinheit**

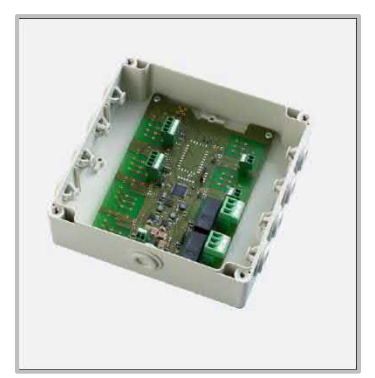

Abbildung 25: Xesar-Steuereinheit (Symbolfoto)

Die Xesar-Steuereinheit kann ausschließlich in Verbindung mit dem Xesar-Wandleser betrieben werden. Je Xesar-Steuereinheit können bis zu 2 Xesar-Wandleser angeschlossen werden. Die mit dem Xesar-Wandleser verbundene Xesar-Steuereinheit muss im manipulationsgeschützten Innenbereich montiert werden.

Die Xesar-Steuereinheit wird mittels Netzteil stromversorgt und verfügt bei Stromausfall über eine Datenpufferung von max. 72 h, sofern die Xesar-Steuereinheit zuvor mindestens 6 Stunden in Betrieb war.

Weitere Informationen zu diesem Produkt finden Sie im Produktkatalog auf unserer Homepage im Downloadbereich:

[http://www.evva.at/produkte/elektronische-schliesssysteme-zutrittskontrolle/xesar/systemueber](http://www.evva.at/produkte/elektronische-schliesssysteme-zutrittskontrolle/xesar/systemueberblick/de/)[blick/de/](http://www.evva.at/produkte/elektronische-schliesssysteme-zutrittskontrolle/xesar/systemueberblick/de/)

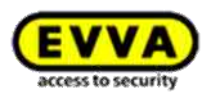

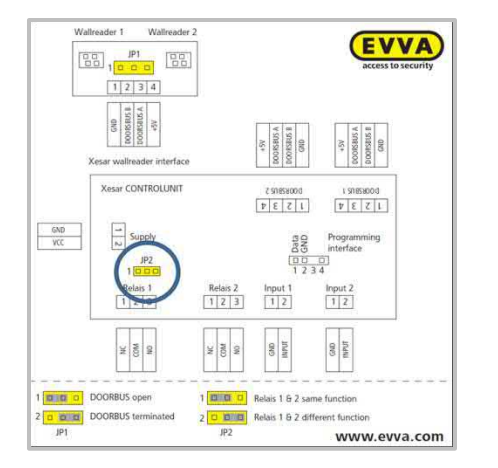

# **7.5.1 Anschlusskonfigurationen Xesar-Steuereinheit**

<span id="page-67-0"></span>Abbildung 26: Deckelplan (Symbolfoto)

Folgende Anschlusskonfigurationen stehen Ihnen zur Verfügung und müssen durch die Jumperstellung des Jumpers **JP2** voreingestellt werden. [\(Abbildung 26: Deckelplan \(Symbolfoto\)\)](#page-67-0).

Bitte beachten Sie die Angaben und Informationen der Montageanleitung, die Ihrem Xesar-Produkt beiliegt. Sie stehen Ihnen zusätzlich auf unserer Homepage im Downloadbereich zur Verfügung:

[http://www.evva.at/produkte/elektronische-schliesssysteme-zutrittskontrolle/xesar/montageanlei](http://www.evva.at/produkte/elektronische-schliesssysteme-zutrittskontrolle/xesar/montageanleitungen-datenblaetter/de/)[tungen-datenblaetter/de/](http://www.evva.at/produkte/elektronische-schliesssysteme-zutrittskontrolle/xesar/montageanleitungen-datenblaetter/de/)

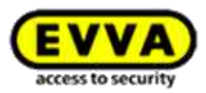

# **7.5.2 1 Xesar-Wandleser -> 1 Xesar-Steuereinheit**

Je nach Jumperstellung (JP2) <sup>®</sup> kann/können ein oder beide Relais zeitgleich geschaltet werden. Dadurch können beide Relais für z. B. unterschiedliche Anwendungen verwendet werden (z. B. soll Relais 1 mit, Relais 2 ohne externe Stromquelle schalten).

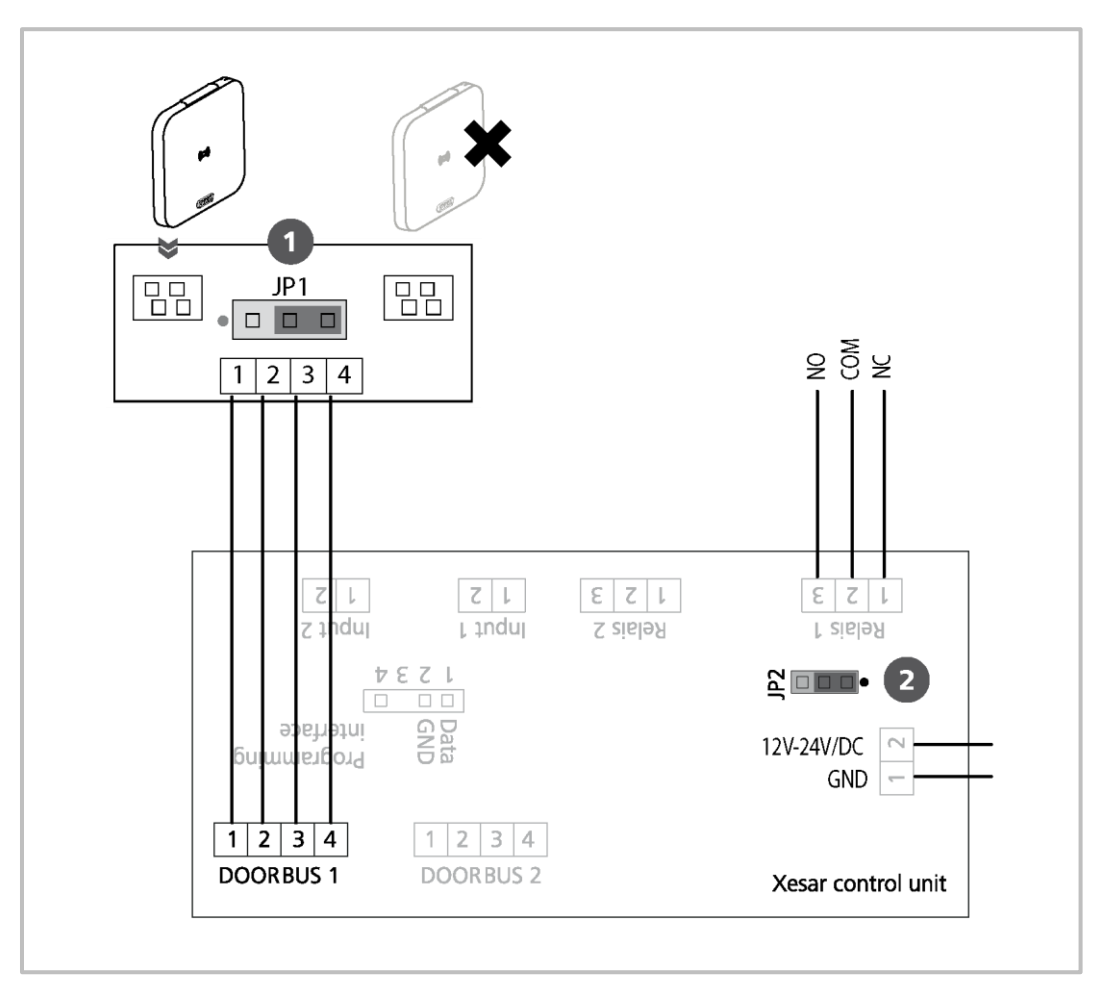

Abbildung 27: 1 Xesar-Wandleser (Symbolfoto)

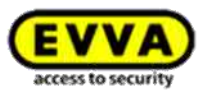

# **7.5.3 2 Xesar-Wandleser -> 1 Xesar-Steuereinheit (beidseitiger Zutritt)**

Je nach Jumperstellung (JP2) <sup>®</sup> können beide Relais von beiden Xesar-Wandlesern zeitgleich geschaltet werden – z. B. für die Realisierung eines beidseitigen Zutritts.

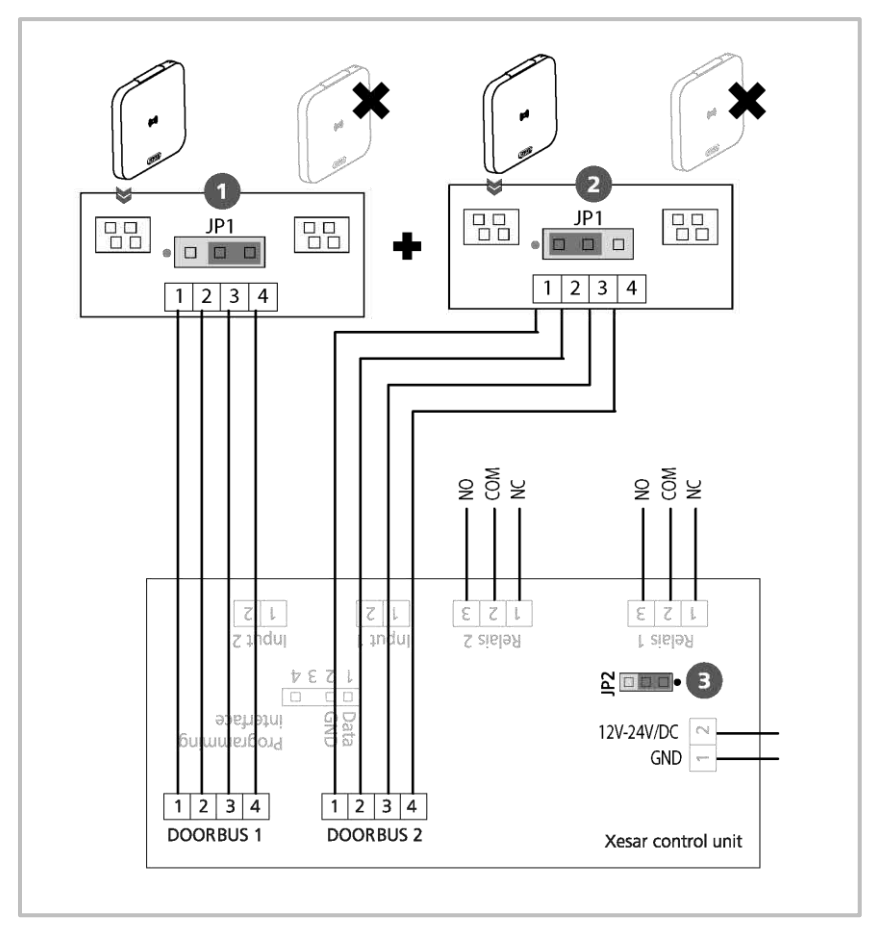

Abbildung 28: 2 Xesar-Wandleser (Symbolfoto)

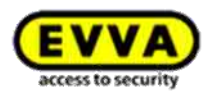

# **7.5.4 2 Xesar-Wandleser -> 1 Xesar-Steuereinheit**

Je nach Jumperstellung (JP2) <sup>®</sup> können beide Relais unterschiedlich geschaltet werden. So können mit nur einer Xesar-Steuereinheit und 2 Wandlesern 2 unterschiedliche Türen angesprochen werden.

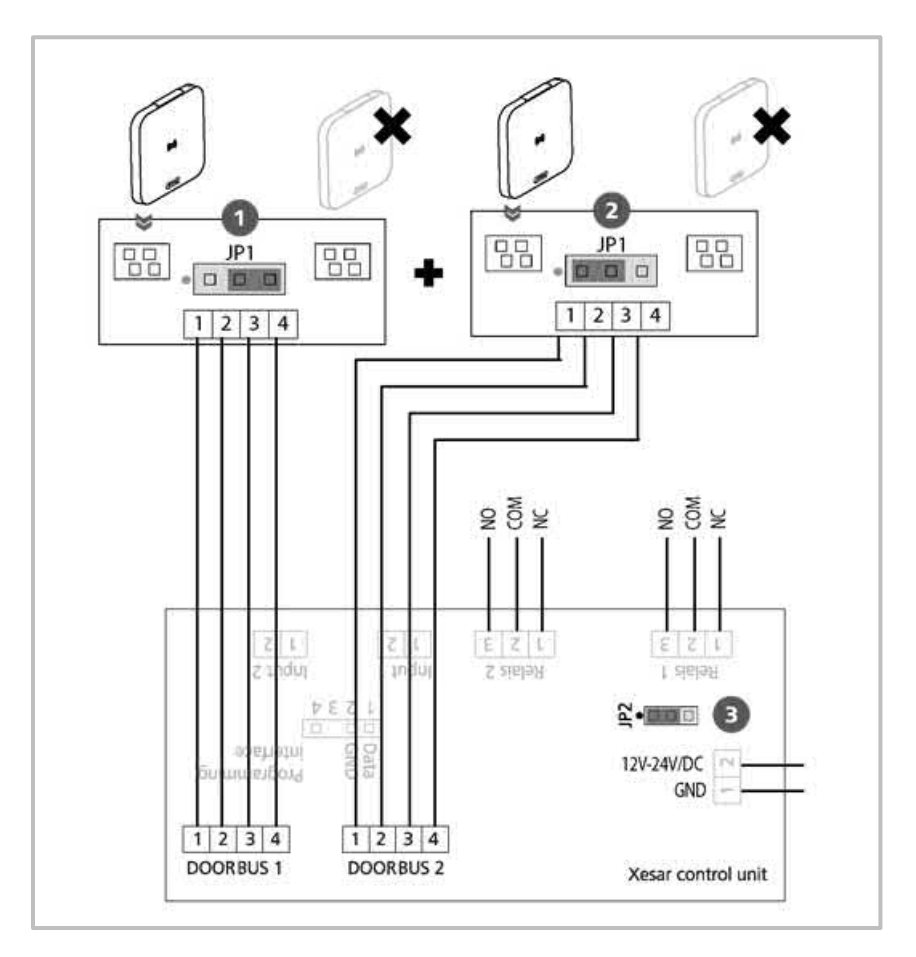

Abbildung 29: 2 Xesar-Wandleser (Symbolfoto)

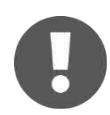

EVVA empfiehlt die Verwendung einer CAT5-Leitung zur Verbindung des Xesar-Wandlesers mit der Xesar-Steuereinheit.

Beachten Sie bitte die maximale Leitungslänge von 20 Metern, um eine einwandfreie Funktion zu gewährleisten.

Beachten Sie bitte, dass ein Mindestabstand von 100 mm zwischen den Xesar-Wandlesern eingehalten werden muss, um eine einwandfreie Funktion zu gewährleisten.

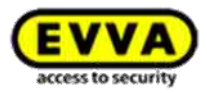

Bitte prüfen Sie sorgsam, ob das ausgewählte Xesar-Produkt für die von Ihnen vorgesehene An-

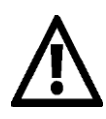

Beachten Sie die Daueröffnungs-Funktion (Kapitel: **[Xesar-Identmedien](#page-26-0)** [Xesar-Ident](#page-26-0)[medien\)](#page-26-0) und die unterschiedlichen akustischen und optischen Signalisierungen (Kapitel: **Ereignissignalisierung [der Xesar-Zutrittskomponenten](#page-76-0)** ).

wendung geeignet ist. Das dafür benötigte Datenblatt steht Ihnen auf unserer Homepage zur Verfügung:

[http://www.evva.at/produkte/elektronische-schliesssysteme-zutrittskontrolle/xesar/montageanlei](http://www.evva.at/produkte/elektronische-schliesssysteme-zutrittskontrolle/xesar/montageanleitungen-datenblaetter/de/)[tungen-datenblaetter/de/](http://www.evva.at/produkte/elektronische-schliesssysteme-zutrittskontrolle/xesar/montageanleitungen-datenblaetter/de/)

Beachten Sie die nachfolgenden wichtigen Hinweise zum Gebrauch der Xesar-Wandleser!

# **Klimatische und umgebungsbedingte Auswirkungen**

Beachten Sie die gemäß der IP-Klassifizierung und der spezifizierten Temperaturbereiche definierte Eignung des Wandlesers für die jeweiligen Umgebungsbedingungen.

Verwenden Sie den Wandleser nur in Räumen, in denen die Luftfeuchtigkeit weniger als 90 % beträgt.

Beim Einbau von Wandlesern in Räume mit besonders hoher elektrostatischer Aufladung sind die Einsatzmöglichkeiten vorab mit einem Fachhändler abzuklären.

Verwenden Sie den Wandleser nicht in korrosiver Atmosphäre (z. B. Chlor, Ammoniak, Kalk- oder Salzwasser).

#### **Hinweise zur Installation bzw. zur korrekten Einbausituation**

Die Installation des Wandlesers und der Steuereinheit ist durch fachkundiges Personal vorzunehmen und muss gemäß den Vorgaben der dem Produkt ebenfalls beiliegenden Montageanleitung erfolgen. Insbesondere wird darauf hingewiesen, dass die Montage der Steuereinheit nur im stromlosen Zustand durchgeführt werden darf. EVVA übernimmt keine wie auch immer geartete Haftung für Schäden aufgrund nicht fachgerechter Montagearbeiten.

Es wird empfohlen, die Steuereinheit im manipulationsgeschützten Bereich zu montieren. Beachten Sie, dass für den Betrieb der Steuereinheit ein Netzteil erforderlich ist. Dieses ist nicht im Lieferumfang der Steuereinheit enthalten und ist optional erhältlich.
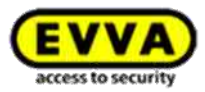

Für den Fall, dass ein nicht bei EVVA bezogenes Netzteil verwendet wird, sind die im Produktkatalog dargestellten Anforderungen hinsichtlich der Stromversorgung einzuhalten.

Wandleser und Steuereinheit sind ausschließlich zur Ansteuerung elektronischer Verschlusselemente und technischer Einrichtungen vorgesehen. Die Ansteuerung durch die Steuereinheit erfolgt über Relaisausgänge. Die im Produktkatalog dargestellte, maximal zulässige Schaltleistung der Relaisausgänge ist dabei unbedingt einzuhalten.

Alle Xesar-Zutrittskomponenten werden ab Werk im sogenannten Baustellenmodus ausgeliefert. In diesem Zustand sperrt jede Construction-Card jede Xesar-Zutrittskomponente. Sorgen Sie daher ehestmöglich nach der Montage der jeweiligen Xesar-Zutrittskomponente dafür, dass diese korrekt einer Schließanlage hinzugefügt wird, um den Zutritt nur tatsächlich berechtigten Personen zu ermöglichen.

Verwenden Sie nur von EVVA empfohlenes Zubehör und Ersatzteile.

Beachten Sie bei der Projektierung und Installation der Steuereinheit die entsprechenden internationalen und landesspezifischen Vorgaben in den jeweiligen Gesetzen, Verordnungen, Normen und Richtlinien, insbesondere hinsichtlich der Anforderungen an Fluchtwege sowie an Notausgänge. Die korrekte Funktion des Wandlesers und der Steuereinheit muss vor Abschluss der Montage bei geöffneter Tür mittels Construction-Card geprüft werden.

Beachten Sie, dass nach dem Einbau des Wandlesers und der Steuereinheit bis zur abgeschlossenen Parametrierung der Anlage ein Zutritt nur mittels Construction-Card möglich ist.

#### **Hinweise zum Betrieb**

Bitte beachten Sie, dass die Funktion des Wandlesers nur in Verbindung mit der passenden Steuereinheit gegeben ist. Wandleser und Steuereinheit sind ausschließlich zur Ansteuerung elektronischer Verschlusselemente und technischer Einrichtungen vorgesehen. Für die ordnungsgemäße Funktion der angesteuerten Geräte selbst übernimmt EVVA keinerlei Haftungs- oder Gewährleistungsansprüche.

Die Benutzer des elektronischen Schließsystems sind darauf hinzuweisen, ihre Identmedien stets sicher aufzubewahren.

Im Falle des Verlusts eines Xesar-Identmediums ist das entsprechende Xesar-Identmedium umgehend in der Software zu sperren und die Xesar-Wandleser umgehend über das Xesar-Tablet zu synchronisieren.

Bitte beachten Sie, dass zur Demontage des Wandlesers ausschließlich das dafür vorgesehene Spezialwerkzeug verwendet werden darf. Schäden, die durch die Verwendung anderer Werkzeuge

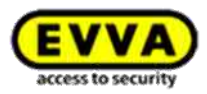

entstehen, führen zum Verlust jeglicher Haftungs-, Gewährleistungs- und möglicher gesondert vereinbarter Garantieansprüche.

Die Leseeinrichtungen des Wandlesers dürfen nicht mit metallischen Materialien abgedeckt werden.

Der ordnungsgemäße Zustand sowie die einwandfreie Funktion des Wandlesers und der Steuereinheit sind regelmäßig (zumindest monatlich) im Zuge einer Funktionsprüfung mit berechtigten Identmedien zu überprüfen.

Es wird empfohlen, das Schließsystem durch regelmäßige Software- und Firmware-Updates auf aktuellem Stand zu halten. Achten Sie darauf, dass das Firmware-Update bei geöffneter Tür, und in weiterer Folge nach dem erfolgten Update zusätzlich ein Funktionstest, durchgeführt wird.

#### **Hinweise zur Reinigung**

Zur Reinigung der sichtbaren Flächen des Wandlesers können Sie ein weiches, fusselfreies Tuch mit Seifenwasser verwenden. Verwenden Sie nie korrosionsfördernde Produkte oder Sprays, die Glasoberflächen, Kunststoffe oder Dichtmaterialien angreifen können.

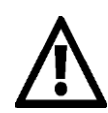

Beachten Sie die nachfolgenden wichtigen Hinweise zum Gebrauch der Xesar-Steuereinheit.

#### **Wichtige Hinweise zum Gebrauch**

Beachten Sie alle nachfolgenden Warnungen und Hinweise der EVVA Sicherheitstechnologie GmbH (im Folgenden kurz "EVVA"), wenn Sie die Steuereinheit montieren, programmieren und verwenden. Bewahren Sie die Gebrauchshinweise stets in Nähe der Steuereinheit auf. Lesen Sie vor der Inbetriebnahme Ihres Xesar-Schließsystems das Xesar-Systemhandbuch sorgfältig durch. Dieses ist unter [www.evva.com](http://www.evva.com/) abrufbar.

#### **Allgemeine rechtliche Hinweise**

EVVA schließt den Vertrag zur Nutzung von Xesar nur auf Basis ihrer Allgemeinen Geschäftsbedingungen (EVVA-AGB) sowie ihrer Allgemeinen Lizenzbedingungen (EVVA-ALB) in Bezug auf die Software zum Produkt ab. Diese sind abrufbar unter: [http://www.evva.com/terms.](http://www.evva.com/terms) Der Käufer wird ausdrücklich darauf hingewiesen, dass der Einsatz des vertragsgegenständlichen Schließsystems gesetzliche, insbesondere datenschutzrechtliche Genehmigungs-, Melde- und Registrierungspflichten (z. B. wenn ein Informationsverbundsystem entsteht) sowie bei Einsatz im

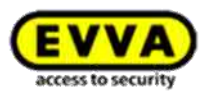

Unternehmen Mitbestimmungsrechte der Belegschaft auslösen kann. Die Verantwortung für den rechtskonformen Einsatz des Produkts liegt beim Käufer bzw. Kunden und dem Endnutzer. Gemäß der im Produkthaftungsgesetz definierten Haftung des Herstellers für seine Produkte sind die vorstehenden Informationen zu beachten und an die Betreiber und Nutzer weiterzugeben. Die Nichtbeachtung entbindet EVVA von der Haftpflicht.

Nicht vereinbarungsgemäße bzw. unübliche Verwendung, nicht ausdrücklich von EVVA zugelassene Reparaturarbeiten bzw. Modifikationen sowie nicht fachgemäßes Service können zu Funktionsstörungen führen und sind zu unterlassen. Jegliche, nicht ausdrücklich von EVVA zugelassene Änderungen führen zu Verlust von Haftungs-, Gewährleistungs- und gesondert vereinbarten Garantieansprüchen.

Architekten und beratende Institutionen sind angehalten, alle erforderlichen Produktinformationen von EVVA einzuholen, um den Informations- und Instruktionspflichten gemäß Produkthaftungsgesetz nachzukommen. Fachhändler und Verarbeiter haben die Hinweise in den EVVA-Dokumentationen zu beachten und diese gegebenenfalls an deren Kunden zu übermitteln.

Weitere, über diese wichtigen Gebrauchshinweise hinausgehende, Informationen finden Sie im Xesar-Produktkatalog und im Xesar-Systemhandbuch. Diese stehen unter [www.evva.com](http://www.evva.com/) zur Verfügung.

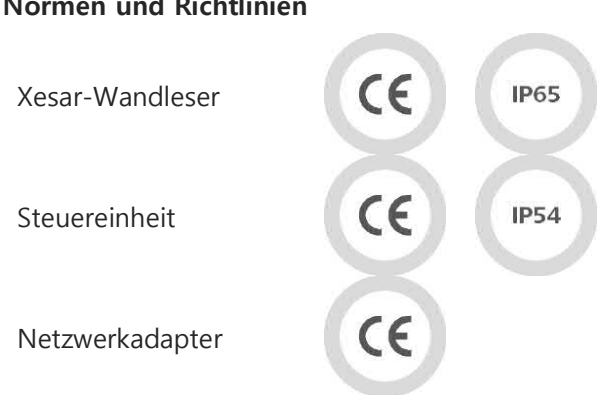

### **Normen und Richtlinien**

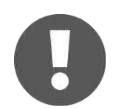

EVVA empfiehlt die Xesar-Wandlesersteuerung über eine unabhängige Stromversorgung zu betreiben und für eine unterbrechungsfreie Stromversorgung mit 12 Volt zu sorgen. Damit wird der Ausfall der Anlage verhindert und der Zutritt bleibt aufrecht.

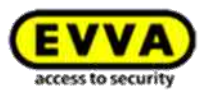

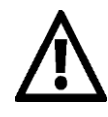

Sobald die Steuereinheit mindestens 6 Stunden mit dem Stromnetz verbunden war, wird gewährleistet, dass die Uhrzeit im Fall einer Netzunterbrechung für einen Zeitraum von mindestens 72 Stunden erhalten bleibt.

Führen Sie die Montage gemäß der Montageanleitung durch, die dem Produkt beiliegt.

#### Option

#### **7.5.5 Netzteil für Steuereinheit**

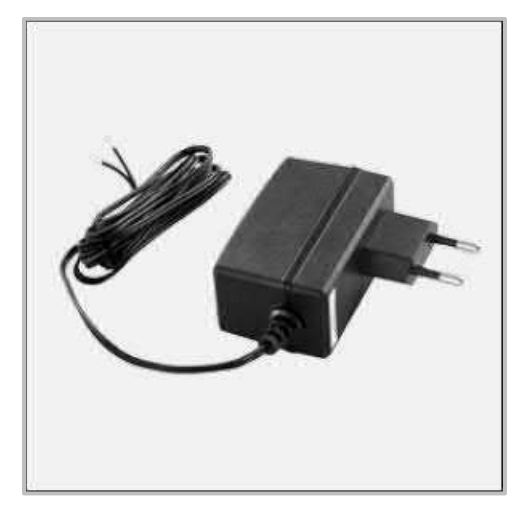

Abbildung 30: Netzteil (Symbolfoto)

Das Netzteil für die Steuereinheit ist optional erhältlich.

Produktcode: **E.ZU.WL.NT.V1**

Weitere Informationen finden Sie im Produktkatalog auf unserer Homepage im allgemeinen Downloadbereich:

[http://www.evva.at/produkte/elektronische-schliesssysteme-zutrittskontrolle/xesar/systemueber](http://www.evva.at/produkte/elektronische-schliesssysteme-zutrittskontrolle/xesar/systemueberblick/de/)[blick/de/](http://www.evva.at/produkte/elektronische-schliesssysteme-zutrittskontrolle/xesar/systemueberblick/de/)

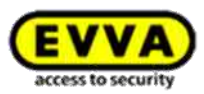

## **7.6 Ereignissignalisierung der Xesar-Zutrittskomponenten**

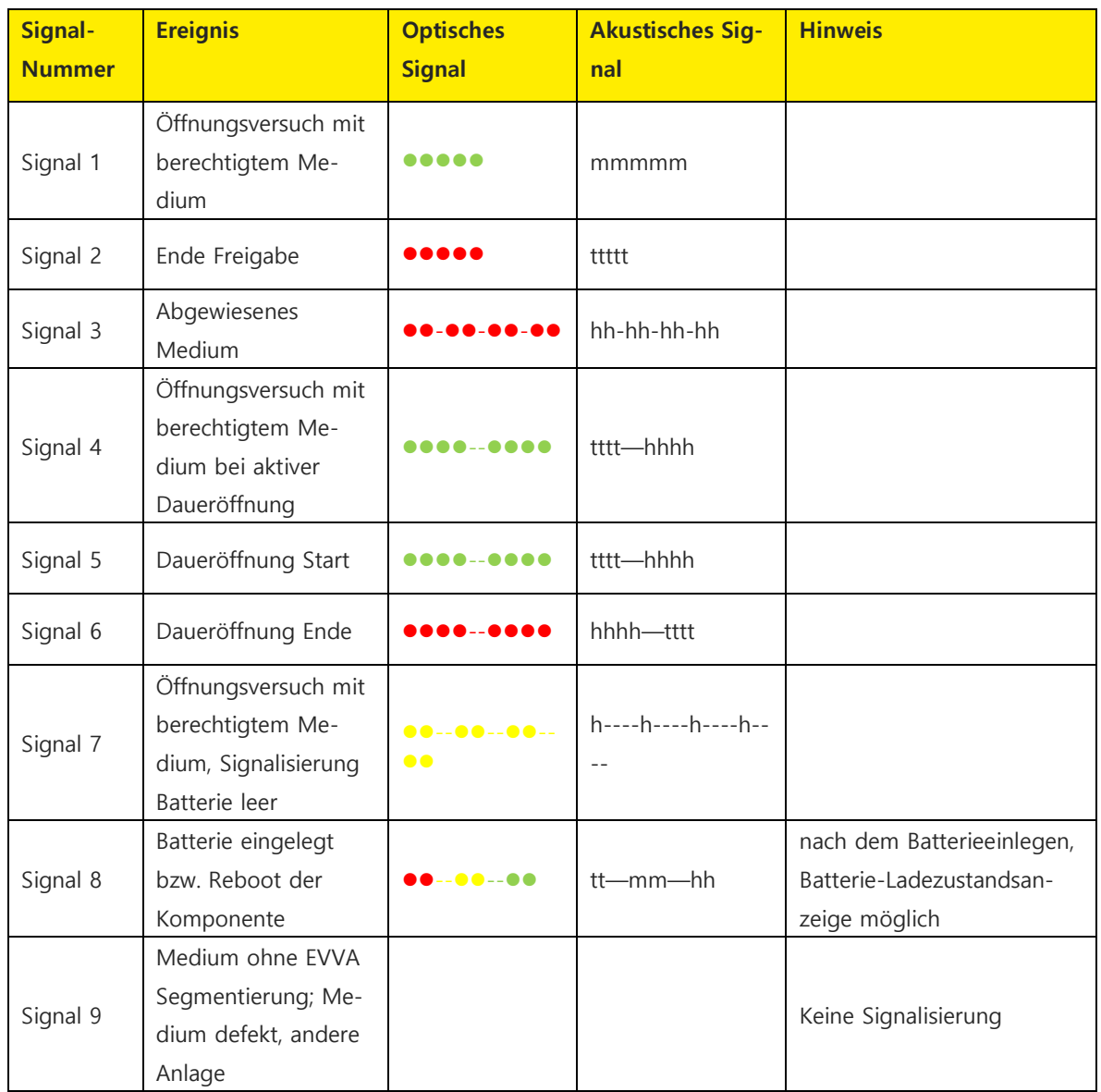

Optische Signale LED: ⚫ = Rot und Grün gleichzeitig

Akustische Signale: h = hoher Ton, m = mittlerer Ton, t = tiefer Ton

Jedes Signal entspricht einer Dauer von 50 ms.

Pausen werden mit - gekennzeichnet.

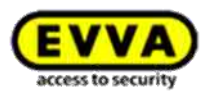

# **8 Installation der Xesar-Zutrittskomponenten**

Bitte beachten Sie, dass die Installation der Xesar-Zutrittskomponenten durch fachkundiges Personal gemäß der dem Produkt beiliegenden Hinweise und Informationen sowie der Montageanleitung durchgeführt werden muss!

### **8.1 Hilfestellung zur Installation**

Um Ihnen die Installation Ihrer Xesar-Anlage zu erleichtern, bietet Ihnen EVVA unterschiedliche Installationshilfen an, diese finden Sie auf unserer Homepage.

#### **Sprachneutrale Montageanleitung**

Als Unterstützung zum Einbau der Xesar-Zutrittskomponenten stellt EVVA sprachneutrale Montageanleitungen zur Verfügung, diese finden Sie in der Verpackung des jeweiligen Produkts und auf unserer Homepage:

[http://www.evva.at/produkte/elektronische-schliesssysteme-zutrittskontrolle/xesar/montagean](http://www.evva.at/produkte/elektronische-schliesssysteme-zutrittskontrolle/xesar/montageanleitungen-datenblaetter/de/)[leitungen-datenblaetter/de/](http://www.evva.at/produkte/elektronische-schliesssysteme-zutrittskontrolle/xesar/montageanleitungen-datenblaetter/de/)

#### **Produktabhängige Montagevideos**

Hier stehen Ihnen Montagevideos mit Vorführungen zu komplexeren Montageschritten bereit: <http://video.evva.com/tutorials/xesar/exdrz1/exdrz1-1/>

#### **Sprachneutrale Bohrschablone**

Zur Einbauunterstützung stellt EVVA bei Ausführungen, die ein oder mehrere Bohrlöcher erfordern, eine sprachneutrale Bohrschablone aus Karton zur einmaligen Verwendung zur Verfügung. Diese finden Sie in der Verpackung des jeweiligen Produkts und auf unserer Homepage im allgemeinen Downloadbereich: [http://www.evva.at/produkte/elektronische-schliesssysteme](http://www.evva.at/produkte/elektronische-schliesssysteme-zutrittskontrolle/xesar/montageanleitungen-datenblaetter/de/)[zutrittskontrolle/xesar/montageanleitungen-datenblaetter/de/](http://www.evva.at/produkte/elektronische-schliesssysteme-zutrittskontrolle/xesar/montageanleitungen-datenblaetter/de/)

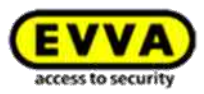

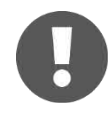

In den Montageanleitungen bzw. auf den Verpackungen finden Sie QR-Codes, die Sie direkt zur jeweiligen Videosequenz des Montagevideos bzw. zur Montageanleitung führen.

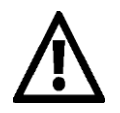

Bitte beachten Sie unbedingt die Reihenfolge der angegebenen Installationsschritte, da es andernfalls zu Fehlfunktionen kommen kann.

### Option

### **8.2 Bohrschablone**

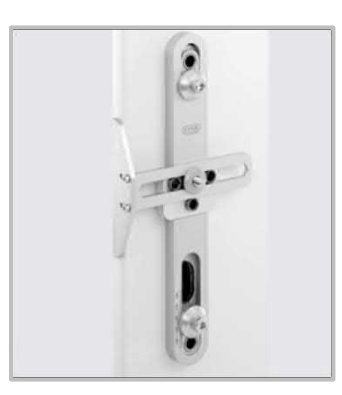

Abbildung 31: Bohrschablone (Symbolfoto)

EVVA bietet für eine vereinfachte Vorbereitung der Tür, für die Montage aller Xesar-Beschläge und Xesar-Drücker, eine hochwertige Bohrschablone aus Metallen.

Ein verstellbarer Anschlag sichert die korrekte Ausrichtung der Bohrungen und ermöglicht eine an die Anforderungen der jeweiligen Türsituation angepasste Einstellung. Durch Bohrbuchsen aus Hartmetall ist auch bei intensivem Gebrauch eine lange Lebensdauer garantiert.

Die Bohrschablone ist optional erhältlich. Produktcode: **E.ZU.BE.BS.V1**

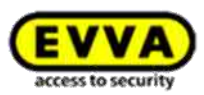

## **9 Installation der Xesar-Software**

Um Ihre Xesar-Software zu installieren, gehen Sie bitte nach folgenden Schritten vor:

#### **Schritt 1:**

Die neueste Version der Xesar-Software steht nach der Registrierung zum Download unter: [www.evva.at/produkte/elektronische-schliesssysteme-zutrittskontrolle/xesar/anfrage-xesar](http://www.evva.at/produkte/elektronische-schliesssysteme-zutrittskontrolle/xesar/anfrage-xesar-software/de/)[software/de/](http://www.evva.at/produkte/elektronische-schliesssysteme-zutrittskontrolle/xesar/anfrage-xesar-software/de/) bereit.

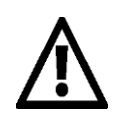

**Für die Installation der Software benötigen Sie die entsprechenden Admin-Rechte auf Ihrem Computer.** 

**Schritt 2:**

Nach dem Download Ihrer Xesar-Installer-Datei (.exe) gehen Sie bitte wie folgt vor: Doppelklick auf die Anwendung.

Wählen Sie Ihre Sprache aus und bestätigen Sie mit **OK** (Abbildung 32: [Sprachauswahl\)](#page-79-0).

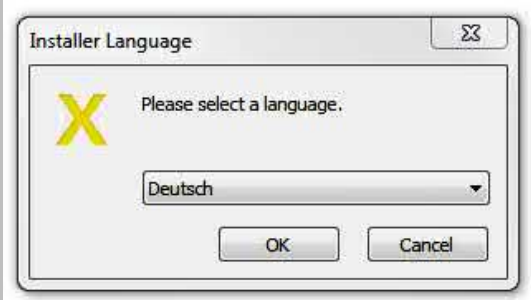

<span id="page-79-0"></span>Abbildung 32: Sprachauswahl

Nun öffnet sich der Installations-Assistent [\(Abbildung 33: Willkommen\)](#page-80-0). Befolgen Sie bitte die Anweisungen und klicken Sie anschließend auf **Weiter**.

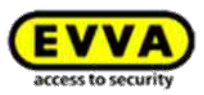

**Bitte beachten Sie dass bei einer bestehenden Xesar-Installation (V1.1, V2.0, V2.1) kein Update durchgeführt wird, sondern eine neue Installation durchgeführt wird. Sie haben jedoch die Möglichkeit, nach der Installation der Xesar 2.2 Software die Datenbank der bestehenden Xesar-Installation (V1.1, V2.0, V2.1) zu importieren.**

**Bitte beachten Sie, dass in diesem Fall nun nur noch die aktuelle Xesar 2.2 Anlage verwendet werden darf. Ein Rückimport auf eine frühere Xesar-Installation ist nicht möglich.**

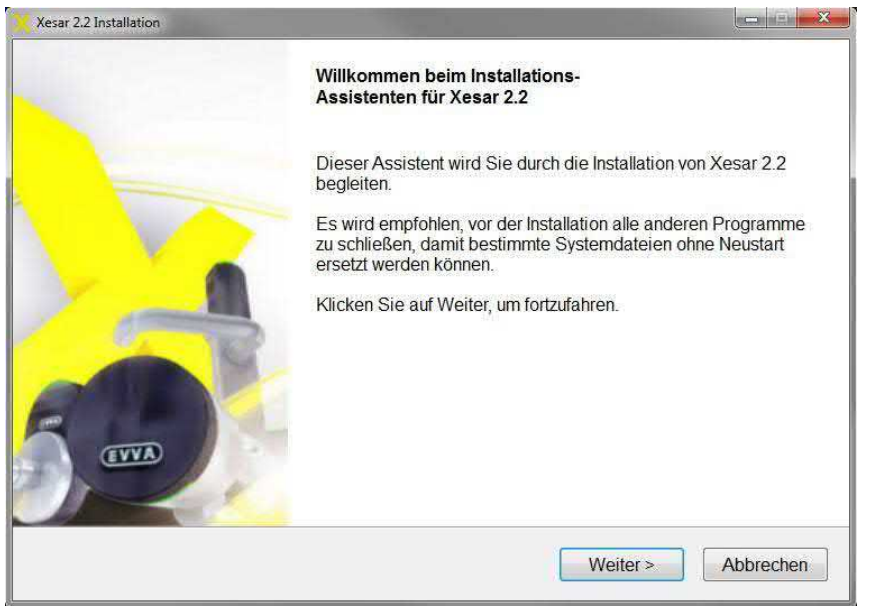

<span id="page-80-0"></span>Abbildung 33: Willkommen

Damit die Software installiert werden kann, müssen Sie die Lizenzbedingungen akzeptieren  $\bullet$  [\(Ab](#page-80-1)[bildung 34: Xesar Installation](#page-80-1) – Lizenzabkommen). Anschließend klicken Sie auf **Weiter**.

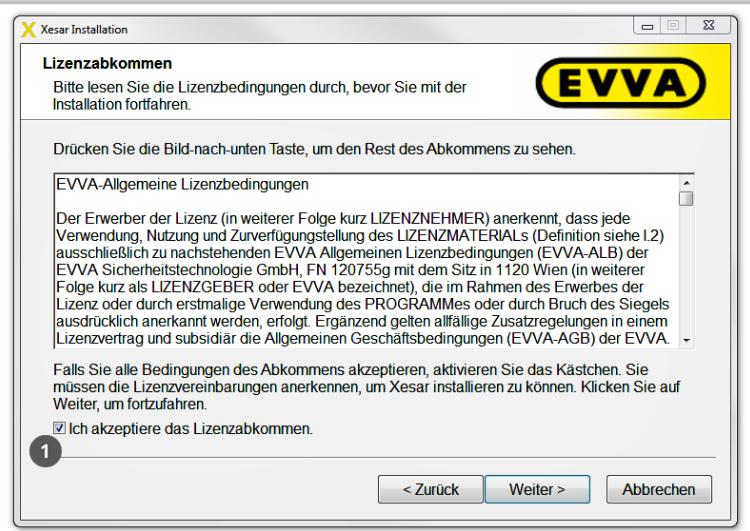

<span id="page-80-1"></span>Abbildung 34: Xesar Installation – Lizenzabkommen

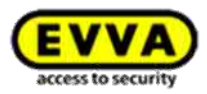

Die Xesar-Software wird standardmäßig in einem Verzeichnis auf dem Systemlaufwerk <sup>O</sup> [\(Abbil](#page-81-0)[dung 35: Xesar Installation](#page-81-0) – Zielverzeichnis auswählen) installiert. Falls Sie die Xesar-Software in einem anderen Verzeichnis installieren möchten, klicken Sie auf Durchsuchen @ (Abbildung 35: Xesar Installation – [Zielverzeichnis auswählen\)](#page-81-0) und wählen Sie ein anderes Verzeichnis aus. Klicken Sie anschließend auf **Weiter**.

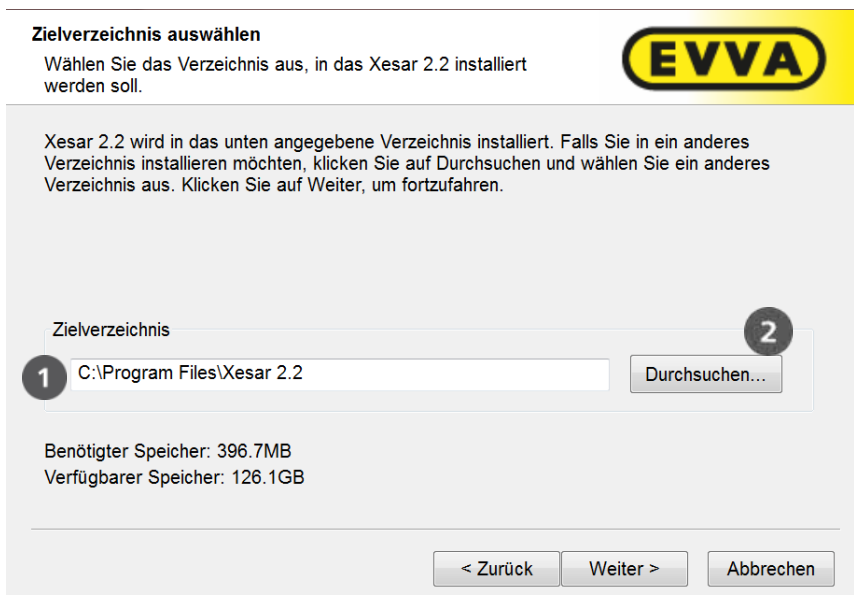

<span id="page-81-0"></span>Abbildung 35: Xesar Installation – Zielverzeichnis auswählen

Bitte beachten Sie, dass bei der Installation ohne Administrationsrechte kein Backup erstellt werden kann, da Schreibrechte im Dateipfad (Laufwerk C) fehlen.

Halten Sie den Installationspfad kurz und ohne Umlaute.

Ein ungültiger Pfad wird Ihnen mittels Fehlermeldung signalisiert.

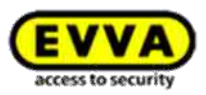

Der Ordner für die Programmverknüpfungen wird automatisch angelegt. Falls Sie einen anderen Ordner erstellen möchten, geben Sie den Namen an, klicken Sie anschließend auf **Installieren** [\(Ab](#page-82-0)[bildung 36: Xesar Installation](#page-82-0) – Ordner bestimmen).

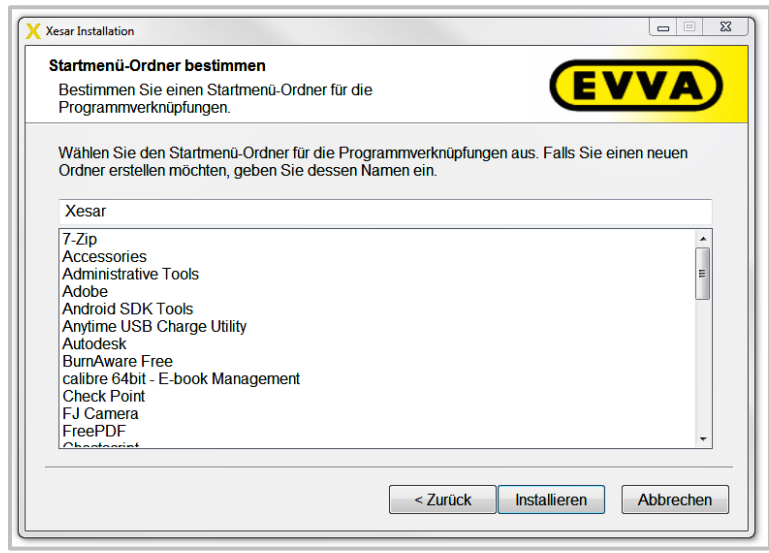

<span id="page-82-0"></span>Abbildung 36: Xesar Installation – Ordner bestimmen

Die Xesar-Software wird nun installiert, die Aktivität erkennen Sie am Fortschrittsbalken <sup>O</sup> [\(Abbil](#page-82-1)[dung 37: Xesar Installation\)](#page-82-1).

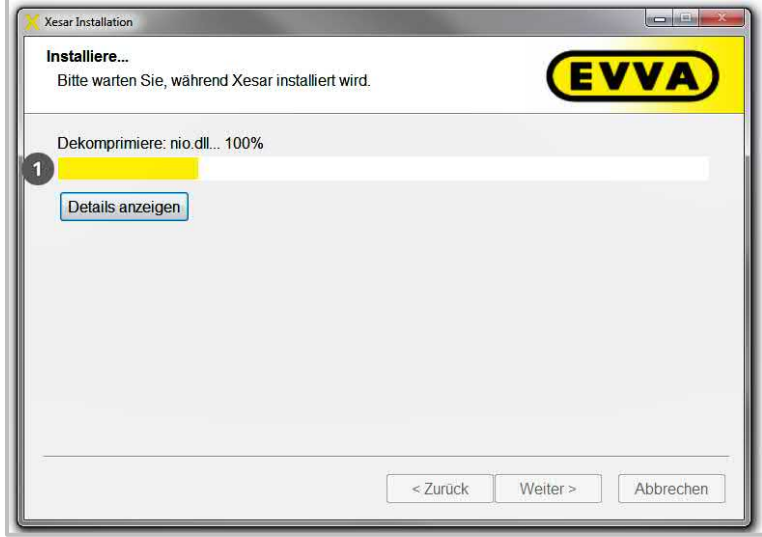

<span id="page-82-1"></span>Abbildung 37: Xesar Installation

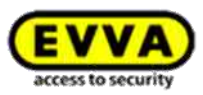

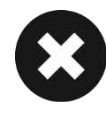

Wenn Sie Ihre Xesar-Software erneut installieren, die Anwendung jedoch nicht deinstalliert wurde, kann die Software nicht installiert werden [\(Abbildung 38:](#page-83-0)  [Fehlermeldung/Installation\)](#page-83-0).

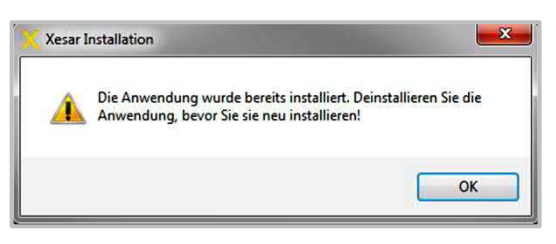

<span id="page-83-0"></span>Abbildung 38: Fehlermeldung/Installation

Am Ende des Vorgangs wird angezeigt, dass die Installation der Xesar-Software abgeschlossen wird. Klicken Sie auf **Fertigstellen** [\(Abbildung 39: Xesar Installation\)](#page-83-1), um die Installation abzuschließen.

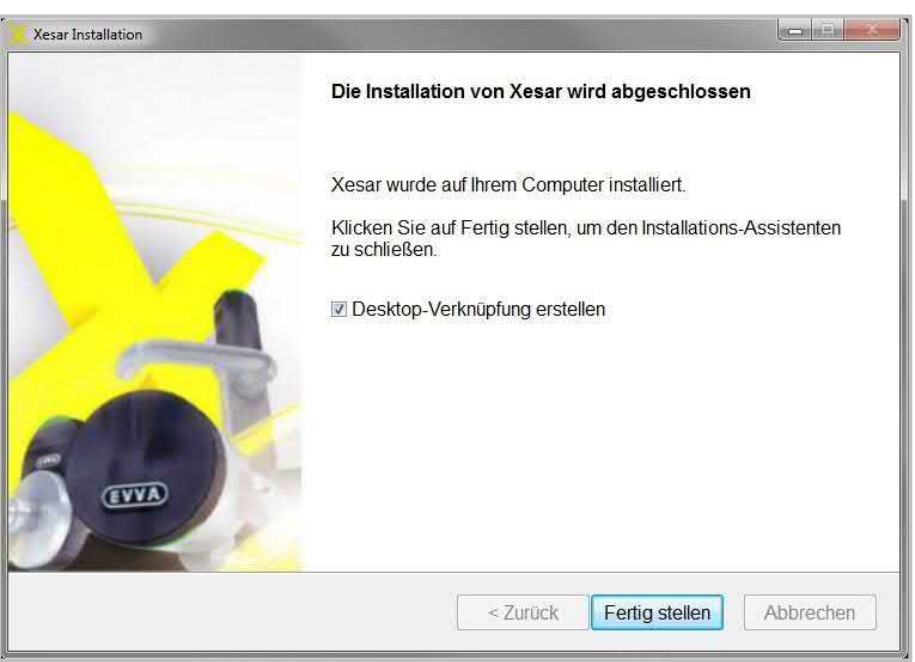

<span id="page-83-1"></span>Abbildung 39: Xesar Installation

Herzlichen Glückwunsch zur Installation Ihrer Xesar-Software! Sie befinden sich nun auf der Startseite Ihrer Xesar-Software. Sind keine KeyCredits geladen, erscheint folgende Aufforderung: "Sie haben kein Guthaben mehr, **bitte laden Sie neue KeyCredits auf".**

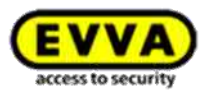

Nach 10 Minuten Inaktivität werden Sie aus Sicherheitsgründen automatisch ausgeloggt. Es erscheint wieder das Anmeldefenster Xesar | Login (Abbildung 46: Xesar | [Login\)](#page-91-0).

**Bitte beachten Sie, dass jede von Ihnen vorgenommene Änderung in Ihrem System erst durch den Klick auf den jeweiligen Bestätigungsbutton übernommen wird!** Ist dies nicht der Fall, wird beim Verlassen des jeweiligen Menüs eine Fehlermeldung **Ungespeicherte Änderung auf dieser Seite** angezeigt. Bestätigen Sie diese Meldung mit **OK**, werden die Änderungen nicht gespeichert. Um die Daten zu speichern, klicken Sie auf **Abbrechen** (der Fehlermeldung) und bestätigen Sie Ihre Änderungen, bevor Sie das Menü verlassen.

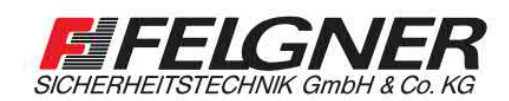

**MAlarmanlagen MSchließanlagen MBriefkastenanlagen** Videoüberwachung BSprechanlagen BZutrittskontrolle Heiligenbornstraße 17 - 01219 Dresden Dresdner Straße 177 · 01705 Freital Telefon: 0351/477520 · E-Mail: info@felgner.de · www.felgner.de Beratung · Verkauf · Montage · Service

85

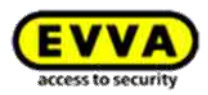

## **10 -Erstkonfiguration der Xesar-Software**

Nach dem Start Ihrer Xesar-Software erfolgt eine automatische Prüfung Ihrer Admin-Card.

Wurde eine defekte oder ungültige Admin-Card eingelegt oder befindet sich noch keine Admin-Card in Ihrer Xesar-Codierstation, erscheint hier folgende Fehlermeldung: "**Legen Sie eine neue Admin-Card ein**".

Haben Sie eine gültige Admin-Card eingelegt, geben Sie bitte im Fenster **Xesar | Konfiguration** (Abbildung 40: [Admin-Card Initialisieren\)](#page-85-0) den Namen der Anlage und ein Passwort für den Administrator ein. Klicken Sie anschließend auf **Weiter**.

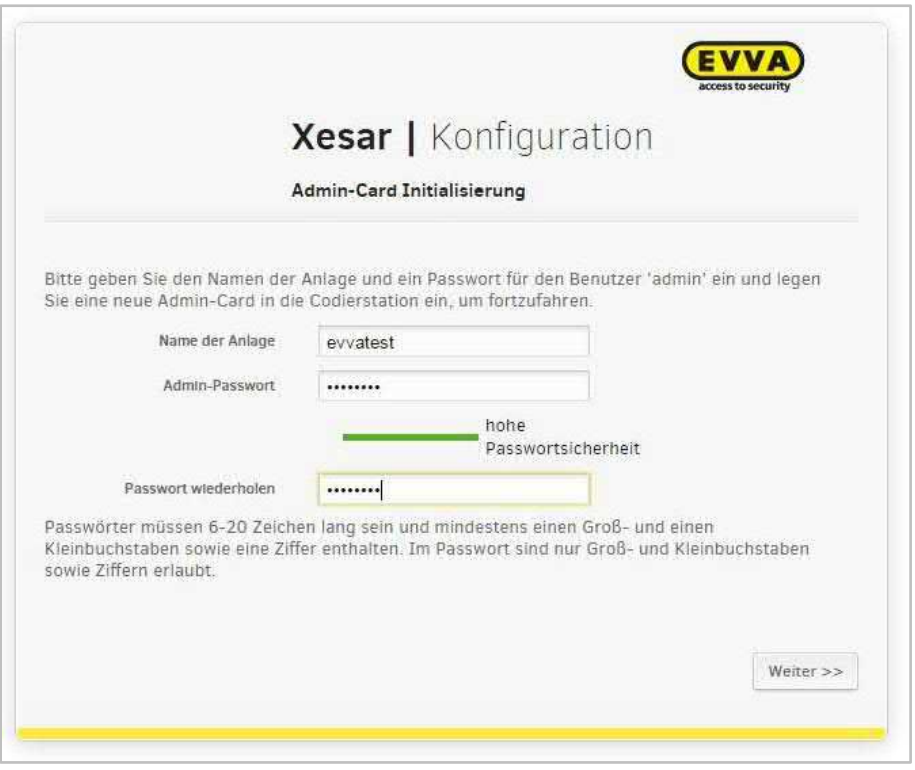

<span id="page-85-0"></span>Abbildung 40: Admin-Card Initialisieren

Passwörter müssen 6-20 Zeichen lang sein und mindestens einen Groß- und einen Kleinbuchstaben sowie eine Ziffer enthalten. Im Passwort sind nur Groß- und Kleinbuchstaben sowie Ziffern erlaubt.

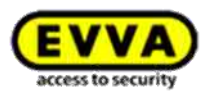

Nun können Sie einen Pfad für das automatische Datenbank-Backup wählen (Abbildung 41: [Netzlaufwerkspfad\)](#page-86-0). Bitte beachten Sie, dass aus Sicherheitsgründen empfohlen wird, das DB-Backup auf einer externen Festplatte anzulegen, da bei einem Fehler der System-Festplatte sowohl die DB als auch ihr Backup verloren gehen könnten.

Klicken Sie anschließend auf **Weiter**.

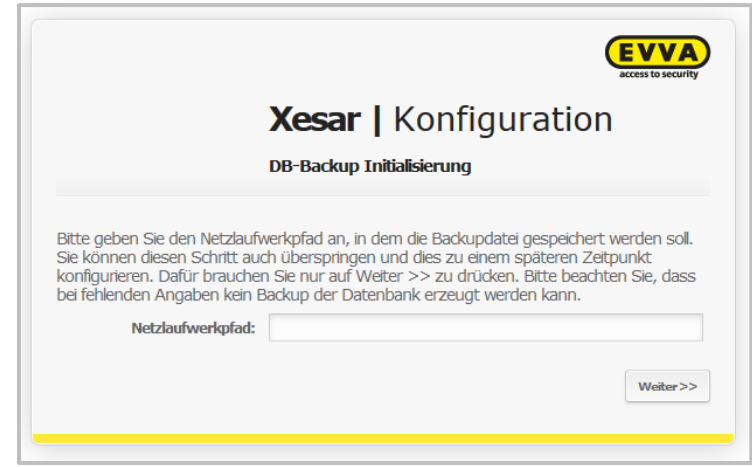

<span id="page-86-0"></span>Abbildung 41: Netzlaufwerkspfad

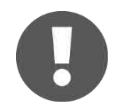

Konfigurieren Sie Ihr System so, dass die Backupdateien regelmäßig und versionsgesichert abgelegt werden (Windowseinstellung), um im Falle eines Datenbankverlusts oder Defekts einen bestimmten Stand wiederherstellen zu können.

Sie sehen jetzt den von Ihnen gewählten Namen der Anlage

[\(Abbildung 42: Zugangsdaten\)](#page-87-0).

Loggen Sie sich ein, indem Sie auf **Weiter** klicken.

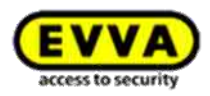

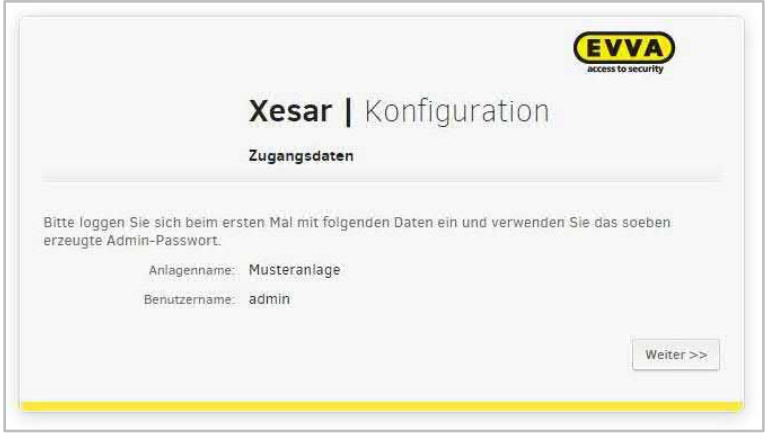

<span id="page-87-0"></span>Abbildung 42: Zugangsdaten

## <span id="page-87-1"></span>**10.1 Zugangsdaten und DB-Key sichern**

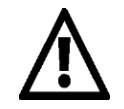

**Ihre Zugangsdaten können Sie nur EINMALIG und nur JETZT einsehen!** [\(Ab](#page-88-0)bildung 43: [Konfiguration\)](#page-88-0). **Im Falle eines Defekts oder Verlusts der Admin-Card benötigen Sie Ihre Zugangsdaten, um eine Ersatz-Admin-Card erstellen zu können. Drucken Sie daher jetzt die Zugangsdaten aus und bewahren Sie diese an einem sicheren Ort auf!**

Um ein unbeabsichtigtes Überspringen dieses Fensters zu vermeiden, müssen Sie bestätigen, dass die Anlageninformationen ausgedruckt und sicher aufbewahrt werden.

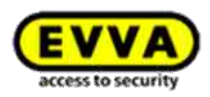

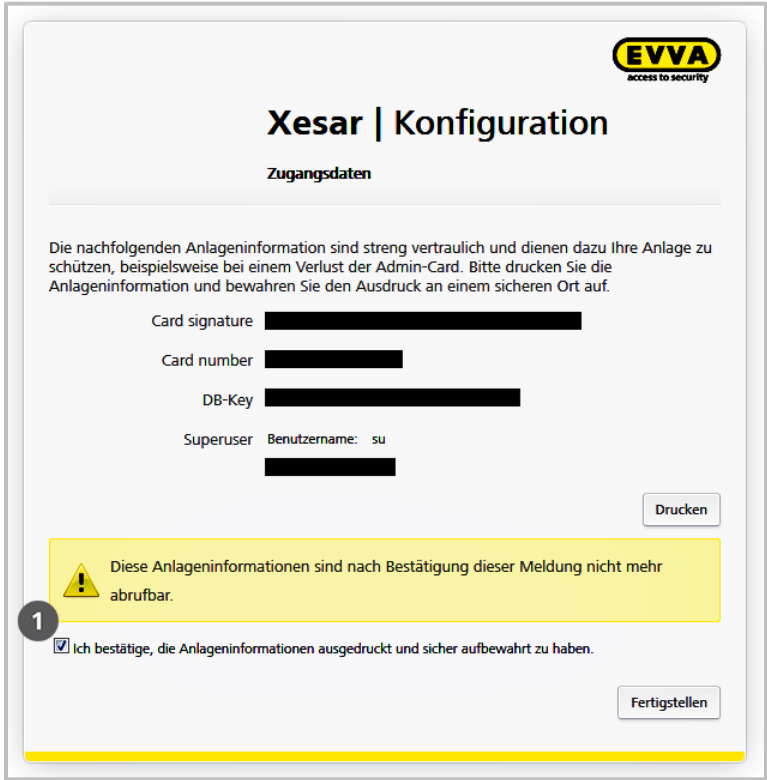

<span id="page-88-0"></span>Abbildung 43: Konfiguration

Bestätigen Sie die Sicherheitsabfrage im Anwendungsfenster Xesar | Konfiguration  $\bullet$ [\(Abbildung 43:](#page-88-0) Konfiguration) und klicken Sie auf **Fertigstellen**. Nachdem Sie die Xesar | Konfiguration mit **Fertigstellen** bestätigt haben, ist die Software-Erstkonfiguration abgeschlossen.

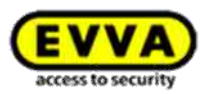

## **10.2 Rollen**

Um Ihre Xesar-Software bedienerfreundlich zu gestalten, hat EVVA bestimmte Funktionen mit bestimmten Rollen belegt. Bitte beachten Sie diese bei der Inbetriebnahme und im laufenden Betrieb.

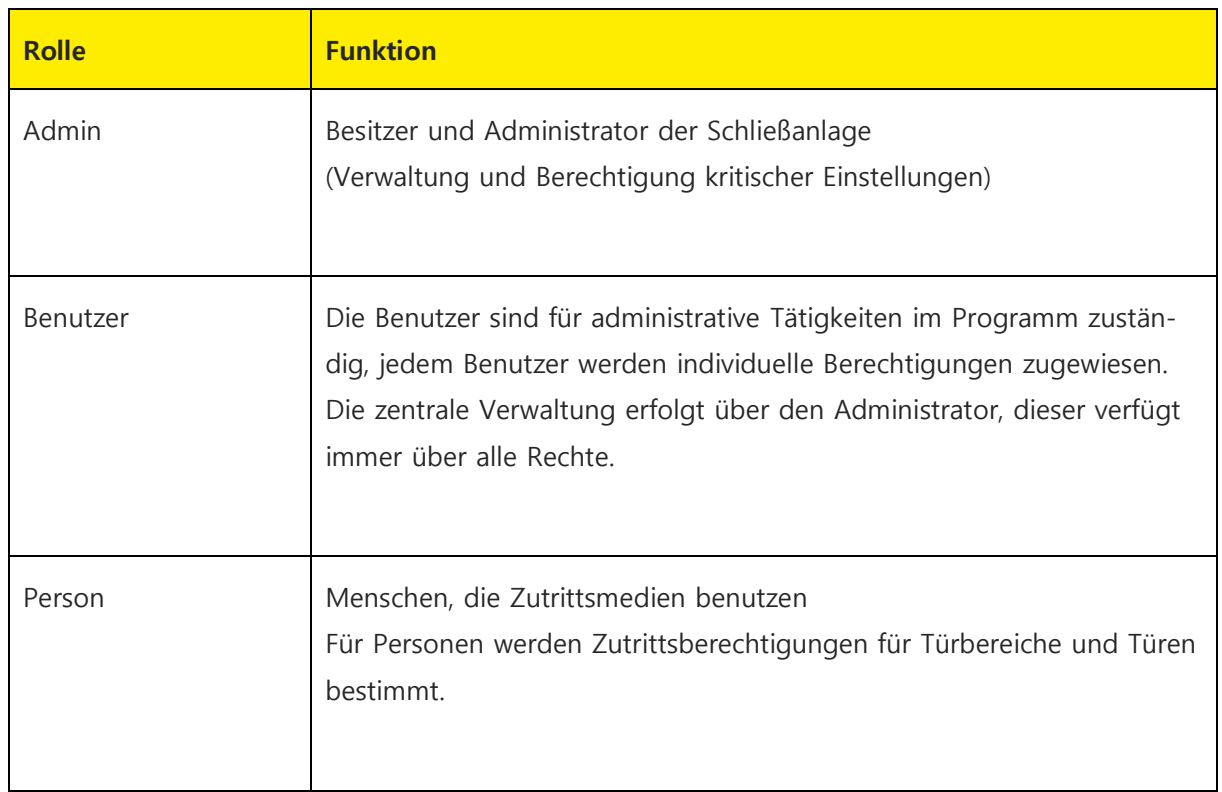

Tabelle 1: Rollen in der Softwareanwendung

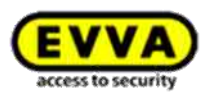

## **11 Xesar-Software**

## **11.1 Programmstart**

Nach Programmstart Ihrer Xesar-Software erscheint ein Programmfenster [\(Abbildung 44: Pro](#page-90-0)[grammaufruf\)](#page-90-0). Zwischenzeitlich werden im Hintergrund automatisch verschiedene Softwaremodule geladen. Warten Sie, bis das Programmfenster fertig geladen hat und Sie automatisch zur Login-Seite weiterleitet.

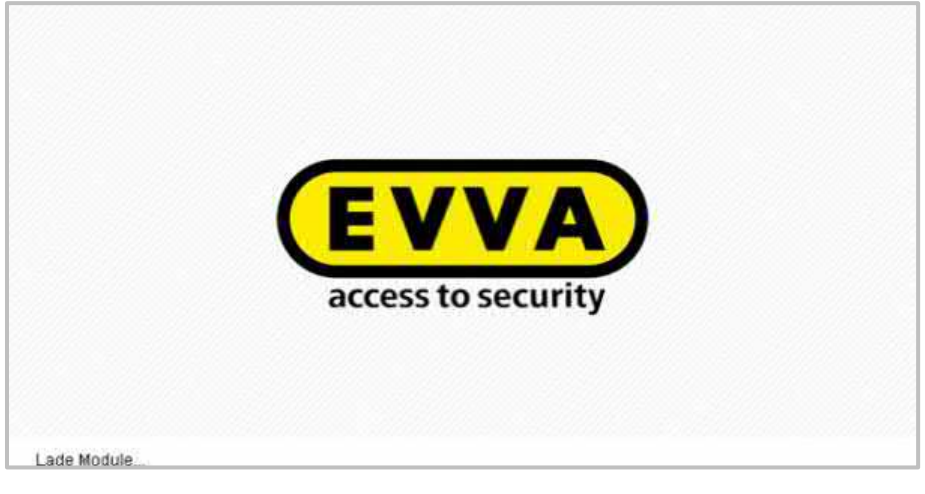

<span id="page-90-0"></span>Abbildung 44: Programmaufruf

## **11.2 Login mit der Admin-Card**

Sind Sie im Besitz einer gültigen Admin-Card, gehen Sie bitte wie folgt vor: Schließen Sie die Xesar-Codierstation an und stecken Sie die Admin-Card in den Kartenslot der Xesar-Codierstation [\(Abbildung 45: Login\)](#page-91-1).

Geben Sie die Informationen im Anmeldefenster Xesar | Login [\(Abbildung 45: Login\)](#page-91-1) ein:

- Wählen Sie die **Sprache** der Software aus, sofern die automatische Voreinstellung nicht Ihrem Wunsch entspricht.
- Geben Sie die **Benutzerkennung** "admin" ein.
- Geben Sie das in der Erstkonfiguration gewählte **Passwort des Administrators** ein und klicken Sie auf **Anmelden**.

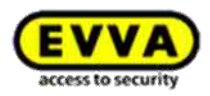

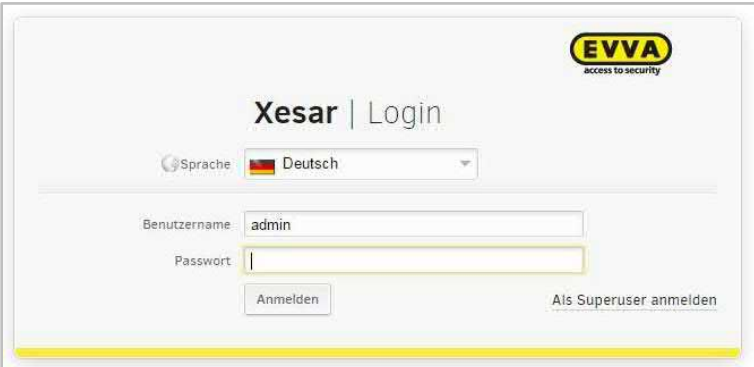

<span id="page-91-1"></span>Abbildung 45: Login

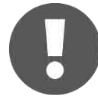

Beachten Sie bei der Eingabe von Benutzerkennung und Passwort die Groß- /Kleinschreibung!

Im Hintergrund wird die Datenbank geladen – Sie erkennen das am Symbol [\(Ab](#page-91-0)[bildung 46: Xesar | Login\)](#page-91-0)

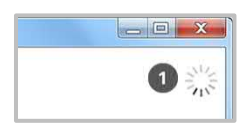

<span id="page-91-0"></span>Abbildung 46: Xesar | Login

### **11.3 Login mittels DB-Key**

Ist Ihre Xesar-Codierstation nicht angeschlossen, Ihre Admin-Card defekt oder nicht vorhanden, wird das Anwendungsfenster **Xesar | Konfiguration** [\(Abbildung 47: DB-Key\)](#page-92-0) eingeblendet und Sie können den DB-Key eingeben, um fortzufahren. Beachten Sie bitte, dass Sie ohne Admin-Card keine Berechtigungen für Personen/Identmedien vergeben können.

Der DB-Key <sup>O</sup>[\(Abbildung 47: DB-Key\)](#page-92-0) ist jener bei der Installation automatisch generierte Code, den Sie den Zugangsdaten entnehmen (siehe **[Zugangsdaten und DB-Key sichern](#page-87-1)**).

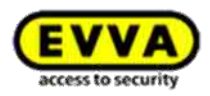

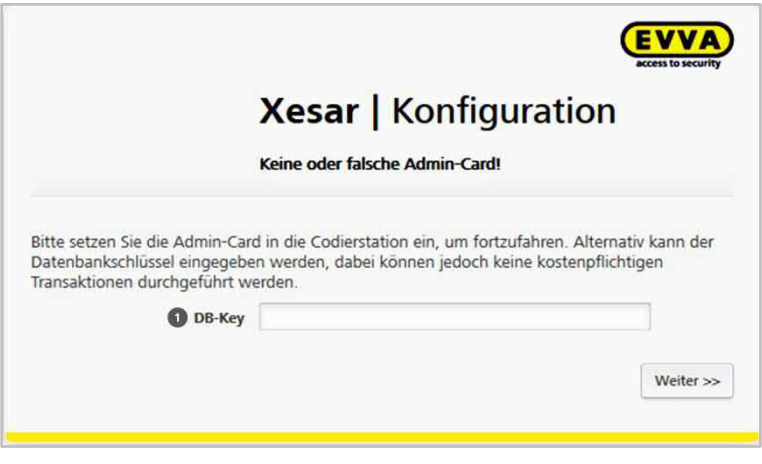

<span id="page-92-0"></span>Abbildung 47: DB-Key

### **11.4 Mehrere Xesar Anlagen pro Installation**

Falls Sie mehrere Xesar Anlagen betreiben, so können Sie durch Import der jeweiligen Datenbank – in Verbindung mit der jeweilig gültigen Admin-Karte mehrere Xesar Anlagen mit einer Installation betreiben.

Bitte beachten Sie dabei auch die manuelle Backupfunktion der Datenbank um diese auf den neusten Stand zu halten. Synchronisieren Sie dabei auch regelmäßig ihre Anlagen-Tablets.

- Um zwischen Anlagen zu wechseln, sichern Sie bitte zuerst Ihre Datenbank.
- Beenden Sie danach Ihre Xesar-Software.
- Legen Sie nun Ihre gewünschte Admin-Karte ein und starten Sie die Xesar-Software.
- Importieren Sie beim Start der Software nun auch die zugehörige Anlagen-Datenbank.

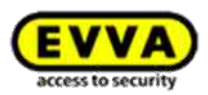

## **12 Startseite**

Das neu gestaltete Dashboard bietet dem Administrator die Möglichkeit den Sicherheits-Status seiner Anlage auf einen Blick zu erkennen und gegebenenfalls entsprechend handeln zu können.

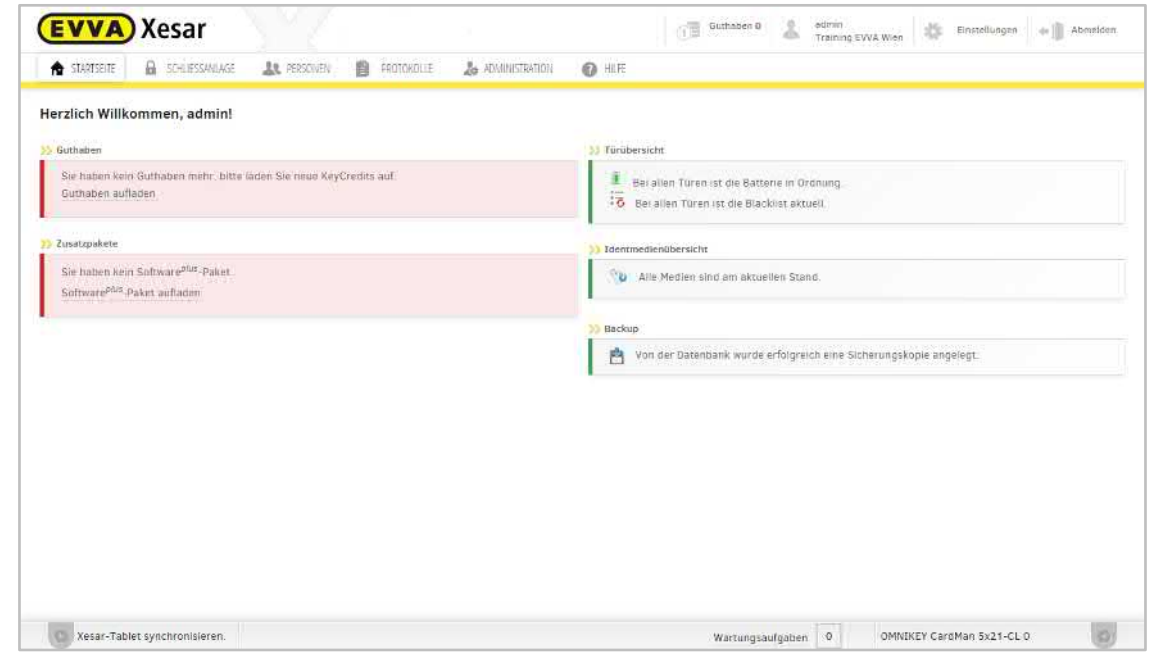

Abbildung 48: Dashboard | Startseite

Folgende Informationen sind am Dashboard ersichtlich:

- Anzeige von Öffnungen mit "verlorenen / gesperrten" Identmedien
- Anzeige von noch gültigen, aber in der Software gesperrten, Identmedien
- Anzeige von Türen mit nicht aktualisierter Blacklist
- Anzeige von Türen mit schwacher Batterie
- Anzeige von Medien mit nicht aktuellem Medienstatus (Speichererweiterung für die Verwendung mit virtuellem Netzwerk)
- Anzeige von nicht aktualisierten Identmedien
- Anzeige des Guthabens
- Anzeige des Software<sup>plus</sup>-Pakets

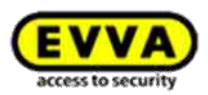

## **13 KeyCredits aufladen**

KeyCredits ermöglichen Ihnen, Zutrittsberechtigungen anzufertigen und abzuändern. Eine Auflistung der kostenfreien und kostenpflichtigen Änderungen sowie weitere Informationen zu den KeyCredits finden Sie im Kapitel: *[EVVA-KeyCredits](#page-33-0)*

Die zur Verfügung stehenden KeyCredits werden unterhalb der Funktion **Guthaben <sup>O</sup>** in der Kopfzeile der Bildschirmseite angezeigt. Die Information in der Kopfzeile steht immer zur Verfügung, somit haben Sie jederzeit einen Überblick über das aktuelle KeyCredit-Guthaben. Klicken Sie auf **Guthaben**, wenn Sie KeyCredits aufladen möchten.

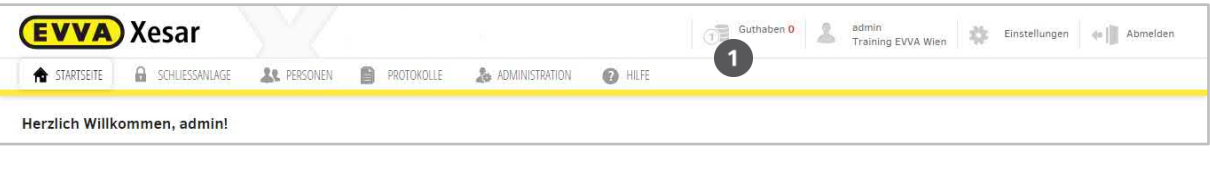

Abbildung 49: Guthaben

Zur Aufladung des Guthabens benötigen Sie eine bestehende Internetverbindung und den Guthaben-Code, der sich auf Ihrer KeyCredit-Card unter dem Rubbelfeld befindet.

- Geben Sie den Code im Anwendungsfenster Guthaben aufladen [\(Abbildung 50: Guthaben](#page-95-0)  [aufladen\)](#page-95-0) ein.
- Mit der Tabulator-Taste können Sie zum jeweils nächsten Eingabefeld navigieren.
- Bestätigen Sie die Eingabe durch Klicken des Feldes **Guthaben aufladen**.
- Wenn Sie den Code korrekt eingegeben haben, wird die Eingabe bestätigt, (grüne Benachrichtigung in der Kopfzeile) und das Guthaben wird gebucht.

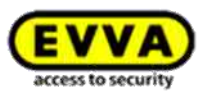

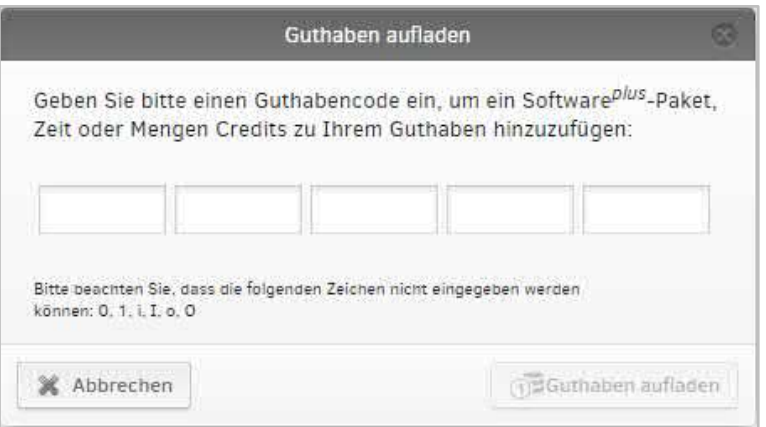

Abbildung 50: Guthaben aufladen

<span id="page-95-0"></span>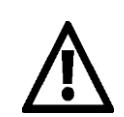

Das Guthaben ist mit der Admin-Card verbunden – das Mengenguthaben verfällt, wenn die Admin-Card verloren oder kaputt geht. Das Zeitguthaben wird zentral bei EVVA eingetragen und kann daher übernommen werden. In diesem Fall wenden Sie sich direkt an den EVVA-Support.

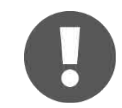

Jedes Guthaben kann nur einmal eingelöst werden.

14 Tage vor Ablauf des Zeitguthabens wird das Datum rot angezeigt. Ist kein KeyCredit Unlimited aktiv oder sind keine KeyCredits mehr vorhanden, so wird eine Meldung auf der Startseite angezeigt.

Sollte trotz bestehender Internetverbindung keine Verbindung mit der Xesar-Software aufgebaut werden können, konfigurieren Sie die Einstellungen der Firewall:

> Server: license.evva.com Port: 8072 Protokoll: https

#### **Ungültiger KeyCredit-Code**

Haben Sie einen ungültigen Code eingegeben, erscheint eine rot hinterlegte Benachrichtigung [\(Abbildung 51: Guthaben aufladen](#page-96-0) – ungültige Eingabe).

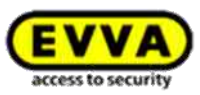

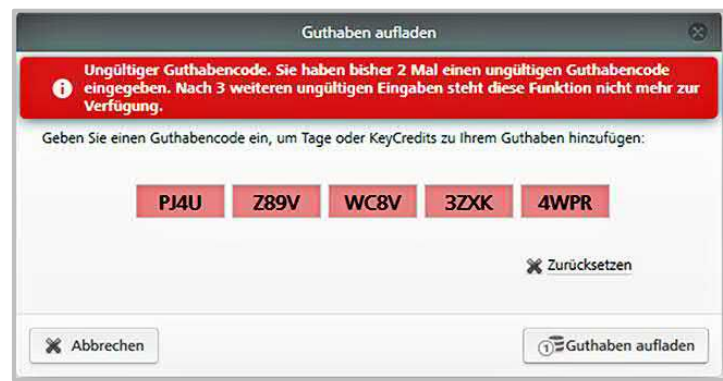

Abbildung 51: Guthaben aufladen – ungültige Eingabe

<span id="page-96-0"></span>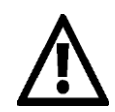

Nach fünf Fehlversuchen wird die Admin-Card automatisch gesperrt, für diesen Fall steht Ihnen unser Online-Support unter<http://support.evva.at/xesar/de/> zur Verfügung.

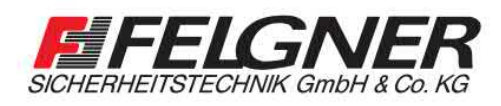

**MAlarmanlagen MSchließanlagen MBriefkastenanlagen** Videoüberwachung BSprechanlagen BZutrittskontrolle Heiligenbornstraße 17 · 01219 Dresden Dresdner Straße 177 · 01705 Freital Telefon: 0351/477520 · E-Mail: info@felgner.de · www.felgner.de Beratung · Verkauf · Montage · Service

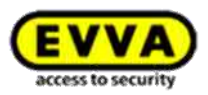

## **14 Administrator**

Klicken Sie in der Symbolleiste auf *Admin* <sup>0</sup>, um in die Übersicht des aktuell angemeldeten Administrators zu gelangen.

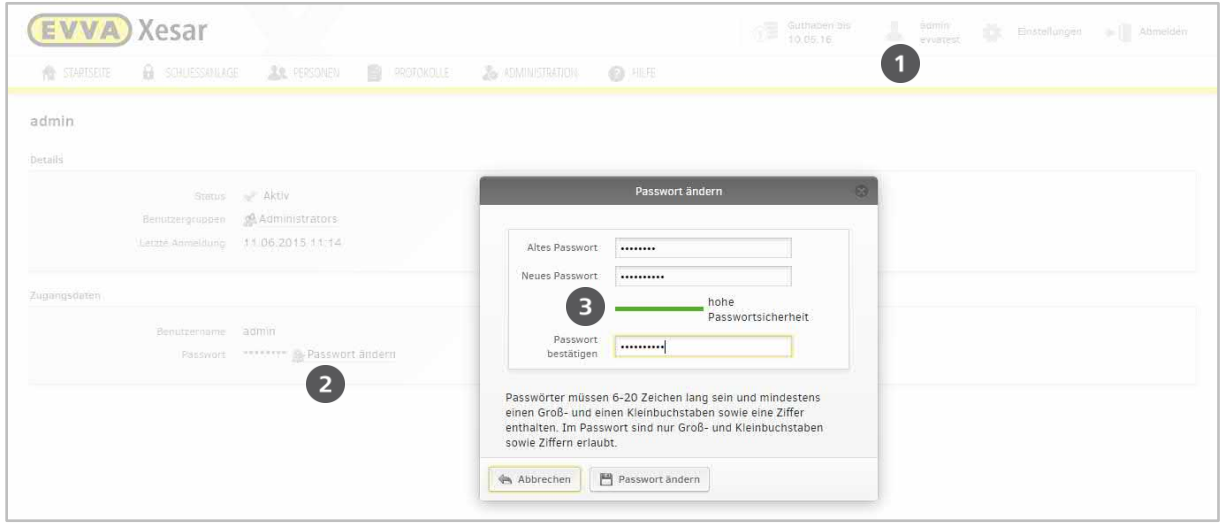

Abbildung 52: Admin-Passwort ändern

## **14.1 Administrator-Passwort ändern**

- 1. In der Symbolleiste sehen Sie den aktuellen Benutzernamen  $\bullet$ .
- 2. Klicken Sie auf den Namen es öffnet sich das Anwendungsfenster des Benutzers. Sie können das Passwort des gerade angemeldeten Administrators ändern, indem Sie wie folgt vorgehen:
- 3. Klicken Sie auf *Passwort ändern* <sup>2</sup> benutzen Sie immer sichere Passwörter <sup>3</sup>, die sich aus groß- und kleingeschriebenen Buchstaben und Ziffern zusammensetzen und bestätigen Sie Ihre Änderung, um dies zu übernehmen.

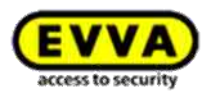

## **15 Einstellungen**

Klicken Sie auf *Einstellungen* <sup>O</sup> [\(Abbildung 53: Einstellungen\)](#page-98-0), um diese zu öffnen.

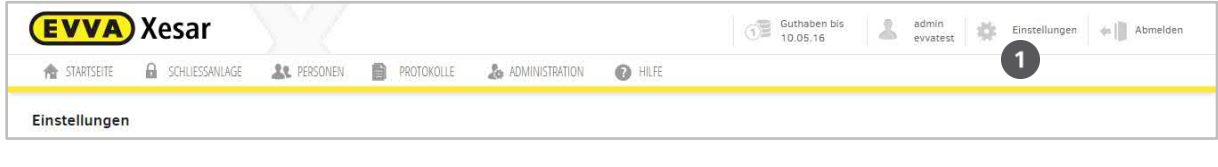

<span id="page-98-0"></span>Abbildung 53: Einstellungen

Ihre Xesar-Software ermöglicht es Ihnen, unterschiedliche Parameter wie Zeiteinstellungen, Sicherheitseinstellungen und bei Bedarf den Hostnamen und die IP-Adresse Ihres Proxy-Servers einzustellen, gehen Sie dafür wie folgt vor:

### **15.1 Zeiteinstellungen**

#### **15.1.1 Sommer- und Winterzeiteinstellung**

Für die Verwendung der Funktion Sommer- bzw. Winterzeit, aktivieren Sie die Checkbox Zeitumstellung <sup>O</sup> [\(Abbildung 54: Zeiteinstellungen\)](#page-99-0) und geben für das jeweilige Jahr das Datum für den Beginn der Sommer- und Winterzeit ein. Wenn Sie mit Sommer- und Winterzeit arbeiten, sollten Sie diese Einstellungen jährlich manuell aktualisieren und darauf achten, dass anschließend ebenfalls Ihre Xesar-Zutrittskomponenten aktualisiert werden!

#### **15.1.2 Sondertageinstellung**

Zusätzlich können Sie 5 Typen von Sondertagen @ über gleichzeitig insgesamt 50 unterschiedliche Tage im Voraus verteilen [\(Abbildung 54: Zeiteinstellungen\)](#page-99-0). Angewendet wird diese Funktion beispielsweise, wenn Mitarbeiter eines Unternehmens von Montag bis Freitag Zutritt haben sollen, an Feiertagen jedoch explizit nicht. Dort können diese "Sondertage" speziell angegeben und von den Zutrittskomponenten erkannt werden. Wenn das Zeitprofil dieser Personen entsprechend konfiguriert wird, ist an diesen Tagen dann eben kein Zutritt möglich. Das gleiche Prinzip gilt auch für die automatische Daueröffnung, wo ein Öffnen an Sondertagen nicht erfolgen soll.

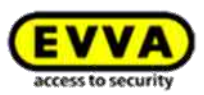

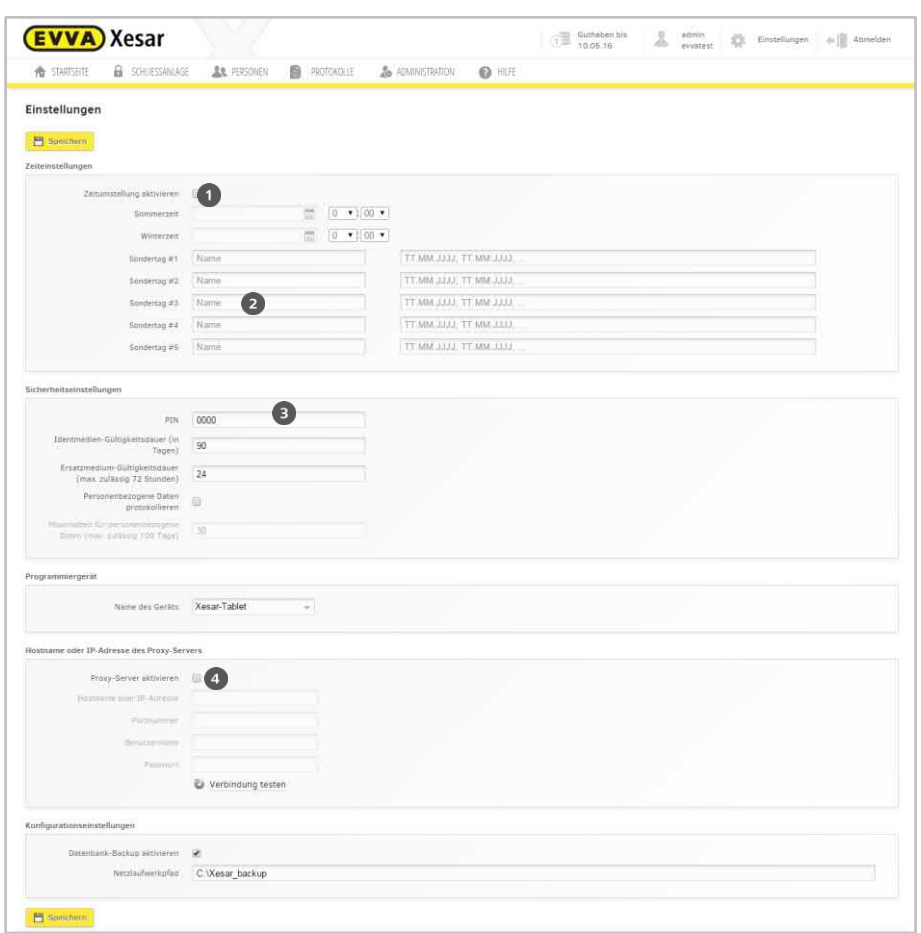

<span id="page-99-0"></span>Abbildung 54: Zeiteinstellungen

### <span id="page-99-1"></span>**15.2 Sicherheitseinstellungen**

#### **15.2.1 Sicherheits-PIN**

Im Feld **PIN** bei den **Sicherheitseinstellungen** [\(Abbildung 54: Zeiteinstellungen\)](#page-99-0) geben Sie eine 4-stellige Zahl ein. Die PIN-Eingabe ist erforderlich und wird von Ihrem Xesar-Tablet abgefragt, sobald Sie Xesar-Zutrittskomponenten erstmalig initialisieren und somit zu Ihrem System hinzufügen.

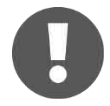

Wenn Sie die Menüseite **Einstellungen** erstmalig öffnen, muss der voreingestellte PIN "0000" geändert werden, um das Menü Einstellungen wieder verlassen zu können.

#### **15.2.2 Identmedien-Gültigkeitsdauer**

Legen Sie im Bereich **Sicherheitseinstellungen** die **Identmedien-Gültigkeitsdauer** ALLER in Ihrer Xesar-Schließanlage befindlichen Xesar-Identmedien fest.

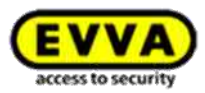

Die minimale Gültigkeitsdauer beträgt 1 Tag, sobald das Xesar-Identmedium an die Xesar-Codierstation oder an den Xesar Wandleser als Updater gehalten wird, verlängert sich die Gültigkeitsdauer automatisch um den eingestellten Zeitraum. Diese Funktion entspricht einer sicherheitserhöhenden "Checkpoint"-Funktion, die Personen in entsprechenden Intervallen zum Update "bringt".

(Die maximale Gültigkeitsdauer eines Xesar-Identmediums läuft bis Ende des Jahres 2079).

Wird im voreingestellten Zeitraum das Xesar-Identmedium nicht erneut an die Xesar-Codierstation oder an den Xesar Wandleser als Updater gehalten, läuft das Xesar-Identmedium aus und wird automatisch bis zum nächsten Vorhalten an die Xesar-Codierstation oder an den Xesar Wandleser als Updater deaktiviert.

Erst wenn das Xesar-Identmedium erneut an die Xesar-Codierstation oder an den Xesar Wandleser als Updater gehalten wird, ist dieses wieder automatisch aktiviert, dadurch erhalten Sie einen Checkpoint, der alle Identmediennutzer dazu zwingt, Ihr Xesar-Identmedium in regelmäßigen Abständen an diesem Checkpoint zu aktualisieren. EVVA empfiehlt hierfür einen stark frequentierten Punkt für die Umsetzung dieser Funktion zu wählen, z. B. den Empfang, Haupteingang oder einen Infopoint.

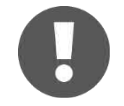

Die Xesar-Software muss zur Unterstützung dieser Funktion gestartet sein, kann jedoch im Hintergrund und bei gesperrtem Desktop laufen.

Ist die Gültigkeitsdauer abgelaufen, kann das entsprechende Identmedium keine Tür öffnen, solange kein Update an einer Codierstation oder an den Xesar Wandleser als Updater erfolgt. Beachten Sie dies, wenn sich der Updater innerhalb eines Gebäudes befindet. Je kürzer die Identmedien-Gültigkeitsdauer eingestellt ist, umso schneller ist die Anlage bei Medienverlust wieder "sicher". Im Verlustfall eines Identmediums sollte dennoch die Blacklist via Tablet zu den Zutrittskomponenten übertragen werden.

#### **15.2.3 Ersatzmediengültigkeitsdauer**

Ist ein Xesar-Identmedium vorübergehend nicht verfügbar, kann je Person ein Ersatzmedium ausgestellt werden. Die generelle Gültigkeit eines Ersatzmediums kann hier

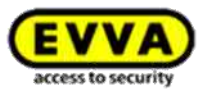

eingestellt werden. Die maximal zulässige Gültigkeit beträgt 72 Stunden ([Abbildung 54:](#page-99-0)  [Zeiteinstellungen\)](#page-99-0).

#### **15.2.4 Personenbezogene Daten protokollieren**

Ist die Protokollierung personenbezogener Daten gewünscht (Ereignisprotokoll), kann das in den Einstellungen entsprechend konfiguriert werden. Stellen Sie hier bitte den auf "Aus" voreingestellten Button auf "Ein" [\(Abbildung 54: Zeiteinstellungen\)](#page-99-0).

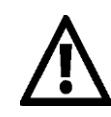

Beachten Sie die jeweiligen gesetzlichen Vorgaben der Datenschutzrechte und Bestimmungen Ihres Landes!

#### **15.2.5 Maximalzeit für personenbezogene Daten**

Sie können den Zeitraum der gespeicherten Daten durch eine Maximalzeiteinstellung limitieren [\(Abbildung 54: Zeiteinstellungen\)](#page-99-0). Daten, die älter als der angegebene Zeitraum sind, werden automatisch anonymisiert.

### **15.3 Programmiergerät**

Sollten an Ihrem Computer andere externe Geräte angeschlossen sein und das Xesar-Tablet nicht erkannt werden, können Sie hier Ihr Programmiergerät (Xesar-Tablet) über die Dropdown-Funktion auswählen.

### **15.4 IP-Adresse/Proxy-Server-Einstellung**

Zum Aufladen von KeyCredits wird kurzfristig eine Internetverbindung benötigt. Sollte der Internetzugang Ihres Computers über einen Proxy-Server erfolgen, müssen Sie die dafür erforderlichen Einstellungen im Bereich "Hostname und IP-Adresse des Proxy-Servers" vornehmen @(Abbildung [54: Zeiteinstellungen\)](#page-99-0).

### <span id="page-101-0"></span>**15.5 Konfigurationseinstellungen**

In der Konfigurationseinstellung können Sie jederzeit den Pfad des automatischen Backups ändern und die automatische Erstellung eines Backups ein- oder ausschalten.

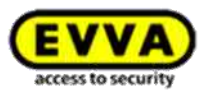

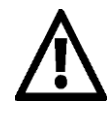

Beachten Sie, dass bei der Speicherung des DB-Backups auf derselben Festplatte bei einem Defekt auch das DB-Backup verloren geht. EVVA empfiehlt daher die Verwendung einer externen Festplatte zur Sicherung von DB-Backups. Versionieren Sie Backups, um bei einem etwaigen Datenbankdefekt auch ältere Versionen verfügbar zu haben.

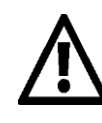

Sie können die Dauer der unter 2.3.4 Protokoll/Ereignisse angeführte speicherbare Ereignisse bearbeiten.

Dadurch wird die Systemperformance deutlich verbessert. Unter den (=> *[Konfi](#page-101-0)[gurationseinstellungen](#page-101-0)***)** können Sie festlegen, wie oft die Daten exportiert und gesichert werden. Unter den (**=>** *[Sicherheitseinstellungen](#page-99-1)*) können Sie die Speicherdauer der personenbezogenen Daten ändern.

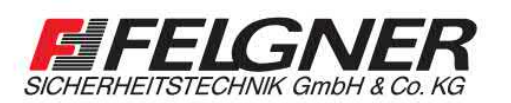

**MAlarmanlagen MSchließanlagen MBriefkastenanlagen** Videoüberwachung Borechanlagen BZutrittskontrolle Heiligenbornstraße 17 · 01219 Dresden Dresdner Straße 177 · 01705 Freital Telefon: 0351/477520 · E-Mail: info@felgner.de · www.felgner.de Beratung · Verkauf · Montage · Service

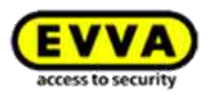

## **16 Administration**

Unter dem Menüpunkt Administration können Sie systemübergreifende Einstellungen vornehmen. Klicken Sie hierzu auf **Administration**, um die Übersicht ([Abbildung 55: Registerkarte Administra](#page-103-0)[tion\)](#page-103-0) aufzurufen.

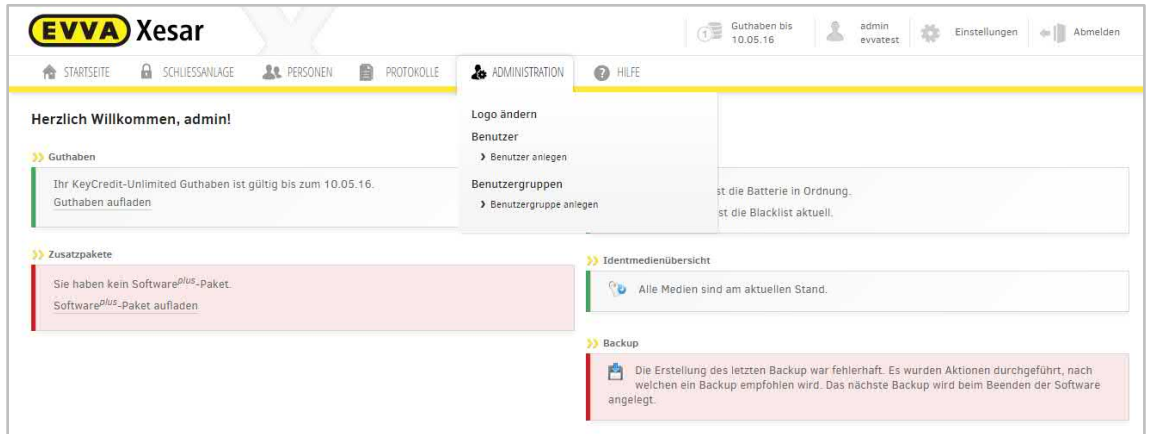

## **16.1 Mandantenlogo ändern**

Hier können Sie, wenn gewünscht, Ihr Benutzer-Logo ändern. Das ausgewählte Logo sehen Sie an-schließend in der Symbolleiste des Programms <sup>®</sup> [\(Abbildung 56: Individuelles Logo\)](#page-103-1).

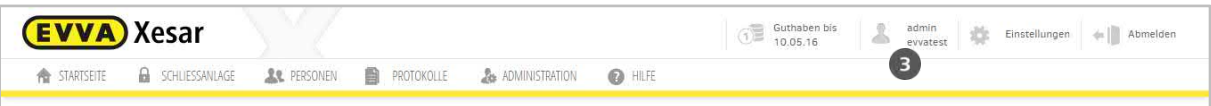

<span id="page-103-1"></span>Abbildung 56: Individuelles Logo

Zur Änderung des Logos gehen Sie wie folgt vor:

- Wählen Sie **Administration** > **Logo ändern**
- Datei auswählen <sup>O</sup> (Abbildung 57: Logo) Wählen Sie die gewünschte Bilddatei (.jpg, .png oder .gif) aus
- Klicken Sie auf *Änderungen speichern* <sup>®</sup> [\(Abbildung 57: Logo \)](#page-104-0)

<span id="page-103-0"></span>Abbildung 55: Registerkarte Administration

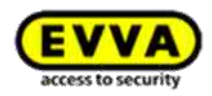

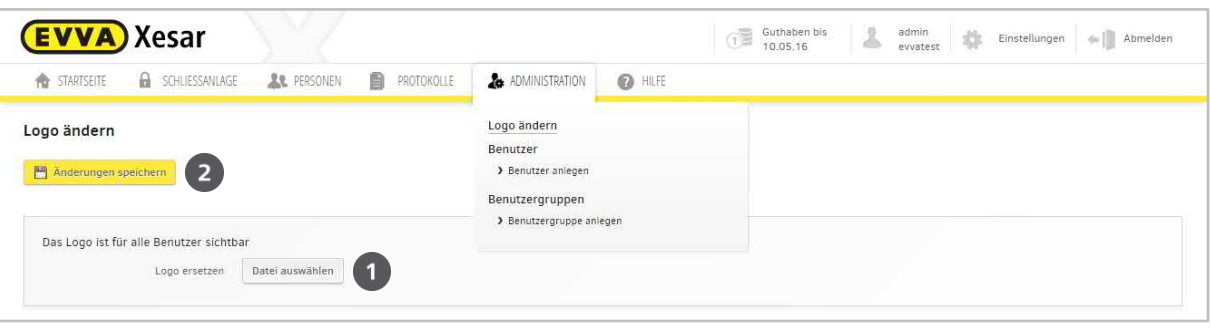

<span id="page-104-0"></span>Abbildung 57: Logo ändern

Die gewünschte Bilddatei darf die Größe von 1 MB nicht übersteigen.

## **16.2 Journal**

Im Journal werden alle Aktivitäten von Anmeldungen, Abmeldungen und der Einsicht in personenbezogene Daten von allen Benutzern protokolliert. Durch die Filter-Funktion im Journal können Sie den Zeitraum der aufgelisteten Daten gefiltert darstellen.

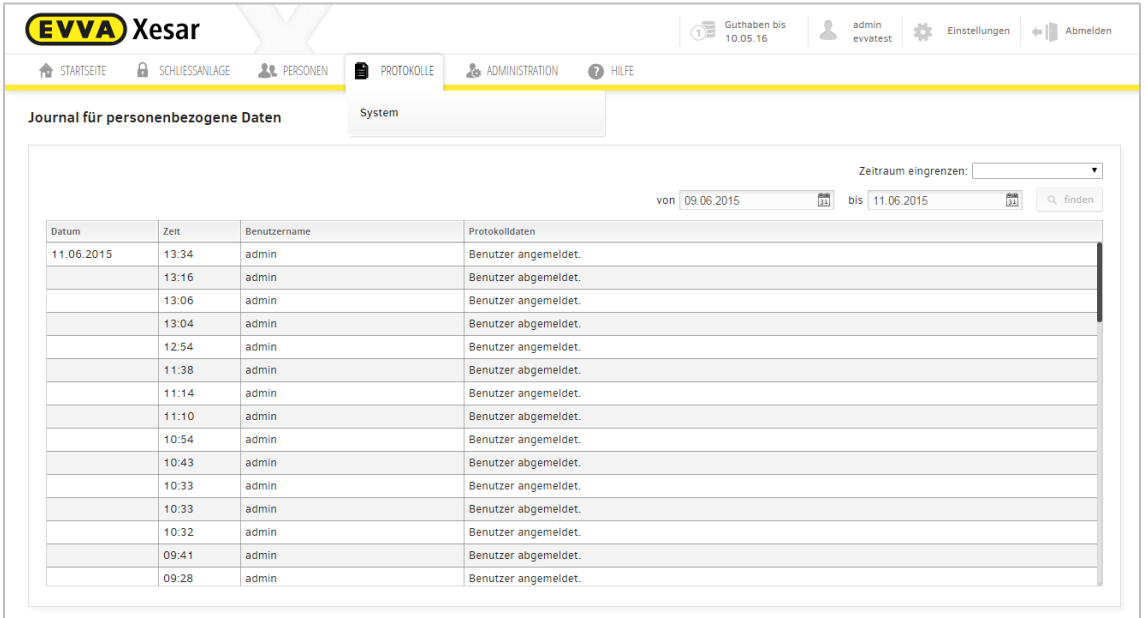

Abbildung 58: Journal für personenbezogene Daten

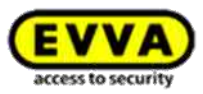

Um den Zeitraum einzugrenzen, klicken Sie auf das Dropdown-Menü im *Filter* <sup>O</sup> (Abbildung 59: Journal-[Einträge filtern\)](#page-105-0) und wählen Sie die gewünschte Eingrenzung aus. Die Kalenderfunktion wird aktiviert, wenn Sie im Dropdown-Menü den letzten Punkt auswählen.

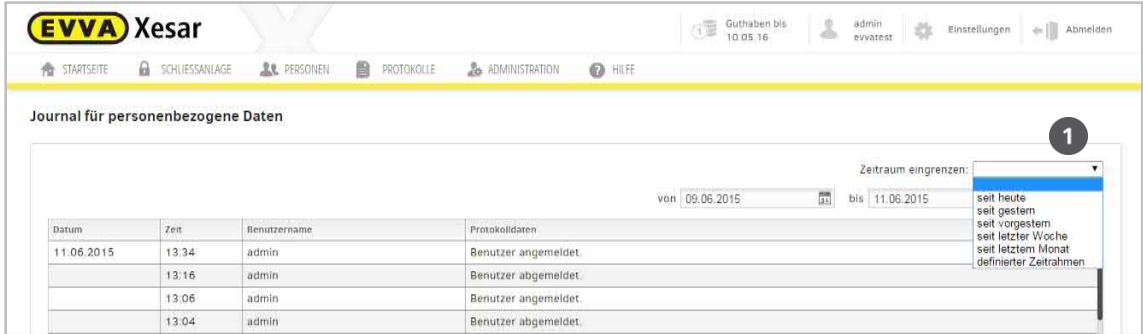

<span id="page-105-0"></span>Abbildung 59: Journal-Einträge filtern

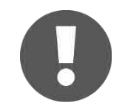

Das Journal kann vom Benutzer nicht gelöscht werden.

### **16.3 Benutzer**

Die Benutzer sind für administrative Tätigkeiten in der Software zuständig. Jedem Benutzer werden individuelle Berechtigungen zugewiesen. Die zentrale Verwaltung erfolgt über den Administrator, dieser verfügt immer über alle Rechte und kann nicht deaktiviert werden.

Im Menü **Administration > Benutzer** erhalten Sie eine Liste aller gespeicherten Benutzer und die dem Benutzer jeweilig zugewiesene Benutzergruppe [\(Abbildung 60: Benutzer\)](#page-106-0).

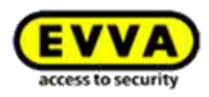

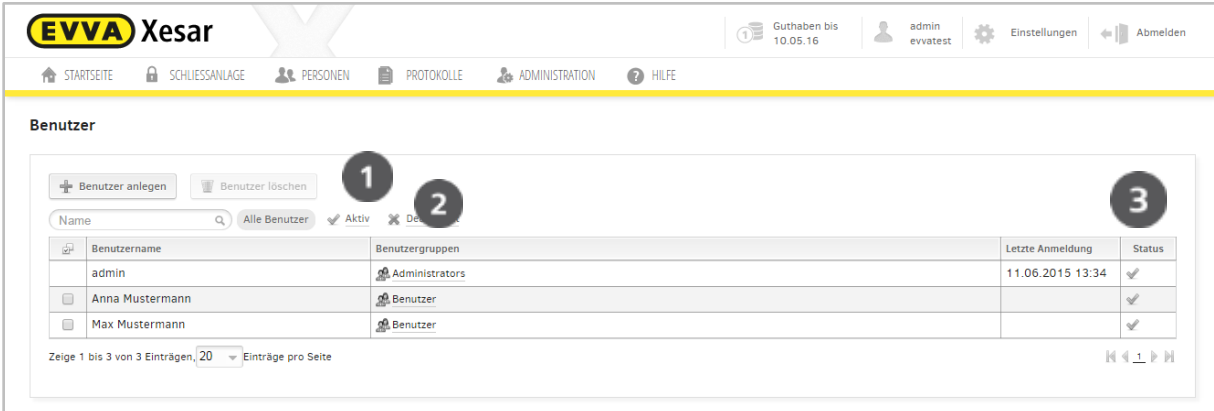

<span id="page-106-0"></span>Abbildung 60: Benutzer

#### **Filterung von aktivierten oder deaktivierten Benutzern:** [\(Abbildung 60: Benutzer\)](#page-106-0)

- In der Kopfzeile der Liste können Sie die Benutzer filtern, indem Sie auf aktive  $\bullet$  oder deaktivierte <sup>O</sup> Benutzer klicken.
- In der Spalte Status <sup>o</sup> werden die entsprechenden Symbole bei jedem Benutzer angezeigt.

### **16.4 Benutzer bearbeiten**

Sie können den Menüpunkt **Benutzer bearbeiten** aufrufen, indem Sie auf den betroffenen Benutzer klicken. Hier können Sie unterschiedliche benutzerabhängige Einstellungen vornehmen und erhalten einen Überblick über den aktuellen Status des ausgewählten Benutzers. [\(Abbildung 61: Be](#page-107-0)[nutzer bearbeiten\)](#page-107-0)

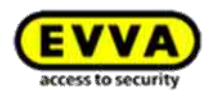

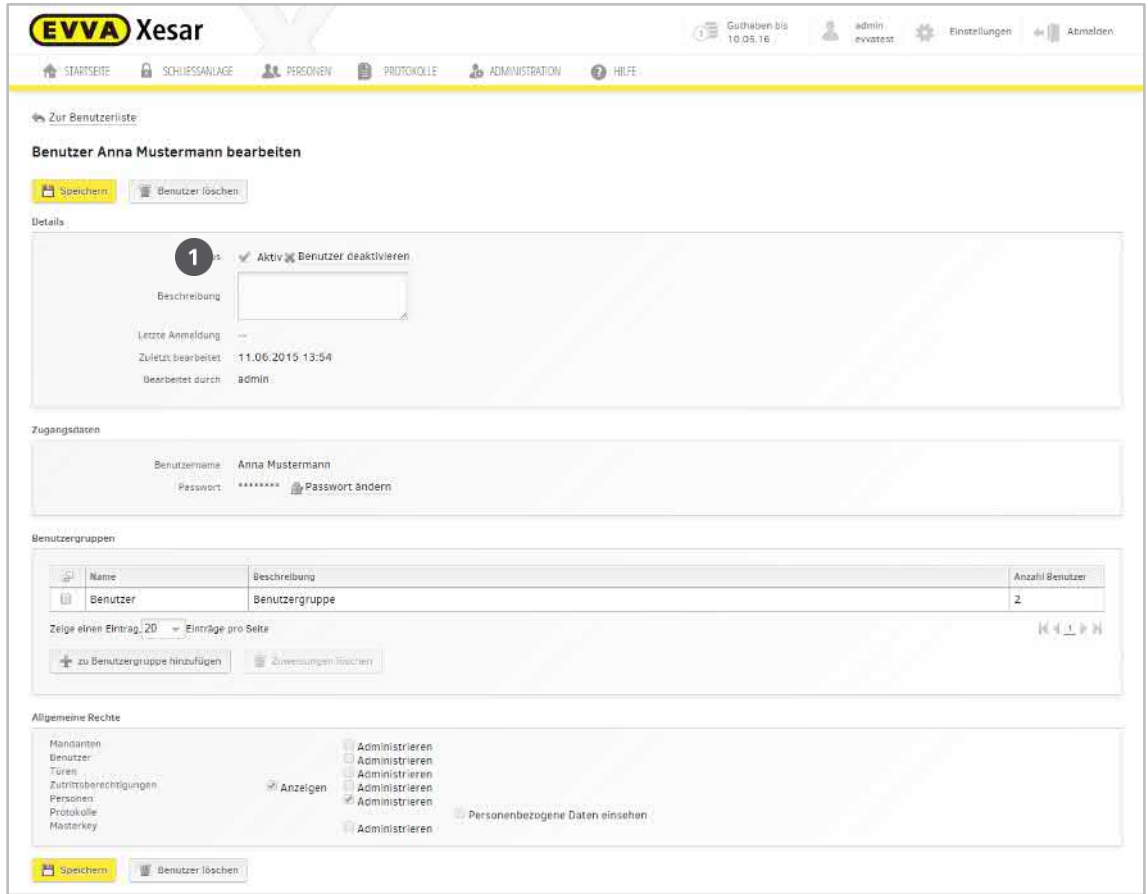

<span id="page-107-0"></span>Abbildung 61: Benutzer bearbeiten

#### **16.4.1 Details**

Im Feld **Details** erhalten Sie Detailinformationen zu dem Benutzer und können ihn, sofern diese Funktion für diesen Benutzer unterstützt wird, aktivieren oder deaktivieren.

- Beschreibung
- Letzte Anmeldung
- Zuletzt bearbeitet
- Bearbeitet durch

#### **16.4.2 Benutzer deaktivieren**

- Um einen Benutzer zu deaktivieren, wählen Sie diesen mit einem Mausklick aus.
- Ändern Sie den Status <sup>O</sup>, indem Sie auf **Benutzer deaktivieren** klicken.
- Bestätigen Sie die Sicherheitsabfrage mit **OK** und speichern Sie die geänderten Daten.
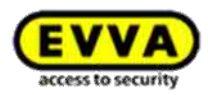

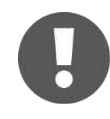

Der Benutzer Admin kann nicht deaktiviert werden.

#### **16.4.3 Zugangsdaten & Passwort ändern**

Im Feld **Zugangsdaten** können Sie das Passwort eines Benutzers ändern.

Gehen Sie bitte wie folgt vor:

- Klicken Sie auf den Benutzernamen des gewünschten Benutzers und öffnen Sie die Passwortänderung im Bereich **Zugangsdaten** durch einen Klick auf **Passwort ändern**.
- Geben Sie ein neues Passwort ein. Dieses muss 6–20 Zeichen lang sein und sowohl Groß-, Kleinbuchstaben und Ziffern enthalten.

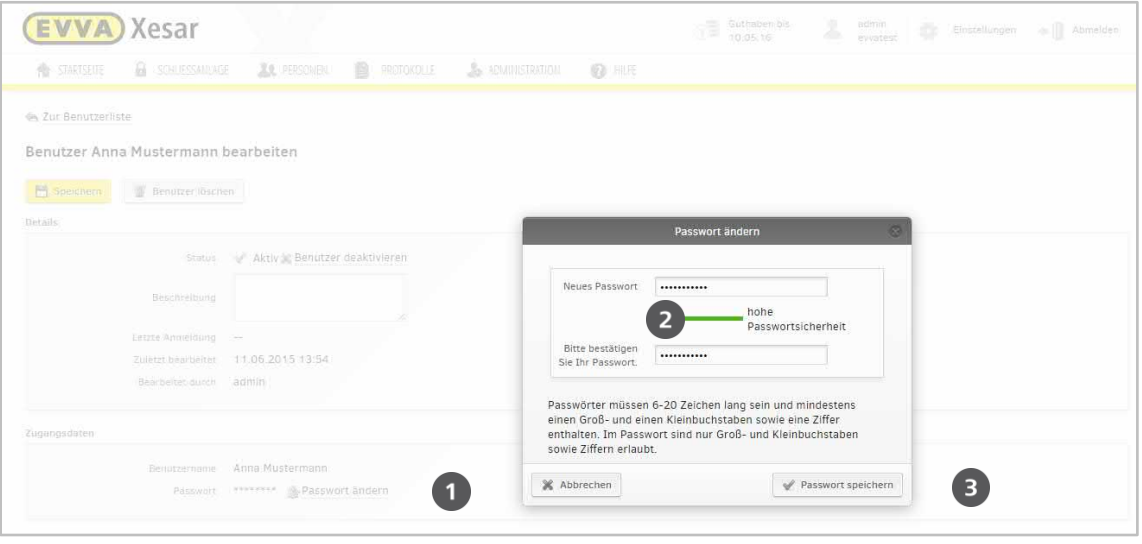

Abbildung 62: Passwort ändern

#### **16.4.4 Benutzergruppen**

Im Feld **Benutzergruppe** können Sie Benutzer einer Benutzergruppe zuteilen oder löschen. Ebenso können zugeteilte Benutzergruppen aktiviert oder deaktiviert werden.

Wenn Sie zu einer bestehenden Benutzergruppe einen Benutzer hinzufügen wollen, gehen Sie wie folgt vor:

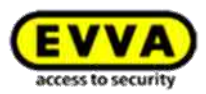

• Wählen Sie mittels der Schaltfläche **zu Benutzergruppen hinzufügen** jene Benutzergruppe aus, die der Benutzer zugeordnet werden soll. Bereits zugewiesene Benutzergruppen werden im Menü ausgeblendet. [\(Abbildung 61: Benutzer bearbeiten\)](#page-107-0)

Wenn Sie die Zuweisung einer Benutzergruppe löschen wollen, gehen Sie wie folgt vor:

• Wählen Sie die betroffene Benutzergruppe(n) mittels Klick auf die Auswahlkästchen aus und klicken Sie auf das Feld **Zuweisungen löschen**. Bestätigen Sie hierzu Ihre Auswahl mit einem erneuten Klick auf **Zuweisungen löschen**.

### **16.5 Benutzer anlegen**

Hier können ein oder mehrere Benutzer mit unterschiedlichen Berechtigungen angelegt werden. Beachten Sie bitte, dass es erforderlich ist, zuerst eine neue Benutzergruppe zu erstellen, sollten Sie eine neue Zusammenstellung der Allgemeinen Rechte für diesen Benutzer wünschen.

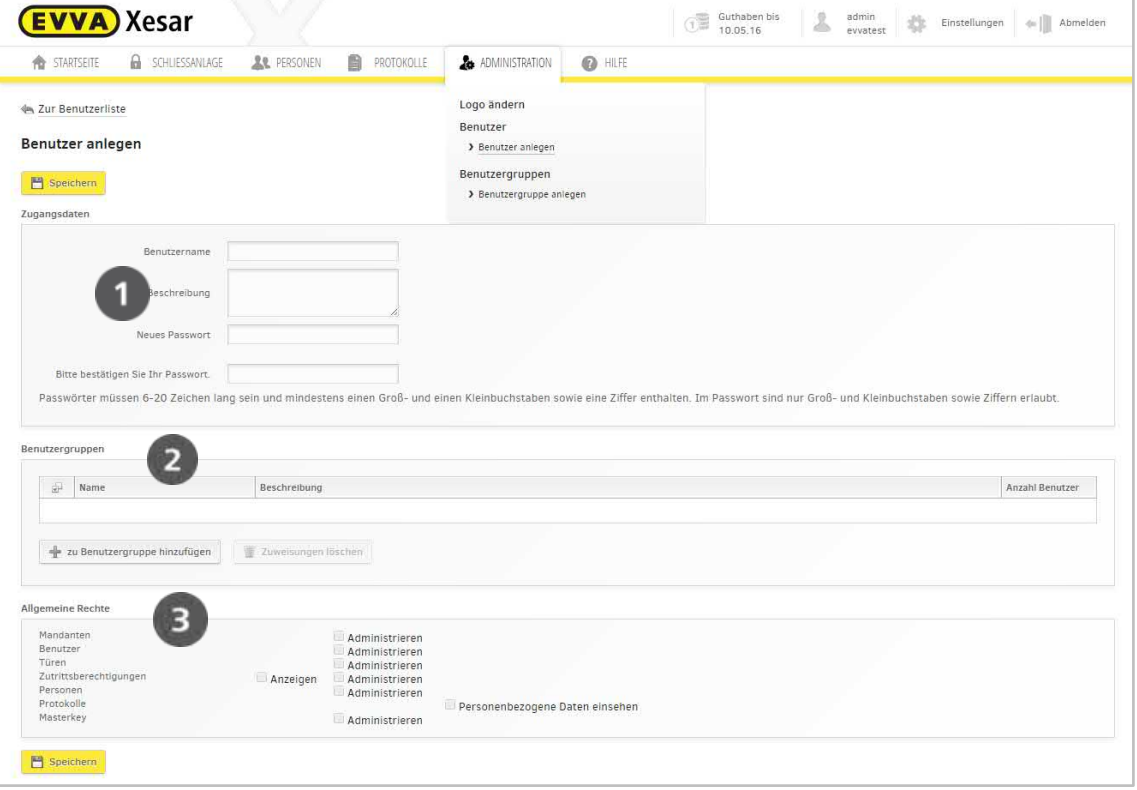

<span id="page-109-0"></span>Abbildung 63: Benutzer anlegen

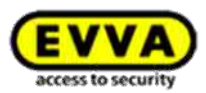

#### **16.5.1 Zugangsdaten**

Um einen Benutzer zu erstellen, gehen Sie wie folgt vor [\(Abbildung 63: Benutzer anlegen\)](#page-109-0):

- Wählen Sie **Name des Benutzers** .
- Geben Sie ggf. eine **Beschreibung**  ein.
- **Bestimmen Sie ein Neues Passwort**  $\bullet$  mit folgender Syntax: 6 bis 20 Stellen, Groß- und Kleinschreibung sowie Zahlen erforderlich (Ein "sicheres Passwort" erfüllt die vorgegebene Syntax; unsichere Passwörter entsprechen nicht den definierten Bedingungen.)

#### **16.5.2 Benutzergruppe**

- Wählen Sie mittels der Schaltfläche **zu Benutzergruppen hinzufügen** jene Benutzergruppe aus, die der Benutzer zugeordnet werden soll. Bereits zugewiesene Benutzergruppen werden im Menü ausgeblendet. ([Abbildung 61: Benutzer bearbeiten\)](#page-107-0)
- Bestätigen Sie Ihre Auswahl mit einem Klick auf **Benutzergruppe** speichern.

#### **16.5.3 Allgemeine Rechte**

- Wählen Sie *Allgemeine Rechte* <sup>®</sup>, die der Person zugewiesen werden sollen. Diese werden gemäß den Einstellungen aus den Benutzergruppen übertragen und können hier nicht angepasst werden.
- **Speichern** Sie Ihre Änderungen, um diese zu übernehmen.

Die Änderung wird in der Titelleiste der Xesar-Software bestätigt.

### **16.6 Benutzergruppen**

Für die Verwaltung der Software werden Benutzergruppen und Benutzer festgelegt.

Benutzergruppen können unterschiedliche Rechte zugewiesen werden.

Die Benutzergruppe **Administratoren** wurde vorinstalliert und kann nicht gelöscht werden. Diese Benutzergruppe hat keine Einschränkungen von Rechten.

Beachten Sie, dass jeder Benutzer mindestens einer Benutzergruppe zugewiesen sein muss.

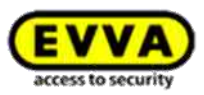

Im Menü **Administration** > **Benutzergruppen** werden alle angelegten Benutzergruppen aufgelistet. Durch Eingabe im Suchfeld selektieren Sie gewünschte Benutzergruppen, die hier ebenfalls gelöscht werden können.

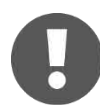

Beachten Sie die Groß-/Kleinschreibung.

|                                                    | <b>A</b> STARTSETTE        | <b>A</b> SCHLIESSANLAGE <b>RR</b> PERSONEN <b>B</b><br>PROTOKOLLE | <b>OHIE</b><br><b>ADMINISTRATION</b>          |  |                |                      |
|----------------------------------------------------|----------------------------|-------------------------------------------------------------------|-----------------------------------------------|--|----------------|----------------------|
|                                                    | Benutzergruppen            |                                                                   | Logo ändern<br>Benutzer<br>> Benutzer anlegen |  |                |                      |
| de Benutzergruppe anlegen<br>Benutzergruppe Machen |                            |                                                                   | Benutzergruppen                               |  |                |                      |
|                                                    | Name, Beschreibung         |                                                                   | > Benutzergruppe anlegen                      |  |                |                      |
| $\frac{1}{\alpha^2}$                               | Name:                      | Beschreibung                                                      |                                               |  |                | .<br>Anzahl Benutzer |
|                                                    | <b>Administrators</b>      | Group of Administrators                                           |                                               |  |                |                      |
| $\equiv$                                           | Benutzer<br>Benutzergruppe |                                                                   |                                               |  | $\overline{2}$ |                      |

<span id="page-111-0"></span>Abbildung 64: Benutzergruppen

Unter *Anzahl Benutzer* <sup>O</sup> [\(Abbildung 64: Benutzergruppen\)](#page-111-0) sehen Sie die Anzahl der zugewiesenen Benutzer der jeweiligen Benutzergruppe.

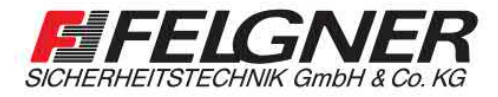

**MAlarmanlagen MSchließanlagen MBriefkastenanlagen** Videoüberwachung BSprechanlagen BZutrittskontrolle Heiligenbornstraße 17 - 01219 Dresden Dresdner Straße 177 · 01705 Freital Telefon: 0351/477520 · E-Mail: info@felgner.de · www.felgner.de Beratung · Verkauf · Montage · Service

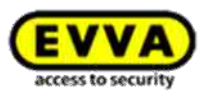

#### **16.6.1 Benutzergruppe anlegen**

Abhängig von der jeweiligen Verwaltungsaufgabe des Benutzers können unterschiedliche Berechtigungsprofile benötigt werden.

Im Bereich **Benutzergruppe anlegen** können Sie je nach Anforderung unterschiedliche Benutzergruppen erstellen und diese mit unterschiedlichen Rechten ausstatten

[\(Abbildung 65: Benutzergruppe anlegen\)](#page-112-0).

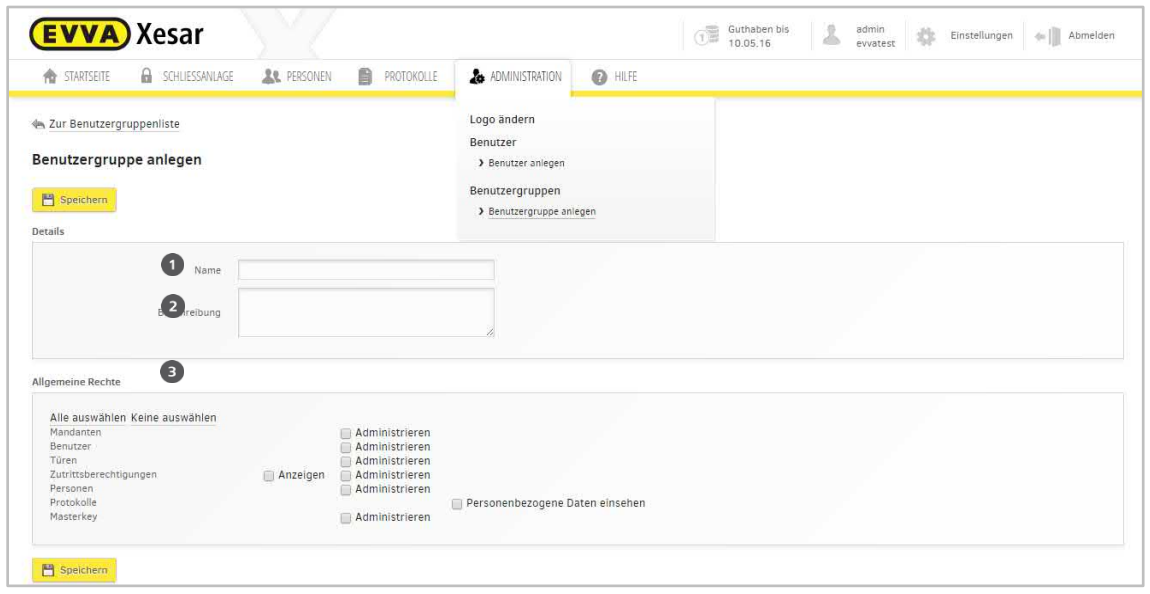

<span id="page-112-0"></span>Abbildung 65: Benutzergruppe anlegen

#### **16.6.2 Details**

Im Bereich **Details** kann der Gruppenname und die Beschreibung festgelegt werden.

- Geben Sie der Benutzergruppe einen aussagekräftigen **Namen 0**, z. B. Hausverwaltung.
- Ergänzen Sie den Namen mit einer kurzen Beschreibung <sup>®</sup>.

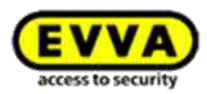

#### **16.6.3 Allgemeine Rechte**

Hier können Sie die Rechte des Benutzers festlegen.

Die Rechte für Benutzer werden in der Benutzergruppe im Bereich **Allgemeine Rechte** festgelegt. Die Gliederung entspricht den administrativen Tätigkeiten, die Mandanten, Benutzer, Türen, Zutrittsberechtigungen, Personen und Notfallmedien beeinflussen.

- Der Benutzer kann mit der Auswahl **Mandanten** -> **Administrieren** Systemeinstellungen einsehen und ändern; ausgenommen ist die Änderung des Mandanten-Logos.
- Der Benutzer kann mit der Auswahl **Benutzer** -> **Administrieren** Benutzer anlegen, ansehen, ändern und löschen.
- Der Benutzer kann mit der Auswahl **Türen** -> **Administrieren** Türen anlegen, ansehen, ändern und löschen.
- Der Benutzer kann mit der Auswahl **Zutrittsberechtigungen** -> **Anzeigen** Zutrittsberechtigungen zu Türen einsehen. Hierfür werden weitere Rechte benötigt.
- Der Benutzer kann mit der Auswahl **Zutrittsberechtigungen** -> **Administrieren** Zutrittsberechtigungen zu Türen hinzufügen, ändern und löschen. Hierfür werden weitere Rechte benötigt.
- Der Benutzer kann mit der Auswahl **Masterkey** -> **Administrieren** Masterkey-Berechtigungen ausstellen, hierfür werden weitere Rechte benötigt.
- Der Benutzer kann mit der Auswahl **Protokolle** -> **Administrieren** personenbezogene Ereignisse ansehen.

Aktivieren Sie die entsprechenden Kontrollkästchen durch einen Klick auf das Auswahlkästchen.

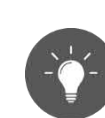

#### Tipp:

Legen Sie die Berechtigungen entsprechend den administrativen Tätigkeiten der Benutzer fest. Beachten Sie dabei die Rechte (Möglichkeiten), die Sie den Benutzern übertragen.

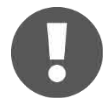

#### Hinweis:

Die Funktion *Masterkey* entspricht einem "Generalschlüssel für alle Türen" und ist immer berechtigt, Türen zu öffnen.

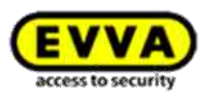

#### **16.6.4 Benutzergruppe bearbeiten**

- Klicken Sie in der Benutzergruppenliste auf die zu ändernde Benutzergruppe ([Abbildung](#page-114-0)  [66: Benutzergruppen \)](#page-114-0).
- Prüfen bzw. ändern Sie die Details (Name, Beschreibung) 0.
- Korrigieren Sie die aktivierten allgemeinen Rechte <sup>o.</sup>
- **Speichern** Sie die Änderungen <sup>®</sup>.

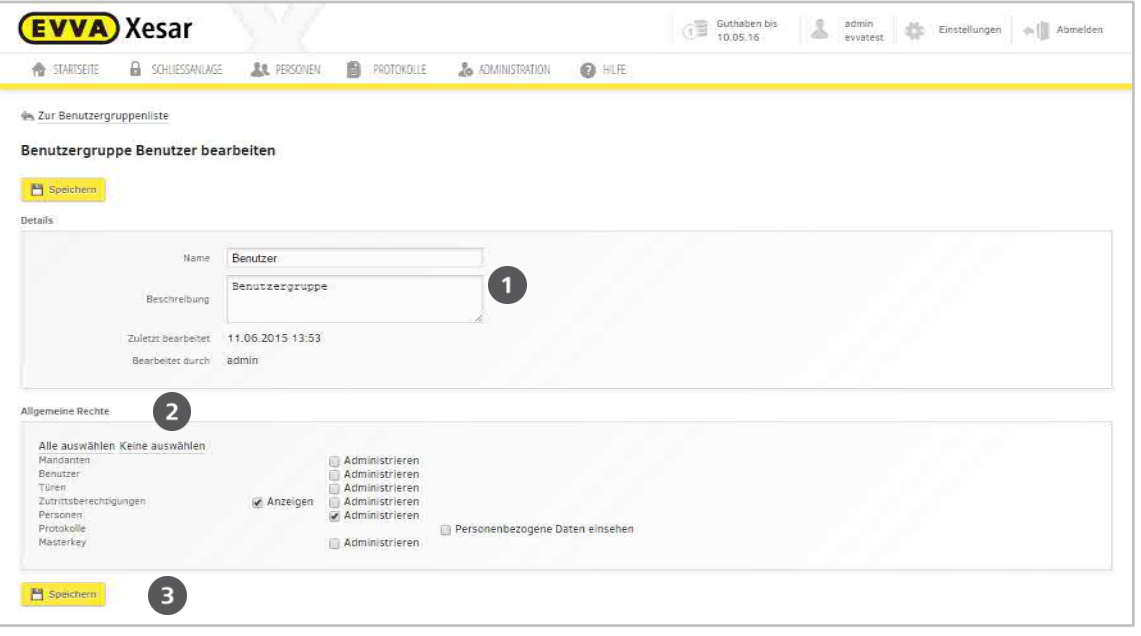

<span id="page-114-0"></span>Abbildung 66: Benutzergruppen bearbeiten

Ihre Änderung wird nach dem Speichern wirksam und bei allen Benutzern, die mit der Berechtigungsgruppe verbunden sind, automatisch aktualisiert.

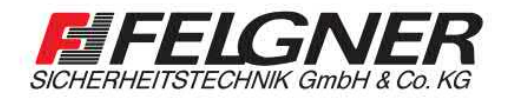

**M** Alarmanlagen MSchließanlagen MBriefkastenanlagen Videoüberwachung Borechanlagen Bzutrittskontrolle Heiligenbornstraße 17 · 01219 Dresden Dresdner Straße 177 · 01705 Freital Telefon: 0351/477520 · E-Mail: info@felgner.de · www.felgner.de Beratung · Verkauf · Montage · Service

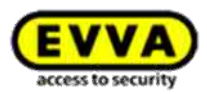

#### **16.6.5 Benutzergruppe löschen**

Sie können nur Benutzergruppen löschen, denen kein Benutzer zugeordnet ist. Zum Löschen einer Benutzergruppe gehen Sie wie folgt vor:

- Wählen Sie eine oder mehrere Benutzergruppe(n) durch Anklicken des Auswahlkästchens aus.
- Klicken Sie anschließend auf das Feld **Benutzergruppe löschen**.
- Bestätigen Sie die Sicherheitsabfrage für **Benutzergruppe löschen**. Der Vorgang kann nach dieser Bestätigung nicht mehr rückgängig gemacht werden.

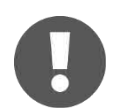

Wenn der zu löschenden Benutzergruppe noch Benutzer zugewiesen sind, wird eine weitere Sicherheitsabfrage eingeblendet.

Der Benutzer **admin** und die Benutzergruppe **Administrator** kann nicht gelöscht werden.

Die Einträge der gelöschten Benutzergruppe werden in den Einstellungen der Benutzer automatisch entfernt.

# **16.7 Benutzergruppenverwaltung mittels gemeinsamer Berechtigungsprofile**

Sie können verschiedene Personen und Personengruppen einfach und effizient über **gemeinsame Berechtigungsprofile verwalten**, in dem Sie Zeitprofile und Berechtigungen vordefinieren.

Unter Personen können Berechtigungsprofile angelegt werden. Klicken Sie auf **Personen > Berechtigungsprofile**

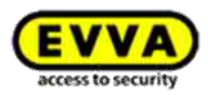

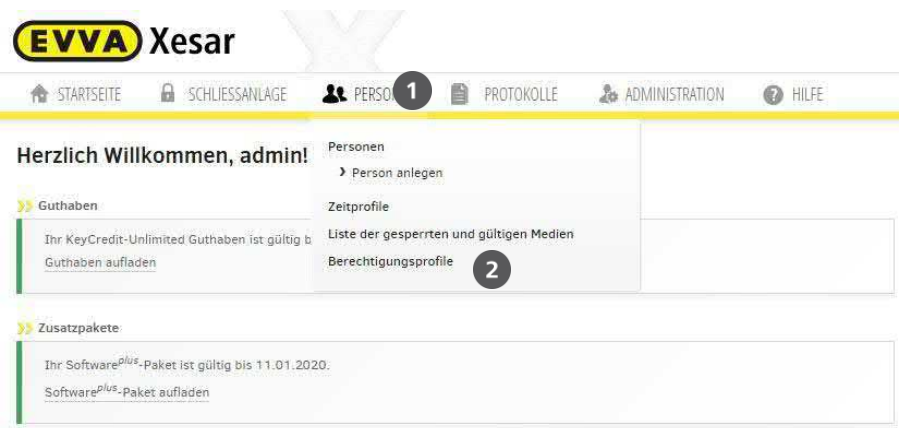

Abbildung 67: Berechtigungsprofile anlegen

Klicken Sie auf **Berechtigungsprofil anlegen**

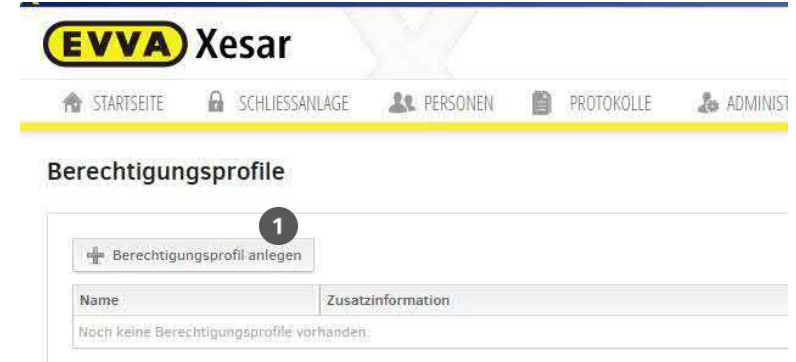

Abbildung 68: Berechtigungsprofile anlegen

Benennen Sie das Berechtigungsprofil<sup>o</sup> und fügen Sie Türen und Türbereiche<sup>®</sup> für dieses Profil hinzu:

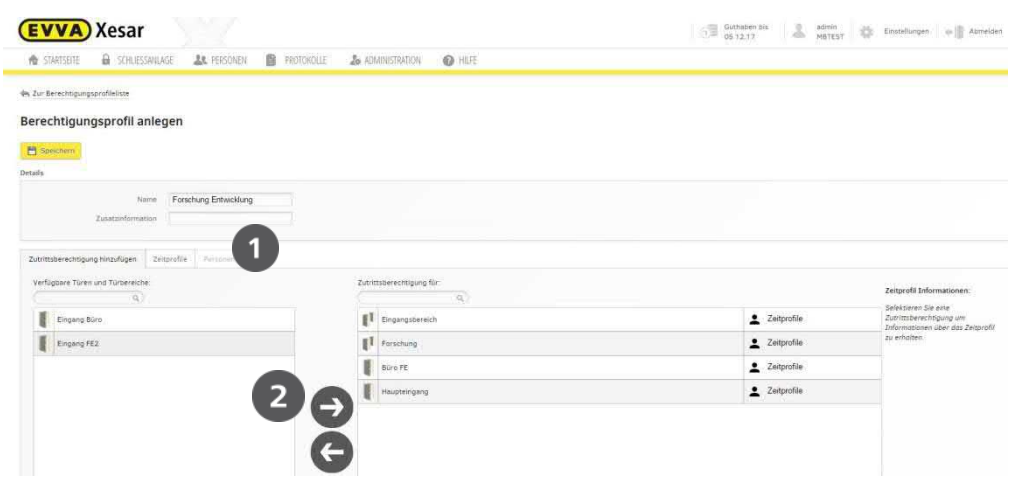

Abbildung 69: Zutrittsberechtigung hinzufügen

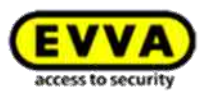

Die Berechtigungsprofile lassen sich mit den Zeitprofilen $\bullet$  beliebig kombinieren und erweitern.

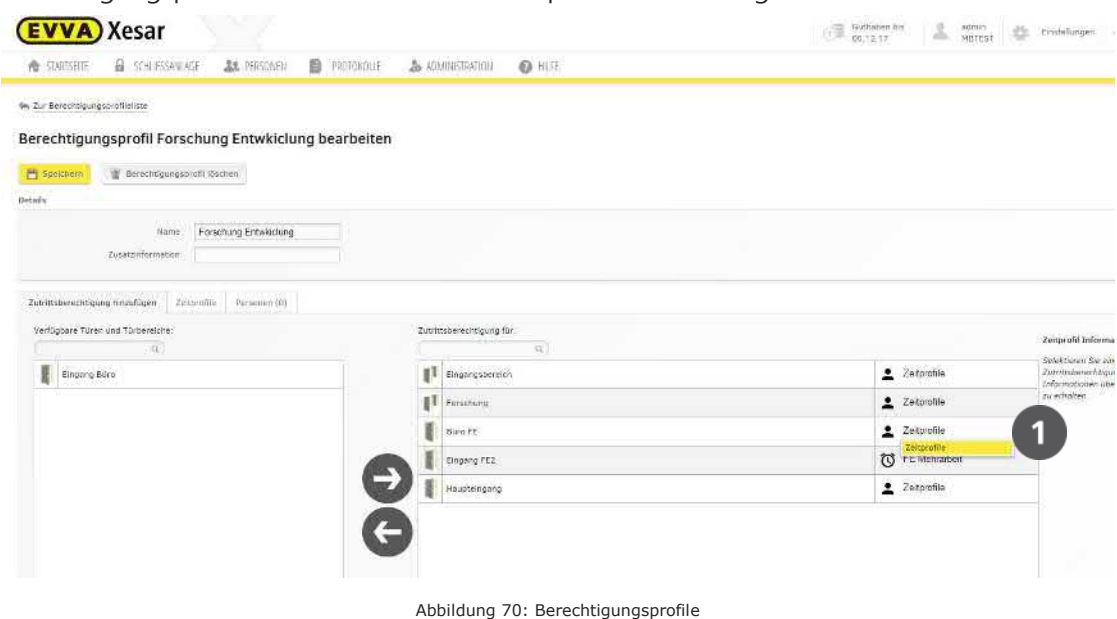

Um einer Person ein **Berechtigungsprofil hinzuzufügen**, klicken Sie auf **Personen** und wählen Sie die Personen aus, welche Sie dem Berechtigungsprofil zuweisen möchten.

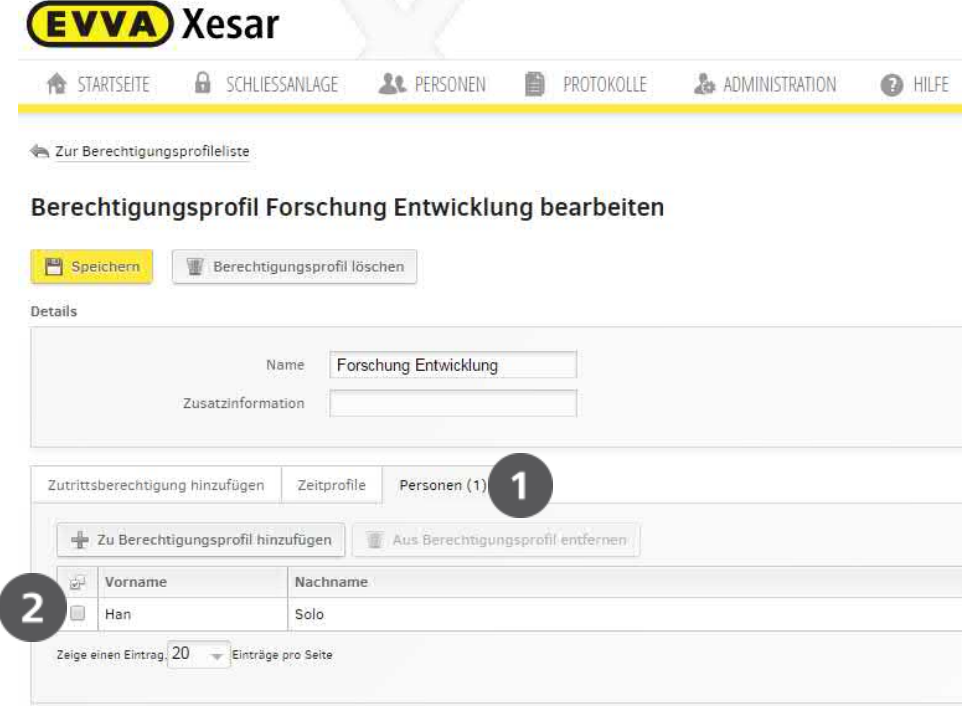

Abbildung 71: Berechtigungsprofil hinzufügen

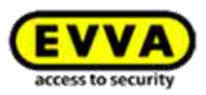

Alternativ können Sie die Berechtigungen auch direkt im **Personenprofil** ändern, in dem Sie auf **Berechtigungen** klicken und ein **Berechtigungsprofil** auswählen

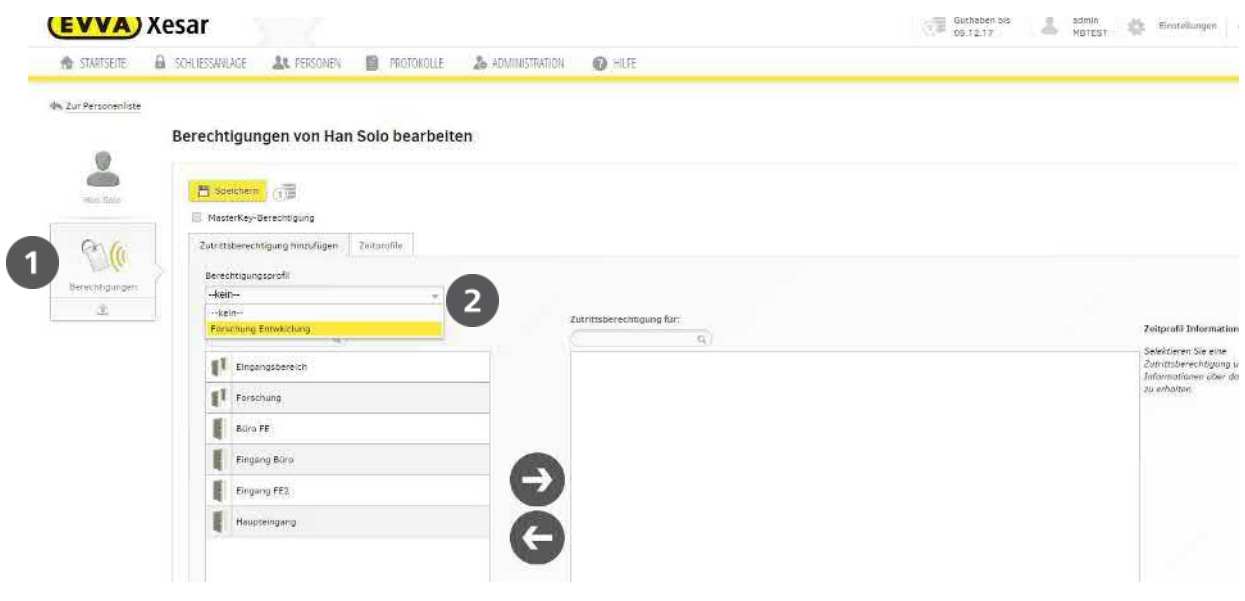

Abbildung 72: Berechtigungsprofil hinzufügen

Zur Kontrolle kann nach der Zuweisung eines Berechtigungsprofils das Zeitprofil <sup>o</sup> noch einmal angezeigt werden:

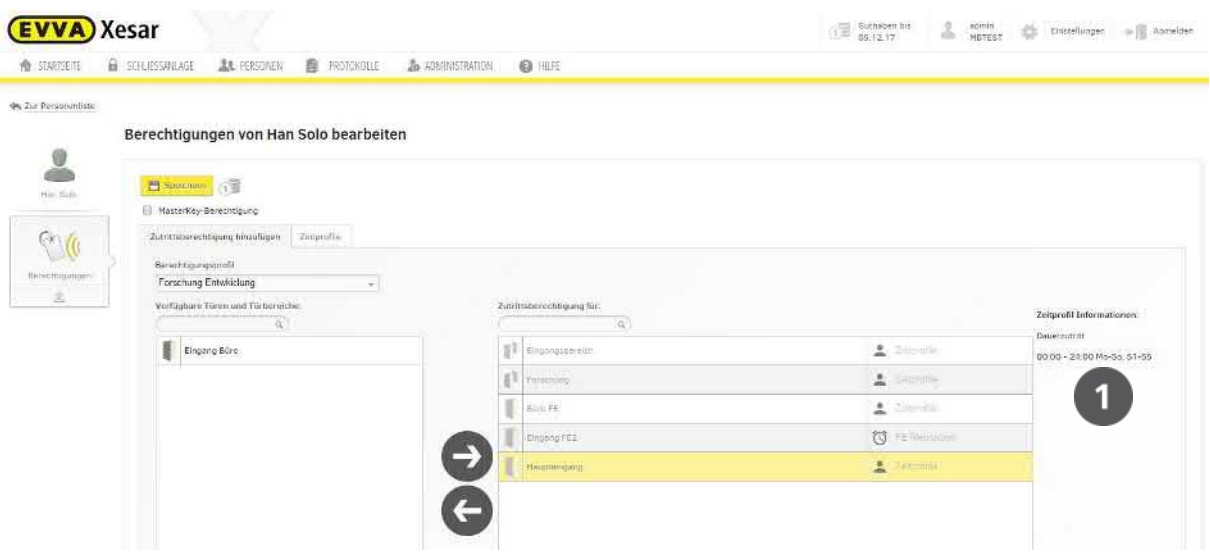

Abbildung 73: Berechtigungen der Person bearbeiten

Berechtigungsprofile lassen sich auch **individuell**, je nach Bedarf auf die jeweilige Person und Türen/Bereiche *erweitern* 0:

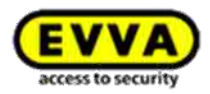

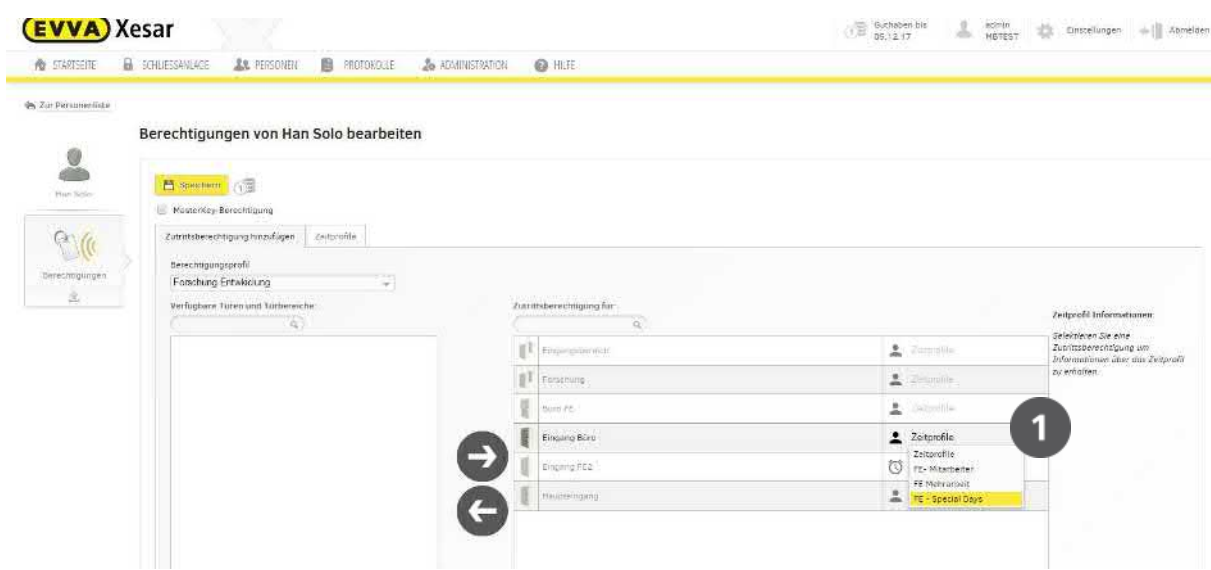

Abbildung 74: Berechtigungsprofile individuell abändern oder erweitern

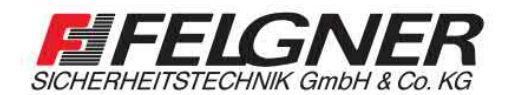

**MAlarmanlagen MSchließanlagen MBriefkastenanlagen** Videoüberwachung Borechanlagen BZutrittskontrolle Heiligenbornstraße 17 · 01219 Dresden<br>Dresdner Straße 177 · 01705 Freital Telefon: 0351/477520 · E-Mail: info@felgner.de · www.felgner.de Beratung · Verkauf · Montage · Service

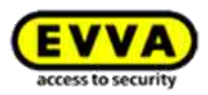

# **17 Schließanlage**

Im Menüpunkt **Schließanlage** können sämtliche in der Xesar-Schließanlage befindlichen Türen und Bereiche inklusive der angelegten Xesar-Zutrittskomponenten aufgerufen und verwaltet werden.

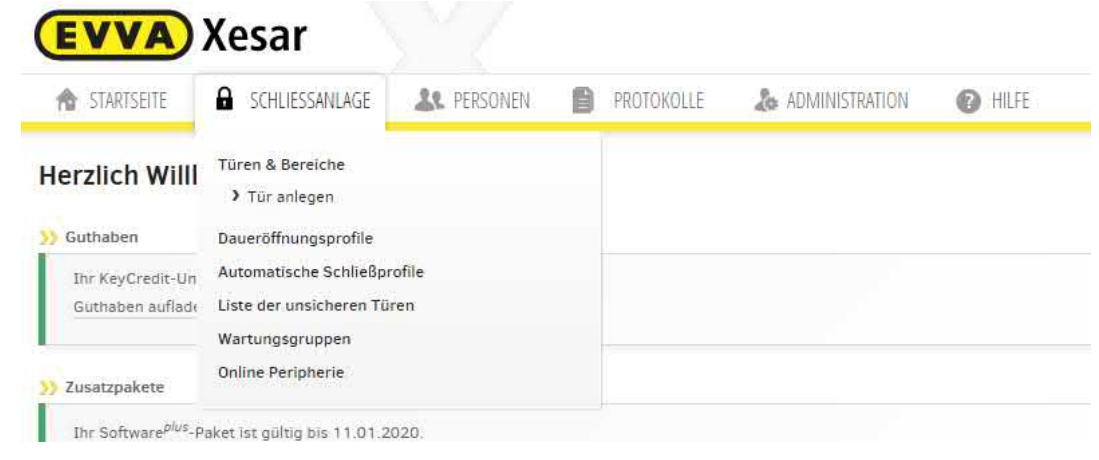

Abbildung 75: Türen & Bereiche

# **17.1 Türen & Bereiche**

In Türen & Bereiche kann mittels Klick auf die jeweilige Auswahl <sup>O (Auswahl nach Türen) oder <sup>O</sup></sup> (Auswahl nach Bereichen) angezeigt werden, welche Türen und Bereiche in der Xesar-Software bereits angelegt und welche Türen welchen Bereichen zugeordnet sind. Weiters kann die Zuordnung von Türen zu Bereichen hier durchgeführt werden. Bereiche dienen der Zusammenlegung mehrerer Türen zu einer "Gruppe", um die Berechtigungsvergabe übersichtlicher und einfacher zu gestalten. Um beispielsweise einer oder mehreren Person/en den Zutritt zu fünf einzelnen Türen zu gestatten, könnten diese zu einem Bereich zusammengefasst werden. Den Personen müsste dann nur ein Bereich zugewiesen werden, um die genannten fünf Türen öffnen zu können. Es können maximal 96 Bereiche angelegt werden. Türen können mehreren Bereichen zugewiesen werden ([Abbil](#page-121-0)dung 76[: Türen und Bereiche](#page-121-0)).

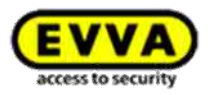

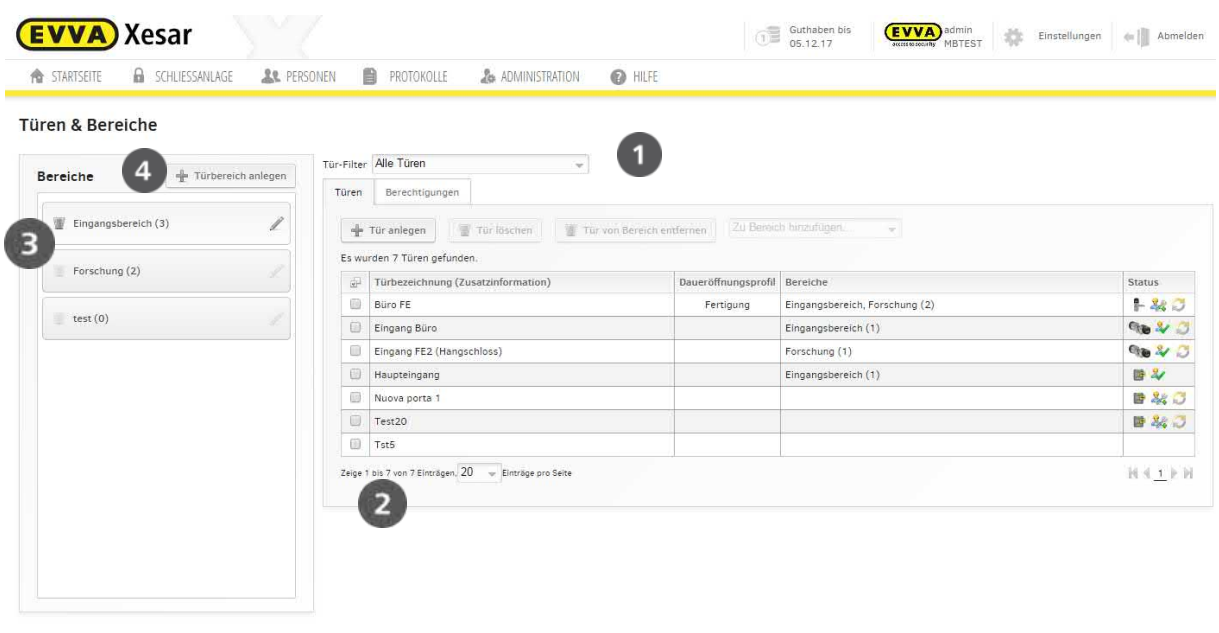

Abbildung 76: Türen und Bereiche

#### <span id="page-121-0"></span>**17.1.1 Alle Türen anzeigen**

Klicken Sie auf *Alle Türen* <sup>o</sup>, um alle Türen der Xesar-Schließanlage aufgelistet zu bekommen, unabhängig davon, ob diese einem Bereich zugeordnet sind oder nicht.

#### **17.1.2 Türen eines bestimmten Bereichs anzeigen**

Klicken Sie auf den Türbereich, den Sie einsehen möchten <sup>®</sup>. Es wird automatisch die Auswahl Tü**ren eines bestimmten Bereichs** gewählt und eine Liste der in diesem Bereich befindlichen Türen angezeigt. In der Klammer neben der Bereichsbezeichnung steht die Anzahl der sich in diesem Bereich befindlichen Türen.

#### **17.1.3 Türen ohne Bereichszuordnung anzeigen**

Klicken Sie auf **Türen ohne Bereichszuordnung**, um alle Türen, die keinem Bereich Ihrer Xesar-Schließanlage zugeordnet sind, aufzulisten @.

Der Menüpunkt **Türen & Bereiche** bietet neben den Anzeigemöglichkeiten zusätzlich die Funktion, Türen und Bereiche zu bearbeiten und zu verwalten.

Folgende Funktionen stehen zur Verfügung:

• Türbereich anlegen

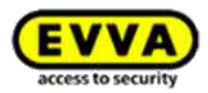

- Tür anlegen
- Tür(en) löschen
- Tür(en) aus einem Türbereich entfernen
- Tür(en) einem oder mehreren Türbereich(en) hinzufügen
- Türbereich(e) bearbeiten/löschen

#### **17.1.4 Türbereich anlegen**

Zum Anlegen eines Türbereichs gehen Sie wie folgt vor:

- Klicken Sie auf **Türen & Bereiche** > **Türen & Bereiche**.
- Klicken Sie auf *Türbereich anlegen* <sup>o</sup> (Abbildung 76[: Türen und Bereiche](#page-121-0)).
- Bestimmen Sie den *Namen* für den neuen Türbereich <sup>O</sup> (Abbildung 77: Neuen Türbereich [anlegen\)](#page-122-0).
- Klicken Sie auch **Speichern**, um die Eingabe zu übernehmen.

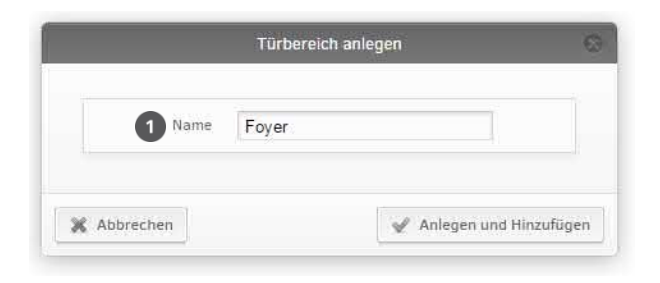

Abbildung 77: Neuen Türbereich anlegen

#### <span id="page-122-0"></span>**17.1.5 Eine weitere Tür anlegen**

Um eine weitere Tür anzulegen, gehen Sie wie folgt vor:

• Klicken Sie auf das Feld *[Tür anlegen](#page-126-0)* <sup>o</sup> und gehen Sie wie im Kapitel: Tür anlegen beschrieben vor (Abbildung 78[: Türen verwalten](#page-123-0)).

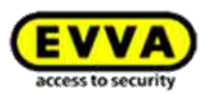

#### Türen & Bereiche

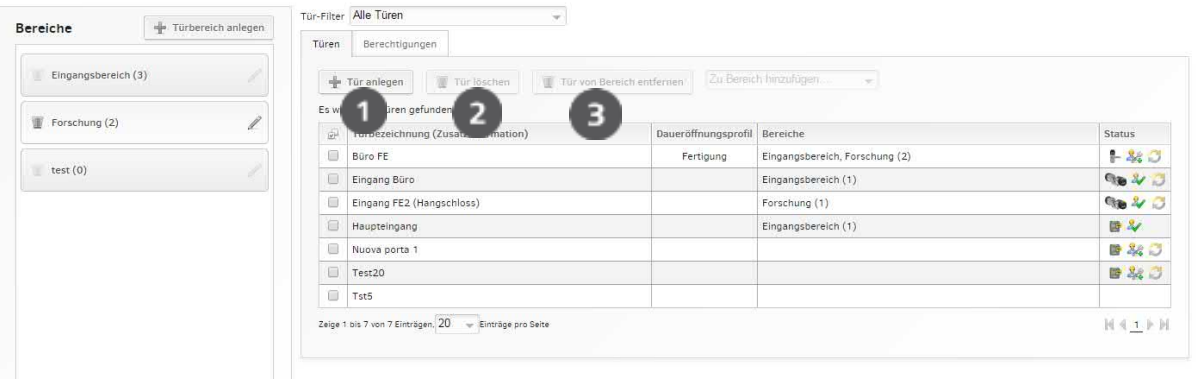

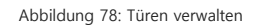

#### <span id="page-123-0"></span>**17.1.6 Tür löschen**

Türen können in diesem Menüpunkt auch gelöscht werden (Abbildung 78[: Türen verwalten](#page-123-0)).

- Klicken Sie auf "Alle Türen Anzeigen" oder den Bereich, in dem sich die gewünschte Tür befindet.
- Klicken Sie auf das Auswahlkästchen neben der gewünschten Tür.
- Klicken Sie anschließend auf *Tür löschen* <sup>.</sup>
- Bestätigen Sie die folgende Frage mit einem Klick auf **Tür löschen**, um Ihre Eingabe zu bestätigen und abzuschließen.

#### **17.1.7 Tür von Bereich entfernen**

Um eine Tür aus einem Bereich zu entfernen, gehen Sie wie folgt vor (Abbildung 78[: Türen verwal](#page-123-0)[ten\)](#page-123-0):

- Klicken Sie auf den betroffenen Bereich.
- Klicken Sie auf das Auswahlkästchen der betroffenen Tür.
- Klicken Sie auf das Feld **Tür von Bereich entfernen** .

#### **17.1.8 Tür(en) zu einem Bereich hinzufügen**

Sie können eine oder mehrere Türen einem Bereich hinzufügen

- Wählen Sie die betroffene(n) Tür(en) mit Hilfe der Auswahlkästchen aus.
- Wählen Sie anschließend den gewünschten Bereich im Dropdown-Fenster<sup>o.</sup>

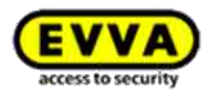

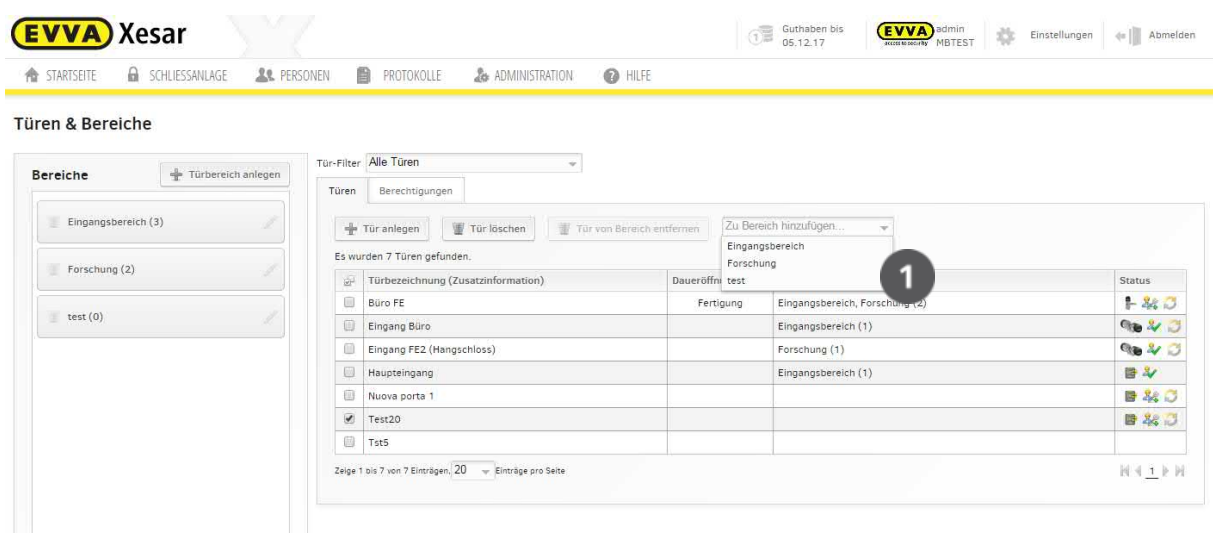

Abbildung 79: Zu Türbereich hinzufügen

#### **17.1.9 Berechtigte Personen eines Bereichs anzeigen**

Wenn Sie einen Türbereich durch einen Klick auf den Bereich ausgewählt haben, wird dieser Türbereich automatisch gelb hinterlegt (Abbildung 80[: Türbereich Ebene 2](#page-124-0)).

In der Liste der **Türen** können Sie alle Türen, die sich in diesem Bereich befinden, einsehen.

• Klicken Sie auf das Feld *Berechtigungen* <sup>®</sup>, werden alle Personen, die eine Berechtigung zu **allen** Türen dieses Bereichs haben, angezeigt.

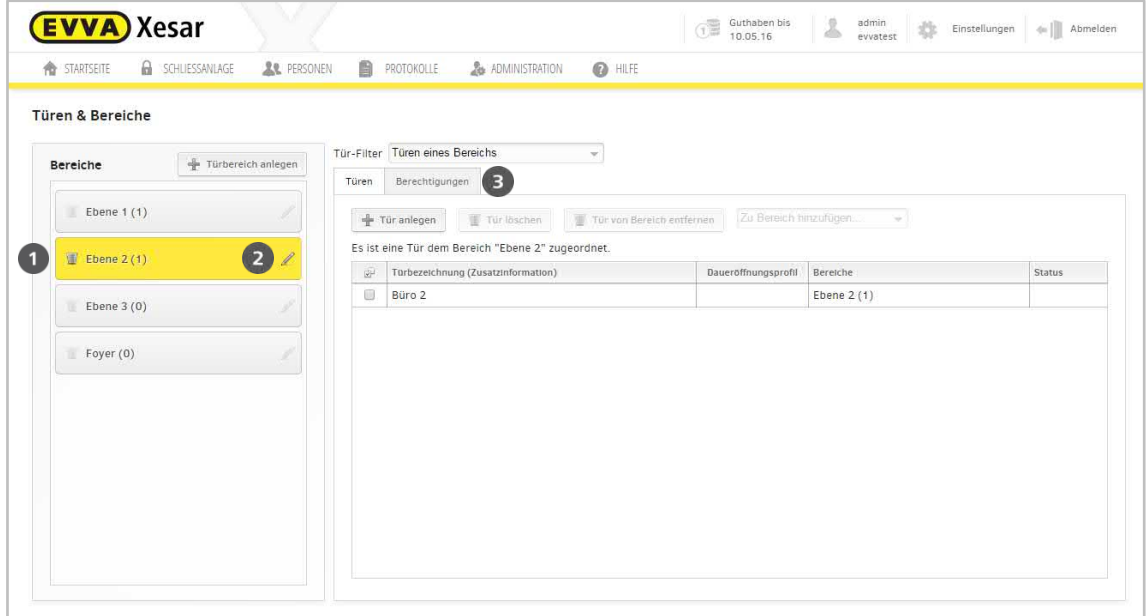

<span id="page-124-0"></span>Abbildung 80: Türbereich Ebene 2

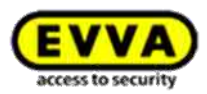

#### **17.1.10 Türbereich löschen**

- Um einen Türbereich zu löschen, klicken Sie auf den betroffenen Bereich.
- Klicken Sie anschließend auf das Papierkorb-Symbol  $\bullet$ .
- Bestätigen Sie die Abfrage mit einem Klick auf **Türbereich löschen**.

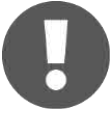

Wenn einem Türbereich beim Löschen noch Türen zugeordnet sind, werden diese automatisch entfernt. Die geänderten Türen müssen danach mit dem Xesar-Tablet synchronisiert werden.

#### **17.1.11 Türbereich bearbeiten**

- Um einen Türbereich umzubenennen, klicken Sie auf den betroffenen Bereich.
- Klicken Sie anschließend auf das Stift-Symbol <sup>o</sup> (Abbildung 80[: Türbereich Ebene 2](#page-124-0)).
- Geben Sie in das Feld **Namen** des Dialogfensters [\(Abbildung 81: Bereich umbenennen\)](#page-125-0) die neue Bereichsbezeichnung an und bestätigen Sie mit einem Klick auf **Speichern**.

Türen in diesem Bereich bleiben erhalten.

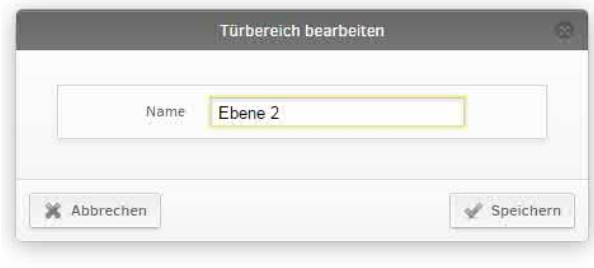

Abbildung 81: Bereich umbenennen

#### <span id="page-125-0"></span>**17.1.12 Tür bearbeiten**

• Mit einem Klick auf die gewünschte Tür im Menü **Türen und Bereiche > Türen** gelangen Sie zum Anwendungsfenster.

**Tür bearbeiten** – hier können Sie die Konfiguration der Tür ändern.

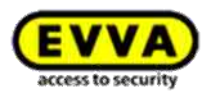

#### **17.1.13 Zutrittskomponente**

• Mit einem Klick auf das Symbol der jeweiligen Zutrittskomponente gelangen Sie in das Übersichtsfenster der Zutrittskomponente dieser Tür.

#### **17.1.14 Details**

• Hier sind alle Detailinformationen Ihrer Zutrittskomponente aufgelistet.

#### **17.1.15 Batteriestatus einsehen**

Der Batteriestatus von batteriebetriebenen Zutrittskomponenten wird im Feld **Details** angezeigt. Beachten Sie, dass sich der Status auf den letzten Zeitpunkt der Synchronisation zwischen Ihrer Zutrittskomponente und der Xesar-Software bezieht und der tatsächliche Batteriestatus vom angezeigten Batteriestatus abweichen kann!

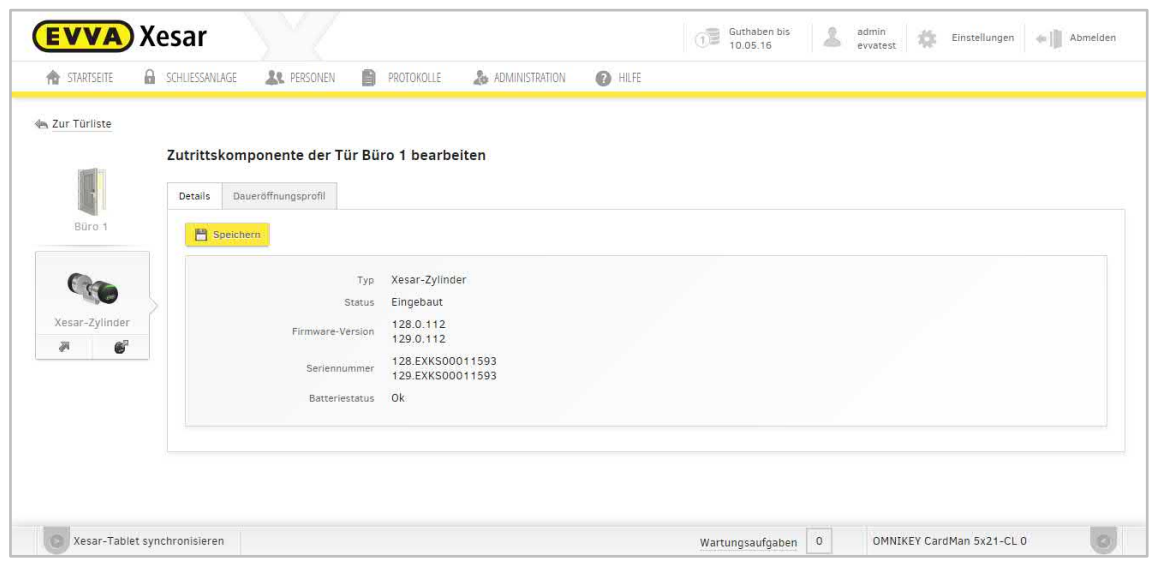

Abbildung 82: Xesar-Zutrittskomponente, Status "Eingebaut"

# <span id="page-126-0"></span>**17.2 Tür anlegen**

In diesem Schritt wird die Tür konfiguriert, wählen Sie dazu **Schließanlage** > **Tür anlegen**. Speichern Sie anschließend alle durchgeführten Änderungen durch einen Klick auf **Speichern**.

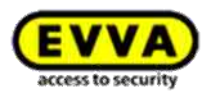

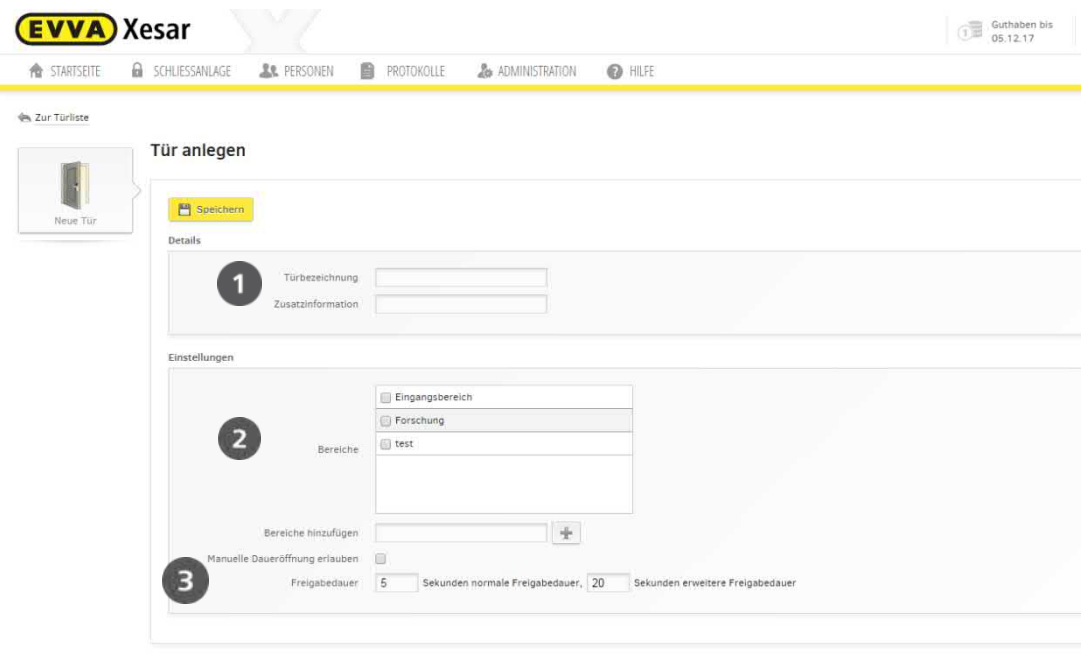

Abbildung 83: Tür anlegen

#### <span id="page-127-0"></span>**17.2.1 Details**

Beim Anlegen der Tür ist es wichtig, eine eindeutige *Türbezeichnung* <sup>(Pflichtfeld) einzugeben,</sup> sodass Sie die Zuordnung der Türen in der Software zu jenen im Gebäude sicherstellen können z. B. Haupteingang. Unterstützend gibt es ein weiteres Feld **Zusatzinformation** (optionales Feld), in welchem weitere Informationen zur Tür hinterlegt werden können z. B. Raumnummer [\(Abbil](#page-127-0)dung 83[: Tür anlegen](#page-127-0)).

#### **17.2.2 Einstellungen**

Wählen Sie in dem Feld Bereiche <sup>®</sup> die Bereiche aus, denen die Tür zugehörig sein soll. Hier können Sie auch weitere Bereiche erstellen [\(Abbildung 83](#page-127-0): Tür anlegen).

#### **17.2.3 Manuelle Daueröffnung**

Durch einen Klick auf die Checkbox <sup>®</sup> wird konfiguriert, ob eine *manuelle Daueröffnungsfunk***tion** mit einem dafür berechtigten Identmedium möglich sein soll oder nicht.

Beachten Sie, dass zur Verwendung der manuellen Daueröffnungsfunktion die entsprechenden Einstellungen bei der jeweiligen Tür und den jeweiligen Personen aktiviert werden muss.

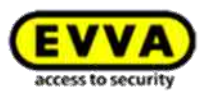

Wenn Sie alle Einstellungen vorgenommen haben, speichern Sie diese mit einem Klick auf **Speichern**. Nach dem Speichern der neuen Tür wird automatisch das Symbol **Neue Xesar-Zutrittskomponente** (Abbildung 84: Tür anlegen, p[ersonenbezogene Daten protokollieren\)](#page-129-0) eingeblendet.

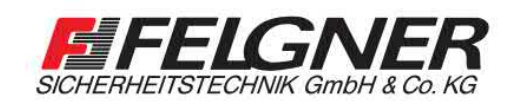

**MAlarmanlagen MSchließanlagen MBriefkastenanlagen** Videoüberwachung Borechanlagen BZutrittskontrolle Heiligenbornstraße 17 · 01219 Dresden Dresdner Straße 177 · 01705 Freital Telefon: 0351/477520 · E-Mail: info@felgner.de · www.felgner.de Beratung · Verkauf · Montage · Service

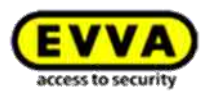

### **17.3 Tür bearbeiten**

Im Menüpunkt **Tür bearbeiten** können Sie sämtliche Einstellungen der Xesar-Zutrittskomponente im Zusammenhang mit der Tür bearbeiten (Abbildung 84: Tür anlegen, p[ersonenbezogene Daten](#page-129-0)  [protokollieren\)](#page-129-0).

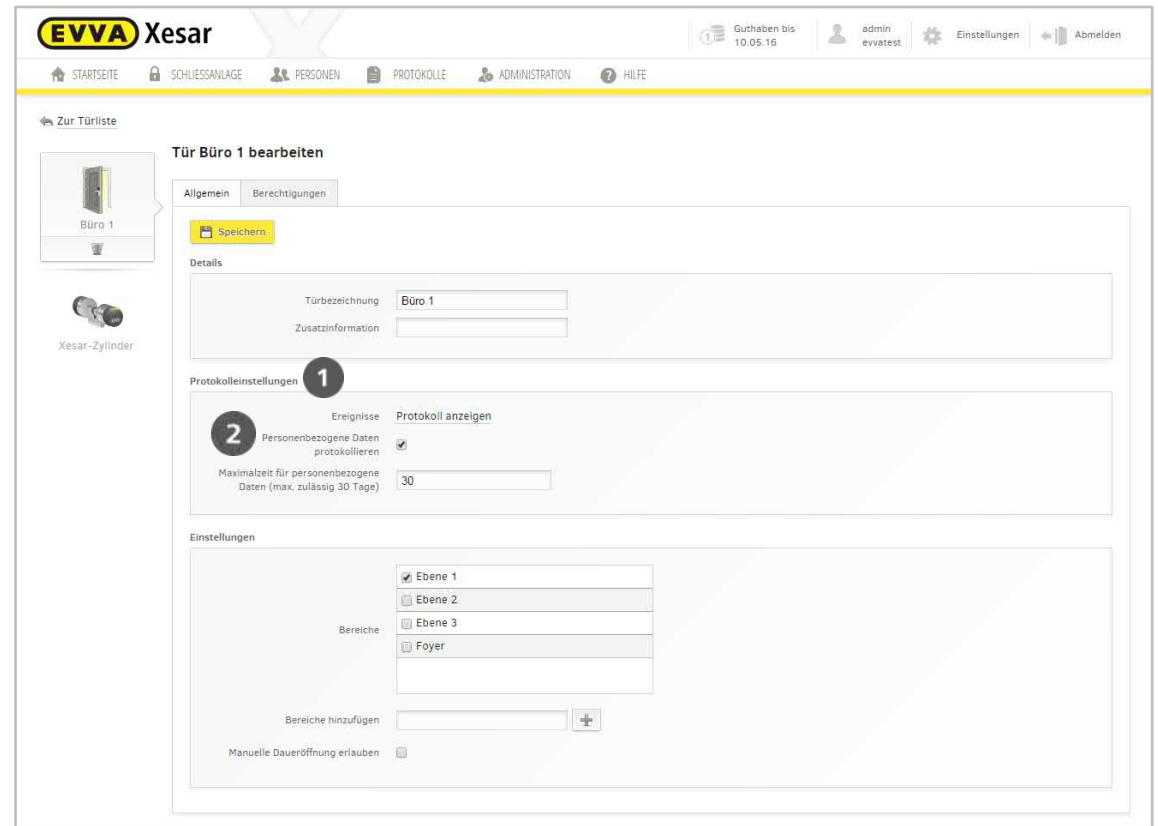

Abbildung 84: Tür anlegen, personenbezogene Daten protokollieren

#### <span id="page-129-0"></span>**17.3.1 Protokolleinstellungen**

#### **Ereignisse**

Im Anwendungsfenster *Tür bearbeiten* sehen Sie den Bereich mit den *Protokolleinstellungen*  $\bullet$ , weitere Informationen zu den Protokollen stehen Ihnen im Kapitel: *[Personenbezogene Daten](#page-101-0)  [protokollieren](#page-101-0)*.

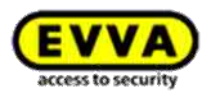

#### **17.3.2 Personenbezogene Daten (je Xesar-Zutrittskomponente)**

Bestimmen Sie durch die Auswahl der Checkbox  $\bullet$ , ob an dieser Tür die Protokollierung von personenbezogenen Daten möglich sein soll oder nicht. Es erfordert jedoch zusätzlich die Freigabe dieser Berechtigung bei der jeweiligen Person, um personenbezogene Daten anzeigen zu können.

#### **17.3.3 Maximalzeit der personenbezogenen Daten**

Geben Sie die von Ihnen gewünschte Maximalzeit für den Erhalt von personenbezogenen Daten (in Tagen) ein. Eine Speicherung, die länger als 30 Tage dauert, ist nicht möglich. Der eingetragene Wert bestimmt in weiterer Folge die maximale Protokollzeit der Türen.

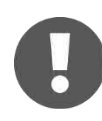

Wenn die Funktion **Personenbezogene Daten protokollieren** auf **Ein** gestellt ist, wird das Eingabefeld automatisch aktiviert.

Ist die Funktion **Personenbezogene Daten protokollieren** [\(Abbildung 85: Protokoll der perso](#page-130-0)[nenbezogenen Daten anzeigen\)](#page-130-0) eingeschaltet, gelangen Sie durch einen Klick auf **Protokoll anzeigen** in die Protokollliste dieser Tür **(Siehe: [Personenbezogene Daten protokollieren](#page-101-0) um die Einstellungen zu konfigurieren)**.

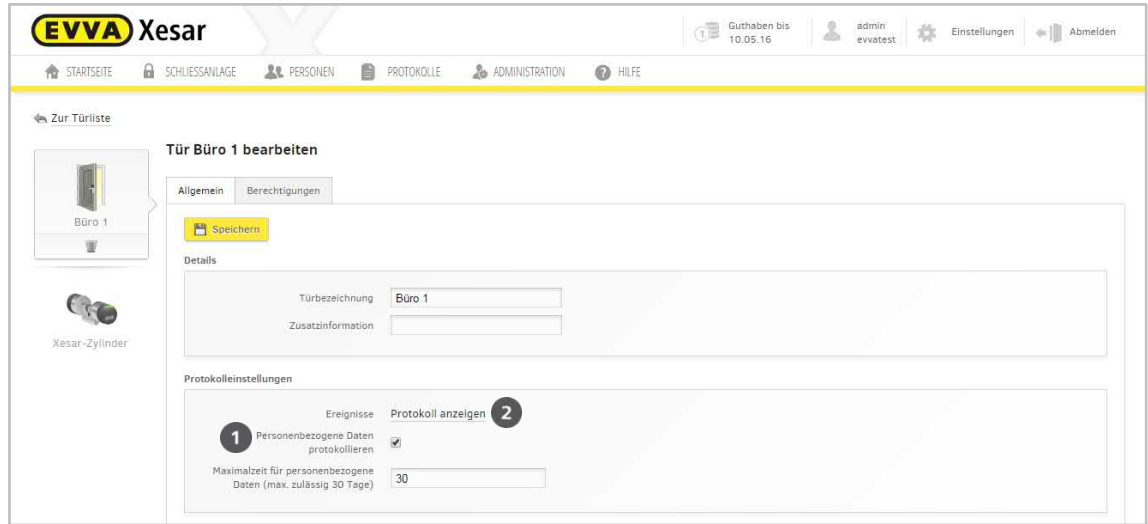

Abbildung 85: Protokoll der personenbezogenen Daten anzeigen

<span id="page-130-0"></span>Unter Punkt **Zeitraum eingrenzen** können Sie den Zeitraum, in welchem Sie einen bestimmten Ereignis-Eintrag suchen möchten, festlegen. Über die Schaltflächen **Zutritte und Öffnungen**,

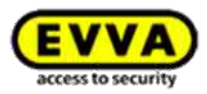

**Abweisungen und Löschungen**, **Türkonfiguration und Information**, **Warnungen und Fehler** kann nach unterschiedlichen Ereigniskategorien gefiltert werden.

### **17.4 Xesar-Zutrittskomponente hinzufügen**

Gehen Sie bitte nach folgenden Schritten vor, um Ihrer Xesar-Schließanlage eine Xesar-Zutrittskomponente hinzuzufügen:

#### **17.4.1 Xesar-Zutrittskomponente hinzufügen – Schritt 1**

• Klicken Sie auf *Neue Xesar-Zutrittskomponente* <sup>O</sup>, wenn Sie Ihrer Schließanlage eine Xesar-Zutrittskomponente zuweisen möchten [\(Abbildung 86: Xesar-Zutrittskomponente zu](#page-131-0)[weisen\)](#page-131-0).

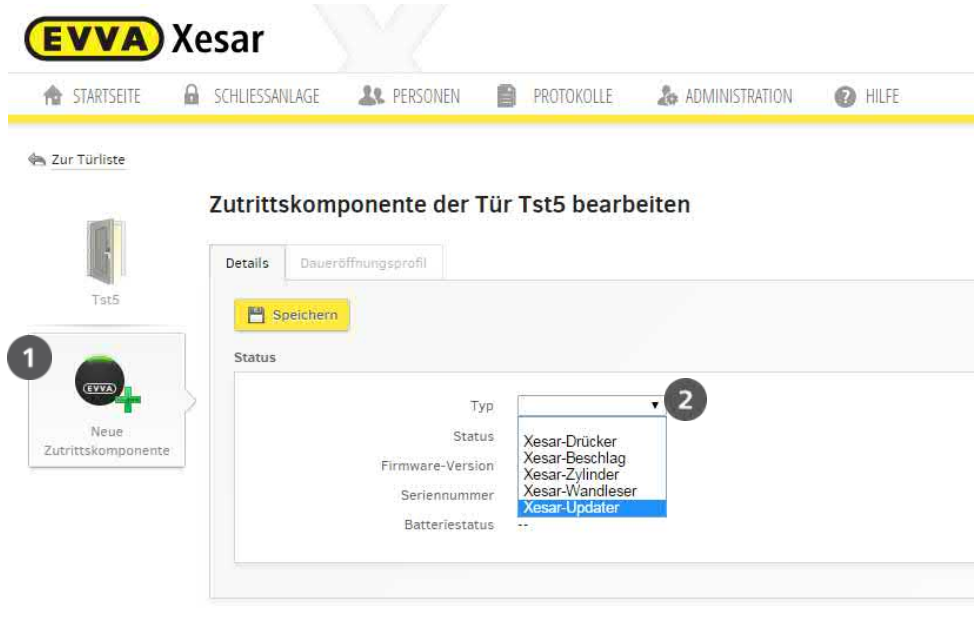

Abbildung 86: Xesar-Zutrittskomponente zuweisen

#### <span id="page-131-0"></span>**17.4.2 Auswahl Beschlag, Drücker oder Zylinder – Schritt 2A**

• Im Anwendungsfenster **Xesar-Zutrittskomponente** können Sie jetzt den **Typ** [\(Abbildung 86:](#page-131-0)  [Xesar-Zutrittskomponente zuweisen\)](#page-131-0) Ihrer gewünschten Xesar-Zutrittskomponenten auswählen.

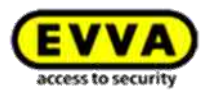

- Die Felder **Status**, **Firmware-Version** und **Hardware-Version** werden automatisch belegt, sobald die Zutrittskomponente initialisiert und die Daten mit dem Xesar-Tablet zurück zur Software übertragen worden sind.
- Klicken Sie **Speichern,** um Ihre Auswahl zu bestätigen.

#### **17.4.3 Auswahl Xesar-Wandleser – Schritt 2B**

Je nachdem, ob Sie einen oder zwei Wandleser an Ihre Steuereinheit anschließen wollen, müssen Sie jetzt unterschiedlich vorgehen, beachten Sie hierfür Option A, B und C:

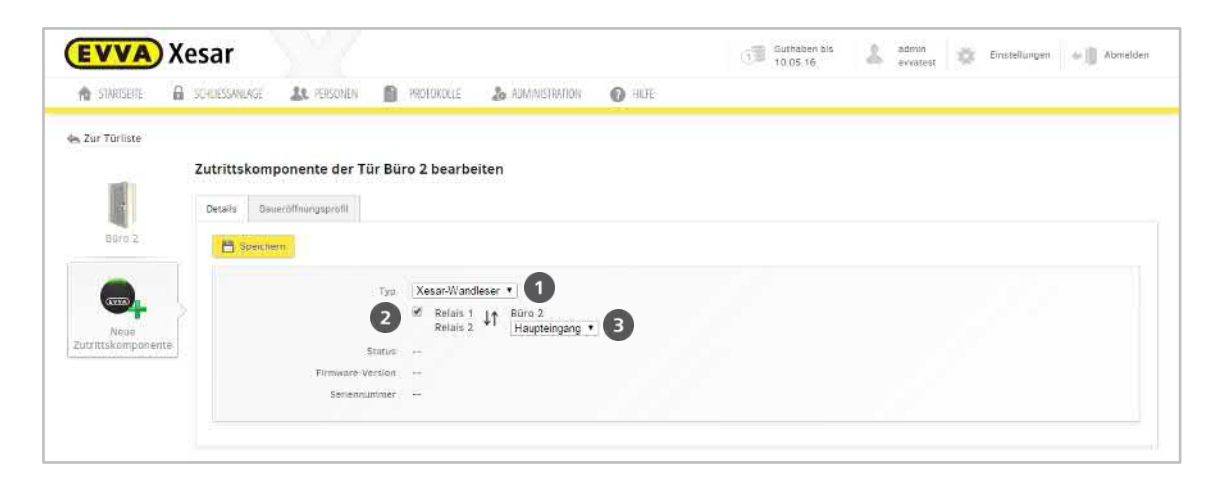

Abbildung 87: Xesar-Wandleser verbinden

#### <span id="page-132-0"></span>**17.4.4 Option A 1 x Xesar-Wandleser mit der Xesar-Steuereinheit**

- **Dem Wandleser wird automatisch Relais 1 zugewiesen**  $\bullet$  **(Abbildung 87: Xesar-Wandleser** [verbinden\)](#page-132-0).
- Bestätigen Sie mit einem Klick auf **Speichern**.
- Klicken Sie nun auf **zur Türliste**, um diese anzuzeigen.

#### **17.4.5 Option B 2 x Xesar-Wandleser mit der Xesar-Steuereinheit**

- Erstellen Sie 2 neue Türen (siehe: **Tür [anlegen](#page-126-0)**).
- Nachdem Sie die zweite Tür angelegt haben, klicken Sie auf **Neue Zutrittskomponente** und wählen Sie im Dropdown-Menü den Xesar-Wandleser aus.
- Dem Wandleser wird automatisch *Relais 1* zugewiesen  $\bullet$  (Abbildung 87: Xesar-Wandleser [verbinden\)](#page-132-0).

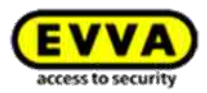

- Setzen Sie jetzt das Häkchen wie unter Punkt <sup>●</sup> abgebildet [\(Abbildung 87: Xesar-Wandle](#page-132-0)[ser verbinden\)](#page-132-0).
- Damit aktivieren Sie die Funktion "2 Wandleser an einer Steuereinheit".
- Wählen Sie die andere neu angelegte Tür unter Punkt  $\bullet$  im Dropdown-Menü aus. Dadurch wird ein zweiter Wandleser automatisch der ausgewählten Tür zugewiesen, das Symbol des Wandlesers ändert sich von (Symbol-> 1 Wandleser) auf (Symbol -> 2 Xesar-Wandleser).
- Falls es erforderlich ist, können Sie die Zuordnung des Relais 1 und des Relais 2 durch Klicken auf das Pfeilsymbol tauschen. Dies ist jedoch nur so lange möglich, solange Sie nicht mit einem Klick auf **Speichern** Ihre Eingabe bestätigt haben.
- Bestätigen Sie anschließend mit einem Klick auf **Speichern** und klicken Sie nun auf **zur Türliste**, um diese anzuzeigen.

#### **17.4.6 Option C Xesar-Wandleser 1 x (bestehend)/1 x (neu) <-> 1 x Xesar-Steuereinheit**

• Wenn Sie eine bestehende Xesar-Steuereinheit mit einem Xesar-Wandleser erweitern wollen, müssen Sie zuvor den bestehenden Wandleser elektronisch ausbauen. Gehen Sie anschließend wie in Option B beschrieben vor, um beide Wandleser mit der Steuereinheit zu verbinden.

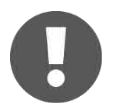

Beachten Sie die Instruktionen für den Anschluss der Wandleser im Deckelplan der Steuereinheit.

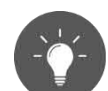

Tipp (doppelseitiger Zylinder):

Legen Sie dafür 2 Türen an, benutzen Sie als Kennzeichnung die Zusatzinformation – z. B. Türbezeichnung: Technik, Zusatzinformation: Außen und Türbezeichnung: Technik, Zusatzinformation: Innen.

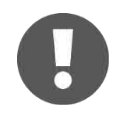

Die Felder Status, Firmware-Version, Hardware-Version und Batteriestatus werden durch Synchronisation mit dem Xesar-Tablet automatisch aktualisiert.

#### **17.4.7 Hinzugefügte Xesar-Zutrittskomponente in der Türliste**

Nachdem Sie eine Xesar-Zutrittskomponente hinzugefügt haben, scheint diese in der Liste der Türen in der Statuszeile als Symbol auf (Abbildung 88[: Status Türliste](#page-134-0)).

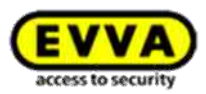

#### Beispiel:

Da an den beiden Türen <sup>o</sup> die Option B (2 Xesar-Wandleser werden an Ihre Xesar-Steuereinheit angeschlossen) gewählt wurde, wird dies mit dem Symbol **aufgenen betroffenen Türen an**gezeigt.

Das Symbol signalisiert, dass diese Xesar-Zutrittskomponente jetzt zum Einbau vorbereitet ist. Das Symbol signalisiert, dass die Xesar-Zutrittskomponente noch synchronisiert werden muss.

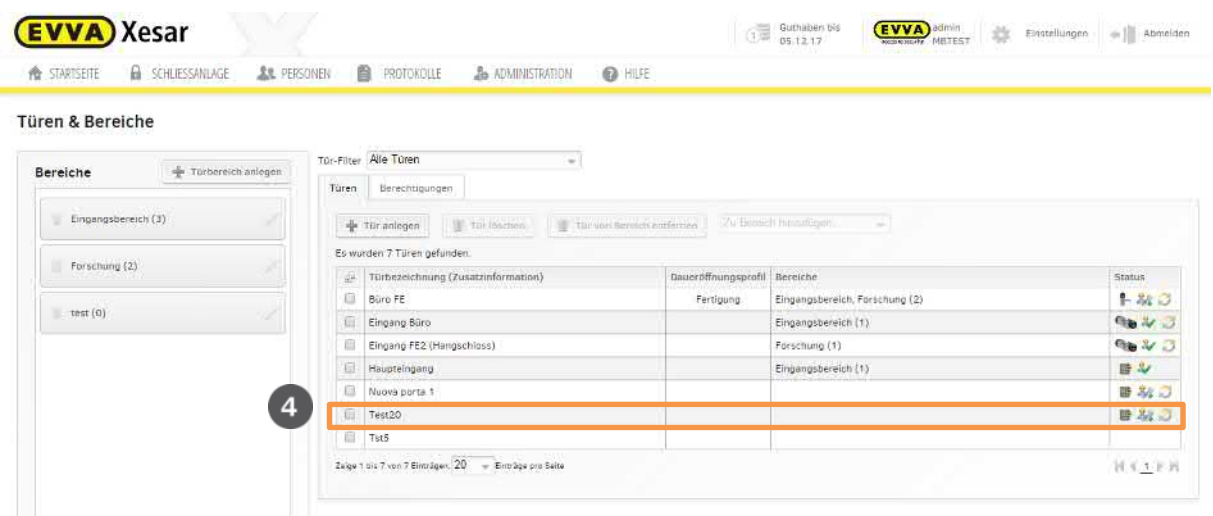

<span id="page-134-0"></span>Abbildung 88: Status Türliste

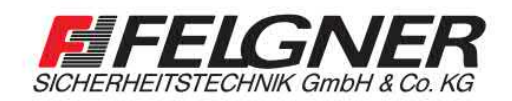

**MAlarmanlagen MSchließanlagen MBriefkastenanlagen** Videoüberwachung BSprechanlagen BZutrittskontrolle Heiligenbornstraße 17 · 01219 Dresden Dresdner Straße 177 · 01705 Freital Telefon: 0351/477520 · E-Mail: info@felgner.de · www.felgner.de Beratung · Verkauf · Montage · Service

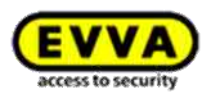

#### **17.4.8 Symbole der Türliste**

Hier finden Sie alle Symbole, die in der Türliste angezeigt werden können:

#### Produktsymbol:

- $\bullet$   $\bullet$  -> Xesar-Zylinder
	- -> Xesar-Beschlag
- **E** -> Xesar-Drücker
- -> Xesar-Wandleser
- -> 2 x Xesar-Wandleser
- **Example 2 -> Xesar-Updater**

#### Statusinformation:

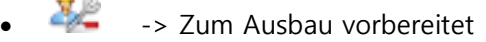

- -> Eingebaut
- -> Hardware-Austausch notwendig
- -> "Zum Einbau vorbereitet" oder "Austausch von Xesar-Zutrittskomponenten notwendig"

#### Aufgaben:

æ

- -> Zu synchronisieren
- -> Tür wird gelöscht
	- -> Einbau oder Ausbau wird rückgängig gemacht
	- -> Knauf ersetzen
	- -> Xesar-Zutrittskomponente wird ausgebaut
- -> Ausbau wird erzwungen

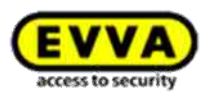

#### **17.4.9 Xesar-Zutrittskomponente taufen/initialisieren – Schritt 3A**

Synchronisieren Sie das Xesar-Tablet mit der Xesar-Software, um die aktuellsten Daten auf das Xesar-Tablet zu übertragen.

Nachdem Sie die Türen im System angelegt und die Xesar-Zutrittskomponenten zugeordnet oder geändert haben, muss die Taufe (Initialisierung) bei den Xesar-Zutrittskomponenten direkt (in der Regel daher an der Tür) erfolgen.

Xesar-Zutrittskomponenten, die synchronisiert werden müssen, erkennen Sie in der Türliste im Feld **Status** am Symbol "Zu synchronisieren"  $\bullet$  (Abbildung 89[: Türliste mit Statusinformationen](#page-136-0)).

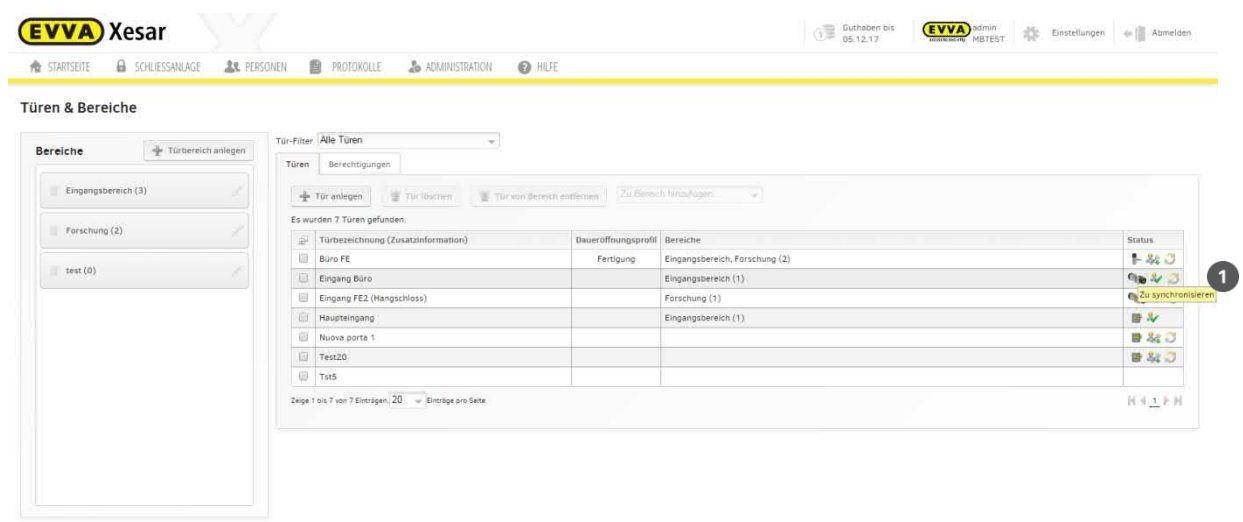

<span id="page-136-0"></span>Abbildung 89: Türliste mit Statusinformationen

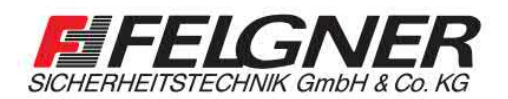

**MAlarmanlagen MSchließanlagen MBriefkastenanlagen** Videoüberwachung Borechanlagen Bzutrittskontrolle Heiligenbornstraße 17 · 01219 Dresden Dresdner Straße 177 · 01705 Freital Telefon: 0351/477520 · E-Mail: info@felgner.de · www.felgner.de Beratung · Verkauf · Montage · Service

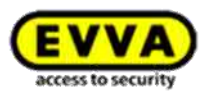

Verbinden Sie das Xesar-Tablet mit Ihrem PC und starten Sie die Synchronisation durch einen Klick auf **Xesar-Tablet synchronisieren**  $\bullet$  [\(Abbildung 90: Daten mit Xesar-Tablet synchronisieren\)](#page-137-0).

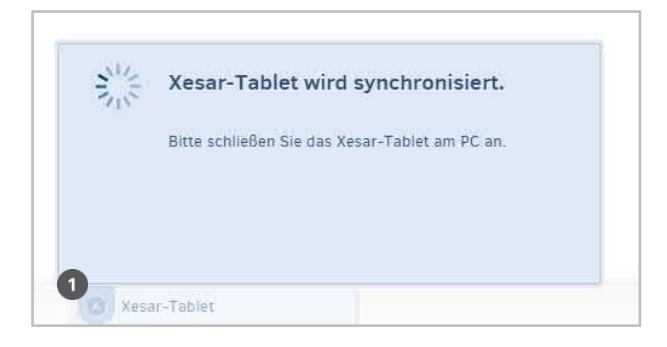

Abbildung 90: Daten mit Xesar-Tablet synchronisieren

<span id="page-137-0"></span>Sobald die Synchronisation zwischen PC und Xesar-Tablet erfolgreich abgeschlossen wurde, erscheint sowohl in der Software als auch am Xesar-Tablet ein Hinweis.

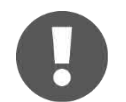

Aus Sicherheitsgründen bleiben die synchronisierten Daten bis max. 2 Tage am Xesar-Tablet gespeichert. Danach muss neuerlich synchronisiert werden.

Jetzt ist Ihr Xesar-Tablet für die "Taufe" (Initialisierung) Ihrer Xesar-Zutrittskomponenten vorbereitet.

Die erste Initialisierung der Xesar-Zutrittskomponente wird am Xesar-Tablet in den Wartungsaufgaben als "Xesar-Zutrittskomponente taufen" angezeigt.

- Verbinden Sie Ihre Xesar-Zutrittskomponente mit Ihrem Xesar-Tablet mittels Verbindungskabel und gehen Sie wie folgt vor:
- Wählen Sie in den **Wartungsaufgaben** die Xesar-Zutrittskomponente.
- Sie erhalten am Xesar-Tablet den Hinweis **Xesar-Zutrittskomponente taufen**.
- Starten Sie den Vorgang, indem Sie **Ausführen** antippen (Abbildung 91: Xesar-Tablet – [Xesar-Zutrittskomponente taufen\)](#page-138-0).

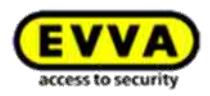

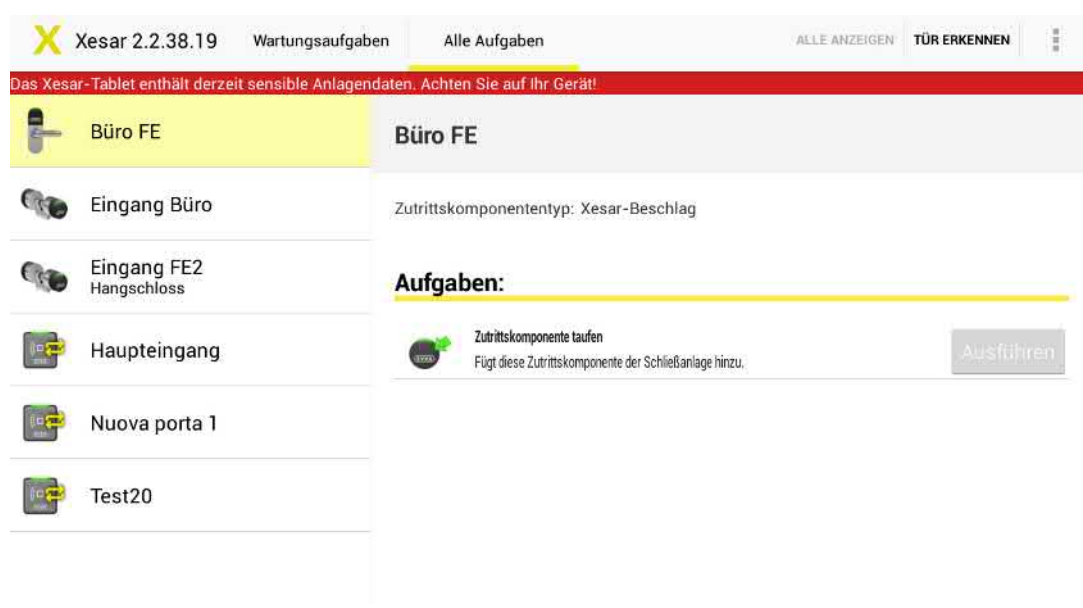

Abbildung 91: Xesar-Tablet – Xesar-Zutrittskomponente taufen

<span id="page-138-0"></span>• Es erscheint die Aufforderung Tauf-PIN eingeben. [\(Abbildung 92: Xesar-Tablet](#page-138-1) – Tauf-[Pin eingeben\)](#page-138-1) Geben Sie den **4-stelligen Code** ein.

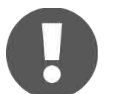

Der Tauf-PIN ist der Code, den Sie in Ihrer Xesar-Software in den **Einstellungen > Sicherheitseinstellungen** festgelegt haben.

| <b>FIRE YOU'LL STR</b><br>Büro 1 |                         | Tauf-PIN eingeben<br><br>noch 5 Versuche |                  |  |  |
|----------------------------------|-------------------------|------------------------------------------|------------------|--|--|
|                                  | Abbrechen               |                                          | OK               |  |  |
|                                  | Aufgaben:               |                                          |                  |  |  |
|                                  | ī                       | 2 ABC                                    | 3 DEF            |  |  |
|                                  | 4 GHI                   | 5 JKL                                    | <b>6 MNO</b>     |  |  |
|                                  | $\overline{7}$<br>PQRS  | <b>8 TUV</b>                             | 9<br><b>WXYZ</b> |  |  |
|                                  | $\overline{\mathbf{x}}$ | $0 +$                                    | Fertig           |  |  |

Abbildung 92: Xesar-Tablet – Tauf-Pin eingeben

<span id="page-138-1"></span>• Ist Ihre Eingabe korrekt, erscheint eine entsprechende Rückmeldung (Abbildung 93: Xesar-Tablet – [Vorgang erfolgreich abgeschlossen\)](#page-139-0).

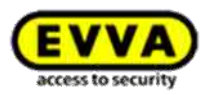

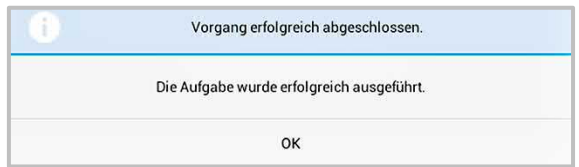

Abbildung 93: Xesar-Tablet – Vorgang erfolgreich abgeschlossen

<span id="page-139-0"></span>• Die Xesar-Zutrittskomponente wurde nun Ihrer Xesar-Schließanlage hinzugefügt ([Abbil](#page-139-1)[dung 94: Xesar-Tablet](#page-139-1) – erfolgreiche Taufe).

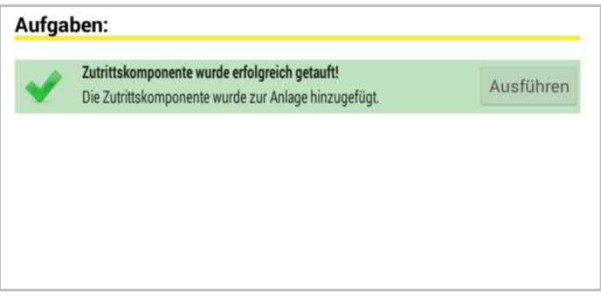

Abbildung 94: Xesar-Tablet – erfolgreiche Taufe

<span id="page-139-1"></span>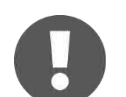

Ist Ihre Eingabe nicht korrekt, erscheint eine Fehlermeldung.

Nach fünfmaliger Falscheingabe des Codes werden die Daten am Xesar-Tablet aufgrund dieser Sicherheitsverletzung gelöscht. In diesem Fall müssen Sie die Informationen mit der Xesar-Software noch einmal synchronisieren.

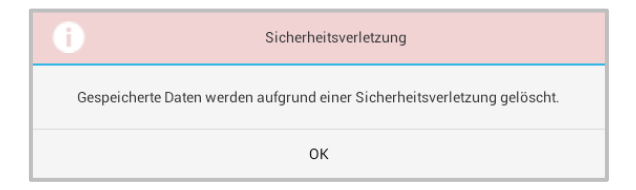

Abbildung 95: Xesar-Tablet – Meldung Sicherheitsverletzung

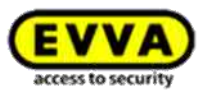

#### **17.4.10 Taufen (initialisieren) von 2 Xesar-Wandlesern an einer Steuereinheit – Schritt 3B**

Sind zwei Wandleser mit einer Steuereinheit verbunden, müssen beide Wandleser nacheinander initialisiert (getauft) werden. Wählen Sie auf Ihrem Xesar-Tablet dazu die jeweilige Komponente aus. Eine bestimmte Reihenfolge muss dabei nicht eingehalten werden.

Bei weiteren Synchronisationen muss nur noch einer der beiden Xesar-Wandleser an das Xesar-Tablet angeschlossen werden.

Bei Firmware-Updates muss jeder Wandleser separat angesprochen werden.

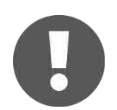

Konfigurieren Sie beide Türen mit dem Xesar-Tablet, bevor sie wieder mit der Xesar-Software synchronisieren!

Ein Firmware Update sollte nur durchgeführt werden, wenn die Konfiguration beider Türen durchgeführt wurde.

Es sollte keinen offenen Konfigurationsaufgaben geben, und die Aufgabe für das Aktualisieren der Firmware sollte für beide Türen unter "Alle Aufgaben" angezeigt werden.

#### **17.4.11 Rücksynchronisation mit der Xesar-Software – Schritt 4**

Um die Einbindung Ihrer neuen Xesar-Zutrittskomponente in Ihre Schließanlage abzuschließen, synchronisieren Sie Ihr Xesar-Tablet mit Ihrer Xesar-Software.

- Verbinden Sie das Xesar-Tablet mit Ihrem PC via USB-Kabel.
- Führen Sie eine Synchronisation mittels Klick auf **Xesar-Tablet synchronisieren** in der Software durch.
- In der Türliste wird nun der Status der Tür als eingebaut  $\bullet$  dargestellt. (Abbildung 96: Türliste – [Status Eingebaut\)](#page-141-0) Zusätzlich werden die Firmware-Version, Hardware-Version und Batteriestatus in **Türen >**

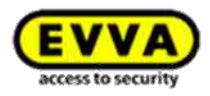

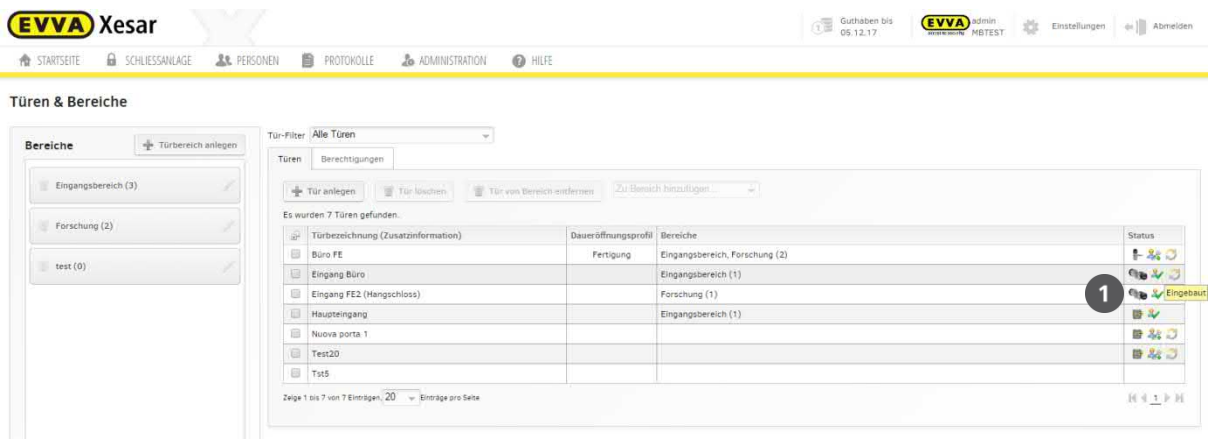

Abbildung 96: Türliste – Status Eingebaut

# <span id="page-141-0"></span>**17.5 Xesar-Zutrittskomponente deinstallieren**

Zum Ausbau einer Xesar-Zutrittskomponente aus der Schließanlage stehen Ihnen je nach Anwendungsfall unterschiedliche Möglichkeiten zur Verfügung. Lesen Sie bitte sorgfältig die Vorgehensweise durch, da es bei falscher Bedienung zu Ausfällen Ihrer Xesar-Zutrittskomponenten kommen kann!

Folgend sehen Sie einen Überblick der unterschiedlichen Möglichkeiten.

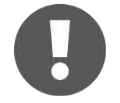

Aktivieren Sie die Daueröffnung der Xesar-Zutrittskomponente, insbesondere bei dem Xesar-Zylinder, bevor Sie mit dem Ausbau beginnen.

# **Überblick:**

### **Einbau rückgängig machen**

Verwenden Sie diese Funktion, wenn Ihre Xesar-Zutrittskomponente noch nicht mit dem Xesar-Tablet initialisiert (getauft) wurde, Sie diese jedoch wieder von der Tür entfernen möchten.

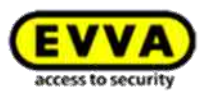

### **Xesar-Zutrittskomponente ausbauen**

Verwenden Sie diese Funktion, wenn Ihre Xesar-Zutrittskomponente bereits initialisiert (getauft) wurde und Sie diese jetzt wieder aus der Schließanlage entfernen wollen.

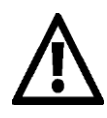

Verwenden Sie die Funktion **Einbau rückgängig machen NICHT**, wenn die Xesar-Zutrittskomponente bereits initialisiert (getauft) wurde, ohne das Xesar-Tablet anschließend mit der Xesar-Software synchronisiert zu haben! Ihre Xesar-Zutrittskomponente wird in diesem Fall unbrauchbar und muss von EVVA zurückgesetzt werden!

### **Ausbau erzwingen**

Verwenden Sie diese Funktion, wenn Sie eine defekte Xesar-Zutrittskomponente aus der Xesar-Software entfernen wollen.

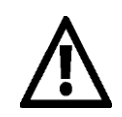

Eine durch die Funktion **Ausbau erzwingen** aus der Xesar-Software entfernte Xesar-Zutrittskomponente kann nicht wieder in eine Xesar-Schließanlage eingebaut werden und muss durch EVVA zurückgesetzt werden! Verwenden Sie die Funktion nur bei tatsächlich defekten Xesar-Zutrittskomponenten!

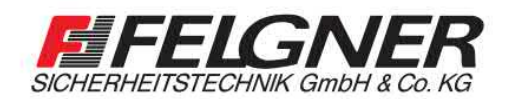

**MAlarmanlagen MSchließanlagen MBriefkastenanlagen** Videoüberwachung Borechanlagen Bzutrittskontrolle Heiligenbornstraße 17 - 01219 Dresden Dresdner Straße 177 · 01705 Freital Telefon: 0351/477520 · E-Mail: info@felgner.de · www.felgner.de Beratung · Verkauf · Montage · Service

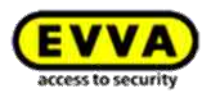

### **17.6 Einbau rückgängig machen**

Wenn Sie eine Xesar-Zutrittskomponente, die noch nicht initialisiert (getauft) wurde, wieder aus der Xesar-Schließanlage entfernen möchten, wählen Sie die Funktion **Einbau rückgängig machen.**

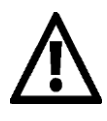

Verwenden Sie die Funktion **Einbau rückgängig machen NICHT**, wenn die Xesar-Zutrittskomponente bereits initialisiert (getauft) wurde, ohne das Xesar-Tablet anschließend mit der Xesar-Software synchronisiert zu haben! Ihre Xesar-Zutrittskomponente wird in diesem Fall unbrauchbar und muss von EVVA zurückgesetzt werden!

Gehen Sie wie folgt vor:

- Wählen Sie **Schließanlage >Türen & Bereiche**.
- Klicken Sie auf die **Tür**, bei jener der Einbau rückgängig gemacht werden soll.
- Klicken Sie im Anwendungsfenster **Tür bearbeiten** auf das Symbol der Xesar-Zutrittskomponente. Es öffnet sich das Anwendungsfenster **Xesar-Zutrittskomponente**.
- Klicken Sie beim Symbol der Xesar-Zutrittskomponente auf **Einbau rückgängig**  machen **0**.
- Es erscheint eine Sicherheitsabfrage, die Sie mit **Rückgängig <sup>®</sup>** bestätigen müssen.
- Nach der Bestätigung der Rückfrage wird diese Xesar-Zutrittskomponente automatisch aus Ihrer Schließanlage entfernt und scheint nicht länger in der Übersicht auf.

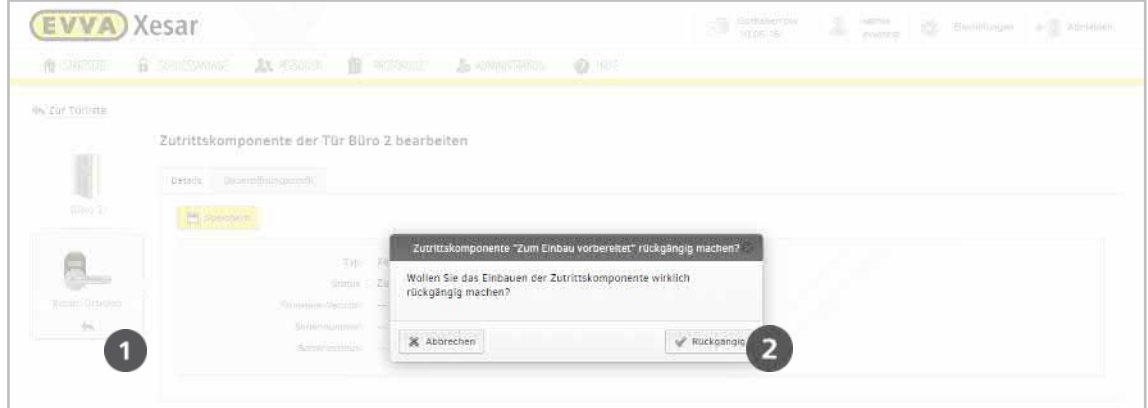

Abbildung 97: Einbau rückgängig machen
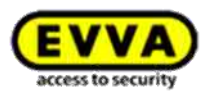

# **17.7 Xesar-Zutrittskomponente ausbauen**

Wenn Sie eine Xesar-Zutrittskomponente, die bereits initialisiert (getauft) wurde, aus der Schließanlage entfernen möchten, folgen Sie den untenstehenden 3 Schritten.

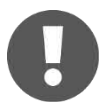

Beachten Sie bitte, dass hier sowohl Schritte in der Software als auch an der Xesar-Zutrittskomponente durchgeführt werden müssen!

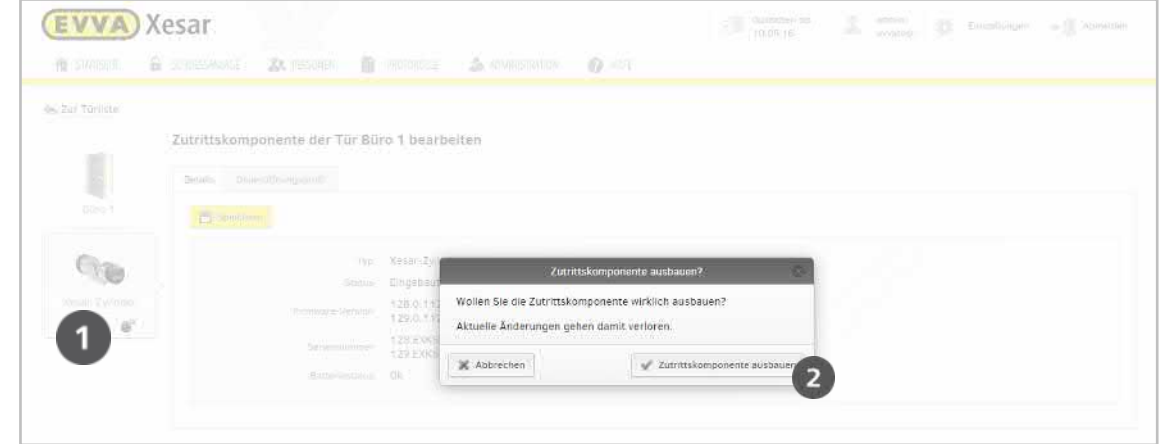

Abbildung 98: Xesar-Zutrittskomponente ausbauen

### <span id="page-144-0"></span>**17.7.1 Xesar-Zutrittskomponente in der Xesar-Software ausbauen – Schritt 1**

Zum Entfernen der Zutrittskomponenten aus der Xesar-Schließanlage Ihrer Xesar-Software gehen Sie wie folgt vor [\(Abbildung 98: Xesar-Zutrittskomponente ausbauen\)](#page-144-0):

- Klicken Sie auf den Menüpunkt **Schließanlage > Türen & Bereiche**.
- Wählen Sie die Tür aus, deren Xesar-Zutrittskomponente ausgebaut werden soll und klicken Sie diese an.
- Klicken Sie auf das Symbol der Xesar-Zutrittskomponente und wählen Sie Ausbauen <sup>O</sup> durch Anklicken aus. Bestätigen Sie die Sicherheitsfrage, indem Sie auf das Feld *Ausbauen* <sup>o</sup> klicken.
- Synchronisieren Sie Ihr **Xesar-Tablet** anschließend mit Ihrer Xesar-Software, um die Daten zum Ausbau der Xesar-Zutrittskomponente zu übernehmen.

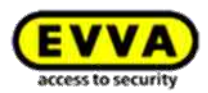

### **17.7.2 Xesar-Zutrittskomponente deinstallieren**

Nach dem Ausbau der Xesar-Zutrittskomponente – aus der Schließanlage Ihrer Xesar-Software – können Sie Ihre Xesar-Zutrittskomponente von der jeweiligen Tür entfernen und ggf. an einer neuen Tür anbringen.

### **17.7.3 Xesar-Tablet mit Xesar-Zutrittskomponente synchronisieren – Schritt 2**

Führen Sie die Aufgabe **Zutrittskomponente entfernen** an der Xesar-Zutrittskomponente mittels Xesar-Tablet durch. Gehen Sie wie folgt vor (Abbildung 99: Xesar-Tablet – [Xesar-Zutrittskompo](#page-145-0)[nente entfernen\)](#page-145-0):

- Verbinden Sie Ihr Xesar-Tablet mit der betroffenen Xesar-Zutrittskomponente.
- Starten Sie die Xesar-Applikation auf Ihrem Xesar-Tablet.
- Wählen Sie die betroffene Tür durch Antippen im Menü **Alle Aufgaben** oder **Wartungsaufgaben** aus.
- Tippen Sie auf das Feld **Ausführen** der Aufgabe **Xesar-Zutrittskomponente entfernen** (Die Xesar-Zutrittskomponente wird jetzt elektronisch aus Ihrer Anlage entfernt).
- Nachdem der Ausbau an der Xesar-Zutrittskomponente abgeschlossen wurde, erscheint am Xesar-Tablet die entsprechende Rückmeldung.

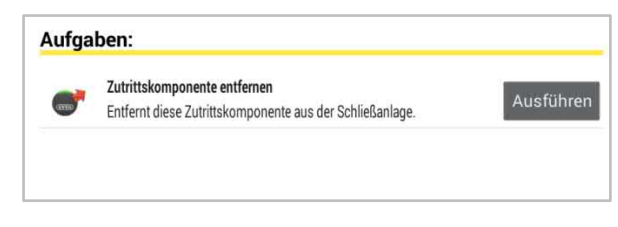

Abbildung 99: Xesar-Tablet – Xesar-Zutrittskomponente entfernen

<span id="page-145-0"></span>Bei ordnungsgemäßer Übertragung erhalten Sie untenstehend eine Meldung auf der Xesar-Applikation Ihres Xesar-Tablets (Abbildung 100: Xesar-Tablet – [Xesar-Zutrittskomponente erfolgreich](#page-146-0)  [entfernen\)](#page-146-0).

Nachdem das Xesar-Tablet wieder mit der Xesar-Software synchronisiert wurde, werden die entsprechenden Einträge in der Türliste aktuell dargestellt.

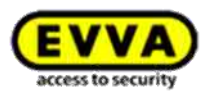

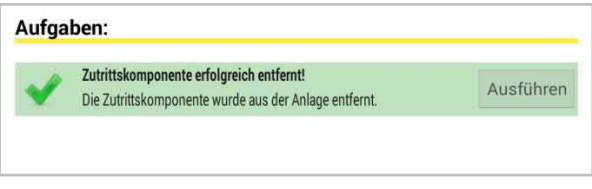

Abbildung 100: Xesar-Tablet – Xesar-Zutrittskomponente erfolgreich entfernen

<span id="page-146-0"></span>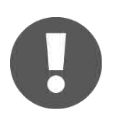

Die Xesar-Zutrittskomponente befindet sich nun wieder im Baustellen-Modus und kann ausschließlich mit der für diesen Modus geeigneten Construction-Card betätigt werden.

### **17.7.4 Rück-Synchronisation mit der Xesar-Software – Schritt 3**

Synchronisieren Sie nach den Wartungsaufgaben die Informationen des Xesar-Tablets mit der Xesar-Software, um die Xesar-Software auf den neuesten Stand zu bringen [\(Abbildung 101](#page-147-0): Türliste [nach Ausbau der Xesar-Zutrittskomponente\)](#page-147-0):

- Verbinden Sie das Xesar-Tablet mit Ihrer Xesar-Software.
- Klicken Sie in der Xesar-Software auf **Xesar-Tablet synchronisieren**.
- Prüfen Sie den Status in der Türliste die Xesar-Zutrittskomponenten wurden entfernt.

### **17.7.5 Xesar-Zutrittskomponente deinstallieren**

Nach dem Ausbau der Xesar-Zutrittskomponente – aus der Schließanlage Ihrer Xesar-Software – können Sie Ihre Xesar-Zutrittskomponente von der jeweiligen Tür entfernen und ggf. an einer neuen Tür anbringen.

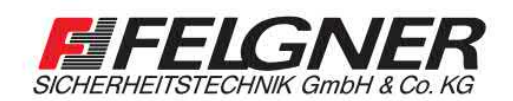

**MAlarmanlagen MSchließanlagen MBriefkastenanlagen** Videoüberwachung Borechanlagen Bzutrittskontrolle Heiligenbornstraße 17 · 01219 Dresden Dresdner Straße 177 · 01705 Freital Telefon: 0351/477520 · E-Mail: info@felgner.de · www.felgner.de Beratung · Verkauf · Montage · Service

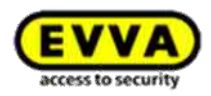

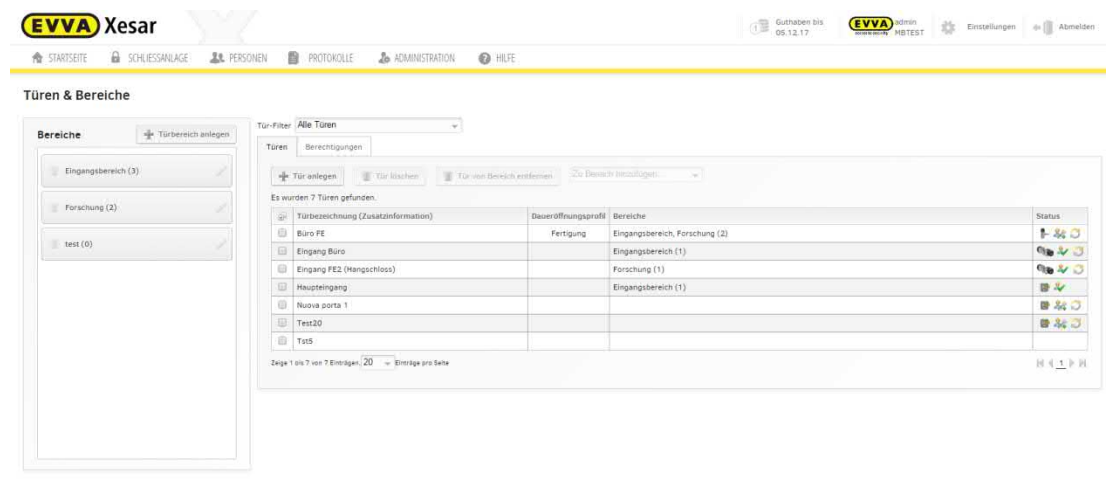

Abbildung 101: Türliste nach Ausbau der Xesar-Zutrittskomponente

#### <span id="page-147-0"></span>**17.7.6 Ausbau erzwingen**

Verwenden Sie diese Funktion, um eine defekte Xesar-Zutrittskomponente aus dem Schließsystem Ihrer Xesar-Software zu entfernen.

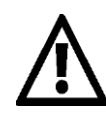

Eine durch die Funktion **Ausbau erzwingen** aus der Xesar-Software entfernte Xesar-Zutrittskomponente kann nicht wieder in eine Xesar-Schließanlage eingebaut werden und muss durch EVVA zurückgesetzt werden!

Verwenden Sie die Funktion nur bei tatsächlich defekten Xesar-Zutrittskomponenten!

Gehen Sie bitte wie folgt vor:

- Wählen Sie **Schließanlage > Türen & Bereiche**.
- Klicken Sie auf die **Tür**, bei jener der Ausbau der defekten Xesar-Zutrittskomponente **erzwungen** werden soll.
- Klicken Sie im Anwendungsfenster **Tür bearbeiten** auf das Symbol der Xesar-Zutrittskomponente. Es öffnet sich das Anwendungsfenster **Xesar-Zutrittskomponente**.
- Klicken Sie beim Symbol der Xesar-Zutrittskomponente auf **Einbau rückgängig ma**chen **·** Es erscheint eine Sicherheitsabfrage, die Sie mit *Rückgängig* • bestätigen müssen.

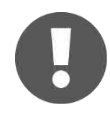

Wenn die Funktion abgeschlossen ist, werden alle Datenbanksätze zu dieser Xesar-Zutrittskomponente endgültig gelöscht. Eine Kommunikation mit der Xesar-Zutrittskomponente ist dann nicht mehr möglich.

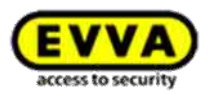

# **17.8 Knauf ersetzen**

Diese Funktion steht ausschließlich für den Xesar-Zylinder zur Verfügung und bietet Ihnen die Möglichkeit, einen defekten oder gestohlenen Knauf zu ersetzen. Das Zylindergehäuse und alle in der Schließanlage gespeicherten Daten und Einstellungen dieser Tür müssen dadurch nicht erneut werden.

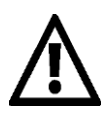

Ein durch die Funktion **Knauftausch** aus der Xesar-Software entfernter Xesar-Zylinderknauf kann nicht wieder in eine Xesar-Schließanlage eingebaut werden! Verwenden Sie die Funktion nur bei einem tatsächlich defekten oder fehlenden Xesar-Zylinderknauf! Beachten Sie des Weiteren, dass ein funktionierender Knauf (welcher als defekt gemeldet wurde) weiterhin mit bestehenden Zutrittsberechtigungen versehen ist und durch jeweilige Identmedien betätigt werden kann.

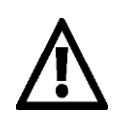

**Bevor Sie die Funktion Knauftausch mit dem neuen Knauf durchführen, setzen sie bitte den neuen Knauf auf und führen einen Reset der Komponente durch.** So erhält die gesamte Komponente einen neuen "Schlüssel" und ist für den **Knauftausch optimal vorbereitet.** 

### **Vorbereitung (Hardware):**

Tauschen Sie den defekten Knauf gegen einen neuen Ersatzknauf und gehen Sie dabei laut Montageanleitung vor. Diese liegt dem jeweiligen Zylinder bei und ist unter folgender Adresse jederzeit abrufbar: [http://www.evva.at/produkte/elektronische-schliesssysteme-zutrittskontrolle/xe](http://www.evva.at/produkte/elektronische-schliesssysteme-zutrittskontrolle/xesar/montageanleitungen-datenblaetter/de/)[sar/montageanleitungen-datenblaetter/de/](http://www.evva.at/produkte/elektronische-schliesssysteme-zutrittskontrolle/xesar/montageanleitungen-datenblaetter/de/)

<span id="page-148-0"></span>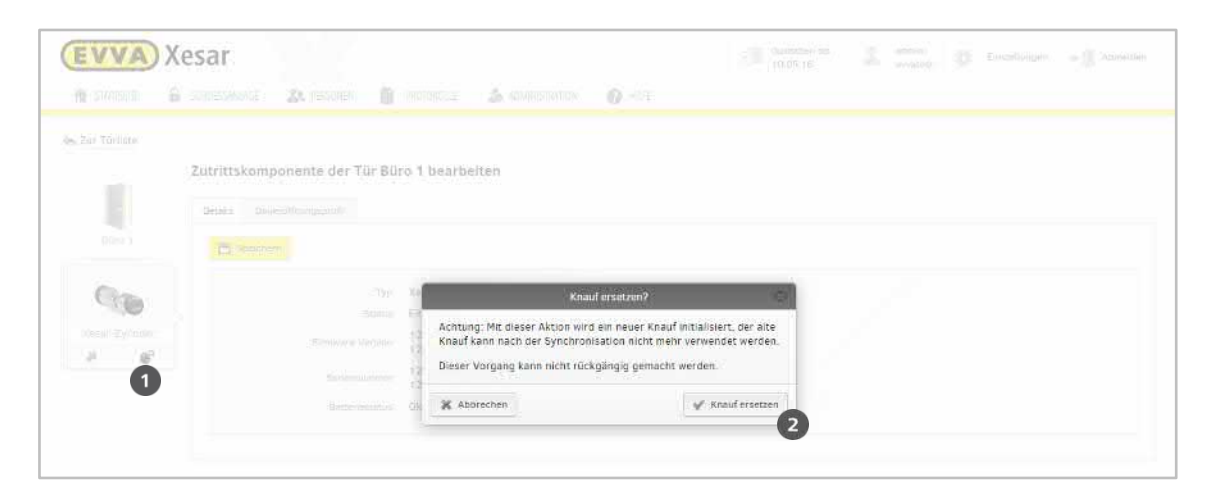

Abbildung 102: Knauf ersetzen

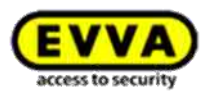

### **Gehen Sie wie folgt vor (Software):**

[\(Abbildung 102: Knauf ersetzen\)](#page-148-0)

- Gehen Sie in den Menüpunkt **Schließanlage > Türen & Bereiche**.
- Wählen Sie die Tür, deren Xesar-Zylinderknauf ausgebaut werden soll und klicken Sie die Tür an.
- Klicken Sie auf das Symbol des Xesar-Zylinderknaufs und wählen Sie anschließend Knauf ersetzen <sup>O</sup> durch Anklicken aus.
- Bestätigen Sie die Sicherheitsfrage, indem Sie auf das Feld *Ersetzen* <sup>®</sup> klicken.
- Synchronisieren Sie Ihr **Xesar-Tablet** anschließend mit Ihrer Xesar-Software, um die Daten zum Ersetzen des Xesar-Knaufs zu übernehmen.
- Gehen Sie jetzt laut der Anleitung Kapitel:

#### **[Xesar-Zutrittskomponente taufen/initialisieren](#page-136-0) – Schritt 3A**,

und

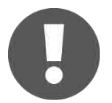

[Konfigurieren Sie beide Türen mit dem Xesar](#page-140-0)-Tablet, bevor sie wieder mit der [Xesar-Software synchronisieren!](#page-140-0)

[Ein Firmware Update sollte nur durchgeführt werden, wenn die Konfiguration](#page-140-0)  [beider Türen durchgeführt wurde.](#page-140-0)

[Es sollte keinen offenen Konfigurationsaufgaben geben, und die Aufgabe für](#page-140-0)  [das Aktualisieren der Firmware sollte für](#page-140-0) beide Türen unter "Alle Aufgaben" [angezeigt werden.](#page-140-0)

[Rücksynchronisation mit der Xesar-Software](#page-140-0) – Schritt 4 vor, um den Knauftausch abzuschließen.

### **17.9 Automatische Daueröffnung (zeitgesteuert)**

Die Funktion **Automatische Daueröffnung** ermöglicht es Ihnen, eine Xesar-Zutrittskomponente zu bestimmten Zeitpunkten automatisch öffnen oder schließen zu lassen. Ein Betätigen der Zutrittskomponente ist somit auch ohne Identmedium möglich. Die Öffnungs- und Schließzeitpunkte können mittels Zeitprofil, welches sich wie bei den Personen aus Wochentagen und Sondertagen zusammensetzt, definiert werden.

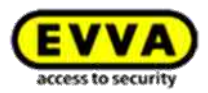

• Mit Klick auf **Daueröffnungsprofil** (privat/zentral) aktivieren Sie die Maske, in der Sie für die Xesar-Zutrittskomponente die individuellen Daueröffnungszeiten bestimmen können.

### **17.9.1 Daueröffnung konfigurieren**

• Klicken<sup>o</sup> Sie auf einen Tag, um diesen auszuwählen. Die Zeitauswahl des Dropdownmenüs gilt dabei für alle ausgewählten Tage.

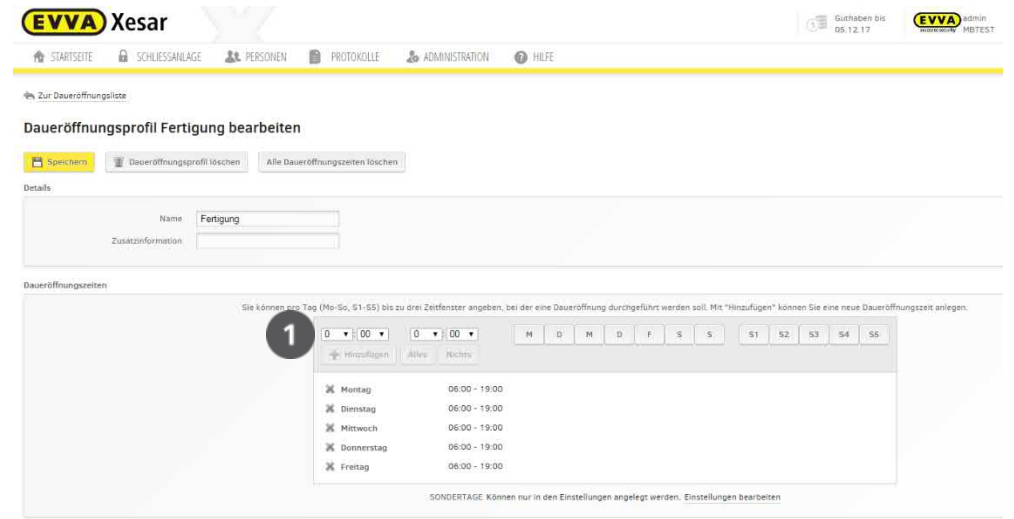

Abbildung 103 - Daueröffnung konfigurieren

<span id="page-150-0"></span>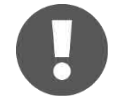

Zu den voreingestellten Zeiten der Daueröffnung ist die Tür frei begehbar, es werden keine Identmedien für den Zutritt benötigt.

### **17.9.2 Zeitspanne der Daueröffnung festlegen**

• Klicken Sie auf einen oder mehrere Tage und wählen Sie im Dropdown-Bereich (**von – bis**) die gewünschte Start- und Endzeit der Daueröffnung für die gewählten Tage aus.

### **17.9.3 Daueröffnung löschen**

• Um einen Tag zu löschen,  $\bullet$  klicken Sie auf das "X" links vom Eintrag( [Abbildung 103](#page-150-0) -[Daueröffnung konfigurieren](#page-150-0)).

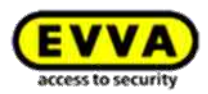

# **17.10 Freigabedauer**

Die normale Freigabedauer beträgt 5 Sekunden, die Verlängerte 20 Sekunden. Das ist die Werkseinstellung. Die Freigabedauer kann hier individuell angepasst werden, der Zeitraum reicht von 2 bis 255 Sekunden.

Die verlängerte Freigabedauer muss bei den einzelnen Personen aktiviert werden (Siehe unter: **[Person bearbeiten](#page-168-0)**). Eingestellt kann die normale Freigabedauer direkt in den Tür-Einstellungen (Siehe: **[Tür bearbeiten](#page-129-0)**).

# **17.11 Automatische Schließprofile**

Hier werden alle zentralen automatischen Schließprofile verwaltet. Jedes zentrales automatisches Schließprofil kann einer oder mehreren Türen zugewiesen werden. Es können maximal 30 zentrale automatische Schließprofile angelegt werden.

Diese stellen sicher, dass Türen zu einem definierten Zeitpunkt schließen, auch wenn diese einer Daueröffnung unterliegen.

Klicken Sie auf **Schließanlage > Automatische Schließprofile**

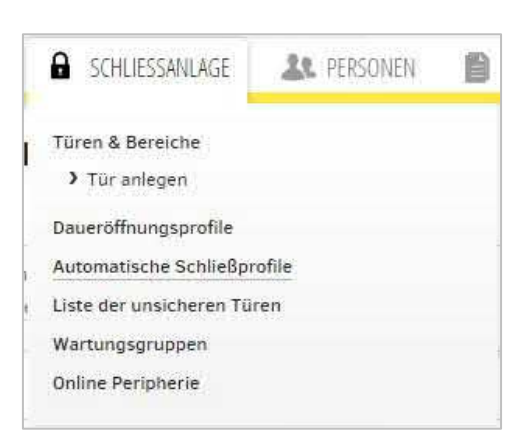

Abbildung 104: Schließprofile

Eine Änderung eines zentralen automatischen Schließprofiles wirkt sich auf alle zugehörigen Türen aus! Das Löschen ist nur möglich, wenn das automatische Schließprofil keiner Türe zugewiesen ist.

Pro Tag (Mo-Fr, S1-S5) können maximal **zwei** Zeitpunkte angegeben werden an denen eine manuell gestartete DÖ wieder sicher geschlossen werden soll.

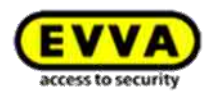

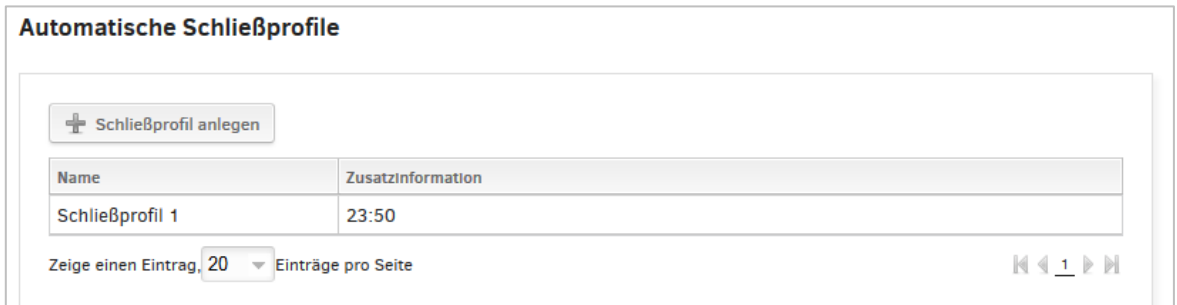

Abbildung 105: Schließprofile

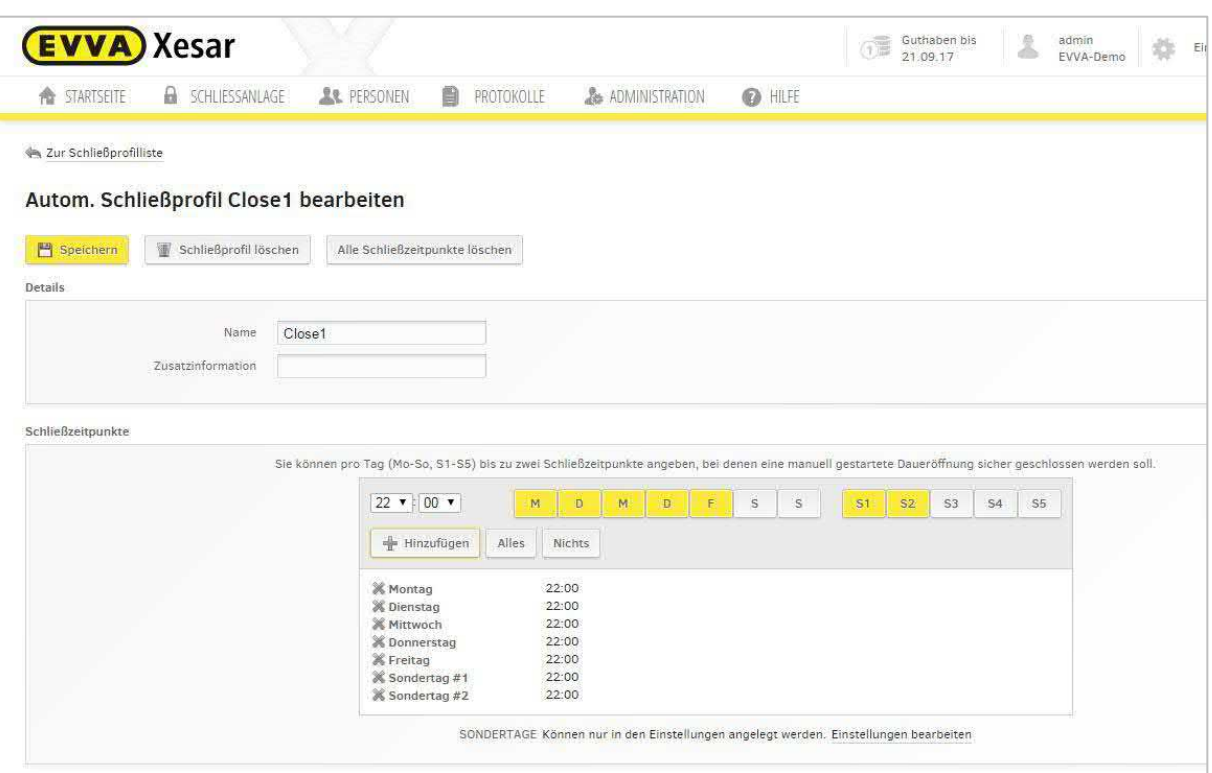

Abbildung 106: Schließprofile 2

Wählen Sie nun einen geeigneten Zeitpunkt für ihr automatisches Schließprofil aus, beispielsweise am Abend um sicher zu stellen, dass alle Türen, die dem Schließprofil zugeordnet sind, ab diesem Zeitpunkt geschlossen sind.

Ein Schließprofil ist nur dann aktiv, wenn die manuelle Daueröffnung bei den Türdetails selektiert und eine Komponente in der Tür gewählt wurde.

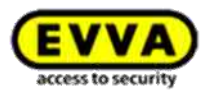

Eine Änderung eines zentralen autom. Schließprofiles wirkt sich auf alle zugehörigen Türen aus! Das Löschen ist nur möglich, wenn das autom. Schließprofil keiner Türe zugewiesen ist.

Pro Tag (Mo-Fr, S1-S5) können maximal zwei Zeitpunkte angegeben werden an denen eine manuell gestartete DÖ wieder sicher geschlossen werden soll.

# **17.12 Zentrales automatisches Schließprofil zuweisen**

In der ComboBox werden alle zentralen autom. Schließprofile angezeigt. Die zugehörigen Schließzeitpunkte werden als Info eingeblendet. Bei eingebauten Komponenten muss nach einem Wechsel des Profiles die Komponente synchronisiert werden.

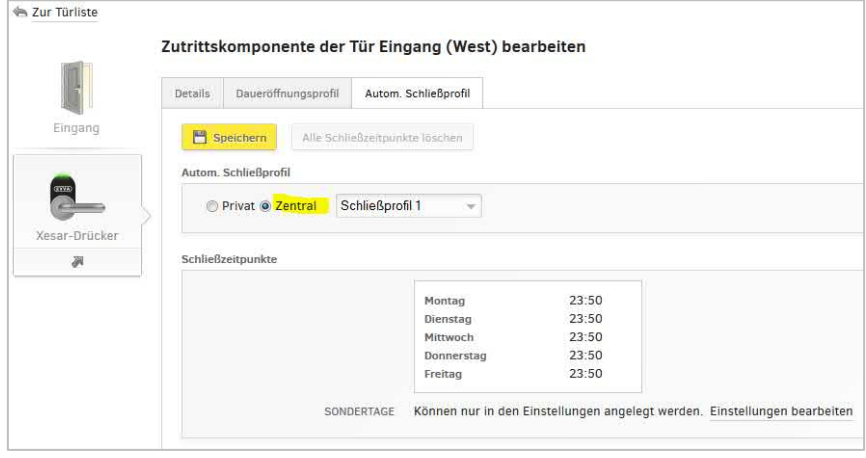

Abbildung 107: zentrale Schließprofile

# **17.13 Privates automatisches Schließprofil**

Ein privates automatisches Schließprofil ist nur dieser Tür zugewiesen. Bei eingebauten Komponenten muss nach einer Änderung des privaten Profils die Komponente synchronisiert werden.

## <span id="page-153-0"></span>**17.14 Sondertag festlegen**

Zusätzlich stehen Ihnen 5 Kategorien für Sondertage zur Verfügung. Sondertage ermöglichen die Ausnahme von herkömmlichen Kalendertagen. Beispiel: Eine Daueröffnung ist immer montags von

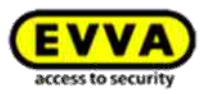

8-17 Uhr eingestellt, soll jedoch an Feiertagen nicht gelten. Wird das Datum des Feiertags an einem Sondertag hinterlegt, verhält sich die Türkomponente am Feiertag je nach Konfiguration anders.

• Klicken Sie auf **Einstellungen bearbeiten** [\(Abbildung 109: Sondertage zuordnen\)](#page-155-0), im Feld **Zeiteinstellungen** können Sie Sondertage konfigurieren.

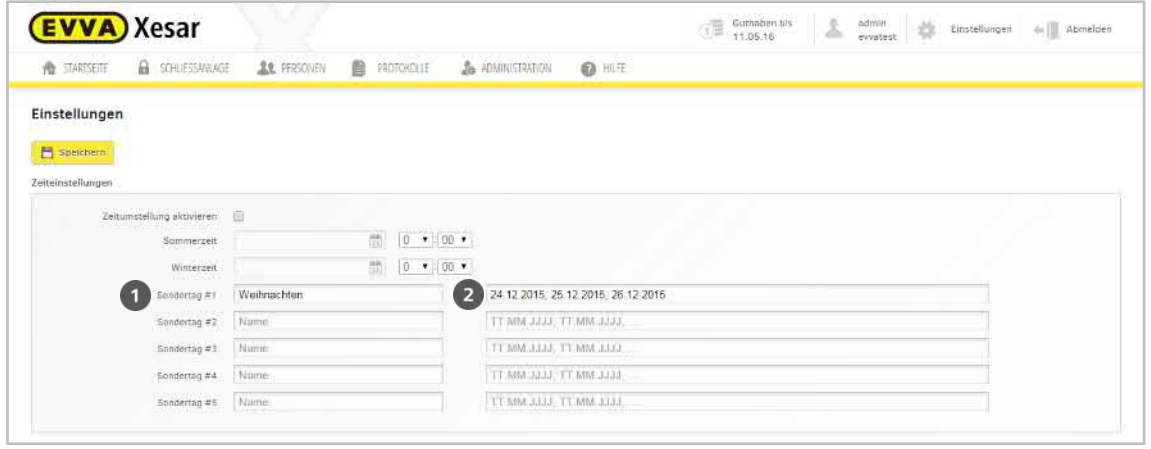

<span id="page-154-0"></span>• Sie können die Bezeichnung für den Sondertag frei wählen. Geben Sie in das jeweilige Feld die gewünschte Beschreibung, hier z. B. "Weihnachten"  $\bullet$  (Abbildung 108: Sondertage [konfigurieren\)](#page-154-0) ein.

In Summe können insgesamt 50 Tage zugewiesen werden @ [\(Abbildung 108: Sondertage konfigu](#page-154-0)[rieren\)](#page-154-0) z. B. einem Sondertag 50 Daten oder fünf Sondertagen mit je 10 Daten. Jedes Datum muss das Format TT.MM.JJJJ vorweisen, mehrere Daten müssen mit einem "," (Komma) unterteilt werden.

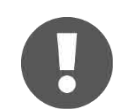

Bei Sondertagen  $\bullet$  muss die Startzeit (von) vor der Endzeit (bis) liegen.

### **17.14.1 Sondertage aktivieren oder deaktivieren**

Sondertage können für **Zutrittskomponenten** und **Personen** eingesetzt werden und erfüllen hierbei jeweils unterschiedliche Funktionen.

Durch die Eingabe eines Datums oder mehrerer Daten an einem Sondertag

[\(Abbildung 108: Sondertage konfigurieren\)](#page-154-0) ist diese Sondertageinstellung **aktiv**.

Abbildung 108: Sondertage konfigurieren

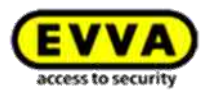

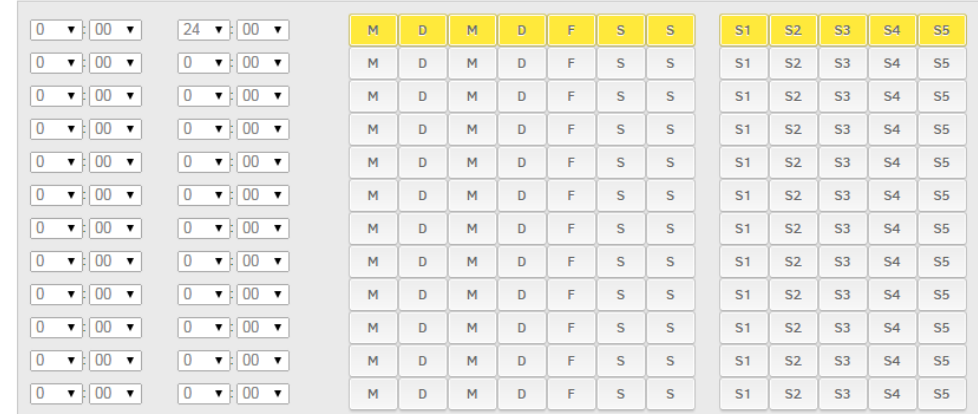

SONDERTAGE

Können nur in den Einstellungen angelegt werden.Einstellungen bearbeiten

Abbildung 109: Sondertage zuordnen

#### <span id="page-155-0"></span>**17.14.2 Auswirkung von Sondertagen auf Zutrittskomponenten**

In Verbindung mit Xesar-**Zutrittskomponenten** können Sondertage zyklisch gesetzte und zeitgesteuerte Daueröffnungen deaktivieren oder je nach Konfiguration  $\bullet$  des Sondertags eine Daueröffnung setzen.

Sondertage haben eine höhere Priorität als zyklisch **zeitgesteuerte** oder **manuelle Daueröffnungen**, deshalb werden an **aktiven Sondertagen** andere **Daueröffnungen** mit der Einstellung des Sondertags überschrieben.

#### Beispiel **A**:

Bei dem Sondertag "Weihnachten"  $\bullet$  [\(Abbildung 109: Sondertage zuordnen\)](#page-155-0) wird ein Häkchen gesetzt.

Jetzt können Sie die Startzeit und die Endzeit mittels Dropdown-Auswahl für die Daueröffnung festlegen. Für diesen Sondertag "Weihnachten" ist somit an den zuvor gesetzten Tagen: 24.12.2014-26.12.2014 die **automatisch Daueröffnung** für den eben festgelegten Zeitraum **aktiv**.

#### Beispiel **B**:

Bei dem Sondertag "Weihnachten"  $\bullet$  [\(Abbildung 109: Sondertage zuordnen\)](#page-155-0) wird kein Häkchen gesetzt.

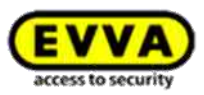

Somit ist die Daueröffnung an den zuvor gesetzten Tagen: 24.12.2017-26.12.2017 (siehe [Abbildung](#page-154-0)  [108: Sondertage konfigurieren\)](#page-154-0) automatisch deaktiviert, da am Sondertag "Weihnachten" keine automatische Daueröffnung festgelegt wurde und Sondertage eine höhere Priorität als "normale" automatische Daueröffnungen besitzen.

Ab dem 27.12.2014 ist die automatische Daueröffnungseinstellung wieder gültig.

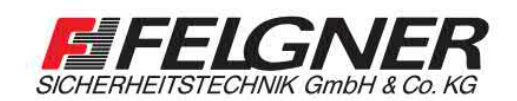

**MAlarmanlagen MSchließanlagen MBriefkastenanlagen** Videoüberwachung & Sprechanlagen & Zutrittskontrolle Heiligenbornstraße 17 · 01219 Dresden Dresdner Straße 177 · 01705 Freital Telefon: 0351/477520 · E-Mail: info@felgner.de · www.felgner.de Beratung · Verkauf · Montage · Service

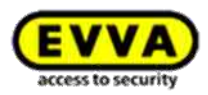

# **18 Personen**

Der Menüpunkt **Personen** bietet Ihnen die Möglichkeit, Personen und Identmedien zu verwalten. Sie können sich einen Überblick über die sich in Ihrer Schließanlage befindlichen Personen, Medien, Zeitprofile und MasterKey-Berechtigungen verschaffen.

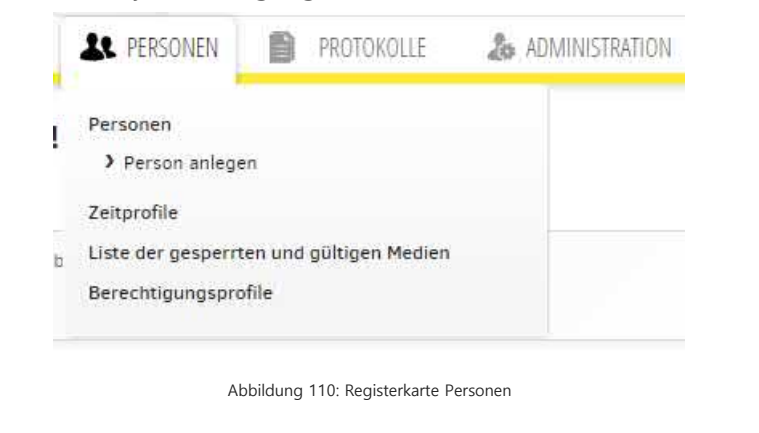

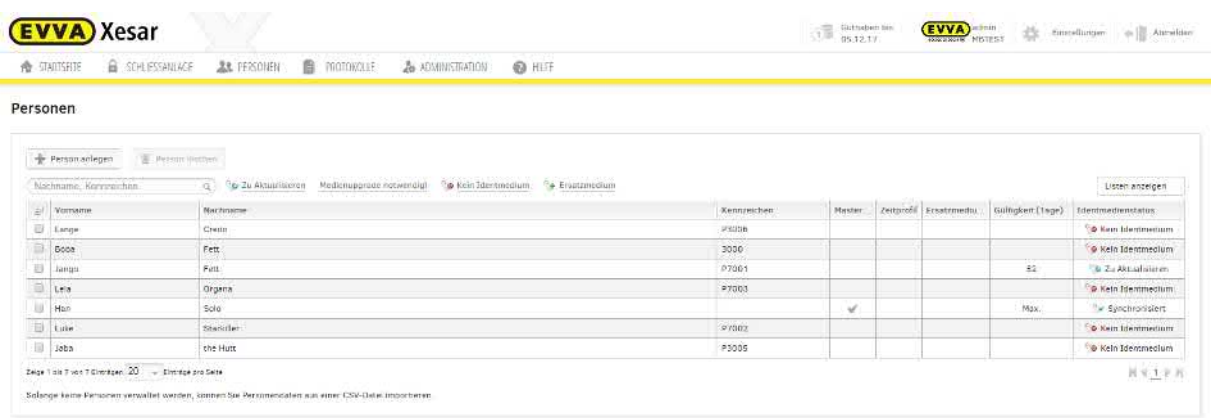

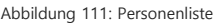

# **18.1 Filterung der Einträge**

Zur Filterung der Einträge stehen Ihnen unterschiedliche Funktionen zur Auswahl. Wählen Sie folgende Filterung durch einen Klick auf das jeweilige Feld, eine Mehrfachauswahl der Filter ist möglich.

### **Zu Aktualisieren**

Zeigt jene Personen an, deren Xesar-Identmedium abgelaufen ist oder nach einer Änderung an der Xesar-Codierstation aktualisiert werden muss.

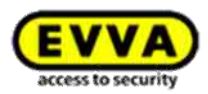

#### **Kein Xesar-Identmedium**

Listet alle Personen auf, für die noch kein Xesar-Identmedium ausgestellt wurde.

### **Ersatzmedium**

Zeigt alle Personen an, die vorübergehend ein Ersatzmedium erhalten haben.

#### **Listen anzeigen**

Bietet Ihnen die Möglichkeit, zwischen "*aktive Personen*" und "*gelöschte Personen*" zu unter-

#### scheiden.

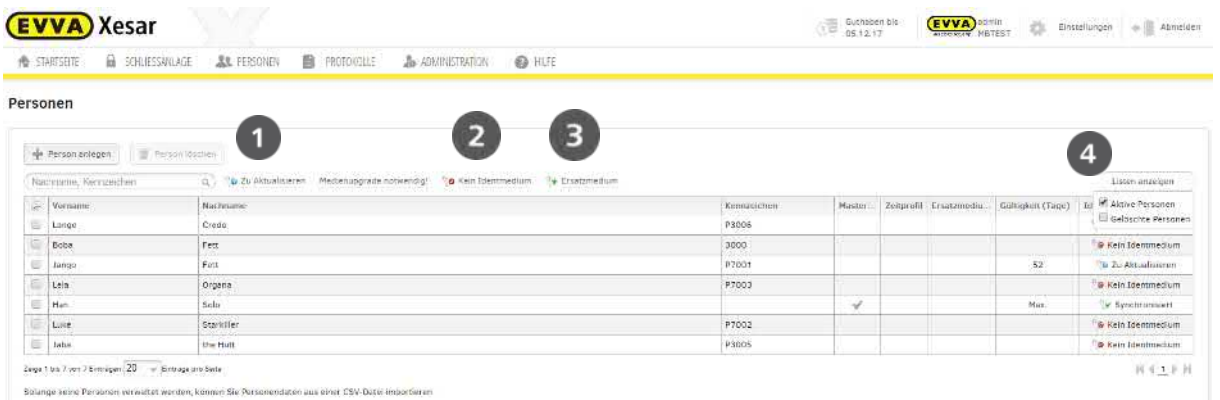

Abbildung 112: Personenliste ungefiltert

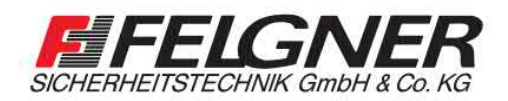

**N** Alarmanlagen **N** Schließanlagen **N** Briefkastenanlagen Videoüberwachung Borechanlagen BZutrittskontrolle Heiligenbornstraße 17 · 01219 Dresden Dresdner Straße 177 · 01705 Freital Telefon: 0351/477520 · E-Mail: info@felgner.de · www.felgner.de Beratung · Verkauf · Montage · Service

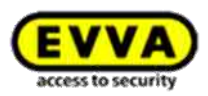

# **18.2 Person anlegen**

Der Menüpunkt **Personen** > **Person anlegen** bietet Ihnen die Möglichkeit, komfortabel Personen in Ihrer Schließanlage anzulegen.

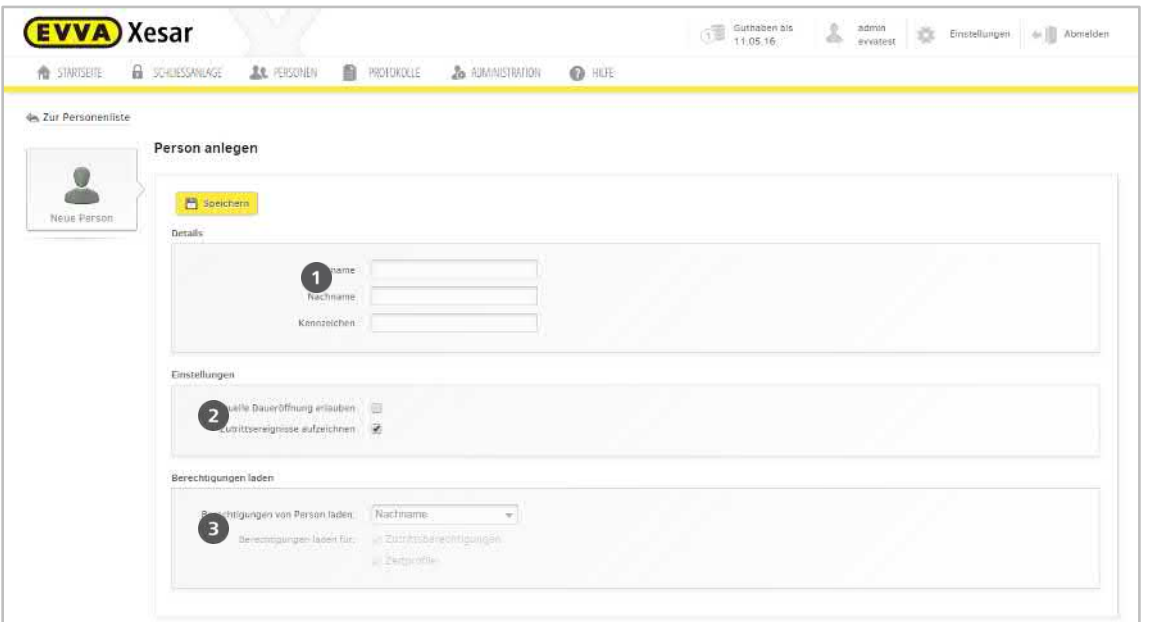

Abbildung 113: Personen anlegen

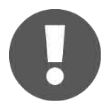

Jede Person kann nur **einmal** in Kombination mit **allen drei** Kriterien in Ihrem Xesar-Schließsystem vorkommen und muss daher **eindeutig** sein.

Um eine Person anzulegen, gehen Sie wie folgt vor:

### **18.2.1 Details**

• *Vorname* und **Nachname O** sind Pflichtfelder

(Nachname ist das Sortierkriterium für die Personenliste.)

• **Kennzeichen** (Hier kann ein ergänzendes Detail, z. B. Personalnummer eingegeben werden.)

### **18.2.2 Berechtigungen**

Im Bereich *Einstellungen* <sup>®</sup> bestimmen Sie, ob der jeweiligen Person die Funktion *manuelle Dau***eröffnung** zur Verfügung stehen soll oder nicht.

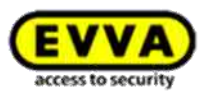

#### **18.2.3 Manuelle Daueröffnung**

Wählen Sie durch einen Klick auf das Feld **Ein/Aus**, ob der jeweiligen Person die Funktion **Manuelle Daueröffnung** zur Verfügung steht. (Beachten Sie, dass diese Funktion auch für die jeweilige Xesar-Zutrittskomponente freigeschaltet werden muss (siehe Kapitel: **[Manuelle Daueröffnung](#page-29-0)**).

#### **18.2.4 Zutrittsereignisse aufzeichnen**

Wählen Sie durch einen Klick auf das Feld **Ein/Aus**, ob Zutrittsereignisse (Log-Daten) von der jeweilig gewünschten Person gespeichert werden sollen (Bitte beachten Sie hierbei Datenschutzbestimmungen des jeweiligen Landes).

#### **18.2.5 Berechtigungen laden (Berechtigungen einer anderen Person übernehmen)**

Mit der Funktion Berechtigungen von Personen laden <sup>®</sup> können Sie bestehende Zutrittsberechtigungen bzw. Zeitprofile von bereits gespeicherten Personen verwenden.

#### **Berechtigungen von Personen laden**

Wählen Sie in dem Dropdown-Menü die Person aus, dessen Berechtigungen Sie als Vorlage verwenden wollen.

### **Berechtigungen laden**

Wählen Sie durch Anklicken des Auswahlfensters, welche Berechtigungen geladen werden sollen – **Zutrittsberechtigungen und/oder Zeitprofile**.

#### **Speichern**

Klicken Sie auf das Feld **Speichern**, um Ihre Änderungen zu übernehmen.

### **Berechtigungen**

Nachdem Sie **Speichern** bestätigt haben, erweitert sich automatisch das Anwendungsfenster. Gehen Sie wie im nächsten Kapitel beschrieben vor.

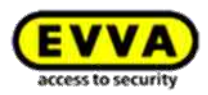

# **18.3 Personenimport via CSV-Datei**

Um Ihnen das Anlegen von bestehenden Personendaten zu erleichtern, kann eine vorhandene CSV-Datei in die Xesar-Software importiert werden.

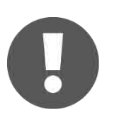

Die Reihenfolge der Spalten in der CSV-Datei kann frei gewählt werden. Beachten Sie bei der Erstellung der CSV-Datei, dass ausschließlich folgende Felder importiert werden können: Vorname, Nachnahme und Zusatzinformationen.

Um eine bestehende CSV-Datei zu importieren, gehen Sie bitte wie folgt vor:

- Wählen Sie den Menüpunkt **Personen** > **Personen**.
- Klicken Sie auf die Schaltfläche *Personen importieren* <sup>O</sup> [\(Abbildung 114: Personen impor](#page-161-0)[tieren\)](#page-161-0).

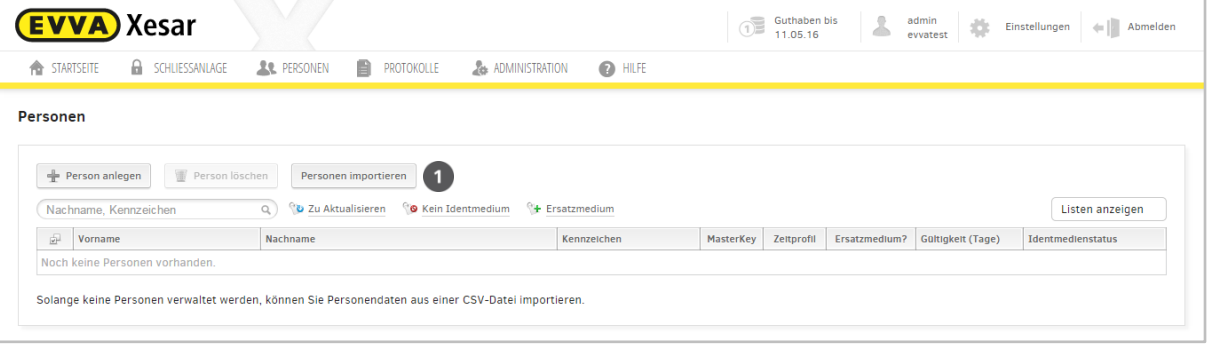

Abbildung 114: Personen importieren

<span id="page-161-0"></span>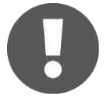

Diese Funktion ist nur dann verfügbar, wenn in der Software noch keine Personen angelegt sind. Ein nachträglicher Import ist erst nach der Löschung aller bestehenden Personendaten möglich.

Klicken Sie nun auf *Datei auswählen* <sup>0</sup>, um Ihre CSV-Datei zu importieren (Abbildung [115: Import Assistent\)](#page-162-0).

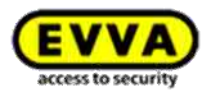

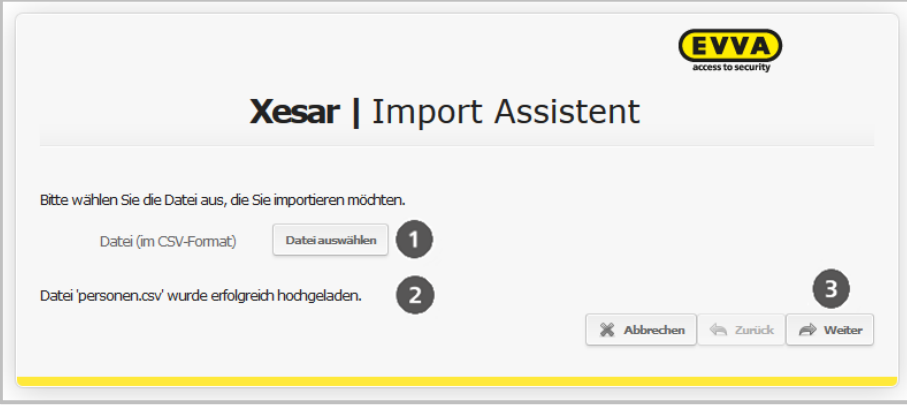

Abbildung 115: Import Assistent

<span id="page-162-0"></span>Nach der Auswahl und dem erfolgreichen Hochladen wird Ihnen die Statusmeldung @ angezeigt.

• Mit einem Klick auf Weiter <sup>®</sup> gelangen Sie zu den Formateinstellungen des Import Assistenten [\(Abbildung 116: Import Assistent](#page-162-1) – Format).

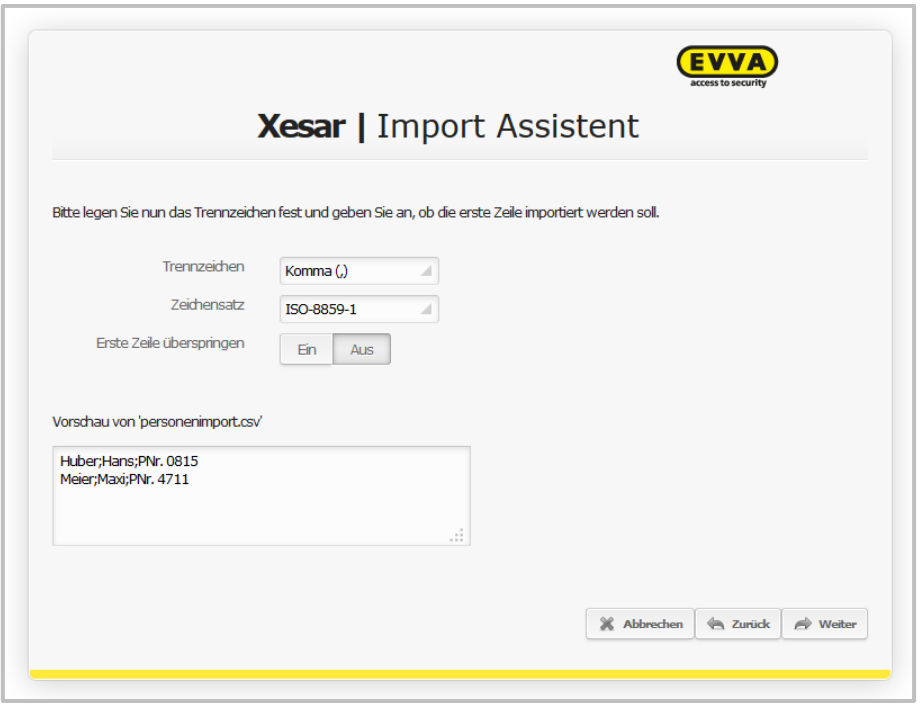

Abbildung 116: Import Assistent – Format

<span id="page-162-1"></span>Im Zuge der Importkonfiguration kann auf Wunsch die erste Zeile der CSV-Datei übersprungen werden.

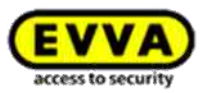

- Wählen Sie über das Dropdown-Menü den gewünschten **Trennzeichen/Zeichensatz** aus, um das Format anzupassen – Sie erhalten eine Vorschau der importierten Personen [\(Abbil](#page-162-1)[dung 116: Import Assistent](#page-162-1) – Format).
- Klicken Sie anschließend auf **Weiter**.

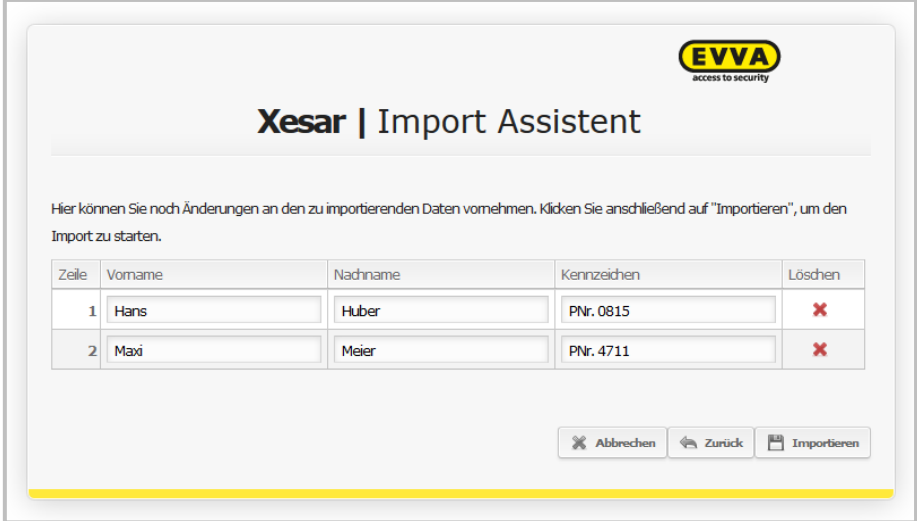

Abbildung 117: Import Assistent – Ansicht

<span id="page-163-0"></span>Im letzten Schritt des Import Assistenten sind alle zu importierenden Personen gelistet. Hier können Sie komplette Personendaten löschen oder einzelne Informationen ändern.

• Klicken Sie anschließend auf **Importieren**, um den Import der CSV-Datei abzuschließen. [\(Abbildung 117: Import Assistent](#page-163-0) – Ansicht).

# **18.4 Berechtigungen**

In dem Anwendungsfenster **Berechtigungen** können Sie Berechtigungen konfigurieren. Bei Mengenguthaben wird nach der Zuweisung von Berechtigungen (Speichern der Eingabe) ein Hinweisfenster eingeblendet. Wenn Sie dieses mit **Berechtigung speichern <sup>o</sup>** bestätigen, wird ein KeyCredit vom Guthaben abgebucht.

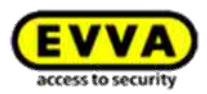

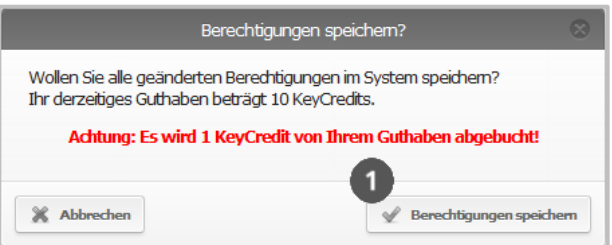

Abbildung 118: Berechtigungen speichern

# **18.5 Berechtigungen bearbeiten**

Im Auswahlfenster **Berechtigungen bearbeiten** können Zutrittsberechtigung und das Zeitprofil der ausgewählten Person verwaltet werden.

• Klicken Sie auf **Berechtigungen O**. Es öffnet sich das Anwendungsfenster

### **Berechtigungen bearbeiten**.

| <b>MA Zur Personenliste</b> |                                                |              |                           |                                                      |                                                                                      |
|-----------------------------|------------------------------------------------|--------------|---------------------------|------------------------------------------------------|--------------------------------------------------------------------------------------|
|                             |                                                |              |                           |                                                      |                                                                                      |
|                             | Berechtigungen von Boba Fett bearbeiten        |              |                           |                                                      |                                                                                      |
|                             | e<br><b>Identmedium schreiben</b>              |              |                           |                                                      |                                                                                      |
| Boba Fett (3000)            |                                                |              |                           |                                                      |                                                                                      |
|                             | Speichern                                      |              |                           |                                                      |                                                                                      |
|                             | MasterKey-Berechtigung                         |              |                           |                                                      |                                                                                      |
| Berechtigungen              | Zutrittsberechtigung hinzufügen<br>Zeitprofile |              |                           |                                                      |                                                                                      |
| 仓                           | echtigungsprofil                               |              |                           |                                                      |                                                                                      |
|                             | Empire<br>Verfügbare Türen und Türbereiche:    | $\mathbf{v}$ | Zutrittsberechtigung für: |                                                      |                                                                                      |
|                             | $Q_{\rm c}$                                    |              | $Q_{\rm c}$               |                                                      | Zeitprofil Informationen:                                                            |
|                             | Nuova porta 1                                  |              | Eingangsbereich           | 2<br>Zeitprofile                                     | Selektieren Sie eine<br>Zutrittsberechtigung um<br>Informationen über das Zeitprofil |
|                             | Test20                                         |              | orschung                  | 2 Zeitprofile                                        | zu erhalten.                                                                         |
|                             |                                                | Į1           | test                      | Zeitprofile                                          |                                                                                      |
|                             |                                                |              | Büro FE                   | $\stackrel{\circ}{\equiv}$<br>Zeitprofile            |                                                                                      |
|                             |                                                |              | Eingang Büro              | ఽ<br>Zeitprofile                                     |                                                                                      |
|                             |                                                | $\leftarrow$ |                           |                                                      |                                                                                      |
|                             |                                                |              | Eingang FE2 (Hangschloss) | $\stackrel{\circ}{\phantom{}_{\sim}}$<br>Zeitprofile |                                                                                      |
|                             | 4                                              |              | Haupteingang              | $\tilde{=}$<br>Zeitprofile                           |                                                                                      |

<span id="page-164-0"></span>Abbildung 119: Berechtigungen bearbeiten

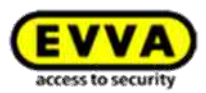

# **18.6 MasterKey-Berechtigung**

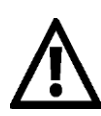

Die **MasterKey-Berechtigung** ist einem Generalschlüssel gleichzusetzen, sie ermöglicht es Ihnen, **zu jedem Zeitpunkt** Ihre betriebsbereite und getaufte Xesar-Schließanlage zu betreten, unabhängig jeglicher Einschränkungen. Ein besonderes Merkmal ist, dass mit einer MasterKey-Berechtigung auch Zutrittskomponenten geöffnet werden können, welche erst nach dem Ausstellen des Identmediums in die Anlage eingebracht wurden, z. B. ist ein Update eines Feuerwehrmediums im Schlüsselkasten somit nicht notwendig.

Feuerwehrmedien müssen jedoch zumindest einmal pro Jahr im Rahmen einer Funktionsprüfung auf die Codierstation gelegt werden und eine Türöffnung durchgeführt werden.

Personen mit MasterKey-Berechtigung können keine Ersatzkarten ausgestellt werden.

Beim Kopieren eines Identitätsmediums stehen Ihnen 3 Varianten zur Auswahl:

- Personen mit MasterKey stehen nicht als Quelle zum Kopieren zur Verfügung.
- Wird eine Berechtigung mit MasterKey kopiert, wird alles außer der MasterKey Berechtigung kopiert.
- Soll eine Berechtigung mit MasterKey kopiert werden, muss Diese separat gesetzt werden, damit alles inklusive MasterKey Berechtigung kopiert.

### **MasterKey-Berechtigung hinzufügen**

In dem Feld **Berechtigungen bearbeiten** können Sie die **MasterKey-Berechtigung** durch einen Klick auf das Feld **Ein/Aus** aktivieren oder deaktivieren [\(Abbildung 119: Berechtigungen bearbei](#page-164-0)[ten\)](#page-164-0).

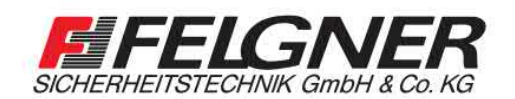

**MAlarmanlagen / Schließanlagen / Briefkastenanlagen** Videoüberwachung Borechanlagen Bzutrittskontrolle Heiligenbornstraße 17 - 01219 Dresden Dresdner Straße 177 · 01705 Freital Telefon: 0351/477520 · E-Mail: info@felgner.de · www.felgner.de Beratung · Verkauf · Montage · Service

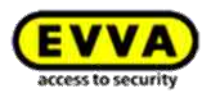

#### **18.6.1 Zutrittsberechtigung hinzufügen**

- Wählen Sie aus der Übersichtsliste Verfügbare Türen und Türbereiche <sup>®</sup> die Gewünschten durch Anklicken aus.
- Weisen Sie diese mit einem Klick auf das Feld >> <sup>o</sup> der Person zu.
- Entfernen Sie Türen und Türbereiche, die sich in der Übersichtsliste <sup>®</sup> befinden wieder, indem Sie diese markieren und anschließend mit einem Klick auf das Feld  $<< ①$  entfernen.

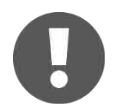

Zutrittsberechtigungen umfassen alle einzelnen Türen sowie ganze Türbereiche. Türen und Türbereiche werden gleichzeitig angezeigt.

#### **18.6.2 Zeitprofile**

Die Einstellung **Zeitprofile** ermöglicht es Ihnen, der ausgewählten Person entweder ein zeitlich uneingeschränktes oder bis zu 12 eingeschränkte Zeitprofile zuzuweisen. Legen Sie den **Dauerzutritt**  0 oder den personenbezogenen *periodischen Zutritt* <sup>o</sup> wie folgt fest:

|                     | <b>O</b> Identmerkum ektualisieren                                              |                                          |                                       |                       |    |                          |                         |                       |                |                    |                |           |     |     |                                                                            |
|---------------------|---------------------------------------------------------------------------------|------------------------------------------|---------------------------------------|-----------------------|----|--------------------------|-------------------------|-----------------------|----------------|--------------------|----------------|-----------|-----|-----|----------------------------------------------------------------------------|
| Janyo Fett (P7001)  | Apestrona 6<br><b>MasterKey-Berechtigung</b><br>Zutrittsberechtigung hinzufügen | Zeitorofile                              |                                       |                       |    |                          |                         |                       |                |                    |                |           |     |     |                                                                            |
| Berechtigungen<br>소 |                                                                                 |                                          |                                       |                       |    |                          |                         |                       |                |                    |                |           |     |     |                                                                            |
|                     | AG-Zeitlensser zurücksetzen                                                     |                                          |                                       |                       |    |                          |                         |                       |                |                    |                |           |     |     |                                                                            |
|                     | Zeitprofil                                                                      |                                          |                                       |                       |    |                          |                         |                       |                |                    |                |           |     |     |                                                                            |
|                     | Privat <sup>3</sup> Zentral                                                     | <b>Dauerzutritt</b>                      |                                       |                       |    |                          |                         |                       |                |                    |                |           |     |     |                                                                            |
|                     | Zeitfenster (1-12)                                                              | <b>Bauerzutritt</b><br>FE - Special Days |                                       |                       |    |                          |                         |                       |                |                    |                |           |     |     |                                                                            |
|                     |                                                                                 | FE Mehrarbeit<br>FE-Mitarbaiter          |                                       |                       |    |                          |                         |                       |                |                    |                |           |     |     |                                                                            |
|                     |                                                                                 |                                          | īō.<br>$+100 +$                       | $24 - 100 - 1$        | M  | $\bf{0}$<br>H            | $\Omega$                | F                     | $\mathbf{s}$   | $\mathbf{s}$       | 51             | 82        | 33  | 54  |                                                                            |
|                     |                                                                                 |                                          | 顶<br>$v$ 100 $v$                      | $0 - 100 - 1$         | M  | $\Omega$<br>M            | $\Box$                  | F                     | $\leq$         | $\hat{\mathsf{s}}$ | 51             | 52        | 53  | 54  |                                                                            |
|                     |                                                                                 |                                          | Tű.<br>$\mathbf{v}$ = 00 $\mathbf{v}$ | 2<br>$0 + 00 +$       | M  | $\boldsymbol{\Pi}$<br>M. | $\mathbbm{D}$           | $\Gamma$              | $\mathbb S$    | $\mathfrak{S}$     | 51             | S2        | 53  | 54  |                                                                            |
|                     |                                                                                 |                                          | 10<br>$+100 +$                        | 0.7107                | M  | $\Omega$<br>M.           | D.                      | f.                    | $\mathbf{S}$   | $\cdot$            | S <sub>1</sub> | 32        | 33  | St  |                                                                            |
|                     |                                                                                 |                                          | 同<br>$\times 100$ $\times$            | $0 + 100 +$           | M. | D.<br>H.                 | b.                      | F.                    | $\mathbf S$    | $\mathbf{S}$       | 51             | \$2.      | 83  | S4  |                                                                            |
|                     |                                                                                 |                                          | $\mathbf{v}$ 00 $\mathbf{v}$<br>l a   | 0.700.7               | M  | n<br>M                   | $\Box$                  | F.                    | s              | $\mathsf S$        | 53             | 52        | 53  | 54  |                                                                            |
|                     |                                                                                 |                                          | 10<br>$v$ 100 $v$                     | $0 - 100 +$           | M  | $\cdot$<br>M             | $\mathbf{U}$            | ×                     | $\overline{S}$ | s.                 | 51             | 52        | 53  | 54  |                                                                            |
|                     |                                                                                 |                                          | 10.<br>$7.100 +$                      | $0 - x < 00 - r$      | M  | $\mathbb{D}$<br>权        | $\overline{\mathbf{u}}$ | $\mathcal F$          | S              | $\mathbf{s}$       | 51             | <b>S2</b> | 53  | S4  |                                                                            |
|                     |                                                                                 |                                          | $\times$ 100 $\times$<br>D.           | $0 + 100 +$           | W  | $\overline{\Omega}$<br>M | D.                      | $\overline{\text{F}}$ | $\leq$         | $\leq$             | 51             | $-52$     | 53  | S4  |                                                                            |
|                     |                                                                                 |                                          | $x = 00.7$<br>ΙŒ                      | $0 + 100 +$           | M  | Đ.<br>M.                 | D.                      | ×                     | s.             | 富                  | 51             | 52        | \$3 | 54  | 85<br>55<br>55<br>55<br>SS.<br>SS <sup>-</sup><br>35<br>$55 -$<br>55<br>55 |
|                     |                                                                                 |                                          | $+500$ $+$<br>$\eta$<br>$0 - 100 - 1$ | 0.7107<br>$0 - 100 +$ | M  | $\Omega$<br>M            | Ü                       | 沂                     | Ś.             | ä.                 | \$1            | S2        | 33  | \$4 | 35                                                                         |

Abbildung 120 - Zeitprofile mit Dauerzutritt

#### **18.6.3 Mehrere Zeitprofile pro Person**

Sie haben die Möglichkeit mehrere Zeitprofile einer Person zuzuweisen.

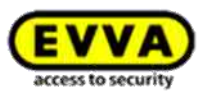

Beispielsweise können Sie bei den Berechtigungen einer Person dem Haupteingang Ihres Gebäudes ein bestimmtes Zeitprofil zuweisen, dem Zugang zu einem Büro jedoch ein anderes Zeitprofil.

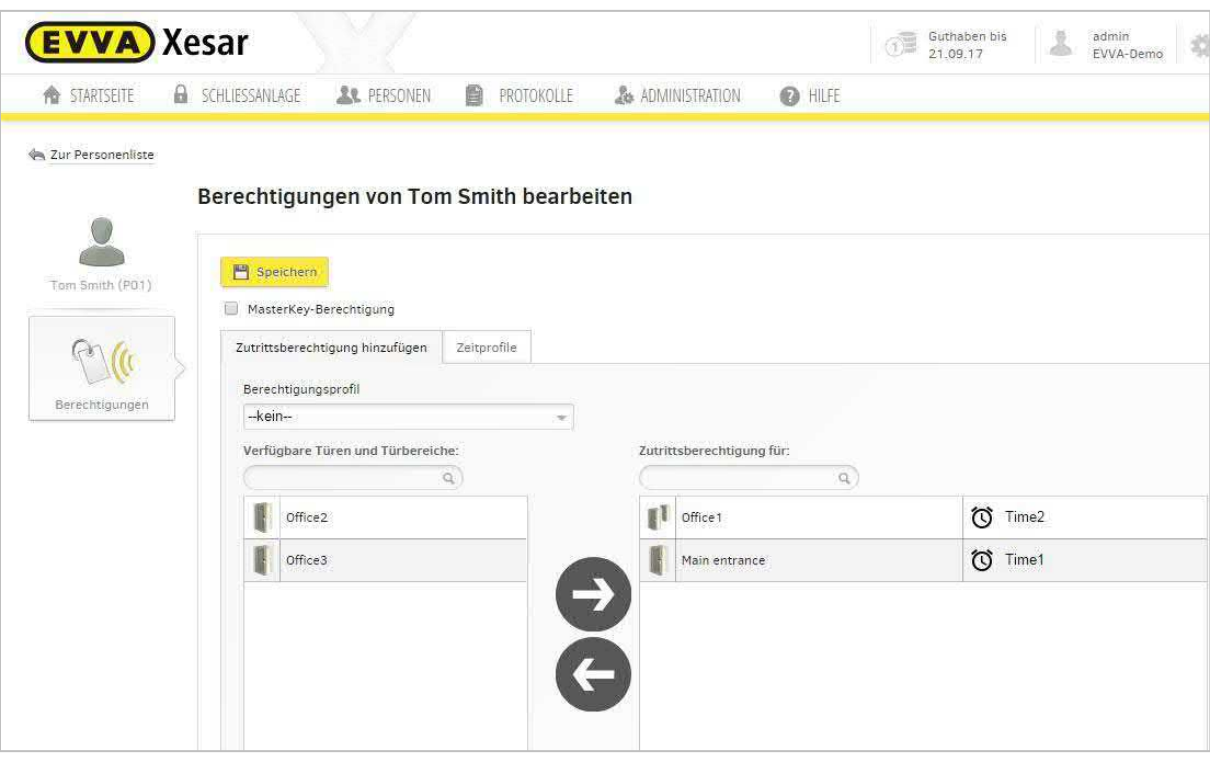

Abbildung 121: Zeitprofile

#### **18.6.4 Dauerzutritt (Person)**

• Aktivieren Sie im Anwendungsfenster die Radiobox "Zentral" und klicken Sie auf Zeitpro**file** – **Dauerzutritt**, um dieser Person einen zeitlich uneingeschränkten Zutritt zu ermöglichen.

#### **18.6.5 Periodischer Zutritt (Person)**

• Aktivieren Sie im Anwendungsfenster die Radiobox "Privat" und klicken Sie auf Zeitprofile **– Periodischer Zutritt**, um dieser Person einen zeitlich eingeschränkten Zutritt zu ermöglichen.

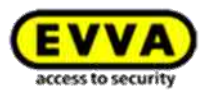

#### **18.6.6 Sondertage**

Neben Wahl des *Dauerzutritts*  $\bullet$  und des personenbezogenen *periodischen Zutritts*  $\bullet$  haben Sie die Möglichkeit mit der Funktion **Sondertage** an ausgewählten Tagen, einer Person den Zutritt zu Ihrer Xesar-Schließanlage zu gewähren oder zu entziehen. Beachten Sie diesbezüglich bitte das Kapitel: **[Sondertag festlegen](#page-153-0)**.

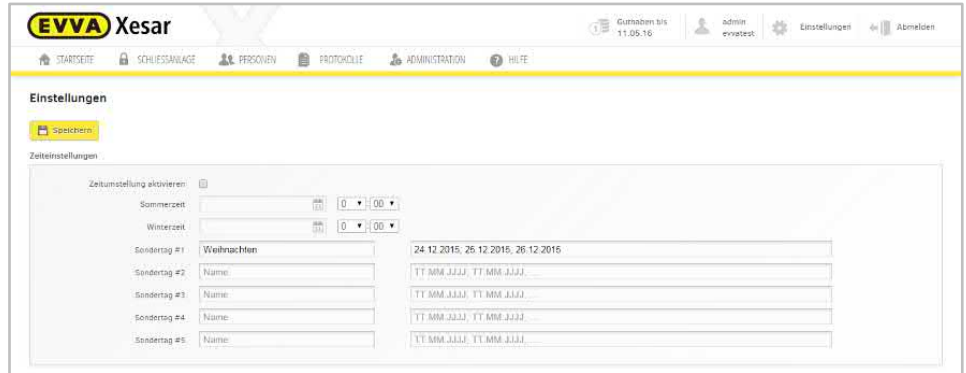

Abbildung 122: Sondertage zuordnen

#### **18.6.7 Auswirkung von Sondertagen auf periodische Zutrittsberechtigungen**

In Verbindung mit einer **periodischen Zutrittsberechtigung** können Sondertage den Zutritt deaktivieren oder je nach Konfiguration  $\bullet$  des Sondertags eine zeitliche **Zutrittsberechtigung** ermöglichen.

Sondertage haben eine höhere Priorität als zyklische **Zutrittsberechtigungen**, deshalb werden an **aktiven Sondertagen** zyklische **Zutrittsberechtigungen** mit der Einstellung des Sondertags überschrieben.

Ein Sondertag ist bereits nach der Speicherung des festgelegten Datums (oder der Daten) aktiv.

## <span id="page-168-0"></span>**18.7 Person bearbeiten**

Klicken Sie auf eine beliebige Person im Menüpunkt **Personen**, um in das Menü **Person bearbeiten** zu gelangen [\(Abbildung 123: Person bearbeiten\)](#page-169-0).

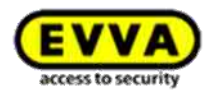

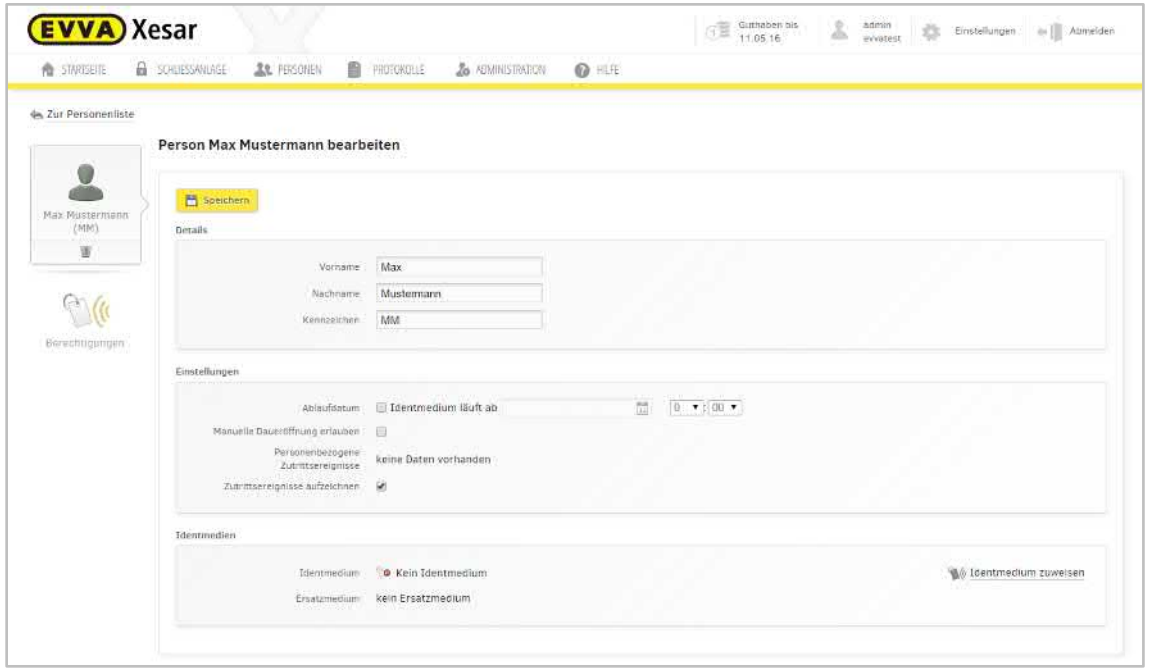

#### Abbildung 123: Person bearbeiten

<span id="page-169-0"></span>In den Feldern: **Details**, **Einstellungen** und **Identmedien** können Sie unterschiedliche Einstellungen und Änderungen vornehmen.

## **18.8 Details**

• **Vorname** und **Nachname** sind Pflichtfelder

(Der Nachname wird ebenfalls als Sortierkriterium der Personenliste herangezogen.)

• **Kennzeichen** (Hier können erweiterte Informationen, z. B. Personalnummer eingegeben werden.)

# **18.9 Einstellungen**

#### **18.9.1 Ablaufdatum**

Im Feld **Einstellungen** kann das Ablaufdatum einer Person festgelegt werden. Nach Ablauf dieses Datums kann die jeweilige Person mit ihrem Identmedium keine Türen öffnen.

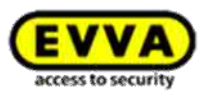

#### **18.9.2 Manuelle Daueröffnung**

Legen Sie durch einen Klick auf das Auswahlfeld fest, ob die betroffene Person berechtigt sein soll, die **manuelle Daueröffnungsfunktion** zu nutzen (siehe Kapitel: **[Manuelle Daueröffnung](#page-29-0)**).

#### **18.9.3 Personenbezogene Zutrittsereignisse**

Legen Sie fest, ob **personenbezogene Zutrittsereignisse** aufgezeichnet werden sollen.

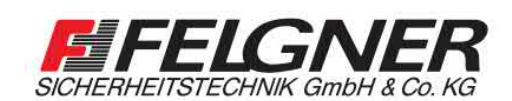

**MAlarmanlagen MSchließanlagen MBriefkastenanlagen** Videoüberwachung Borechanlagen BZutrittskontrolle Heiligenbornstraße 17 · 01219 Dresden Dresdner Straße 177 · 01705 Freital Telefon: 0351/477520 · E-Mail: info@felgner.de · www.felgner.de Beratung · Verkauf · Montage · Service

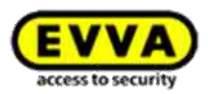

# **19 Identmedien verwalten**

Jeder Person Ihrer Xesar-Anlage kann über die Xesar-Software ein Xesar-Identmedium zugewiesen werden. Vergisst diese Person das Identmedium, kann ein temporäres Ersatzmedium ausgestellt werden, verliert eine Person das Identmedium, kann das Medium über die Software gesperrt und ein neues Identmedium ausgestellt werden.

# **19.1 Identmedium einer Person hinzufügen**

Nachdem Sie die Berechtigungen  $\bullet$  für eine Person erstellt und gespeichert haben, stehen die Daten für die Erstellung eines Identmediums bereit. Um ein Identmedium für eine Person zu erstellen, gehen Sie bitte wie folgt vor

[\(Abbildung 124: Berechtigungen schreiben, neues Zugangsmedium\)](#page-171-0):

- Legen Sie ein leeres Identmedium auf die Xesar-Codierstation.
- Es erscheint die Meldung "**Neues Identmedium ist keiner Person zugeordnet**". Klicken Sie **Identmedium schreiben** .

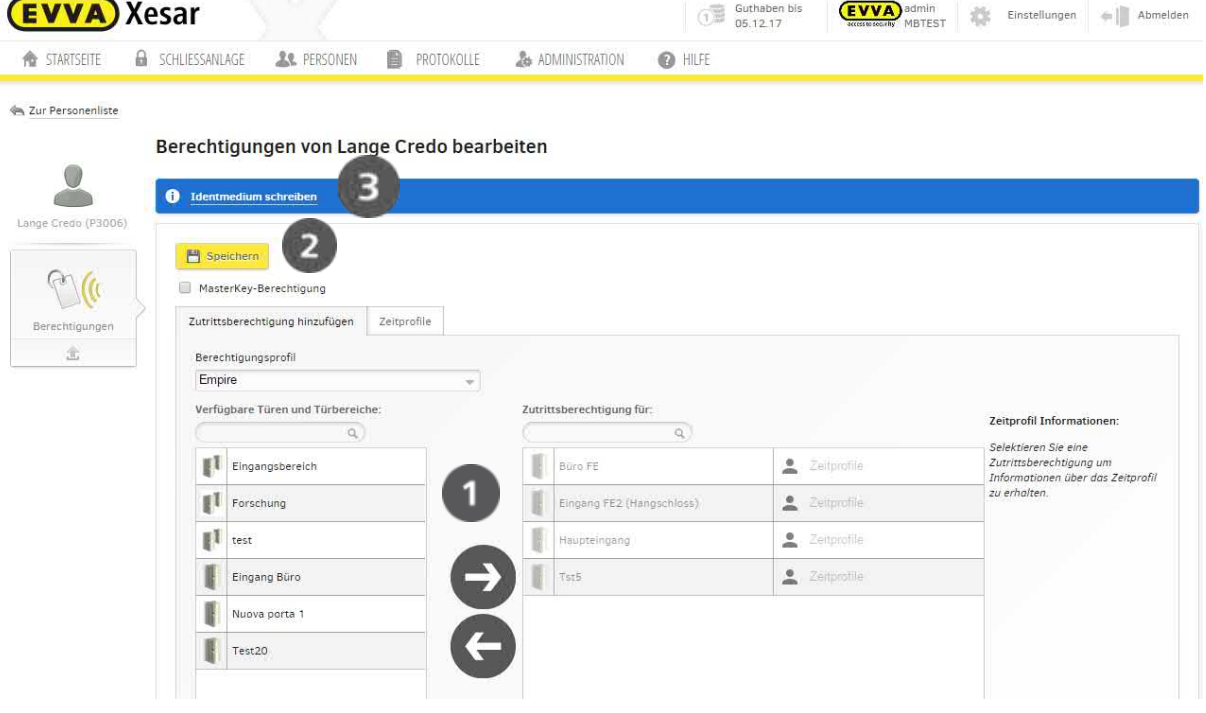

<span id="page-171-0"></span>Abbildung 124: Berechtigungen schreiben, neues Zugangsmedium

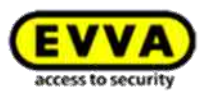

In der Statusleiste wird der positive Abschluss des Schreibvorgangs angezeigt [\(Abbildung 125: Zu](#page-172-0)[gangsmedium erfolgreich beschreiben\)](#page-172-0). Das Xesar-Identmedium ist jetzt einsatzbereit.

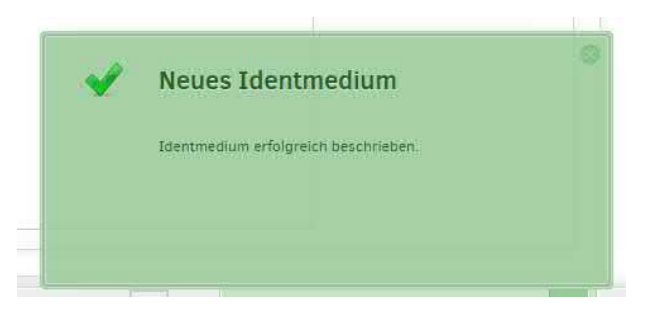

Abbildung 125: Zugangsmedium erfolgreich beschreiben

<span id="page-172-0"></span>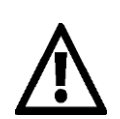

Beachten Sie, dass für Berechtigungsänderungen durch Ihre Bestätigung mit einem Klicken auf Speichern ein KeyCredit von Ihrem Guthabenkonto abgezogen wird (KeyCredit Unlimited ausgenommen).

# **19.2 Identmedium einziehen**

Das Einziehen eines Xesar-Identmediums bedeutet, dass dieses gelöscht wird und anschließend nicht mehr an den zuvor berechtigten Xesar-Zutrittskomponenten berechtigt ist. Das Xesar-Identmedium kann von jedem Programmfenster ausgehend eingezogen werden (Pop-Up).

Xesar-Ersatzmedien zählen ebenfalls zu den Xesar-Identmedien und können ebenso eingezogen werden.

Gehen Sie wie folgt vor:

- Wählen Sie den Menüpunkt **Personen**.
- Doppelklicken Sie auf die Person, deren Xesar-Identmedium eingezogen werden soll.
- Legen Sie das Xesar-Identmedium auf die Xesar-Codierstation.
- Wählen Sie Zugangsmedium einziehen <sup>O</sup> [\(Abbildung 126: Zugangsmedium einziehen\)](#page-173-0).
- Nach dem Einziehen des Identmediums kann dieses ausschließlich in dieser Xesar-Anlage wiederverwendet werden und wird als **Neues Identmedium** angezeigt, sobald Sie dieses Identmedium erneut auf die Xesar-Codierstation legen.

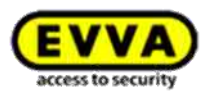

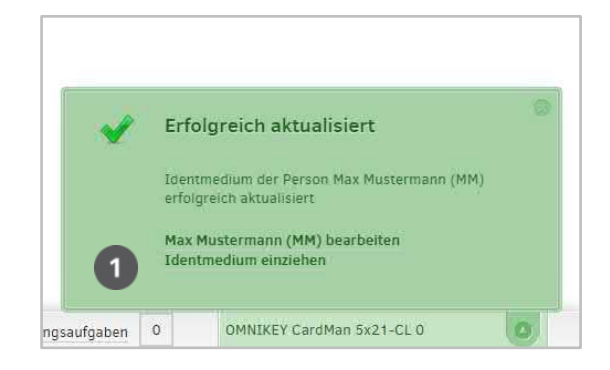

Abbildung 126: Zugangsmedium einziehen

<span id="page-173-0"></span>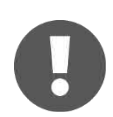

Ist ein zu löschendes Identmedium "vorhanden" (nicht verloren), wird das Löschen über die Funktion **Identmedium einziehen** empfohlen, da dieses Medium sofort ungültig ist und kein Blacklisteintrag erzeugt wird.

# **19.3 Person sperren**

Ist ein Identmedium nicht mehr greifbar, kann das Identmedium aus der Xesar-Schließanlage entfernt werden, indem die Person, welcher dieses Identmedium zugwiesen ist, gesperrt wird. Durch die Sperre werden der Person alle Identmedien entzogen und auf die Blacklist gesetzt. Die Blacklist ist eine automatisch erstellte Auflistung aller gesperrter Identmedien, die bei der Synchronisation mit den Xesar-Zutrittskomponenten automatisch übertragen wird.

Wird ein gesperrtes Identmedium an die aktive Codierstation Online Updater Wandleser oder an eine aktualisierte Xesar-Zutrittskomponente gehalten, wird dieses Identmedium automatisch (aus dem System und von der Blacklist) gelöscht und erhält keinen Zutritt zu Ihrer Schließanlage.

Beim Öffnungsversuch mit einem gesperrten Identmedium an einer Zutrittskomponente mit aktueller Blacklist wird dieses Identmedium via DeleteKey-Funktion ebenfalls deaktiviert.

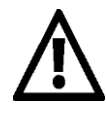

Die Sperre von Identmedien wird erst dann vollständig in Ihrer Xesar-Schließanlage übernommen, wenn Sie die betroffenen Xesar-Zutrittskomponenten durch die Synchronisation mit Ihrem ebenfalls aktualisierten Xesar-Tablet durchgeführt haben.

Ist das Software<sup>plus</sup>-Paket aktiv, kann die aktuelle Blacklist auch mittels Identmedien an die Zutrittskomponenten verteilt werden.

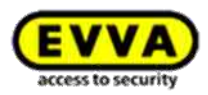

Um eine **Person** (und damit das Identmedium) zu sperren, gehen Sie wie folgt vor [\(Abbildung 127: Xesar-Identmedium sperren\)](#page-174-0):

- Öffnen Sie die Personenliste.
- Wählen Sie die **Person**, deren Xesar-Identmedium gesperrt werden soll.
- Klicken Sie beim Icon der ausgewählten Person auf das Symbol *Person sperren* <sup>0</sup>.
- **•** Bestätigen Sie die Sicherheitsabfrage **Sperren <sup>®</sup>**.

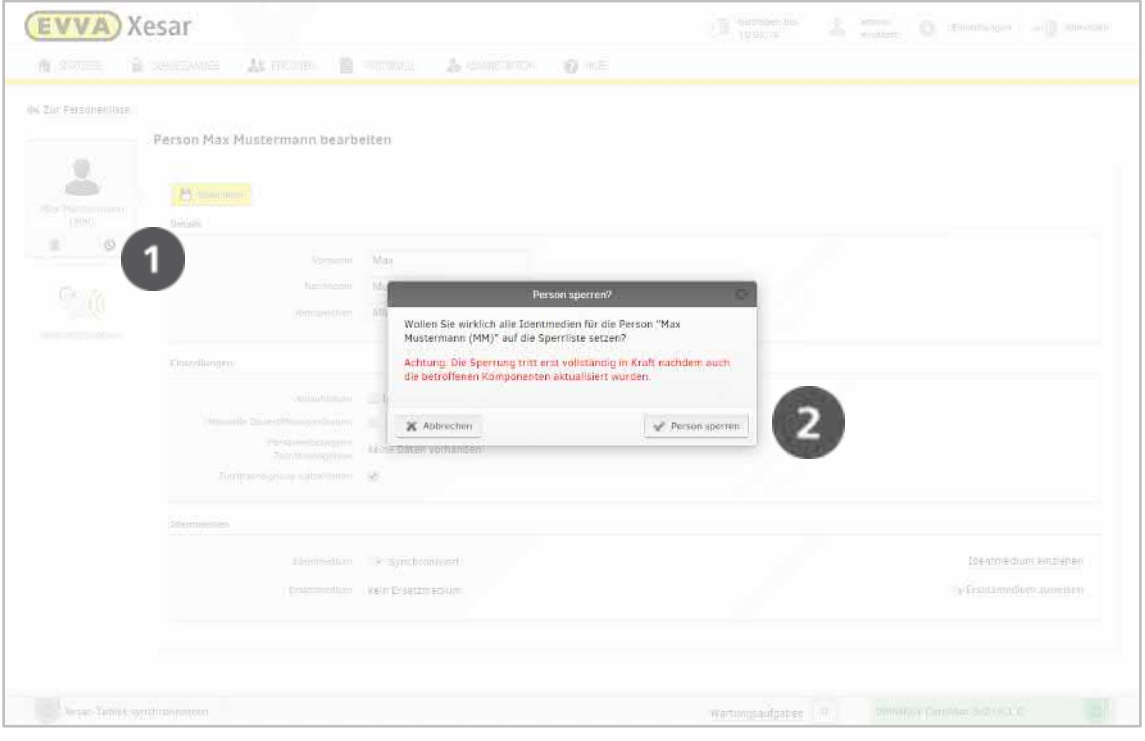

Abbildung 127: Xesar-Identmedium sperren

# <span id="page-174-0"></span>**19.4 Person löschen**

Das Löschen einer Person ist ein sehr komplexer Vorgang und betrifft viele Bereiche, bitte lesen Sie daher sorgsam die folgenden Informationen.

• Logeinträge dieser gelöschten Person bleiben in der Schließanlage Ihrer Xesar-Software zur Einsicht anonymisiert erhalten!

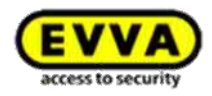

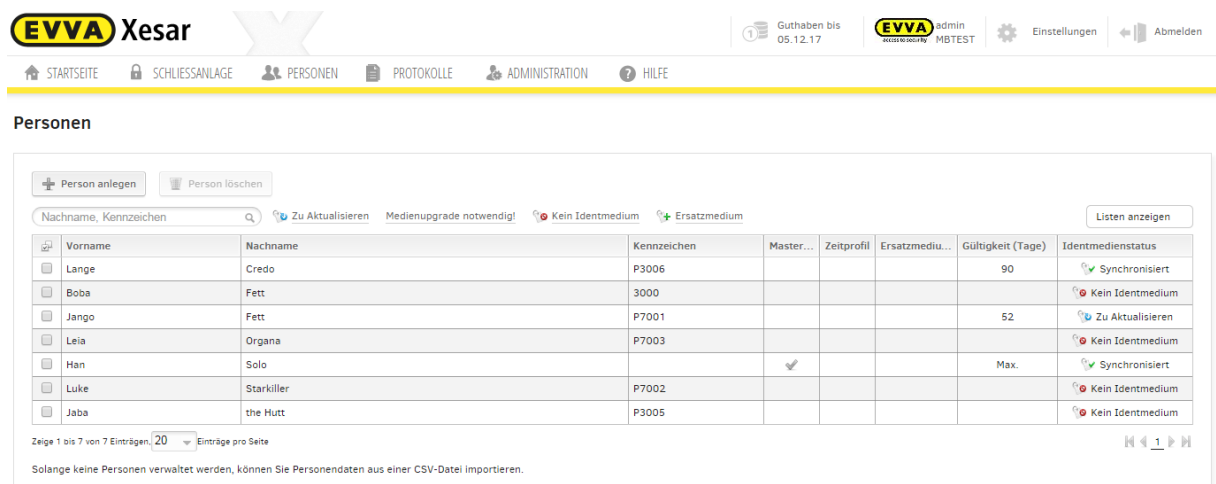

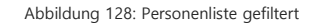

- Zum Löschen einer Person muss das Identmedium zuvor in der Xesar-Software gelöscht werden. Durch die Löschung der Person wird ebenfalls das Identmedium dieser Person zur Löschung vorbereitet.
- Das Identmedium muss jedoch nach der Löschung der Person an der Xesar-Codierstation aktualisiert werden, um die Löschung des Identmediums der Person abzuschließen.
- Ein Zutritt mit diesem gelöschten Identmedium ist anschließend nicht mehr möglich.
- Dieses gelöschte Identmedium entspricht jetzt wieder einem neuen Identmedium, kann jedoch aus Sicherheitsgründen nur für diese Xesar-Schließanlage weiter verwendet werden.
- Bei Anhalten eines nicht berechtigten Identmediums an eine Xesar-Zutrittskomponente Ihrer Xesar-Schließanlage wird dieses Medium akustisch und optisch abgewiesen, siehe Kapitel: **Ereignissignalisierung [der Xesar-Zutrittskomponenten](#page-76-0)**.

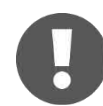

Wird eine Person gelöscht, so bleibt sie trotzdem im System erhalten, um die Logeinträge auch weiterhin vollständig anzeigen zu können.

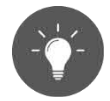

Ziehen Sie ein Xesar-Identmedium ein oder sperren Sie den Zutritt. Wenn Sie ein Xesar-Identmedium sperren, werden alle Informationen beim Update auf der Xesar-Codierstation auf dem Identmedium gelöscht. Die personenbezogenen Einträge bleiben in der Datenbank gespeichert.

**Um eine Person zu löschen, gehen Sie bitte wie folgt vor:**

- Wählen Sie **Personen > Personen**.
- Aktivieren Sie das Auswahlkästchen der Person(en), die Sie löschen möchten.

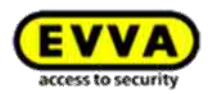

- Klicken Sie auf **Person löschen**.
- Bestätigen Sie die Sicherheitsfrage mit **Person löschen**.

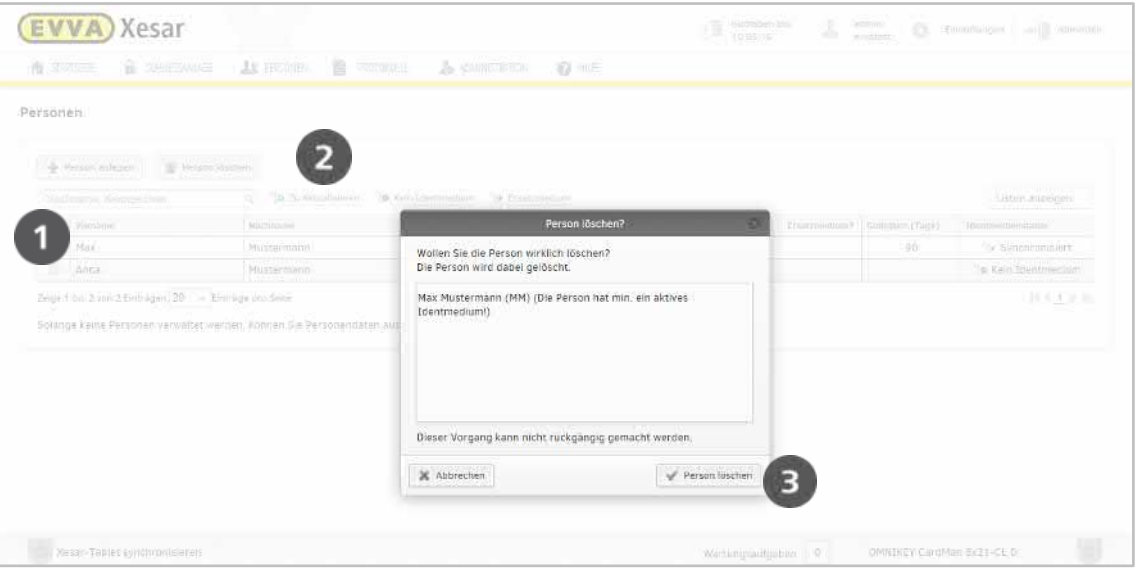

Abbildung 129: Person löschen

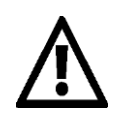

Wenn Sie mehrere Personen markieren und löschen, gilt die Bestätigung **Person löschen** für die gesamte Auswahl.

# **19.5 Identmedium aktualisieren**

Nach Änderungen der Berechtigungen müssen gegebenenfalls Identmedien aktualisiert werden. Am Dashboard der Xesar-Software erscheint in der Identmedienübersicht  $\bullet$  ein entsprechender Hinweis.

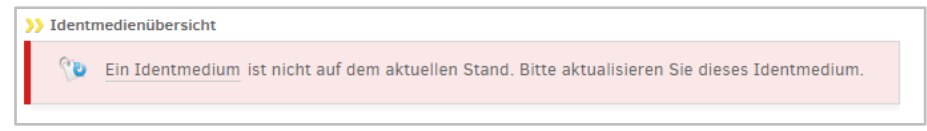

Abbildung 130: Startseite mit Identmedienübersicht

Klicken Sie auf **zu Aktualisieren**.

Sie erhalten die gefilterte Personenliste der Identmedien, deren Zutrittsberechtigungen verändert wurden und die nun aktualisiert werden müssen.

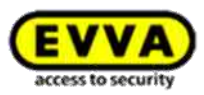

Ein Identmedium wird beim Anhalten an die Xesar-Codierstation (unabhängig davon in welchem Menü Sie sich befinden) automatisch aktualisiert. In der Software ist keine Interaktion erforderlich.

Sie können die Liste jederzeit anzeigen lassen. Dazu wählen Sie im Anwendungsfenster **Personen** den gewünschten Filter.

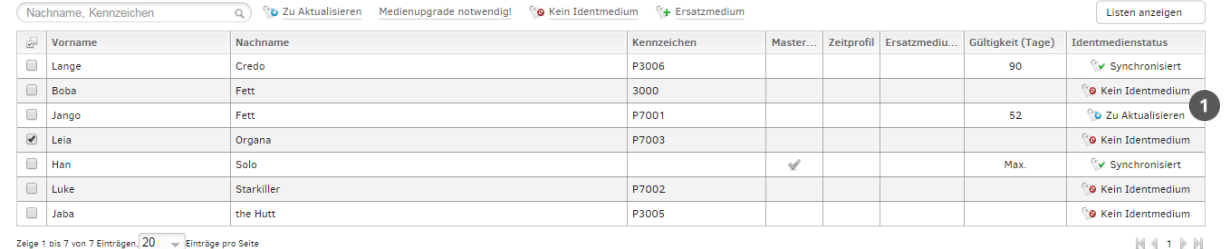

Abbildung 131: Personenliste für Xesar-Identmedium zu Aktualisieren

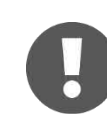

Geänderte Zutrittsberechtigungen treten erst vollständig in Kraft, wenn das Identmedium aktualisiert wurde.

Eine Aktualisierung bzw. Synchronisation ist auch möglich, wenn der Benutzer vom System abgemeldet ist und sich keine Admin-Card in der Xesar-Codierstation befindet.

## **19.6 Ersatzmedium zuweisen**

Sie können Personen ein Ersatzmedium ausstellen, sollten diese ihr zugewiesenes Identmedium nicht mitführen, z. B. weil es zu Hause vergessen worden ist.

Gehen Sie wie folgt vor, um ein Ersatzmedium auszustellen [\(Abbildung 132: Ersatzmedium zuwei](#page-178-0)[sen\)](#page-178-0):

- Klicken Sie auf **Personen**.
- Wählen Sie die Person aus.
- Klicken Sie weiters *Ersatzmedium zuweisen* <sup>o.</sup>
- **Speichern** Sie Ihre Änderungen.

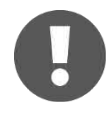

In den **Einstellungen** können Sie die Gültigkeitsdauer für Ersatzmedien festlegen (24 h ist voreingestellt, die max. Gültigkeitsdauer beträgt 72 h). Eine Verlängerung der Gültigkeitsdauer durch Aktualisierung des Ersatzmediums auf der Xesar-Codierstation ist nicht möglich.

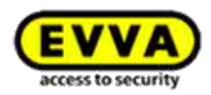

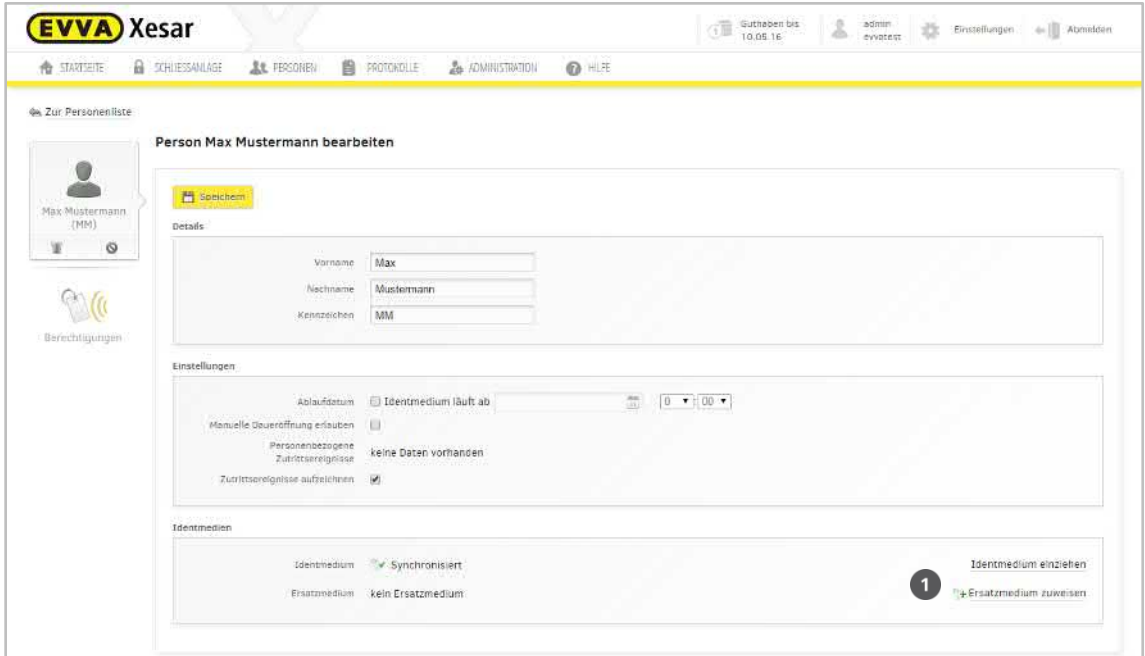

Abbildung 132: Ersatzmedium zuweisen

<span id="page-178-0"></span>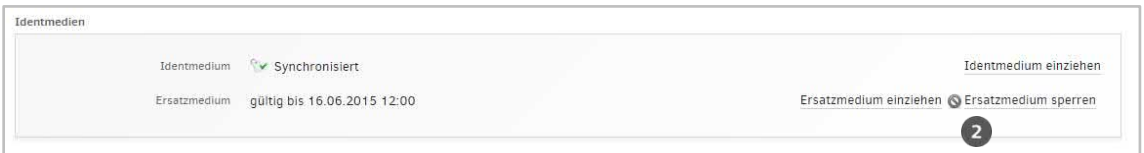

Abbildung 133: Ersatzmedium einziehen

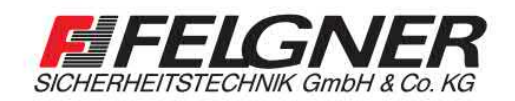

**MAlarmanlagen MSchließanlagen MBriefkastenanlagen** Videoüberwachung Borechanlagen BZutrittskontrolle Heiligenbornstraße 17 · 01219 Dresden<br>Dresdner Straße 177 · 01705 Freital Telefon: 0351/477520 · E-Mail: info@felgner.de · www.felgner.de Beratung · Verkauf · Montage · Service

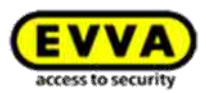

# **20 Über Xesar**

Im Menüpunkt **Über Xesar** erhalten Sie die Information über die installierte Software-Version.

**Xesar Hilfe** Xesar 2.2 EVVA Startseite von Xesar Version: 2.2.38.20 Xesar Handbuch Veröffentlicht 2016 Wienerbergstraße 59-65, Postfach 77 | A-1120 Wien Xesar Treiber www.evva.com @2016 EVVA Sicherneitstechnologie GmbH Xesar Support Informationen zur Lizenzierung

Abbildung 134: Xesar Software-Version

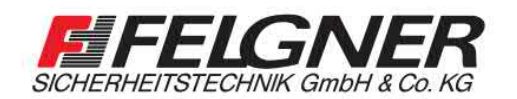

**MAlarmanlagen MSchließanlagen MBriefkastenanlagen** Videoüberwachung Borechanlagen BZutrittskontrolle Heiligenbornstraße 17 · 01219 Dresden Dresdner Straße 177 · 01705 Freital Telefon: 0351/477520 · E-Mail: info@felgner.de · www.felgner.de Beratung · Verkauf · Montage · Service
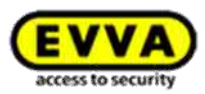

# <span id="page-180-0"></span>**21 Datenbank wiederherstellen**

Ihre Xesar-Software erstellt, sofern Sie diese Funktion aktiviert haben, bei jedem Schließen der Software auf einem von Ihnen festgelegten Pfad ein Backup.

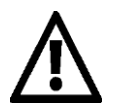

Beachten Sie, dass Ihr Backup die gleiche Software-Version wie Ihre Xesar-Software vorweisen muss!

Sollte es z. B. durch eine Beschädigung Ihrer Festplatte nötig sein, eines Ihrer Xesar-Backups wiederherzustellen, gehen Sie wie folgt vor:

- Installieren Sie Ihre Xesar-Software neu, siehe **[Installation der Xesar-Software](#page-79-0)**.
- Stecken Sie die Admin-Card, die der Schließanlage Ihres Backups zugehörig ist, in die Xesar-Codierstation.
- Geben Sie den Netzwerkpfad an, in dem Ihr DB-Backup gespeichert wurde.
- Klicken Sie auf **Weiter** und folgen Sie den Anweisungen, bis Ihre Xesar-Schließanlage vollständig wiederhergestellt wurde.

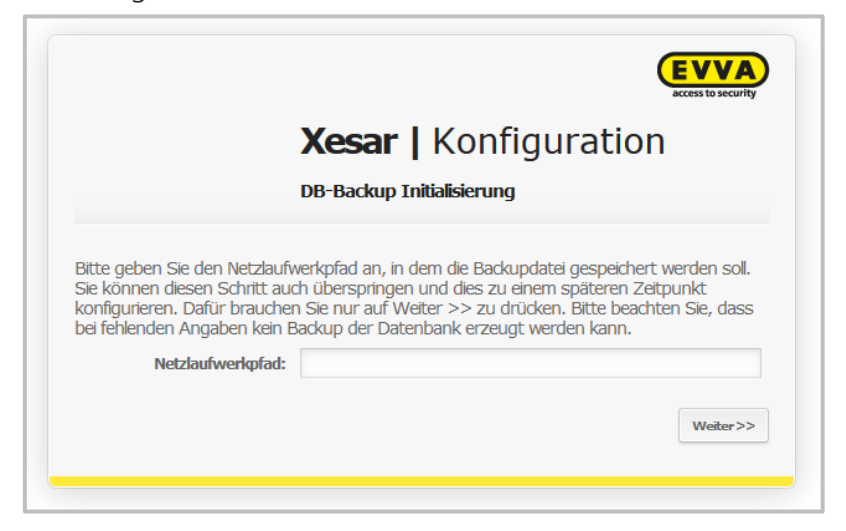

Abbildung 135: DB-Backup

Sie können jederzeit eine manuelle Sicherung der aktuellen Datenbank durchführen, in dem Sie am Dashboard links unten auf das Speichersymbol klicken:

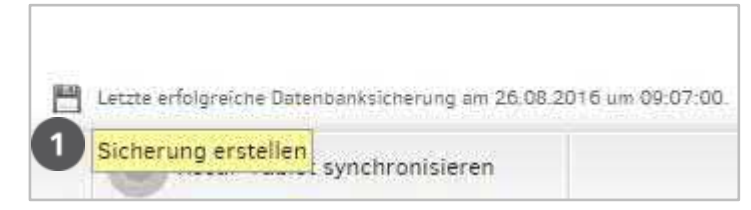

Abbildung 136:Sicherung erstellen

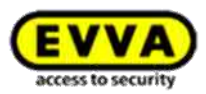

# **22 Admin-Card ersetzen**

Sorgen Sie bei Verlust bzw. Defekt der Admin-Card umgehend für Ersatz. Nach Erhalt der neuen Admin-Card müssen Sie diese initialisieren, dazu gehen Sie wie folgt vor. Beachten Sie hierzu auch das Kapitel: **[Guthabenmodelle](#page-33-0) KeyCredit Card**.

- Stecken Sie Ihre neue Admin-Card in die Xesar-Codierstation.
- Starten Sie Ihre Xesar-Software.
- Geben Sie im Anwendungsfenster **Xesar | Konfiguration** Ihre Anlageninformationen ein.
- Nachdem Sie auf **Weiter** geklickt haben, wird die Bestätigungsmeldung Admin-Card tauschen geöffnet. Prüfen Sie die eingegebenen Codes und bestätigen Sie die richtige Eingabe mit **Weiter**.

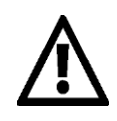

Sie erhalten mit dem Tausch der Admin-Card neue Zugangsdaten der Xesar-Software. Drucken Sie diese aus, prüfen Sie den Ausdruck und bestätigen Sie erst dann mit **Fertigstellen**. Bewahren Sie die Xesar | Konfiguration Zugangsdaten sorgsam an einem sicheren Ort auf!

Um die Admin-Card tauschen zu können, muss mindestens einmal ein Guthaben aufgeladen worden sein.

- Die Anlageninformationen der alten Admin-Card haben jetzt ihre Gültigkeit verloren.
- Anschließend öffnet sich das Anwendungsfenster für das Login zur Xesar-Software.
- Ihre neue Admin-Card ist jetzt einsatzbereit.

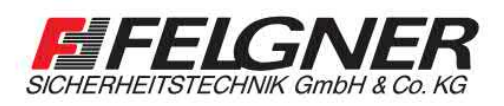

**M** Alarmanlagen **M** Schließanlagen M Briefkastenanlagen Videoüberwachung Borechanlagen Bzutrittskontrolle Heiligenbornstraße 17 - 01219 Dresden Dresdner Straße 177 · 01705 Freital Telefon: 0351/477520 · E-Mail: info@felgner.de · www.felgner.de Beratung · Verkauf · Montage · Service

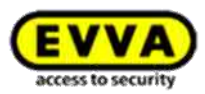

# <span id="page-182-0"></span>**23 Software deinstallieren**

Setzen Sie alle Xesar-Zutrittskomponenten und Xesar-Identmedien **vor** der Deinstallation der Xesar-Software in den Baustellenmodus (Auslieferungszustand)!

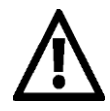

Beachten Sie, dass bei der Deinstallation der Software alle anlagespezifischen Daten gelöscht werden.

Xesar-Zutrittskomponenten, die zu diesem Zeitpunkt noch nicht aus der Schließanlage entfernt wurden oder aktive Xesar-Identmedien werden dadurch **unwiderruflich unbrauchbar**.

Mithilfe des Datenbackups können Sie bei fehlerhafter Installation/Festplatte den Istzustand Ihrer Anlage retten. Wählen Sie nach der Neuinstallation und bei eingelegter AdminCard den Pfad Ihres Datenbackups aus um die gesicherten Anlagendaten wiederherzustellen (siehe Kapitel: **[Datenbank wiederherstellen](#page-180-0)**)

Xesar-Identmedien, die sich in einer Anlage befinden, sind dieser fix zugewiesen und können nicht nach dem Zurücksetzen für eine andere Xesar-Schließanlage verwendet werden.

#### **Deinstallationsreihenfolge**

- Xesar-Zutrittskomponente deinstallieren [\(Xesar-Zutrittskomponente ausbauen\)](#page-144-0)
- Xesar-Identmedien löschen
- Software deinstallieren

Um die Software zu deinstallieren, gehen Sie wie folgt vor:

Windows-Taste **Start > Systemsteuerung > Programme und Funktionen**. Wählen Sie das Programm Xesar aus der geladenen Liste und klicken Sie auf **Deinstallieren**.

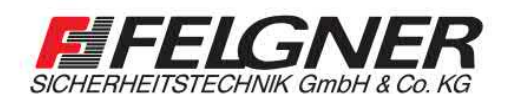

**MAlarmanlagen MSchließanlagen MBriefkastenanlagen** Videoüberwachung Borechanlagen Bzutrittskontrolle Heiligenbornstraße 17 - 01219 Dresden Dresdner Straße 177 · 01705 Freital Telefon: 0351/477520 · E-Mail: info@felgner.de · www.felgner.de Beratung · Verkauf · Montage · Service

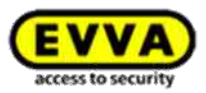

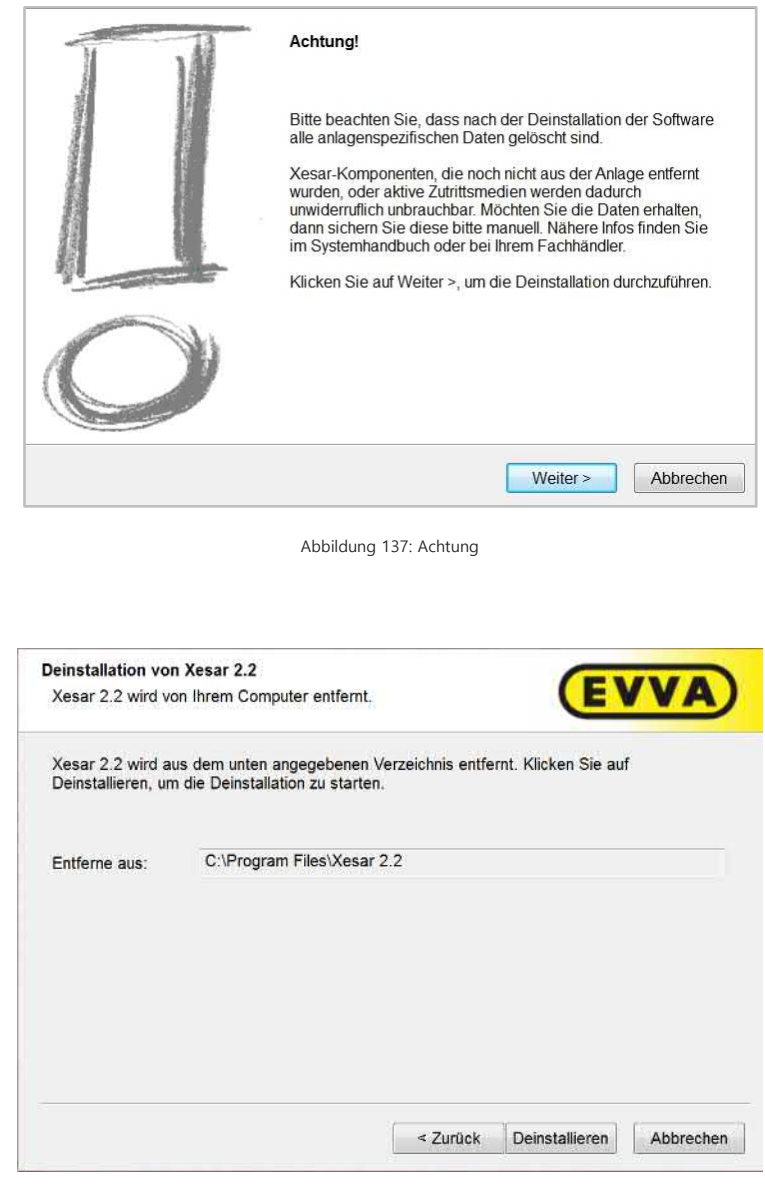

Abbildung 138: Deinstallation von Xesar

Die Software wird nun ordnungsgemäß deinstalliert. Wenn der Vorgang beendet ist, bestätigen Sie dies mit **Weiter**, anschließend mit **Fertigstellen.**

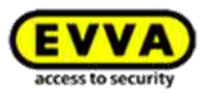

# **24 Softwareupdate**

Es wird empfohlen vor jedem Softwareupdate ein Datenbank Backup zu erstellen und extern zu speichern (z.B. USB Stick). Sie können den Netzwerklaufwerkpfad des Datenbank Backups angeben oder ändern, indem Sie diesen in den *[Konfigurationseinstellungen](#page-101-0)* umstellen. Falls eine Neuinstallation notwendig ist, deinstallieren Sie die Software (**[Software deinstallieren](#page-182-0)**) und wählen Sie bei der erneuten Erstkonfiguration den Netzwerklaufwerkpfad aus (**[Datenbank wiederherstel](#page-180-0)[len\)](#page-180-0).**

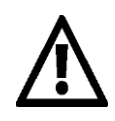

Bevor ein Update auf die Xesar Version 2.2 durchgeführt wird, starten Sie bitte Ihren Windows-Rechner neu. Da gegebenenfalls offene Prozesse, welche im Hintergrund laufen, das Update auf Xesar 2.2 stören können

## **24.1 Anleitung zum Update von Xesar 2.1 auf Xesar 2.2**

#### **24.1.1 Technischer Hintergrund**

Die Xesar 2.2 Software ist eine völlig neue Installation parallel zur bisherigen Xesar Installation (1.1, 2.0, 2.1). Wenn eine bereits "gebrauchte" AdminCard beim Starten von X2.2 gesteckt wird, verlangt das System eine Datenbank.

Hierbei muss die originale DB der vorangegangenen Xesar-Installation angegeben werden – nicht das Backup!

Diese Datenbank wird dann auf den neuesten Stand gebracht, in der X2.2 Software registriert und ist danach durch Stecken der entsprechenden AdminCard verfügbar.

Die ehemalige Datenbank aessdb.h2.db wird im Zuge des Importvorganges geändert und umbenannt und ist danach nicht mehr verwendbar.

#### **24.1.2 Vorgehensweise bei einer Datenbank (über neuerliches Einspielen des DB-Backups)**

Wir gehen von einer verwalteten Anlage aus. In der Anlage **dürfen keine Wartungsaufgaben**  mehr offen sein. Das zugehörige Tablet muss "leer" sein.

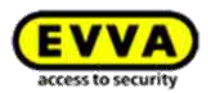

#### **Vorbereitende Tätigkeit:**

- Tablet mit bestehender Software synchronisieren.
- Alle Wartungsaufgaben erledigen
- Tablet mit der SW zurück synchronisieren.
- SW schließen
- Computer neu starten
- Xesar 2.2 Software installieren
- Beim ersten Start der X2.2SW die AdminCard zur der Anlage einlegen.
- Auf Aufforderung die Datenbankdatei angeben, DB am Speicherort C:\ProgramData\Xesar 2.1\aessdb.h2.db angeben.
- Importvorgang durchführen
- Jetzt erst Tablet anstecken und synchronisieren (und damit die Xesar-App auf den letzten Stand bringen, siehe auch unten: Tablet Update von 2.1 auf 2.2)
- Nun in der Anlage (wie bisher) die Firmware in den Komponenten auf den letzten Stand bringen. Außerdem allfällige Komponenten im Baustellenmodus (z.B. Austauschkomponenten auf Lager) ebenfalls auf die neueste Firmware updaten.
- Abschließend kann die ehemalige Software (Version 1.1, 2.0 oder 2.1) deinstalliert werden.

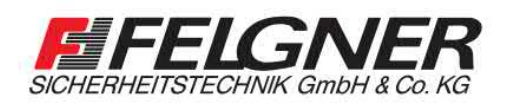

**N** Alarmanlagen **N** Schließanlagen **N** Briefkastenanlagen Videoüberwachung Borechanlagen Bzutrittskontrolle Heiligenbornstraße 17 · 01219 Dresden Dresdner Straße 177 · 01705 Freital Telefon: 0351/477520 · E-Mail: info@felgner.de · www.felgner.de Beratung · Verkauf · Montage · Service

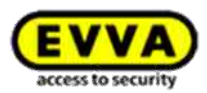

# **25 Synchronisation Xesar-Software mit Zutrittskomponen-**

# **ten**

Das Xesar-Tablet wird zur Informationsübertragung zwischen Xesar-Software und Xesar-Zutrittskomponenten benötigt, um z. B. neue Zutrittskomponenten in eine Xesar-Anlage einzubringen, den Batteriestatus oder Log-Daten abzuholen oder Firmware-Updates durchzuführen.

Um Ihre Xesar-Zutrittskomponenten aktualisieren zu können, müssen Sie zuvor die aktuellsten Daten (z. B. Blacklist, Firmware-Update, neue Schlüsseldaten, …) Ihrer Xesar-Software auf das Xesar-Tablet übertragen. Die Wartungsaufgaben werden durch die Synchronisation mit Ihrer Xesar-Software automatisch auf das Xesar-Tablet übernommen.

Die Xesar-Zutrittskomponenten können anschließend initialisiert (getauft) bzw. synchronisiert werden.

Nach der Synchronisation mit den Xesar-Zutrittskomponenten muss das Xesar-Tablet wieder mit der Xesar-Software synchronisiert werden, um diese mit den aktuellsten Informationen (Zutrittsereignisse, Batteriestatus, …) der Xesar-Zutrittskomponenten zu versorgen.

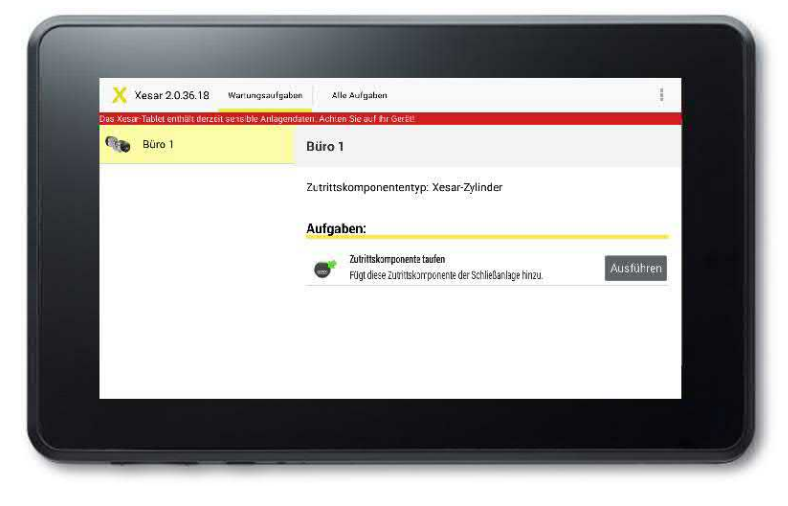

#### Abbildung 139: Xesar-Tablet

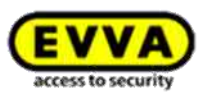

# **25.1 Start der Applikation** (Tablet)

Starten Sie die Xesar-Applikation durch einen Klick auf das Xesar-Icon. [\(Abbildung 140: Xesar-Tab](#page-187-0)let – [Homescreen\)](#page-187-0). Sollte kein Xesar-Icon auf dem Startbildschirm vorhanden sein, gehen Sie in den Menüpunkt **APPS** Ihres Tablets und tippen Sie auf das sich dort befindliche Xesar-Icon, um die App zu starten.

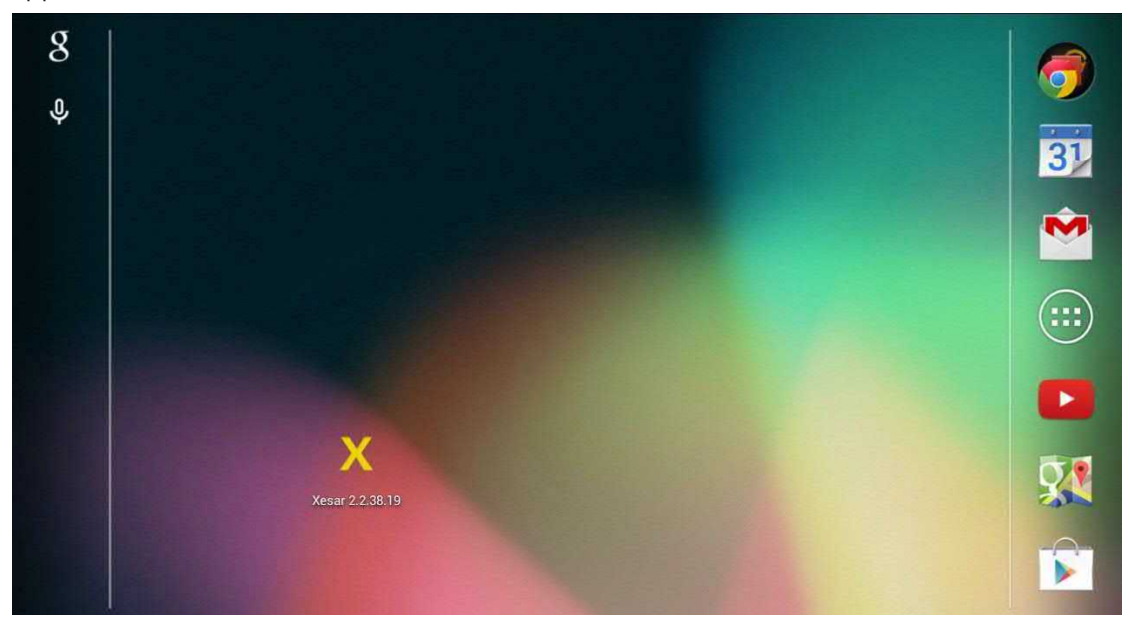

<span id="page-187-0"></span>Abbildung 140: Xesar-Tablet – Homescreen

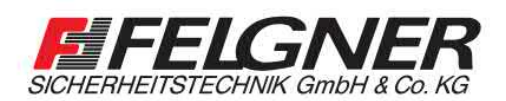

**MAlarmanlagen MSchließanlagen MBriefkastenanlagen** Videoüberwachung & Sprechanlagen & Zutrittskontrolle Heiligenbornstraße 17 · 01219 Dresden Dresdner Straße 177 · 01705 Freital Telefon: 0351/477520 · E-Mail: info@felgner.de · www.felgner.de Beratung · Verkauf · Montage · Service

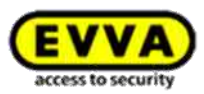

#### <span id="page-188-2"></span>**25.1.1 Synchronisation Xesar-Software mit dem Xesar-Tablet**

Führen Sie die Synchronisation wie folgt durch [\(Abbildung 141: Synchronisation Xesar-Software\)](#page-188-0):

- Verbinden Sie das Xesar-Tablet mit dem PC, auf dem Ihre Xesar-Software installiert ist. Verwenden Sie hierzu das beiliegende USB-Kabel.
- Klicken Sie in Ihrer Xesar-Software auf **Xesar-Tablet synchronisieren**.
- Auf dem Xesar-Tablet werden alle offenen Wartungsaufgaben angezeigt.

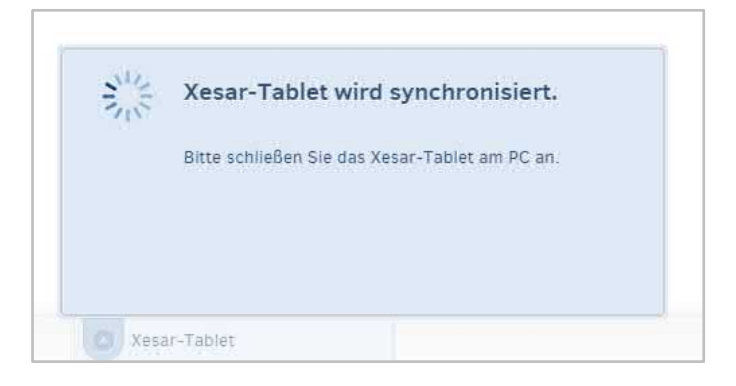

Abbildung 141: Synchronisation Xesar-Software

<span id="page-188-0"></span>Nachdem die Synchronisation erfolgreich durchgeführt wurde ([Abbildung 142: Xesar-Tablet erfolg](#page-188-1)[reich synchronisiert\)](#page-188-1), erhalten Sie im Xesar-Softwarefenster einen Hinweis. Sollten Sie zu diesem Zeitpunkt die Xesar-Applikation geöffnet haben, erscheint hier ebenfalls ein Hinweisfenster ([Abbil](#page-189-0)[dung 143: Xesar-Tablet](#page-189-0) – Wartungsaufgaben, Türdaten aktualisiert).

<span id="page-188-1"></span>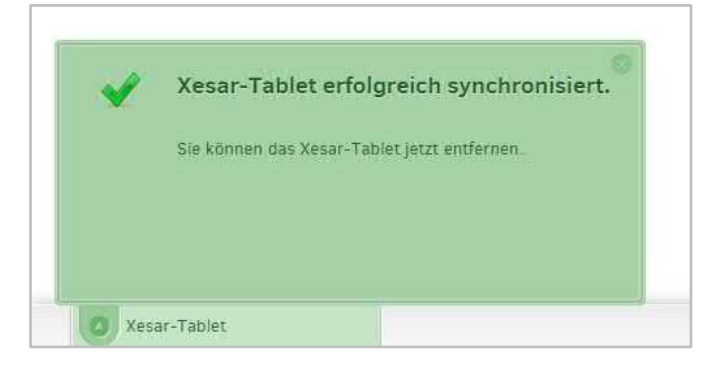

Abbildung 142: Xesar-Tablet erfolgreich synchronisiert

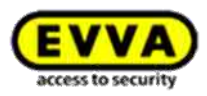

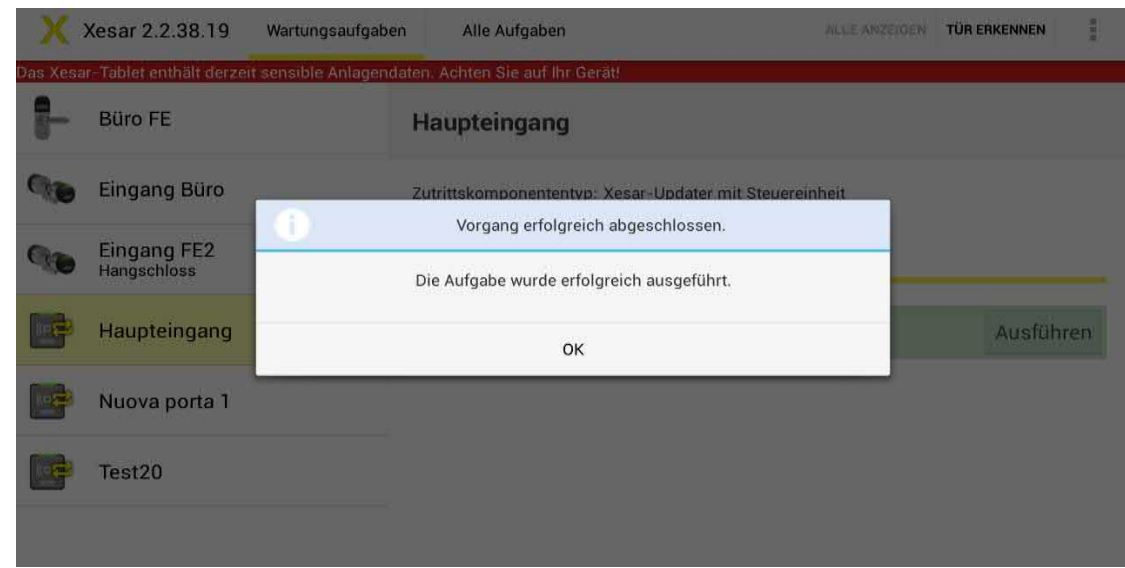

Abbildung 143: Xesar-Tablet – Wartungsaufgaben, Türdaten aktualisiert

# <span id="page-189-2"></span><span id="page-189-0"></span>**25.2 Alle Aufgaben**

Im Bereich **Alle Aufgaben** werden neben den sicherheitsrelevanten Wartungsaufgaben von Xesar-Zutrittskomponenten auch Aufgaben gelistet, die lediglich informative Daten, z. B. den Batteriestatus oder personenbezogenes Protokoll, synchronisieren [\(Abbildung 144: Xesar-Tablet](#page-189-1) – Alle Aufgaben).

<span id="page-189-1"></span>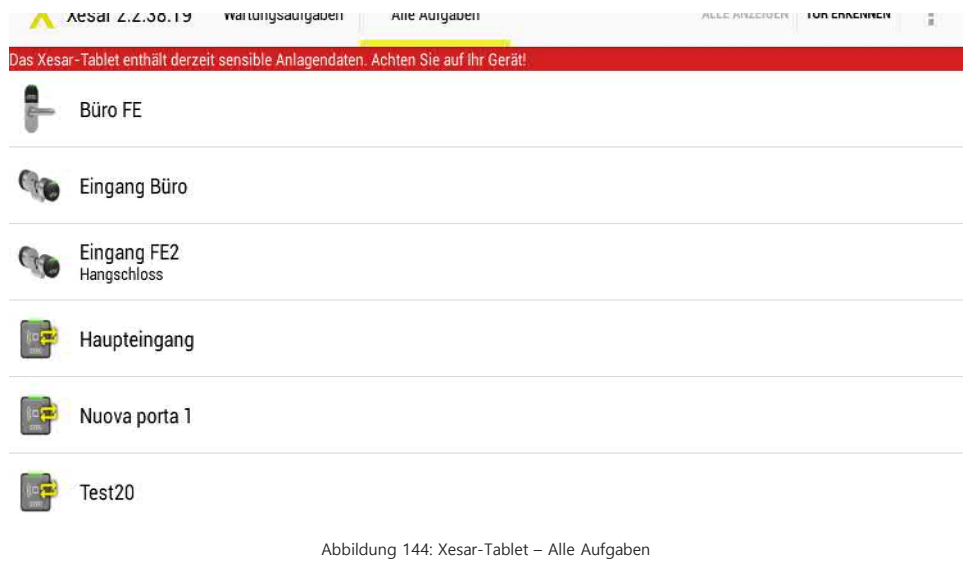

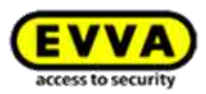

# **25.3 Wartungsaufgaben**

Als Wartungsaufgabe werden Arbeiten bezeichnet, die sicherheitsrelevante Inhalte betreffen z. B. Taufdaten einer Xesar-Zutrittskomponente, Blacklist-Aktualisierungen, Konfigurationsänderungen, Änderungen der Sondertage, automatische Daueröffnungsänderungen, Batteriewechsel und weitere. Wartungsaufgaben sollten umgehend ausgeführt werden, um Ihre Xesar-Schließanlage aktuell zu halten.

Daher können diese gesondert gelistet werden ([Abbildung 145: Xesar-Tablet](#page-190-0) – zu erledigende [Wartungsaufgaben\)](#page-190-0).

• Tippen Sie auf **Wartungsaufgaben**.

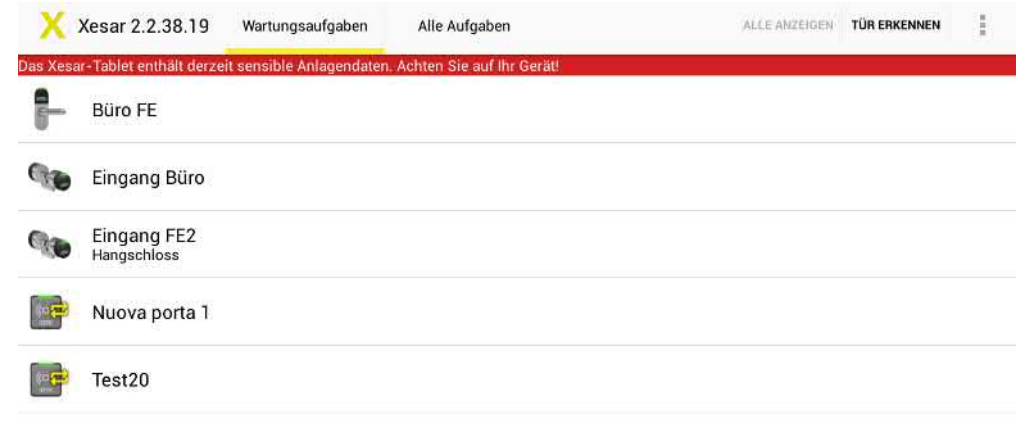

Abbildung 145: Xesar-Tablet – zu erledigende Wartungsaufgaben

<span id="page-190-0"></span>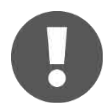

Am Xesar-Tablet wird angezeigt, dass sich sensible Anlagendaten (Taufdaten) auf dem Gerät befinden. Achten Sie darauf, dass Ihr Xesar-Tablet zu diesem Zeitpunkt nicht verloren geht.

Um Wartungsaufgaben auf Ihr Xesar-Tablet zu übertragen, gehen Sie bitte wie in Kapitel: **[Syn-](#page-188-2)**

#### **chronisation [Xesar-Software](#page-188-2)** vor.

Anschließend können Sie für alle Aufgaben und Wartungsaufgaben nach untenstehendem Schema vorgehen.

• Tippen Sie auf **Wartungsaufgaben** oder **Alle Aufgaben**.

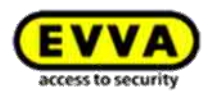

• Wählen Sie am Xesar-Tablet die richtige Xesar-Zutrittskomponente aus der Liste der Wartungsaufgaben und die gewünschte auszuführende Aufgabe aus [\(Abbildung 146: Xesar-](#page-191-0)Tablet – [Xesar-Zutrittskomponente taufen\)](#page-191-0).

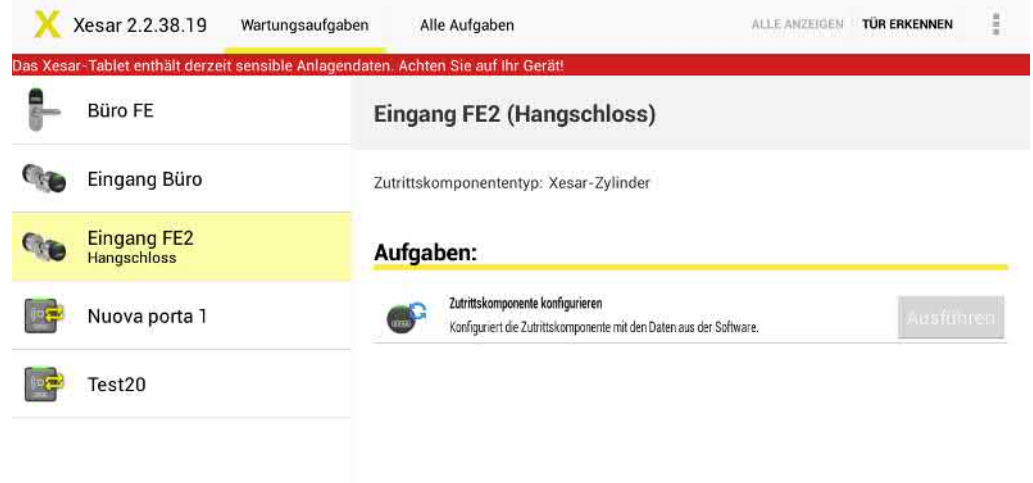

Abbildung 146: Xesar-Tablet – Xesar-Zutrittskomponente taufen

- <span id="page-191-0"></span>• Gehen Sie jetzt zur Ihrer ausgewählten Xesar-Zutrittskomponente.
- Öffnen Sie an der Xesar-Zutrittskomponente die EVVA-Abdeckung. Dazu drücken Sie die Klappe links beim Buchstaben E mit dem Finger leicht hinein und ziehen anschließend rechts beim Buchstaben A vorsichtig die Abdeckung nach außen.
- Schließen Sie das Xesar-Tablet mit dem Xesar-Verbindungskabel an der Xesar-Zutrittskomponente an.
- Tippen Sie in der Xesar-Applikation auf **Ausführen**.
- Es erscheint die Aufforderung **Tauf-PIN** eingeben.
- Geben Sie den **4-stelligen Code** ein.

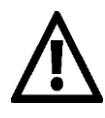

Bei den Wartungsaufgaben **Taufen** sowie **Knauf-Tausch** ist aus Sicherheitsgründen zusätzlich eine Tauf-PIN-Eingabe erforderlich. Der Tauf-PIN ist der Code, den Sie in der Xesar-Software in den **Einstellungen > Sicherheitseinstellungen** festgelegt haben.

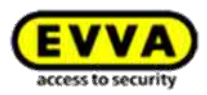

| tält derzeit seneilsta Ant- |                         | Tauf-PIN eingeben<br>noch 5 Versuche |                  |  |  |
|-----------------------------|-------------------------|--------------------------------------|------------------|--|--|
|                             | Abbrechen               |                                      | OK               |  |  |
| Aufgaben:                   |                         |                                      |                  |  |  |
|                             |                         | 2 ABC                                | 3 DEF            |  |  |
|                             | 4 GHI                   | $5$ JKL                              | <b>6 MNO</b>     |  |  |
|                             | 7<br><b>PQRS</b>        | 8 TUV                                | 9<br><b>WXYZ</b> |  |  |
|                             | $\overline{\mathbf{x}}$ | 0<br>÷                               | Fertig           |  |  |

Abbildung 147: Xesar-Tablet – Tauf-Pin eingeben

• Der positive Abschluss der durchgeführten Aufgabe wird bestätigt ([Abbildung 148: Xesar-](#page-192-0)Tablet – [erfolgreiche Taufe\)](#page-192-0).

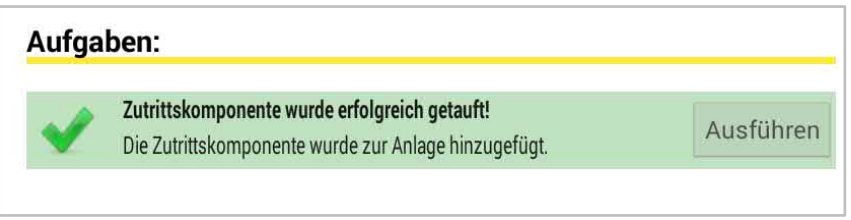

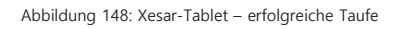

- <span id="page-192-0"></span>• Ziehen Sie bitte nach Abschluss der Arbeiten vorsichtig das Verbindungskabel an Ihrer Xesar-Zutrittskomponente ab und verschließen Sie den Anschlussstecker wieder mit der EVVA-Abdeckung.
- Gehen Sie anschließend zur nächsten gelisteten Xesar-Zutrittskomponente und wiederholen Sie die Vorgehensweise so lange, bis keine weiteren Aufgaben in den Listen **Wartungsaufgaben** oder **Alle Aufgaben** vorliegen.
- Synchronisieren Sie anschließend Ihr Xesar-Tablet mit Ihrer Xesar-Software wie in Kapitel: **[Synchronisation Xesar-Software](#page-188-2)** beschrieben.
- •

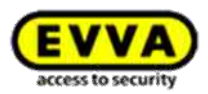

# **25.4 Wartungsgruppen**

Wartungsgruppen helfen Wartungsaufgaben möglichst effizient zu erledigen. Dabei können Sie Türen oder Bereiche zu Gruppen zusammenfassen und auf mehrere Tablets verteilen.

Klicken Sie im Menü auf **Schließanlage>Wartungsgruppen** um Wartungsgruppen zu erstellen.

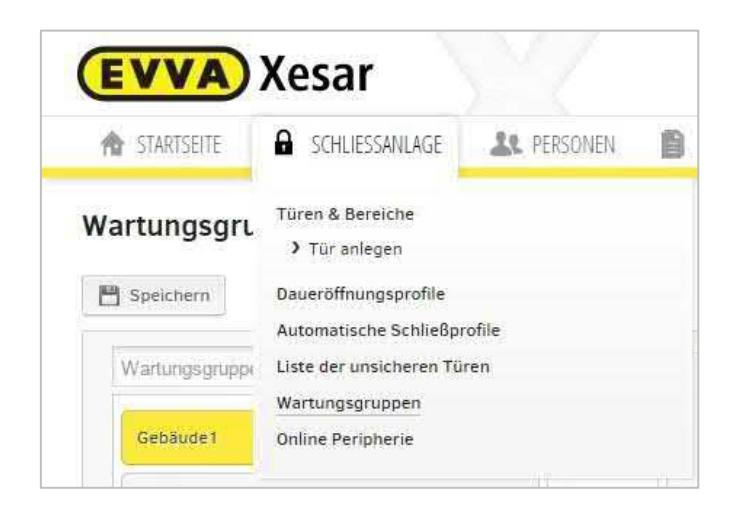

Abbildung 149: Wartungsgruppen

Anschließend wählen Sie die Türen und Bereiche aus, die sie zu einer Wartungsgruppe zusammenfügen wollen und klicken Sie auf **Speichern**:

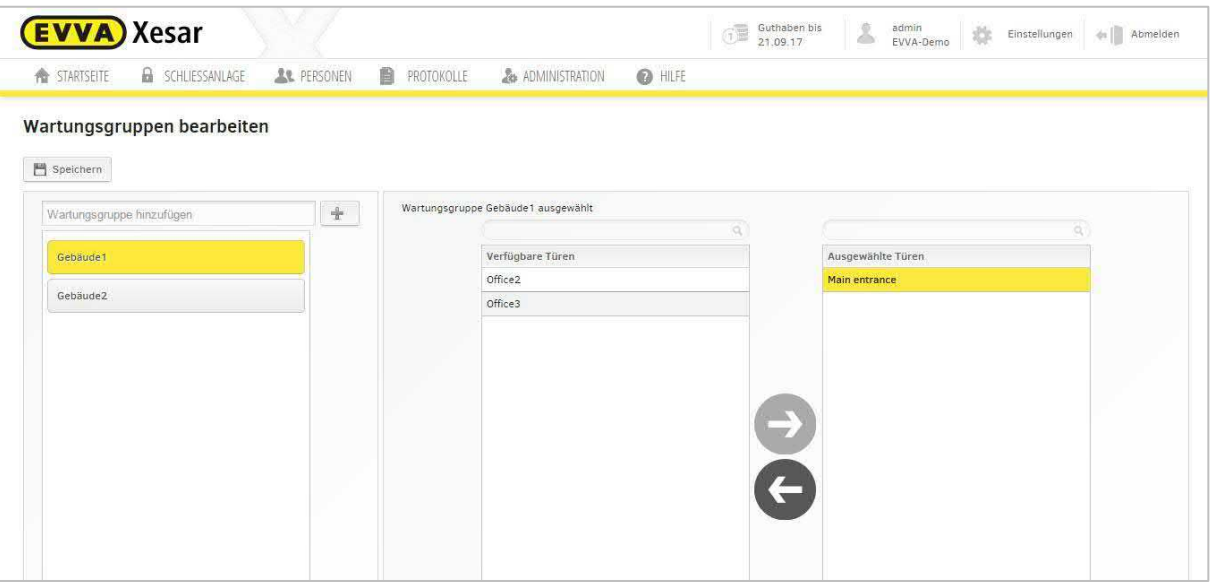

Abbildung 150: Wartungsgruppen

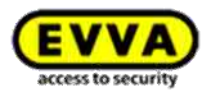

Synchronisieren Sie nun Ihr Tablet mit der Xesar Software.

Falls Sie mehrere Tablets in Ihrer Xesar-Anlage verwenden, so können Sie nun den jeweiligen Tablets eine Wartungsgruppe zuteilen, Sie können jedoch auch alle Wartungsaufgaben auf ein Tablet übertragen (gesamte Anlage). Bei Verwendung mehrerer Tablets gibt es bei den Wartungsaufgaben keine Duplikate (mehrere Wartungsgruppen für eine Komponenten sind nicht erlaubt), bitte Synchronisieren Sie nach der Wartung der Komponenten ihr Tablet zeitgerecht.

#### **25.5 Zutrittsmedium Sperren an der Zutrittskomponente umsetzen**

Wenn Sie ein Xesar-Identmedium in Ihrer Xesar-Software bereits gesperrt haben (Kapitel: **[Person](#page-173-0)** [sperren](#page-173-0)), müssen anschließend alle Xesar-Zutrittskomponenten, für die diese Person zutrittsberechtigt war, synchronisiert werden, um die Änderungen auch in den betroffenen Xesar-Zutrittskomponenten zu übernehmen.

Gehen Sie dabei wie in Kapitel: *[Alle Aufgaben](#page-189-2)* beschrieben vor.

Nach der Synchronisation mit Ihrer Xesar-Software erhalten Sie in der Xesar-Applikation Ihres Xesar-Tablets in den Wartungsaufgaben den Hinweis, dass **keine Aufgaben vorhanden** sind.

In **Alle Aufgaben** finden Sie die Liste aller Türen, um, unabhängig von den in der Xesar-Software synchronisierten Wartungsaufgaben, individuelle Aufgaben (z. B. Batteriestatus) durchzuführen.

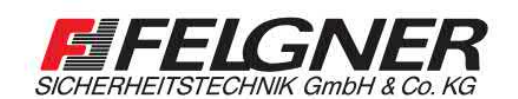

**MAlarmanlagen MSchließanlagen MBriefkastenanlagen** Videoüberwachung Borechanlagen Bzutrittskontrolle Heiligenbornstraße 17 - 01219 Dresden Dresdner Straße 177 · 01705 Freital Telefon: 0351/477520 · E-Mail: info@felgner.de · www.felgner.de Beratung · Verkauf · Montage · Service

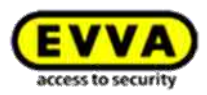

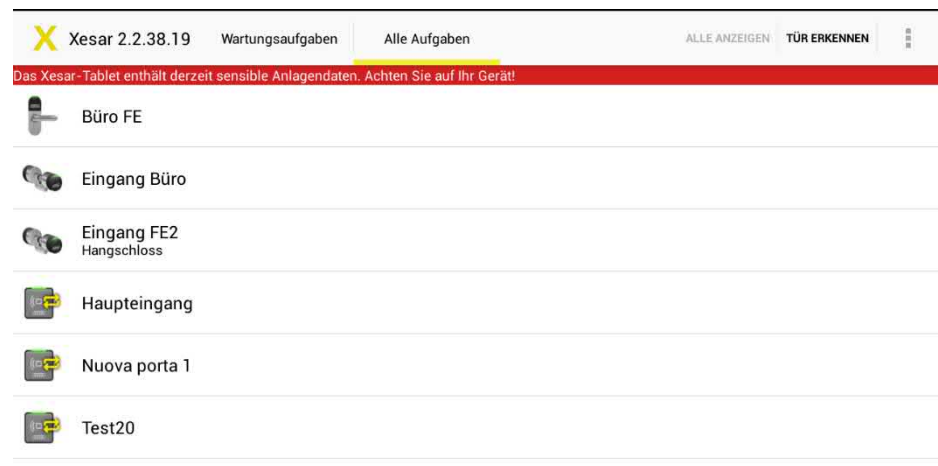

Abbildung 151: Xesar-Tablet – Alle Aufgaben

# **25.6 Batteriestatus prüfen**

Sie können den aktuellen Batteriestatus Ihrer Xesar-Zutrittskomponente (Xesar-Drücker, -Beschlag, -Zylinder, -Wandleser) jederzeit mit Ihrem Xesar-Tablet abfragen.

- Verbinden Sie hierfür Ihr Xesar-Tablet mit der betroffenen Xesar-Zutrittskomponente.
- Tippen Sie in der geöffneten Xesar-Applikation rechts oben auf die drei übereinander angeordneten Vierecke.
- Anschließend tippen Sie auf **Batteriestatus anzeigen**.

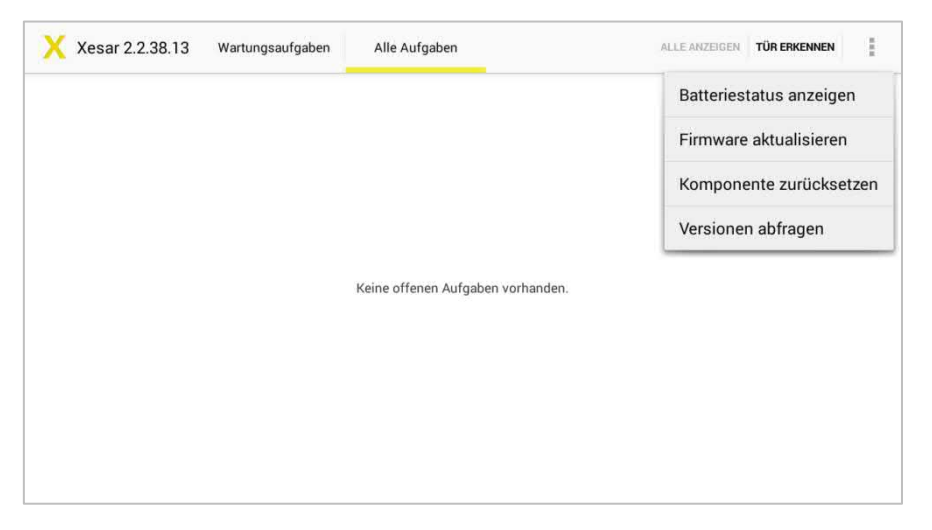

Abbildung 152: Xesar-Tablet – Status anzeigen

Ist der Batteriestatus in Ordnung, erhalten Sie die entsprechende OK-Meldung.

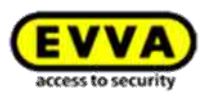

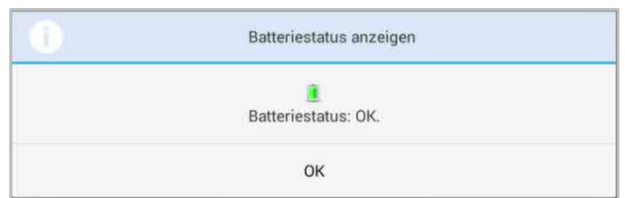

Abbildung 153: Xesar-Tablet – Batteriestatus anzeigen

Ist die Batterie leer, erscheint der Hinweis "Batteriestatus: leer". Wechseln Sie umgehend die Batterien. Eine genaue Vorgehensweise finden Sie in der Beschreibung der jeweiligen Xesar-Zutrittskomponente.

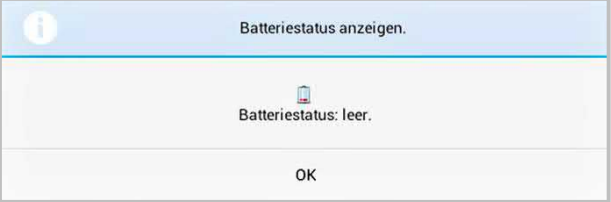

Abbildung 154: Batteriestatus leer

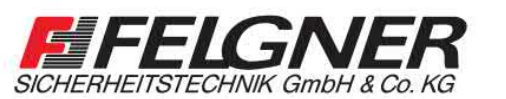

**MAlarmanlagen MSchließanlagen MBriefkastenanlagen** Videoüberwachung Borechanlagen BZutrittskontrolle Heiligenbornstraße 17 · 01219 Dresden Dresdner Straße 177 · 01705 Freital Telefon: 0351/477520 · E-Mail: info@felgner.de · www.felgner.de Beratung · Verkauf · Montage · Service

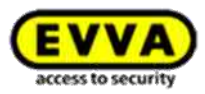

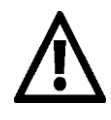

Die Batterie-Leermeldung erfolgt ca. 1000 Betätigungen oder 4 Wochen bevor die Batterie leer ist optisch durch viermaliges gelbes Blinken und akustisch.

Der Batterieaustausch soll ausnahmslos mit den von EVVA vorgegebenen Batterien erfolgen. Es dürfen unter keinen Umständen wiederaufladbare Akkus verbaut werden. Akkus haben typischerweise eine andere Entladungskurve als Batterien und sie bewirken eine verfrühte Batteriestatusmeldung "Batterie wird leer".

Beim Batterieaustausch gehen durch die Stromunterbrechung Uhrzeit und Datum nach folgenden Zeitspannen verloren:

- Xesar-Beschlag > 1 Minute
- Xesar-Zylinder > 1 Minute
- Xesar-Drücker > 1 Minute

Sie können testen, ob die Uhrzeit verloren ist, indem Sie versuchen, nach dem Batterietausch mit einem berechtigten Identmedium die Zutrittskomponente zu bedienen. Wurde die Uhrzeit verloren, kann ein Identmedium die Tür nicht mehr öffnen. Dann muss die Uhrzeit mit dem Xesar-Tablet übertragen werden. Testen Sie die Funktion, **bevor** Sie die Tür schließen!

Ein Identmedium mit MasterKey-Berechtigung kann die Zutrittskomponente auch bei verlorener Uhrzeit öffnen.

#### **25.7 Tür automatisch erkennen**

Um Wartungsaufgaben und Updates rasch und bequem durchführen zu können, können Sie am Tablet mit der Funktion **Tür erkennen** die aktuelle Türkomponente aufrufen.

Verbinden Sie dazu Ihr Tablet mit der Türkomponente und klicken Sie auf **Tür erkennen**. Nachfolgend werden ihnen wie gewohnt alle Details und Aufgaben zu dieser Komponente angezeigt.

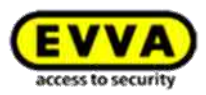

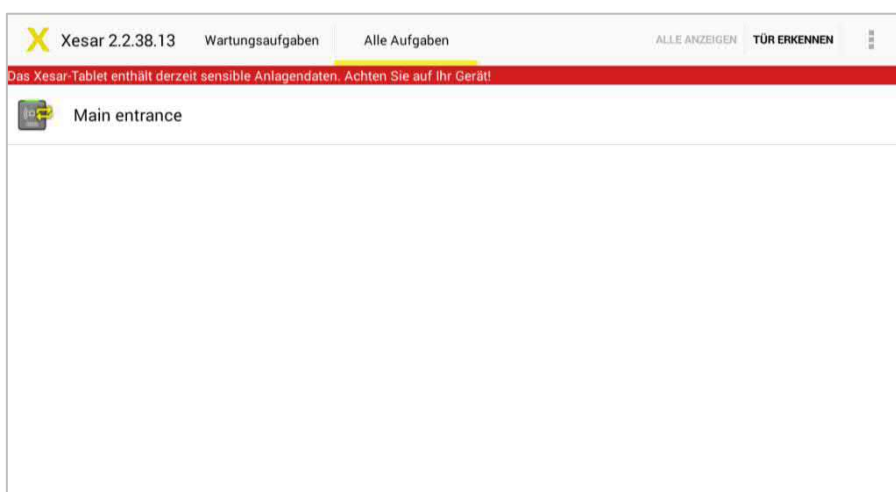

Abbildung 155: Tür erkennen

# **25.8 Firmwareupdate**

Ist ein Firmwareupdate verfügbar (zum Beispiel ein Update von Xesar 2.1 auf Xesar 2.2) so wird Ihnen dies am Xesar-Tablet angezeigt.

- Verbinden Sie hierfür Ihr Xesar-Tablet mit der betroffenen Xesar-Zutrittskomponente.
- Tippen Sie in der geöffneten Xesar-Applikation rechts oben auf die drei übereinander angeordneten Vierecke.
- Prüfen Sie zuvor den Batteriestatus der Zutrittskomponente!
- Anschließend tippen Sie auf **Firmware aktualisieren**.

| Xesar 2.2.38.13 | Wartungsaufgaben | Alle Aufgaben                     | ł<br><b>TÜR ERKENNEN</b><br>ALLE ANZEIGEN |
|-----------------|------------------|-----------------------------------|-------------------------------------------|
|                 |                  |                                   | Batteriestatus anzeigen                   |
|                 |                  |                                   | Firmware aktualisieren                    |
|                 |                  |                                   | Komponente zurücksetzen                   |
|                 |                  |                                   | Versionen abfragen                        |
|                 |                  | Keine offenen Aufgaben vorhanden. |                                           |

Abbildung 156: Xesar-Tablet – Status anzeigen

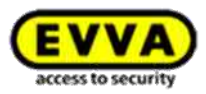

Sie können den Fortschritt des Updates am Xesar-Tablet mitverfolgen, dies kann einige Minuten in Anspruch nehmen.

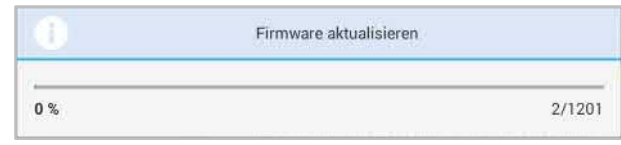

Abbildung 157: Xesar-Tablet – Firmware aktualisieren

Stecken Sie das Verbindungskabel während des Update-Vorgangs keinesfalls ab, da die Zutrittskomponente sonst unbrauchbar werden kann! Nach Abschluss des Firmware Updates wird eine entsprechende Erfolgsmeldung ausgegeben.

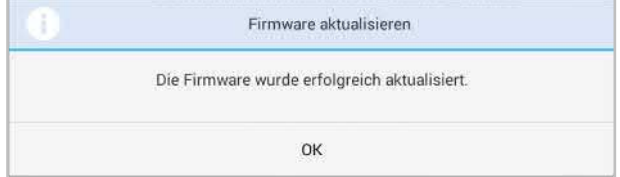

Abbildung 158: Xesar-Tablet – Firmware aktualisieren

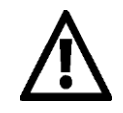

Sollte das Update nicht erfolgreich abgeschlossen werden, so versuchen Sie zunächst das Update zu wiederholen. Überprüfen Sie dabei das Verbindungskabel und den Batteriestatus der Zutrittskomponente.

Ist die Zutrittskomponente weiterhin fehlerhaft, so kann diese notfalls ausgebaut werden (siehe Kapitel **[Ausbau erzwingen](#page-147-0)**)

#### **25.9 Zusätzliche Wartungsarbeiten**

Führen Sie in regelmäßigen Abständen ein Service an den Xesar-Zutrittskomponenten durch und synchronisieren Sie dabei die Informationen für die Xesar-Software.

Im Zuge der laufenden Wartungsarbeiten sollen folgende Aufgaben direkt an der Xesar-Zutrittskomponente durchgeführt werden:

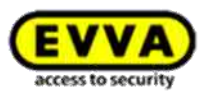

# **25.10 Fehlermeldungen Xesar-Tablet**

Es kann z. B. aufgrund falscher Handhabung zu unterschiedlichen Fehlermeldungen kommen. Hier erhalten Sie eine Übersicht und einige Tipps, um diese Fehler auszuschließen:

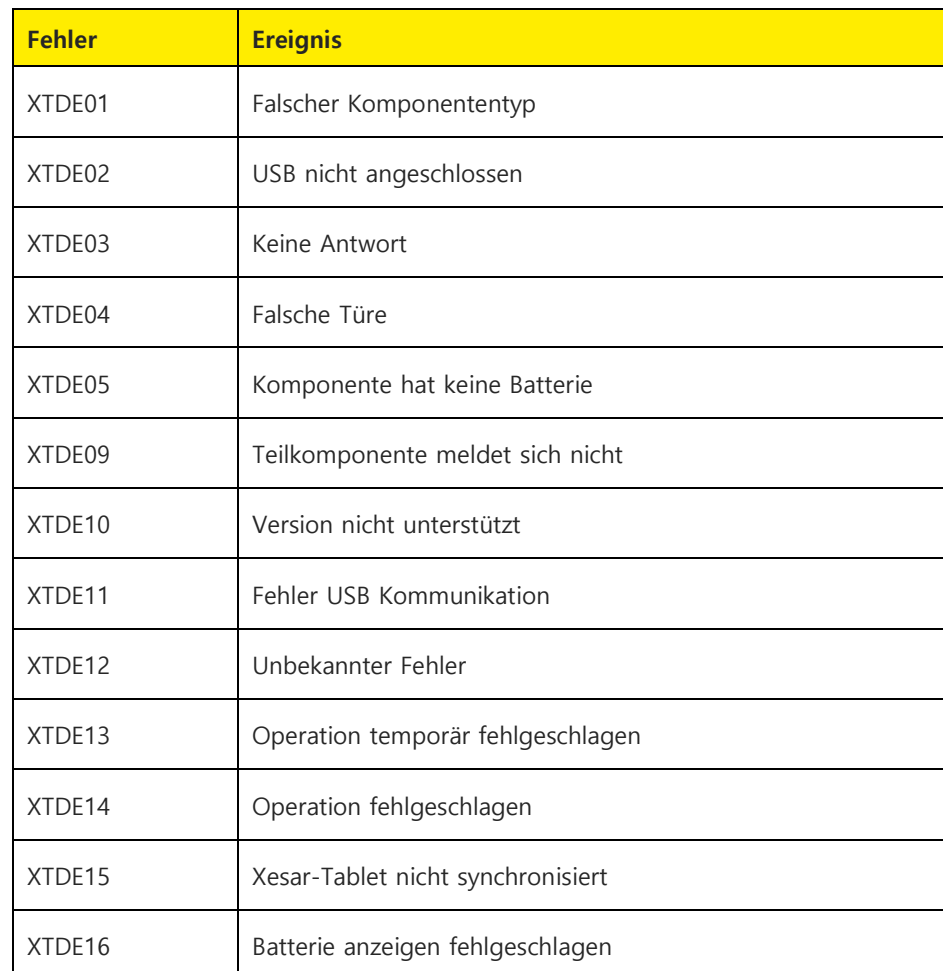

## **Tipps**

- Stellen Sie sicher, dass Sie das Xesar-Tablet an der richtigen Xesar-Zutrittskomponente angeschlossen haben und wiederholen Sie die Synchronisation
- Synchronisieren Sie das Xesar-Tablet und die Zutrittskomponente
- Überprüfen Sie das USB-Verbindungskabel Ihres Xesar-Tablets
- Stecken Sie in diesem Fall das Anschlusskabel ab, erneut wieder an und versuchen Sie zu synchronisieren
- Überprüfen Sie den Batteriestatus der Zutrittskomponente, legen Sie gegeben Falls die passenden Batterien ein und achten Sie auf die Polarität.

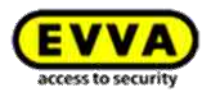

- Führen Sie ein Firmware-Update mittels des Xesar-Tablets durch
- •

# **25.11 Xesar's Virtuelles Netzwerk (XVN)**

Das virtuelle Netzwerk von Xesar nutzt die im Umlauf befindlichen Identmedien um Informationen zwischen Software und Türen auszutauschen und hält so das System immer aktuell.

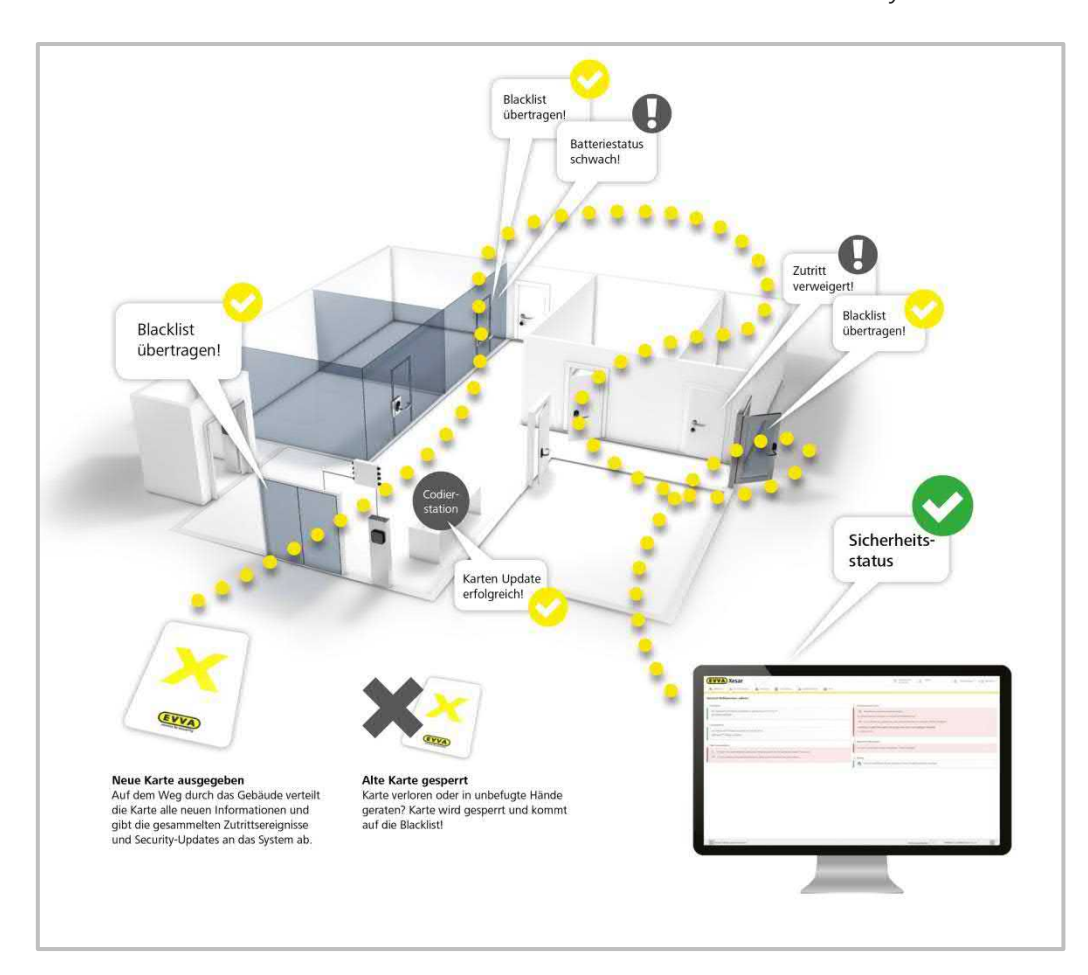

Abbildung 159: Systemüberblick | Virtuelles Netzwerk

An einer zentralen Codierstation<sup>1</sup> werden die Identmedien mit Update-Informationen (Blacklist) bespielt. Auf dem Weg durch das Gebäude werden diese zu den Türen getragen. Dabei aktualisieren die Identmedien den Status der Türen und sammeln Informationen der Türen (Batteriestatus, Zutrittsereignisse, Löschungen oder Öffnungen von gesperrten Identmedien) ein. An der Codierstation werden diese Informationen abgegeben, ausgewertet und der Sicherheitsstatus in der Software aktualisiert.

Bis zu 123 Updater-Wandleser lassen sich in einer Anlage einbinden.

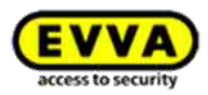

#### **25.11.1 Softwareplus Paket des virtuellen Netzwerks**

Zur Nutzung des virtuellen Netzwerks benötigen Sie das Software<sup>plus</sup>-Paket.

Die Software<sup>plus</sup>-Karte kann bei einem EVVA-Fachhändler erworben werden, den Code auf der Rückseite der Karte können Sie wie bei den KeyCredits einlösen.

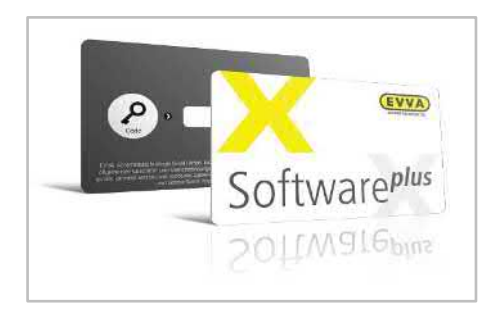

Abbildung 160: Software<sup>plus</sup>-Paket

Geben Sie den Code auf der Startseite in der Xesar-Software unter dem Menüpunkt **Zusatzpakete > Software<sup>plus</sup>-Paket aufladen** ein, um das Virtuelle Netzwerk für eine Laufzeit von 3 Jahren freizuschalten. Zusätzlich erhalten Sie nach der Aktivierung des Virtuellen Netzwerks 15 KeyCredits kostenlos.

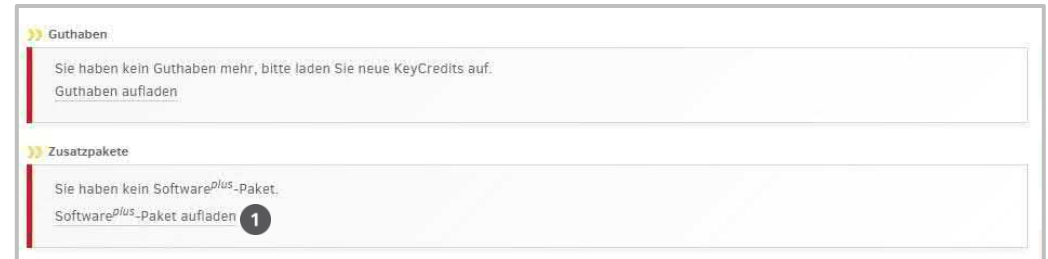

Abbildung 161: Software<sup>plus</sup>-Paket | Zusatzpaket aufladen

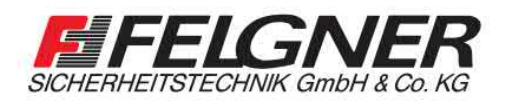

**MAlarmanlagen MSchließanlagen MBriefkastenanlagen** Videoüberwachung Borechanlagen Bzutrittskontrolle Heiligenbornstraße 17 · 01219 Dresden Dresdner Straße 177 · 01705 Freital Telefon: 0351/477520 · E-Mail: info@felgner.de · www.felgner.de Beratung · Verkauf · Montage · Service

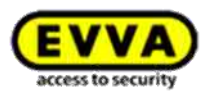

#### **25.11.2 Übertragung von Zutrittsereignissen über die Identmedien**

Bei jedem zweiten Identifikationsvorgang, zum Beispiel bei der Öffnung einer Türkomponente mittels Identmedium, werden die letzten Zutrittsereignisse (Öffnungen, Abweisungen, Batterie schwach, usw…) der Türkomponente auf das Identmedium übertragen.

Wird das Identmedium an die Codierstation oder Online Updater Wandleser gehalten, werden die Ereignisse in die Xesar-Software übertragen und das Medium bereinigt. Für diesen Vorgang ist ein Login der Xesar-Software nicht notwendig, das gestartete Programm ist ausreichend.

#### **25.11.3 Übertragung von Blacklisteinträgen über die Identmedien**

Ein Blacklisteintrag enthält die Information über ein in der Software gesperrtes Identmedium. Diese Blacklisteinträge werden via Codierstation oder Online Updater Wandleser auf alle Identmedien geschrieben, wodurch diese die Informationen zu allen besuchten Türkomponenten tragen.

Auf einem Identmedium gibt es Speicherplatz von bis zu 10 Blacklisteinträgen. Sobald die Identmedien wieder an der Codierstation oder Online Updater Wandleser angehalten werden, erkennt die Software an welche Türkomponenten die Blacklist durch das jeweilige Identmedium bereits übertragen wurde und visualisiert den entsprechenden Status am Dashboard der Xesar-Software. Sollten mehr als 10 Identmedien auf einmal verloren/gestohlen werden, so wird empfohlen, die Blacklist via Xesar-Tablet zu übertragen.

Ein in der Software gesperrtes Identmedium kann ungültig bzw. gelöscht werden indem:

- das Ablaufdatum überschritten wurde,
- die Gültigkeitsdauer überschritten wurde
- das Medium an die Codierstation oder Online Updater Wandleser gehalten wurde oder
- das Medium versucht hat eine Tür zu öffnen, bei der die Blacklist aktuell ist

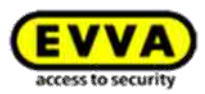

#### **25.11.4 Übertragung der Information "Öffnung durch gesperrtes Medium"**

So lange ein in der Software gesperrtes Medium noch gültig ist, kann dieses die jeweiligen Türkomponenten noch öffnen. Diese sicherheitskritischen Informationen werden durch andere Identmedien in der Anlage gesammelt und via Codierstation oder Online Updater Wandleser an die Xesar-Software übermittelt.

Am Dashboard wird eine entsprechende Warnung  $\bullet$  ausgegeben, wenn Öffnungen mit bereits gesperrten Identmedien stattgefunden haben.

Diese Warnung erlischt automatisch, sobald das Medium ungültig ist. In der jeweiligen Ereignisliste ist die Meldung weiterhin enthalten.

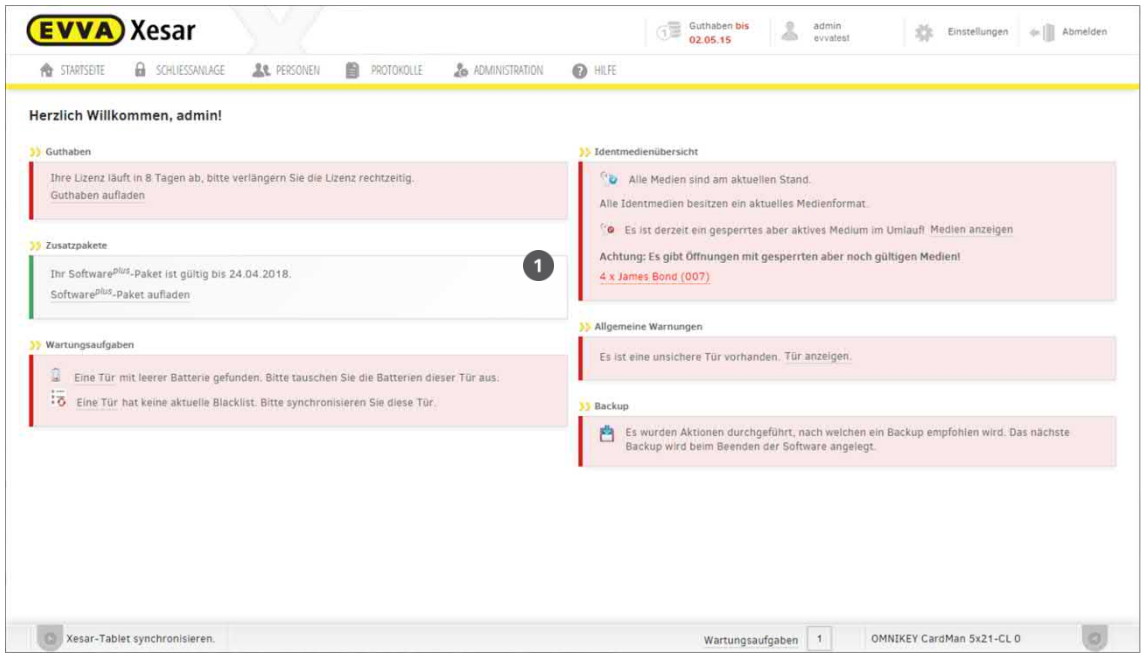

Abbildung 162: Dashboard | Öffnung durch gesperrtes Medium

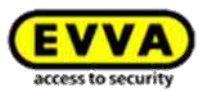

#### **25.11.5 Übertragung der Information "Identmedium von Türkomponente gelöscht"**

Bei dem Versuch, mit einem in der Software gesperrten Identmedium, eine Türkomponente mit aktueller Blacklist zu öffnen, wird das Identmedium von der Türkomponente gelöscht. Anschließend kann dieses Medium auch keine Türen ohne aktuelle Blacklist öffnen. Dieses Medium hat somit seine Gültigkeit verloren.

(Diese Funktion ist auch schon in Xesar 1.1.x.x vorhanden)

Neu ist, dass die Information eines gesperrten gelöschten Mediums von anderen Identmedien in der Anlage via virtuelles Netzwerk zurück zur Xesar-Software übertragen wird. Der Administrator bekommt somit automatisch die Information, dass die Anlage wieder sicher ist, obwohl die Blacklist möglicherweise noch nicht bei allen Türen aktualisiert wurde.

Beachten Sie daher eventuelle Wartungsaufgaben im Dashboard und halten Sie ihre Komponenten auf dem neuesten Stand:

> Wartungsaufgahen  $\widehat{\mathbb{L}}$  Eine Tür mit leerer Batterie gefunden. Bitte tauschen Sie die Batterien dieser Tür aus. Eine Tür hat keine aktuelle Blacklist. Bitte synchronisieren Sie diese Tür.

> > Abbildung 163: Dashboard | Wartungsaufgaben: Blacklist

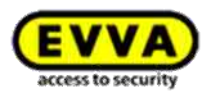

#### **25.11.6 Übertrag,ung des Batteriestatus über die Identmedien**

Über die im Umlauf befindlichen Identmedien werden via virtuelles Netzwerk ebenso Batterie-Informationen zur Xesar-Software transportiert. Der Administrator weiß somit rechtzeitig, wann welche Batterien zu tauschen sind.

Der Anlagenadministrator hat indirekt die Möglichkeit die Update-Zyklen über die Gültigkeitsdauer der Identmedien zu beeinflussen. Die Gültigkeitsdauer wird bei jedem Anhalten eines Identmediums an der Codierstation oder Online Updater Wandleser automatisch um den eingestellten Wert verlängert.

Wird als Beispiel die Gültigkeitsdauer auf 3 Tage eingestellt, so muss jede Person mit Identmedium innerhalb dieser Zeit an der Codierstation oder Online Updater Wandleser eine Aktualisierung durchführen, um die Gültigkeit zu verlängern. Dadurch bekommt der Anlagenadministrator spätestens nach 3 Tagen die entsprechenden Informationen (Ereignisse, Blacklistübertragungen usw.) via der im Umlauf befindlichen Identmedien retour. Wird die Gültigkeit auf beispielsweise 30 Tage eingestellt, dauert es dementsprechend länger, bis die Informationen zur Xesar-Software retour gelangen.

Bei Verwendung des virtuellen Netzwerks lautet die Empfehlung die Gültigkeitsdauer möglichst kurz zu wählen, am besten < 10 Tage.

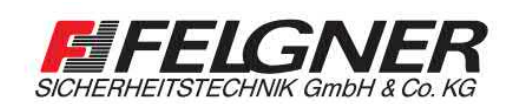

**M** Alarmanlagen **M** Schließanlagen M Briefkastenanlagen Videoüberwachung Borechanlagen Bzutrittskontrolle Heiligenbornstraße 17 - 01219 Dresden Dresdner Straße 177 · 01705 Freital Telefon: 0351/477520 · E-Mail: info@felgner.de · www.felgner.de Beratung · Verkauf · Montage · Service

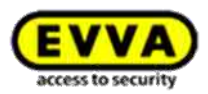

# **26 Inbetriebnahme des Xesar-Netzwerkadapters**

**26.1 PC-Konfiguration**

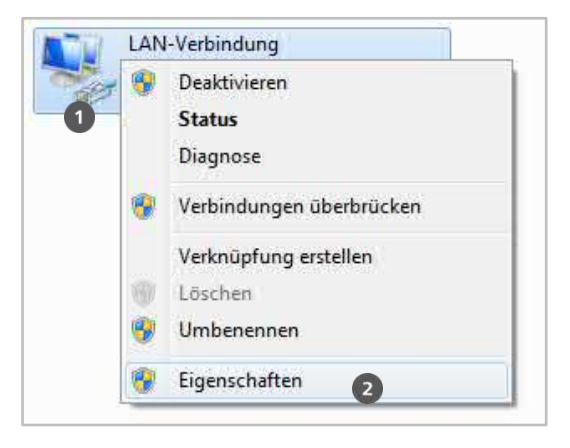

Abbildung 164: Windows | Adaptereinstellung

- Für die Konfiguration des Xesar-Netzwerkadapters können Sie einen Computer Ihrer Wahl benutzen, dies kann jedoch auch der PC sein, auf dem die Xesar-Software betrieben wird.
- Bitte konfigurieren Sie vorab die Einstellungen Ihres PC-Netzwerkadapters, bevor Sie mit der Inbetriebnahme des Xesar-Netzwerkadapters beginnen.
- Diese finden Sie z.B. bei Windows 7 oder Windows 10 unter **Netzwerk- & Freigabecenter > Adaptereinstellungen ändern.**
- Öffnen Sie das *Eigenschaften*-Fenster <sup>O</sup> (Rechtsklick auf die LAN-Verbindung)

**Achtung:** Bitte beachten Sie, dass zusätzlich aktive Netzwerkverbindungen (WLAN, etc.) die Kommunikation mit dem Xesar-Netzwerkadapter stören können - schalten Sie diese gegebenenfalls ab.

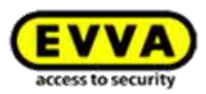

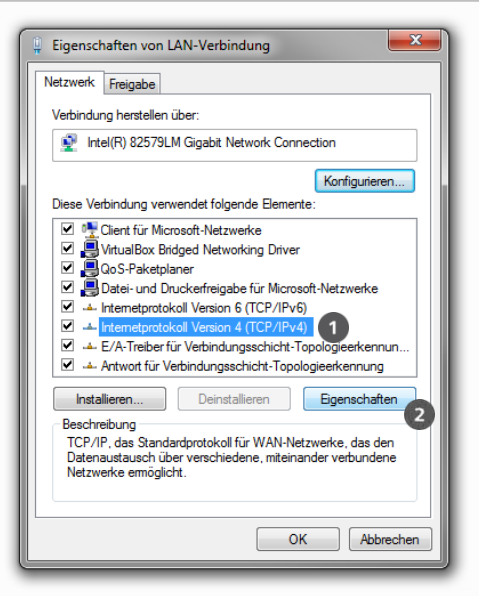

Abbildung 165: Windows | LAN-Verbindung

• Wählen Sie im Fenster das *Internetprotokoll Version 4 (TCP/IPv4)* <sup>o</sup> und klicken Sie auf **Eigenschaften** 

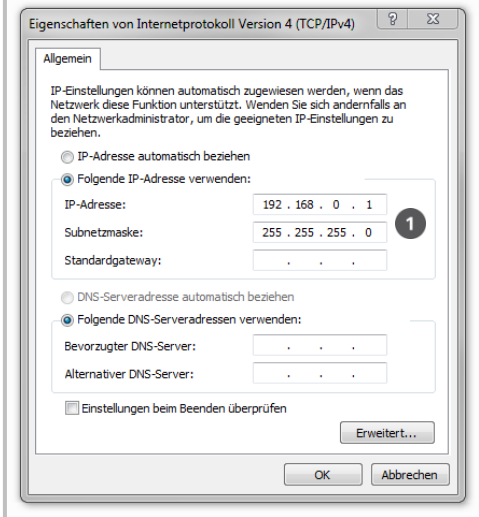

Abbildung 166: Windows | IP-Adresse (PC)

• Konfigurieren Sie nun die *IP-Adresse* und die **Subnetzmaske <sup>o</sup> des PCs**, mit dem Sie die Konfiguration vornehmen.

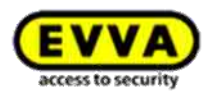

Verwenden Sie dafür:

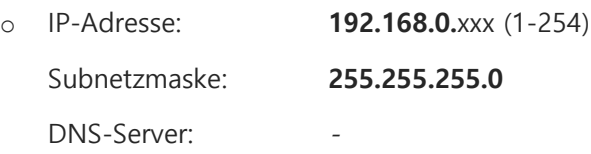

Achten Sie darauf, **nicht** die voreingestellte IP-Adresse des Xesar-Netzwerkadapters (192.168.0.100) zu verwenden, da ansonsten ein IP-Adressenkonflikt entsteht und keine Verbindung aufgebaut werden kann.

Sollten Sie Schwierigkeiten mit dem Einrichten der Netzwerkeinstellungen haben, wenden Sie sich bitte an Ihren Systemadministrator.

## **26.2 Inbetriebnahme eines Xesar-Netzwerkadapters**

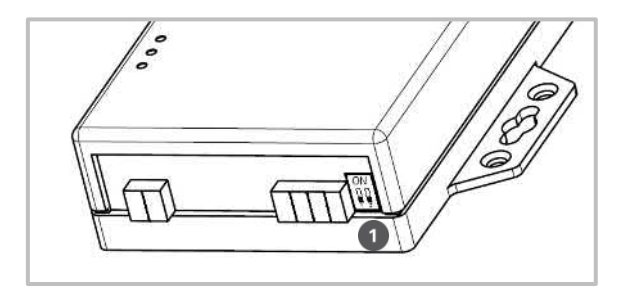

Abbildung 167: Xesar-Netzwerkadapter | Jumperstellung

• Überprüfen Sie die Jumperstellung  $\bullet$  des Xesar-Netzwerkadapters. Beide Jumper sollten auf OFF (Position unten) stehen.

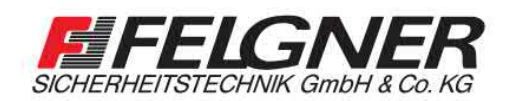

**N** Alarmanlagen **N** Schließanlagen **N** Briefkastenanlagen Videoüberwachung & Sprechanlagen & Zutrittskontrolle Heiligenbornstraße 17 · 01219 Dresden Dresdner Straße 177 · 01705 Freital Telefon: 0351/477520 · E-Mail: info@felgner.de · www.felgner.de Beratung · Verkauf · Montage · Service

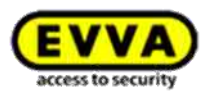

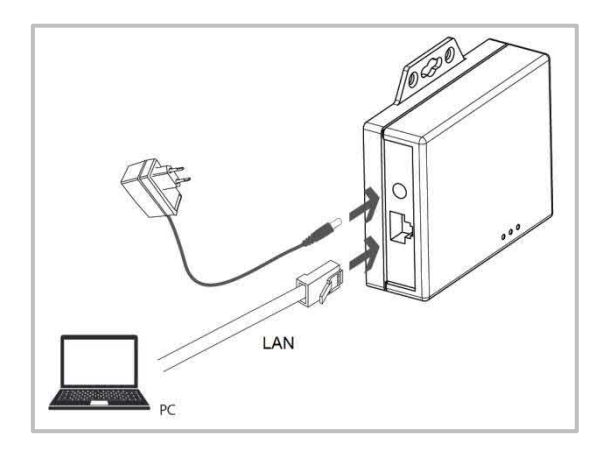

Abbildung 168: Xesar-Netzwerkadapter | Anschlüsse

- Verbinden Sie das Netzgerät mit dem Xesar-Netzwerkadapter.
- Sie erkennen an der grünen blinkenden Status-LED, ob der Xesar-Netzwerkadapter mit Strom versorgt wird.
- Verbinden Sie als Nächstes den Xesar-Netzwerkadapter mit dem Konfigurations-PC. Verwenden Sie dazu ein RJ45 LAN-Kabel und achten Sie auf das akustische Klicken, das durch die Einrastung entsteht.

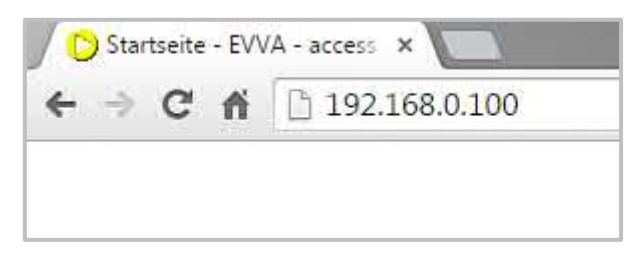

Abbildung 169: Xesar-Netzwerkadapter | IP-Adresse (Updater)

- Öffnen Sie nun den Internet-Browser Ihres Rechners.
- Geben Sie in der Adressleiste des Browsers die Standard-Adresse des Xesar-Netzwerkadapters ein – diese finden Sie auf der Unterseite des Geräts und ist standardmäßig auf **192.168.0.100** gesetzt.

Hinweis: Sollte sich die Konfigurationsseite nicht öffnen, kontrollieren Sie bitte die Firewall Einstellung des PCs, die IP-Einstellungen und die korrekte Verkabelung des Xesar-Netzwerkadapters.

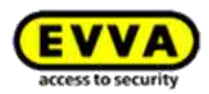

# **Serial To Ethernet Converter**

# **Login setting**

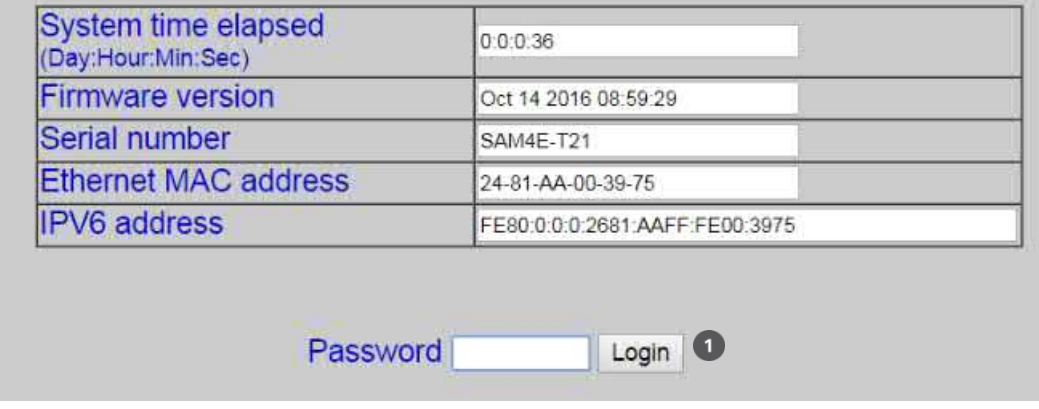

Abbildung 170: Xesar-Netzwerkadapter | Login

Sie gelangen zur Login-Seite des Xesar-Netzwerkadapters - Klicken Sie auf Login <sup>0</sup>, eine Passworteingabe ist nicht erforderlich.

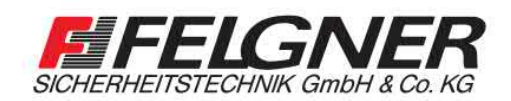

**MAlarmanlagen MSchließanlagen MBriefkastenanlagen** Videoüberwachung Borechanlagen BZutrittskontrolle Heiligenbornstraße 17 · 01219 Dresden Dresdner Straße 177 · 01705 Freital Telefon: 0351/477520 · E-Mail: info@felgner.de · www.felgner.de Beratung · Verkauf · Montage · Service

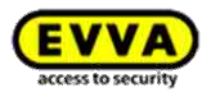

# **Parameter setting**

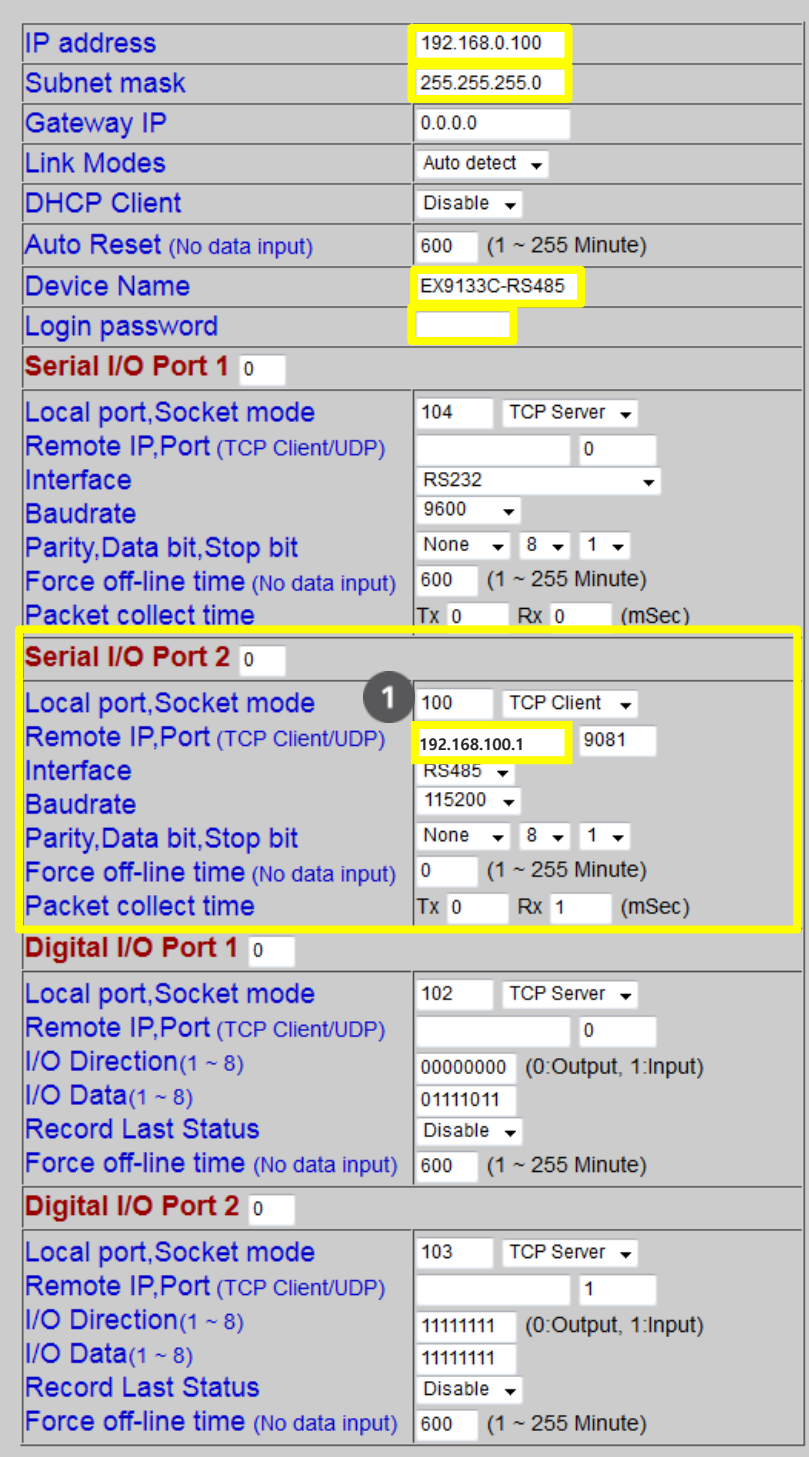

Abbildung 171: Xesar-Netzwerkadapter | Parameter setting

Sie befinden sich nun auf der Konfigurationsseite des Xesar-Netzwerkadapters.

Die weißen Felder sollen – wie in der Maske abgebildet – ausgefüllt sein.

Die gelb markierten Felder sind wie folgt zu konfigurieren:

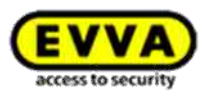

• Die **IP address** (IP-Adresse) definiert die IP-Adresse des Xesar-Netzwerkadapters. Bitte beachten Sie, wenn Sie diese Adresse ändern und auf **Update** klicken (oder mittels der **ENTER**-Taste bestätigen), kann der Netzwerkadapter nur noch über diese Adresse aufgerufen und konfiguriert werden.

Bei den bis zu 123 in einer Anlage möglichen Xesar-Netzwerkadaptern müssen Sie bis zu 123 verschiedene IP-Adressen wählen.

Kontrollieren Sie dabei auch die Netzwerkeinstellung des PCs und beachten Sie den gültigen IP-Adressbereich ihres Netzwerks.

- Die **Subnet mask** (Subnetzmaske) definiert das verwendete Subnetz.
- Der **Device Name** (Gerätename) kann frei konfiguriert werden hat jedoch keinen Einfluss auf die Funktion des Gerätes.
- Das **Login password** (Login Passwort) schränkt den Zugang zur Konfigurationsseite des Gerätes ein. Standardmäßig ist kein Passwort vergeben.
- Die **Remote IP** entspricht der IP-Adresse des Rechners, auf dem die Xesar-Software betrieben wird und ist für die Kommunikation zwischen dem Xesar-Netzwerkadapter und der Xesar-Software verantwortlich.

Hinweis: Die **Remote-IP** (PC) und **IP address** (Xesar-Netzwerkadapter) müssen unterschiedlich sein!

Achtung: <sup>O</sup> Die Nummer "100" darf bei "Local port, Socket mode" (serial & digital) nur einmal verwendet werden!

#### **Beispielkonfiguration:**

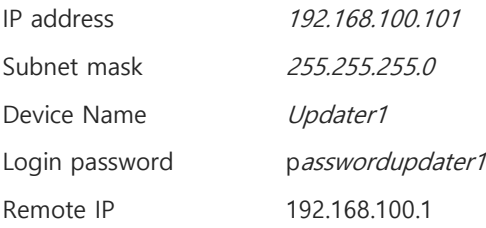

Klicken Sie nach Abschluss der Parametrierung auf **Update** um die Konfiguration des Xesar-Netzwerkadapters abzuschließen.

#### **Reset eines Netzwerkadapters:**

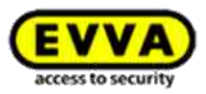

Sollten Sie im Fehlerfall einen Reset des Netzwerkadapters durchführen, kontrollieren Sie anschlie-

ßend erneut die **Parameter settings**.

Überprüfen Sie dabei speziell den **Socket mode** (TCP Client), **Baudrate** (115200) und **Port** (9081)!

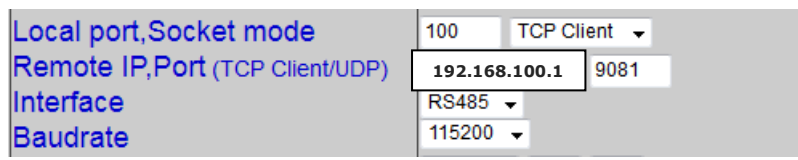

Abbildung 172: Port

# **26.3 Hinzufügen eines Xesar-Updaters**

Zum Anlegen eines Xesar-Updaters gehen Sie wie folgt vor:

- Klicken Sie auf **Schließanlage > Tür anlegen**.
- Bestimmen Sie den *Namen* für die Tür / den Updater <sup>O</sup> (Abbildung 77: Neuen Türbereich [anlegen\)](#page-122-0).
- Klicken Sie auch **Speichern**, um die Eingabe zu übernehmen.

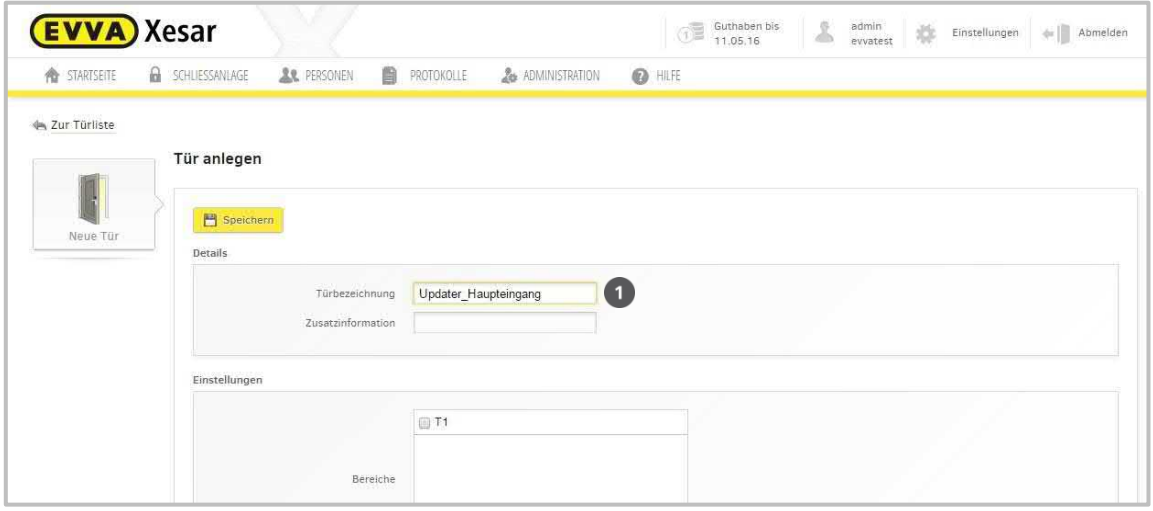

Abbildung 173: Updater | Tür anlegen

- Klicken Sie auf **Neue Zutrittskomponente <sup>o</sup> und wählen Sie den** *Xesar-Updater* **<sup>o</sup>.**
- Klicken Sie auf **Speichern**, um die Eingabe zu übernehmen.

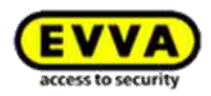

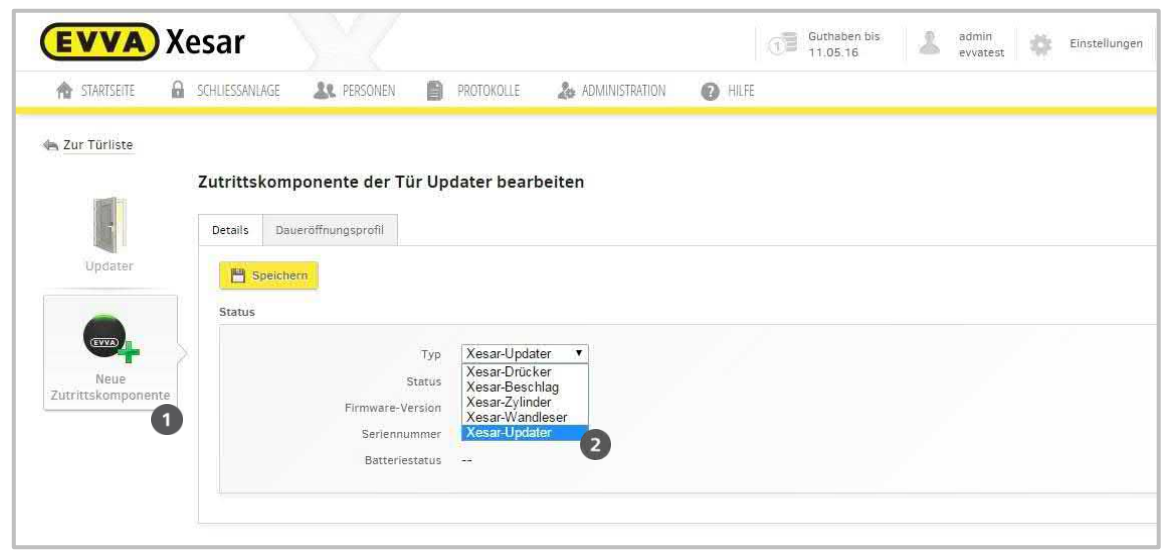

Abbildung 174: Updater | Zutrittskomponente

Der Xesar-Updater ist nun für den Einbau vorbereitet.

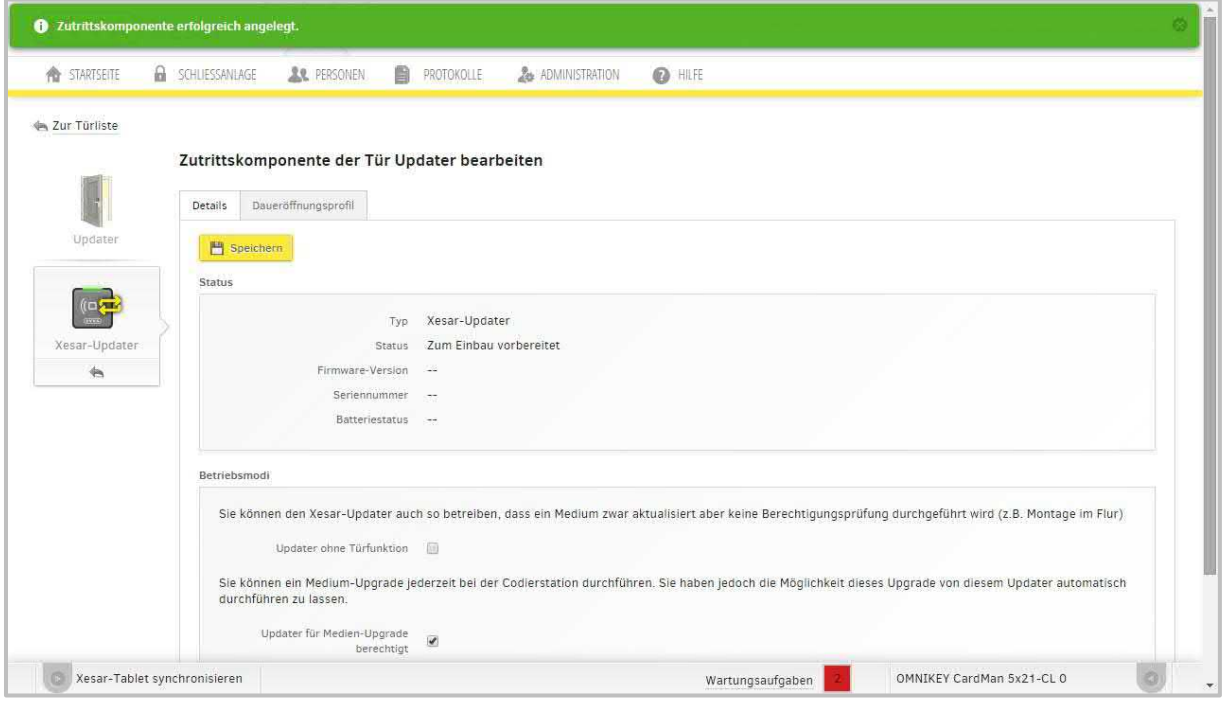

Abbildung 175: Updater | Zutrittskomponente angelegt

Taufen Sie den Xesar-Updater (Wandleser) mit dem Xesar-Tablet und synchronisieren Sie anschließend mit der Xesar-Software.
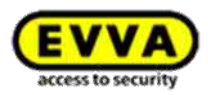

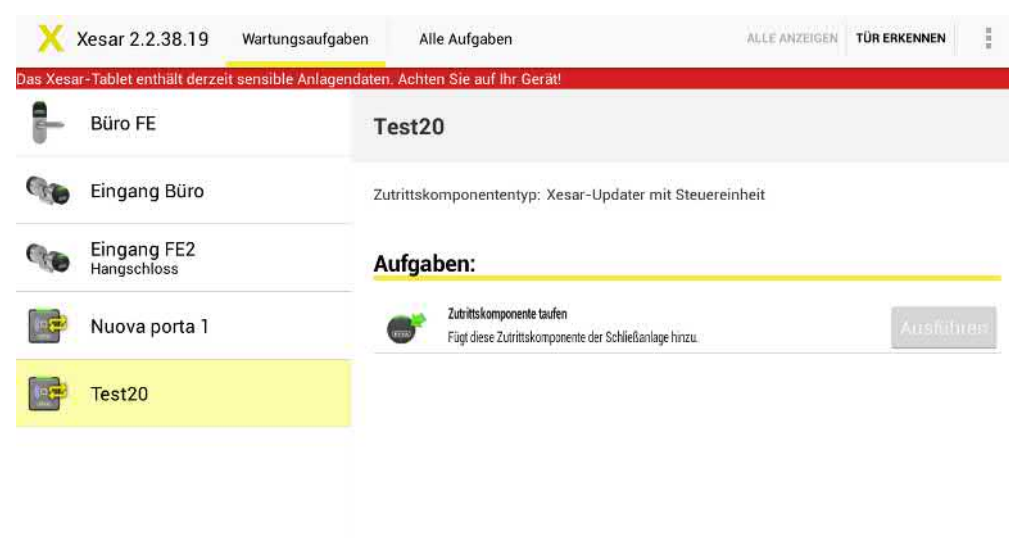

Abbildung 176: Updater | Komponente mittels Xesar-Tablet taufen

<span id="page-216-0"></span>Nach der erfolgreichen Synchronisierung können Sie den Status des Xesar-Updaters einsehen.

Sie gelangen zu den Komponentendetails jedes Updaters auch über **Schließanlage > Online Peri-**

pherie <sup>O</sup> mit einem Klick auf den jeweiligen Updater <sup>0</sup>.

Bis zu 123 Updater-Wandleser lassen sich in einer Anlage einbinden.

<span id="page-216-1"></span>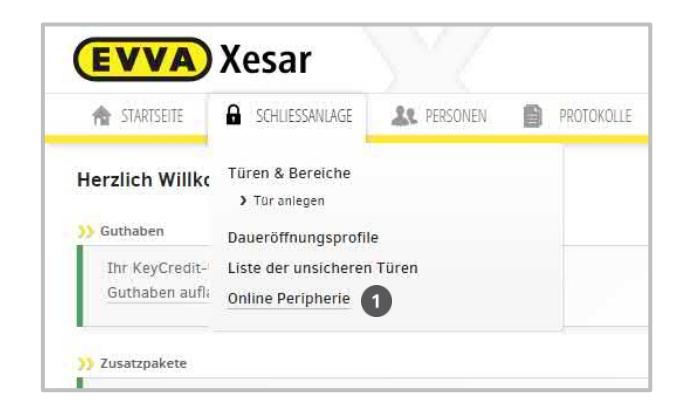

Abbildung 177: Online Peripherie

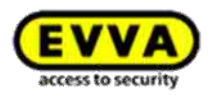

<span id="page-217-0"></span>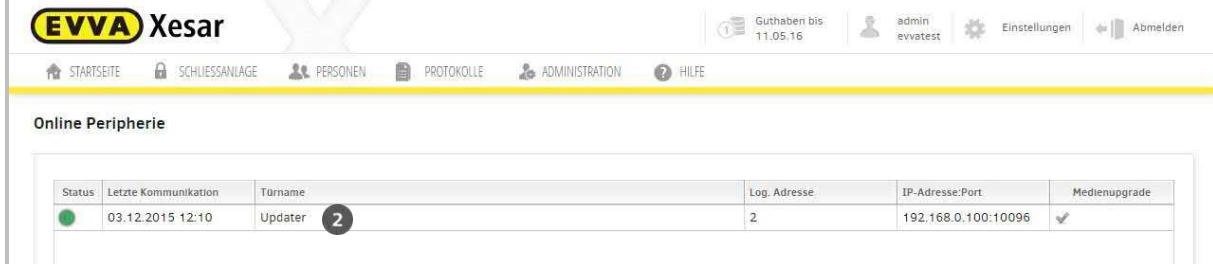

Abbildung 178: Updater | Online Peripherie

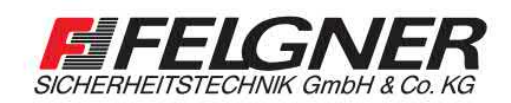

**MAlarmanlagen MSchließanlagen MBriefkastenanlagen** Videoüberwachung Borechanlagen BZutrittskontrolle Heiligenbornstraße 17 · 01219 Dresden<br>Dresdner Straße 177 · 01705 Freital Telefon: 0351/477520 · E-Mail: info@felgner.de · www.felgner.de Beratung · Verkauf · Montage · Service

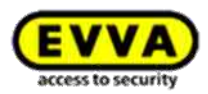

## **26.4 Betriebsmodi des Xesar-Updaters**

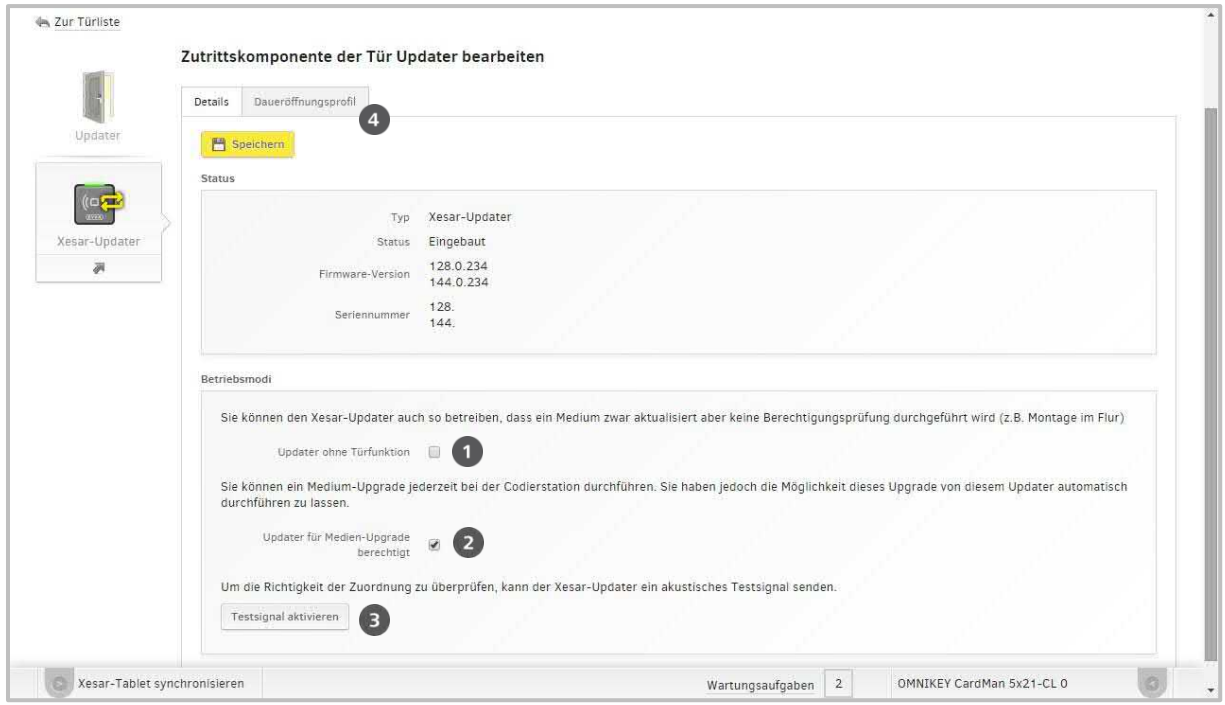

Abbildung 179: Updater | Betriebsmodi

#### <span id="page-218-0"></span>**Updater ohne Türfunktion**

Durch Setzen der Checkbox *Updater ohne Türfunktion* <sup>O</sup> betreiben Sie den Updater als einfachen Wandleser für die Aktualisierung ihrer Identmedien. In diesem Modus wird keine Berechtigungsüberprüfung durchgeführt.

#### **Updater für Medien-Upgrade berechtigt**

Durch Setzen der Checkbox **Updater für Medien-Upgrade berechtigt** können Sie ein automatisches Medienupgrade durchzuführen. Dies erlaubt es Ihnen, neben der zentralen Codierstation auch an verteilten Standorten ein Upgrade mittels des Updaters durchzuführen.

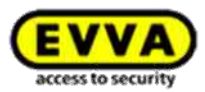

#### **Testsignal**

Um die Verbindung des jeweiligen Xesar-Updaters zu überprüfen, können Sie ein **Testsignal**  aktivieren <sup>®</sup>. Dieses Testsignal erzeugt am Xesar-Updater eine wiederholte akustische Signalisierung inklusive zweifachen grünen Blinkens und wird erst durch ein erneutes Klicken auf **Testsignal**  deaktivieren <sup>®</sup> beendet.

#### **Daueröffnungsprofil**

Wie gewohnt erfüllt ein Xesar-Updater auch die Funktion eines gewöhnlichen Wandlesers. Sie können daher im Menü *Daueröffnungsprofil* <sup>o</sup> wie gewohnt ihre zentralen oder privaten Profile erstellen.

### **26.5 Xesar Updater - Dashboard**

Im Hauptmenü Ihrer Xesar-Software sehen Sie neben den bekannten Statusmeldung und Wartungsaufgaben nun auch den Status Ihrer Xesar-Updater  $\bullet$ .

Der Onlinestatus der Xesarupdater wird durch eine grüne Lampe bestätigt, sollte die Verbindung zu einem oder mehreren Updatern ausfallen, so wird dies durch eine ROTE Lampe signalisiert. Sie können dazu auch durch einen Klick auf die *Online-Peripherie Übersicht* <sup>®</sup> Einsicht über alle Xesar-Updater nehmen.

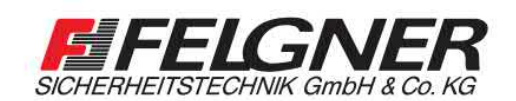

**MAlarmanlagen MSchließanlagen MBriefkastenanlagen** Videoüberwachung Borechanlagen Bzutrittskontrolle Heiligenbornstraße 17 - 01219 Dresden Dresdner Straße 177 · 01705 Freital Telefon: 0351/477520 · E-Mail: info@felgner.de · www.felgner.de Beratung · Verkauf · Montage · Service

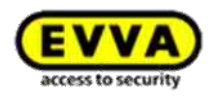

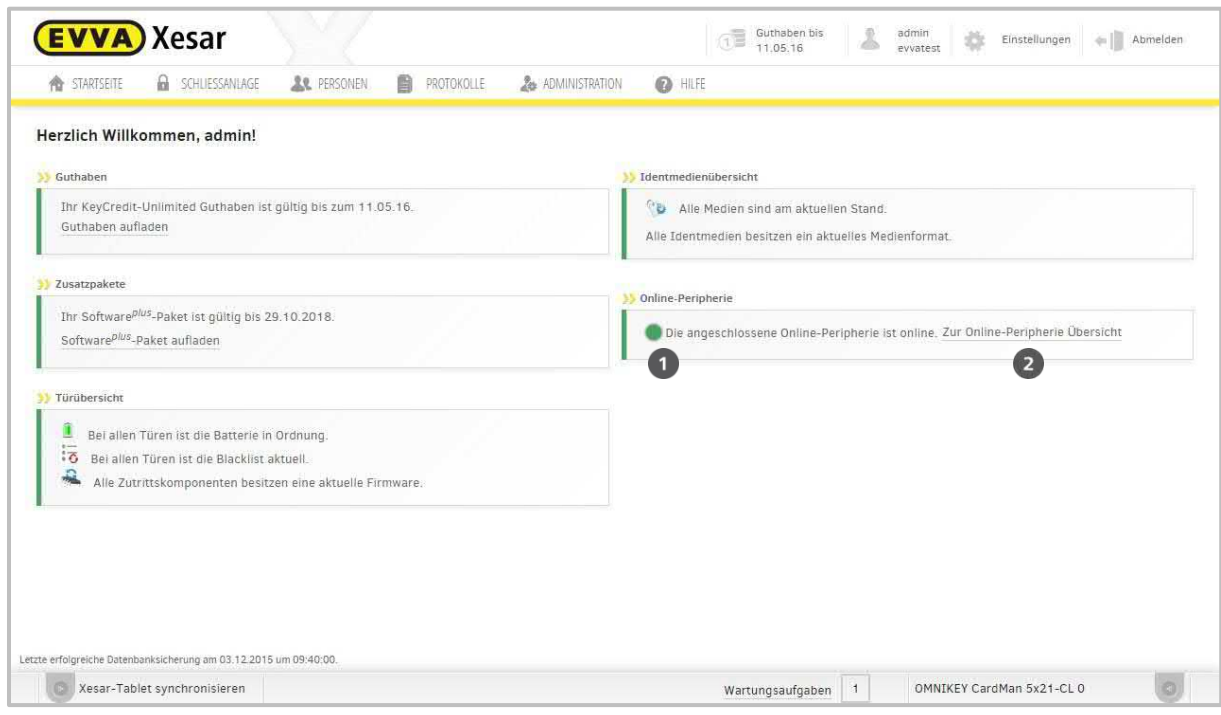

Abbildung 180: Updater | Dashboard

<span id="page-220-0"></span>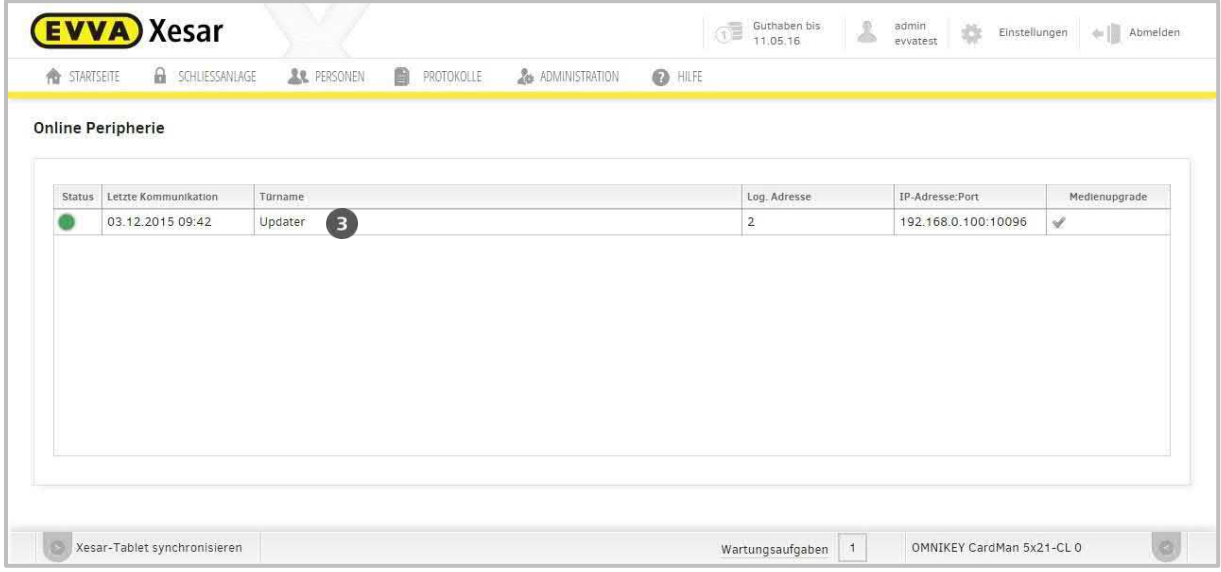

Abbildung 181: Updater | Peripherie Online

<span id="page-220-1"></span>Durch Klick auf einen Updater <sup>o</sup> gelangen Sie zu den Details des Xesar-Updaters und dessen Betriebsmodi

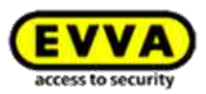

Sollte durch einen Fehler (zum Beispiel durch einen Stromausfall oder Sabotage) die Kommunikation zu einem oder mehreren Xesar-Updater unterbrochen werden, so wird dies sofort am Dashboard signalisiert. Durch einen Klick auf **Online-Peripherie Übersicht** sehen Sie, welche Updater betroffen sind, um gezielt eingreifen zu können.

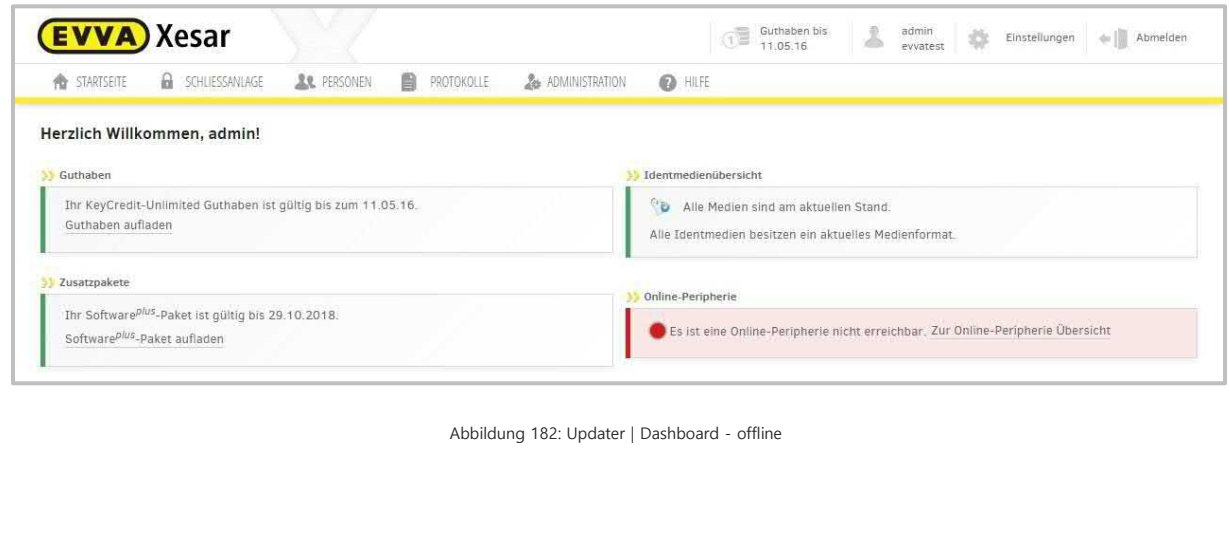

<span id="page-221-0"></span>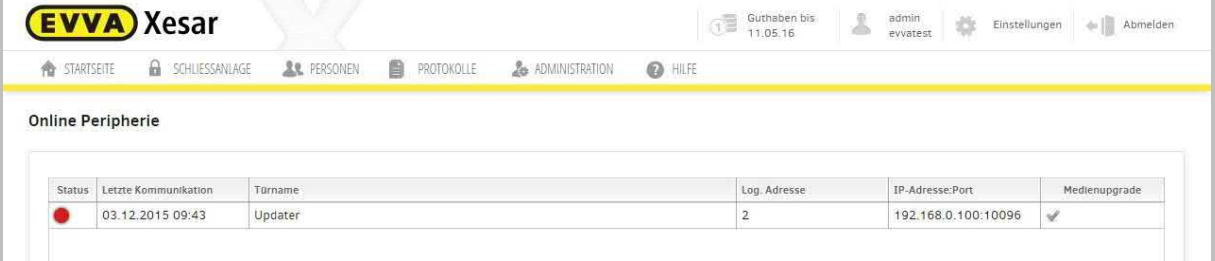

Abbildung 183: Updater | Peripherie offline

<span id="page-221-1"></span>Sollte die Kommunikation eines Xesar Updaters mit der Xesar-Software unterbrochen (die Stromversorgung jedoch gewährleistet) sein, so wird bei Anhalten eines Identmediums an den Updater eine Offline-Signalisierung (3 x rot Blinken) angezeigt, um auf den derzeitigen Betriebszustand hinzuweisen.

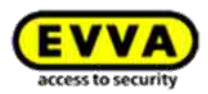

## **26.6 Manuelle De-/Installation der Xesar-App**

Die Xesar 2.2 apk (Tablet-App) ist mit einer neuen Signatur versehen, wenn Sie dieses Tablet für Xesar Installationen kleiner V2.2 verwenden möchten, so ist eine manuelle De-/Installation der Xesar-App notwendig:

Sobald man ein Tablet mit apk kleiner Xesar 2.2 mit Xesar 2.2 synchronisieren möchte, wird eine Aktualisierungsmeldung ausgegeben.

Möchte man das Update installieren, wird eine Fehlermeldung ausgegeben.

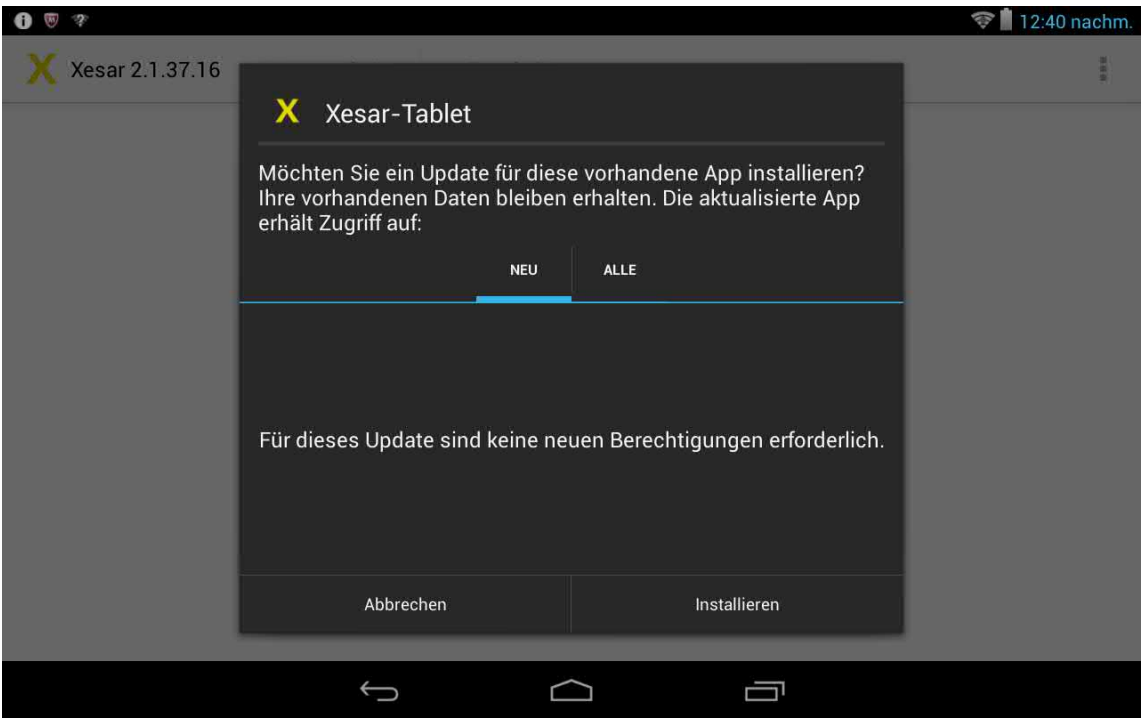

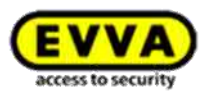

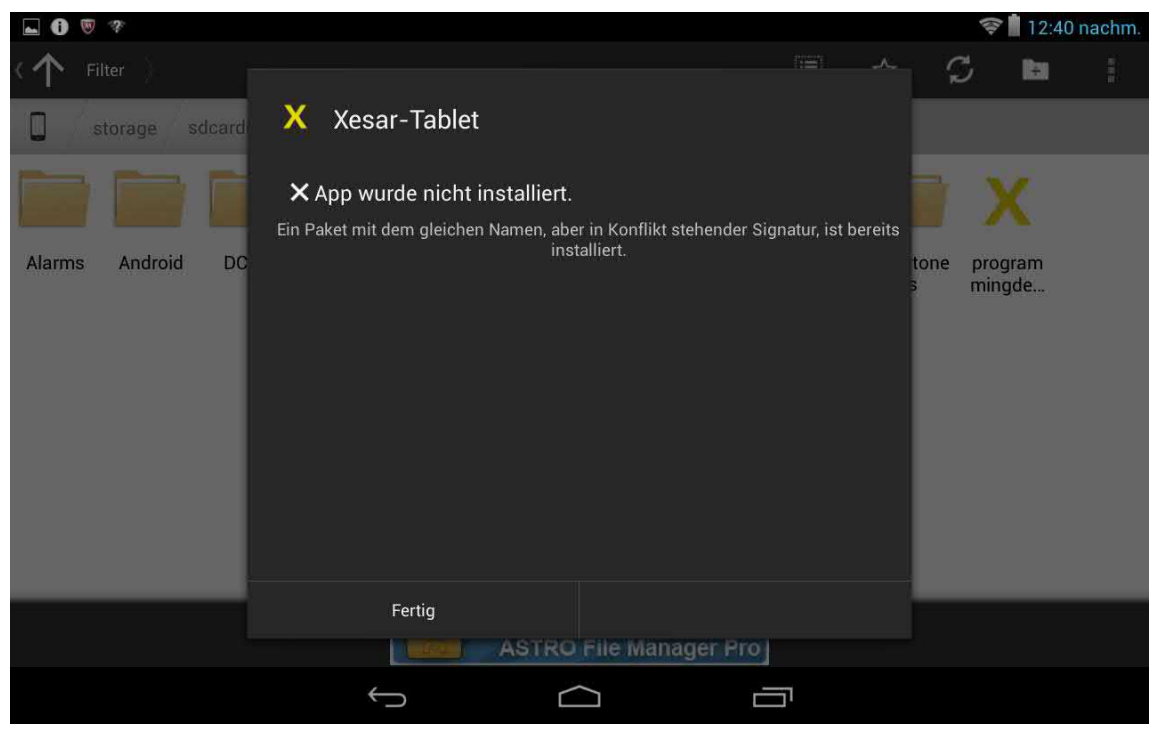

Die installierte alte Xesar App muss händisch deinstalliert und die aktuelle App installiert werden.

Starten Sie Ihr Tablet und führen Sie folgende Schritte durch:

- 1. Wählen Sie im Hauptmenü **Einstellungen**
- 2. Klicken sie auf **Apps**
- 3. Deinstallieren Sie die Xesar-App und löschen Sie die .apk aus dem Downloadordner Öffnen sie dazu den Dateimanager Ihres Tablets
- 4. Synchronisieren Sie das Tablet mit der Xesar Software (z.B. Xesar V2.0)
- 5. Die Xesar-App wurde auf das Xesar-Tablet kopiert
- 6. Installieren Sie nun die Xesar-App auf Ihrem Tablet durch Klick auf die .apk
- 7. Synchronisieren Sie anschließend wieder das Tablet mit der Xesar-Software und bestätigen Sie die Synchronisation in der Xesar-Verwaltung
- 8. Ihr Tablet ist nun einsatzbereit

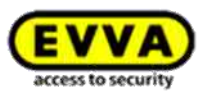

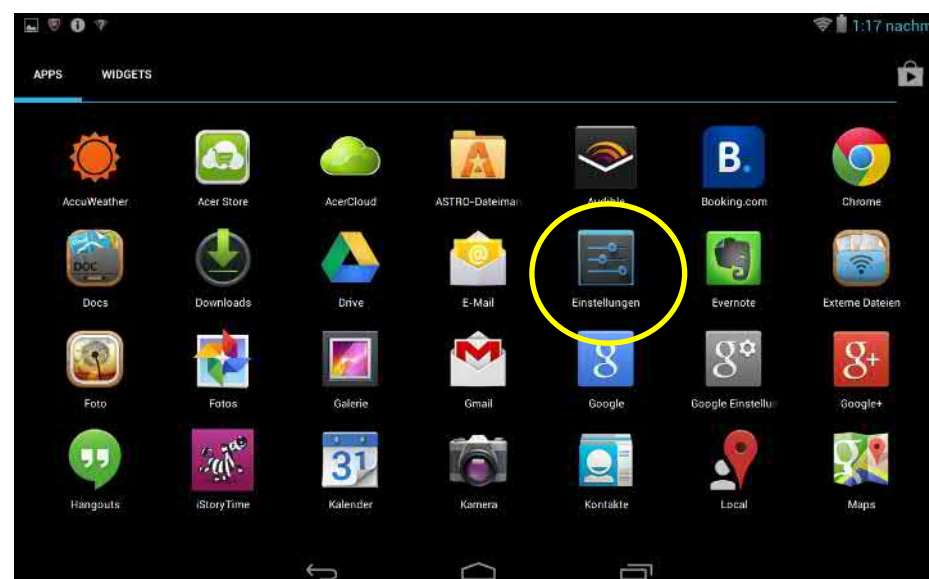

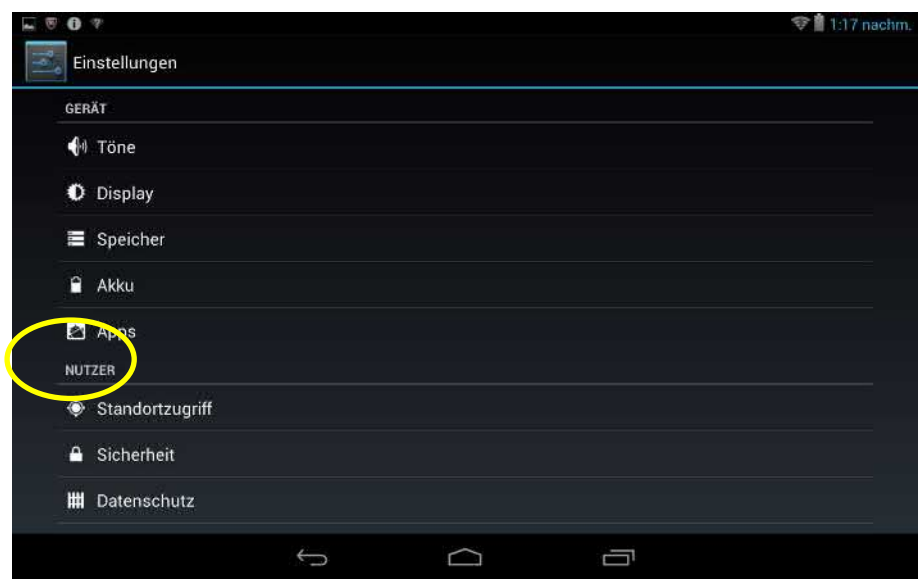

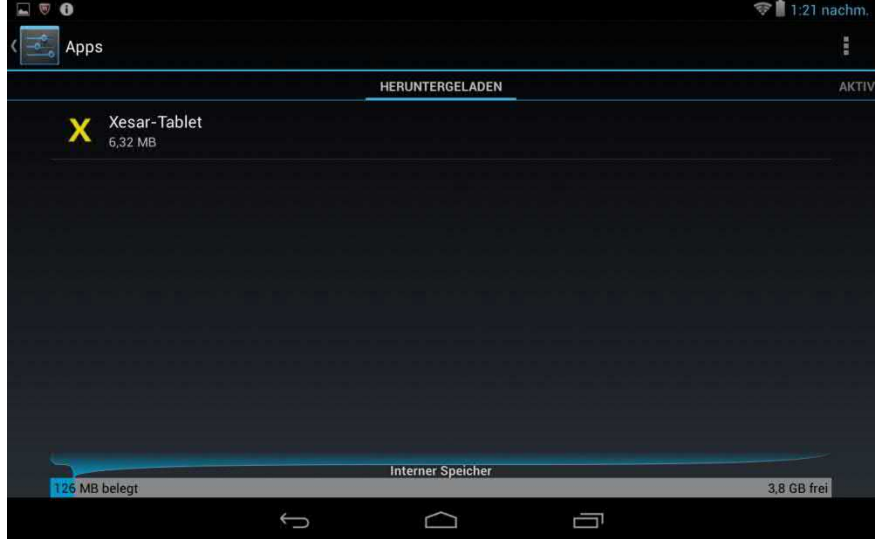

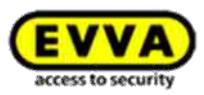

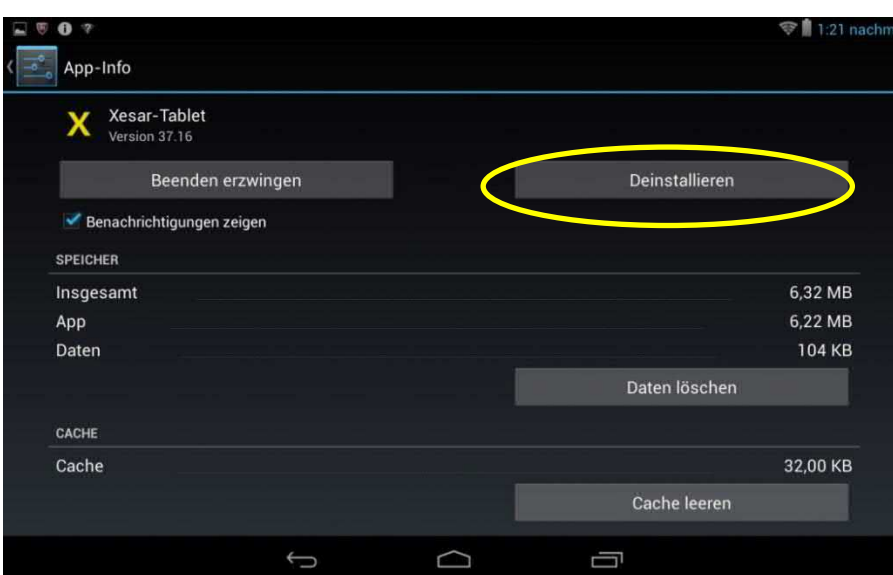

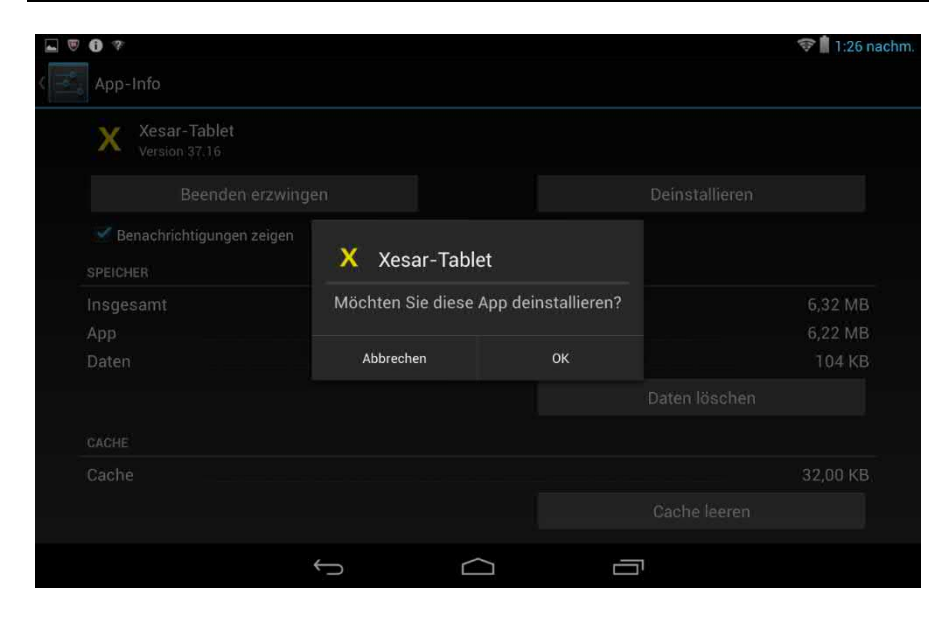

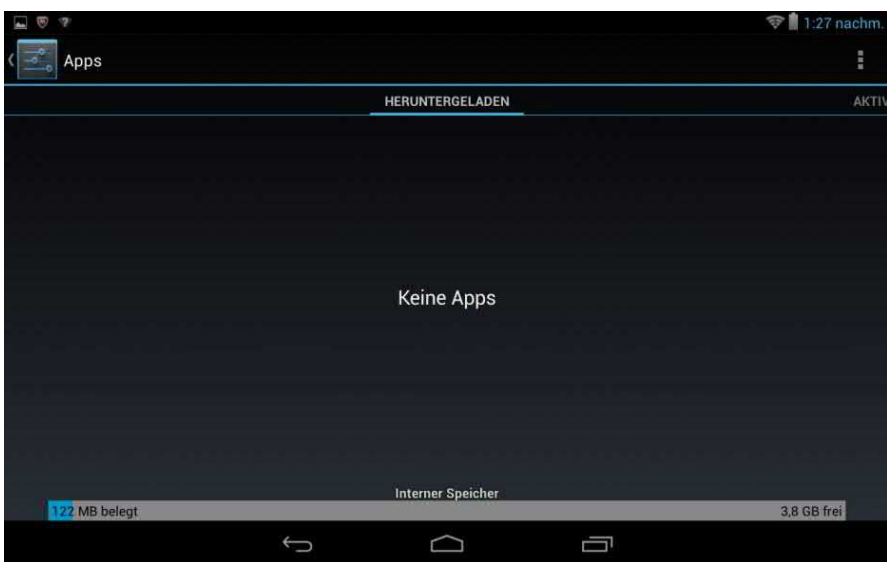

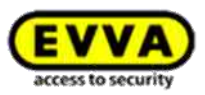

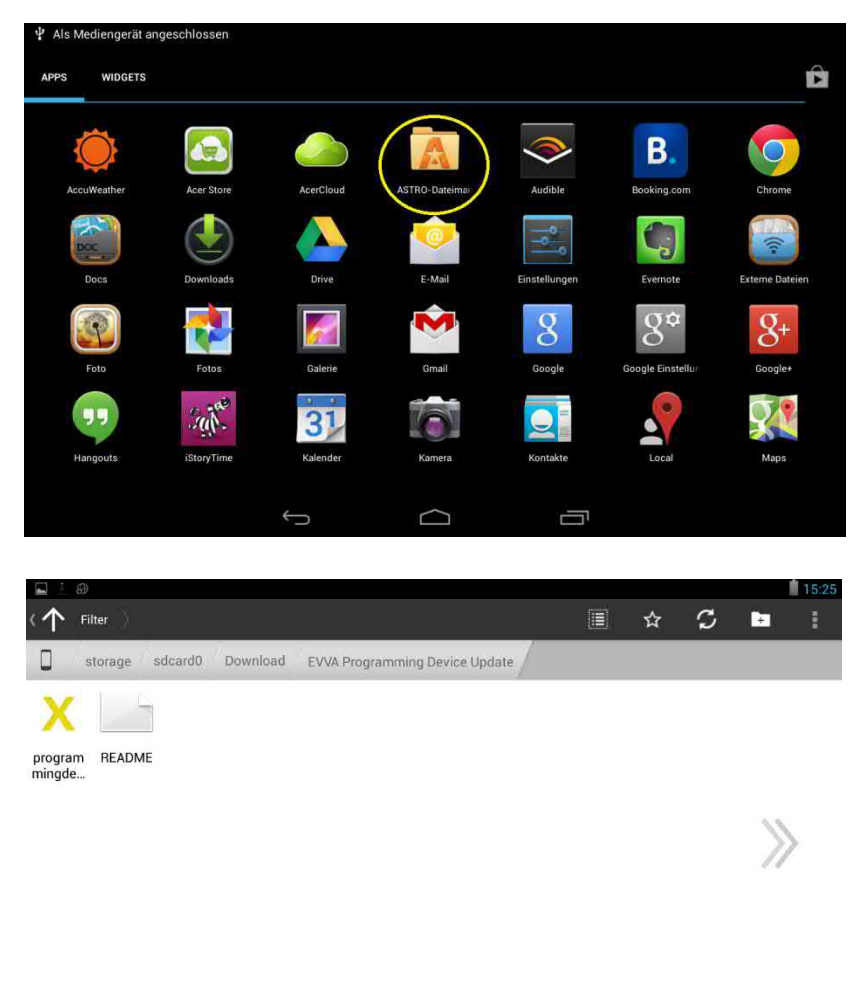

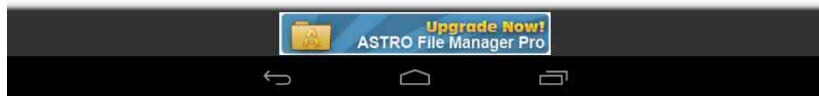

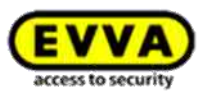

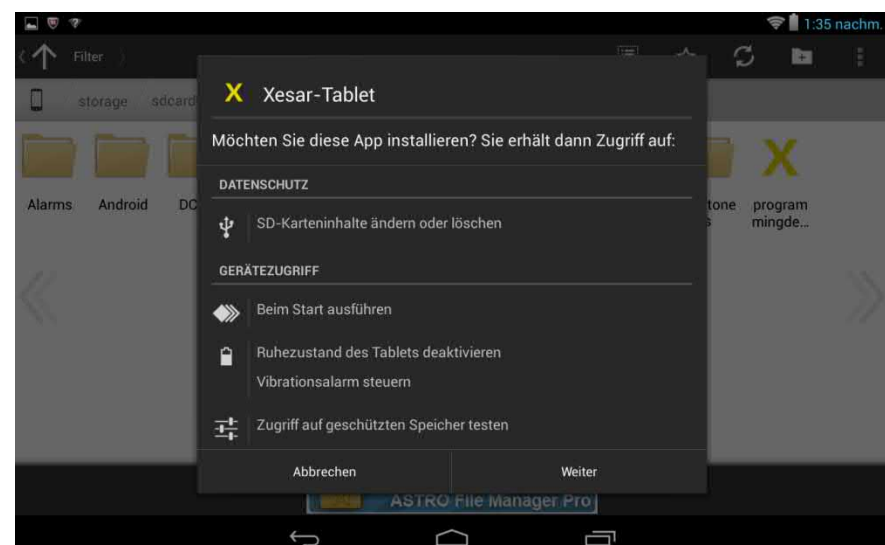

 $\circ$ Xesar-Tablet bereits synchronisiert Ein Xesar-Tablet wurde bereits synchronisiert und dessen:<br>Wartungsaufgaben werden nicht übernommen, wenn ein neues<br>Tablet synchronisiert wird. Ich möchte dieses Tablet tatsächlich synchronisieren, damit wird das letzte Tablet ersetzt und dessen Daten werden ignoriert.

<span id="page-227-0"></span>Abbildung 184: Manuelle De -Installation Tablet App

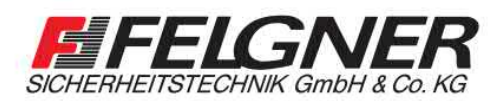

**MAlarmanlagen MSchließanlagen MBriefkastenanlagen** Videoüberwachung Borechanlagen BZutrittskontrolle Heiligenbornstraße 17 · 01219 Dresden Dresdner Straße 177 · 01705 Freital Telefon: 0351/477520 · E-Mail: info@felgner.de · www.felgner.de Beratung · Verkauf · Montage · Service

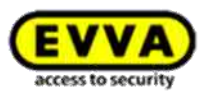

# **27 Abbildungsverzeichnis**

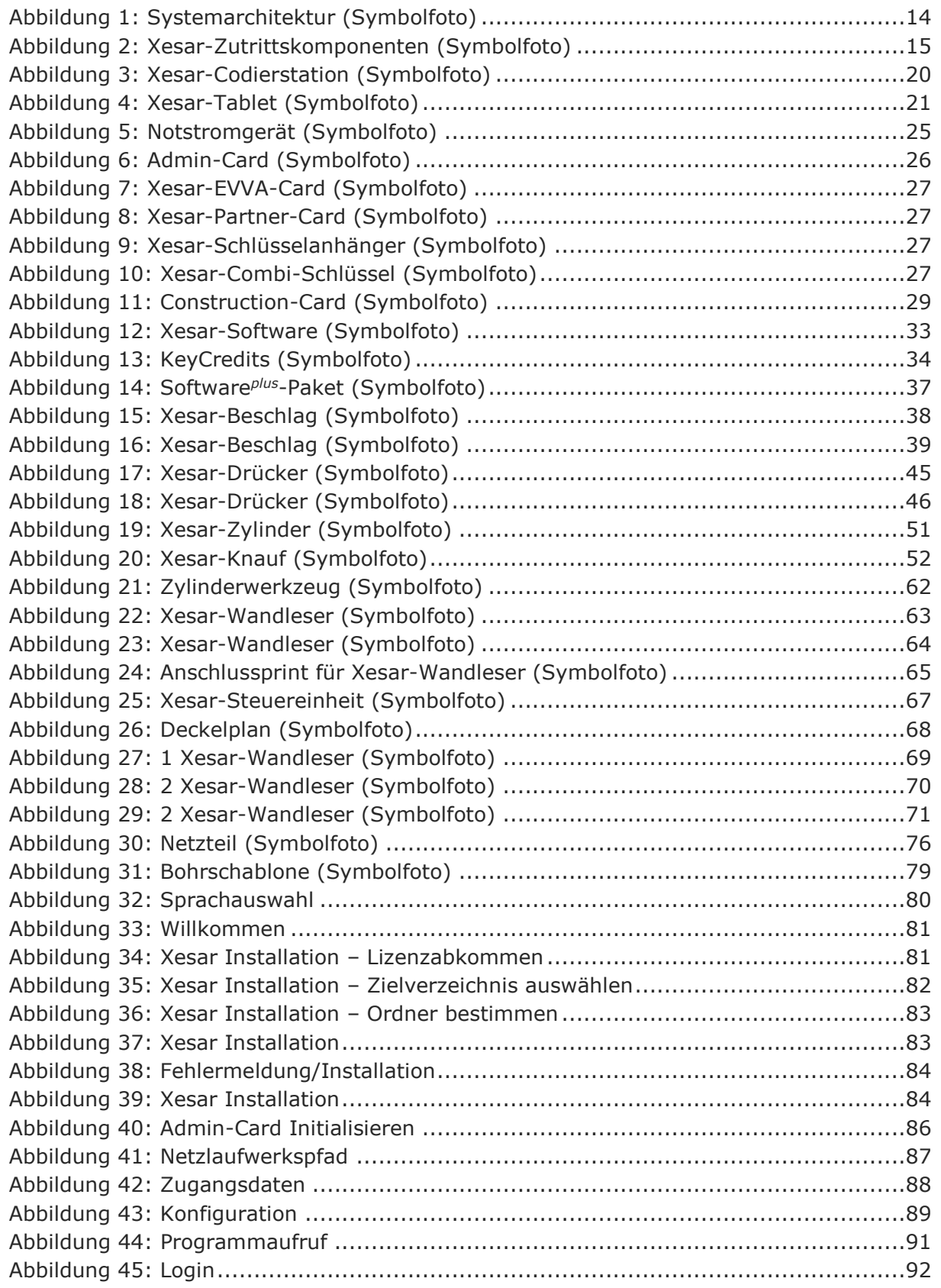

229

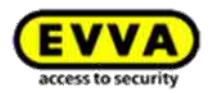

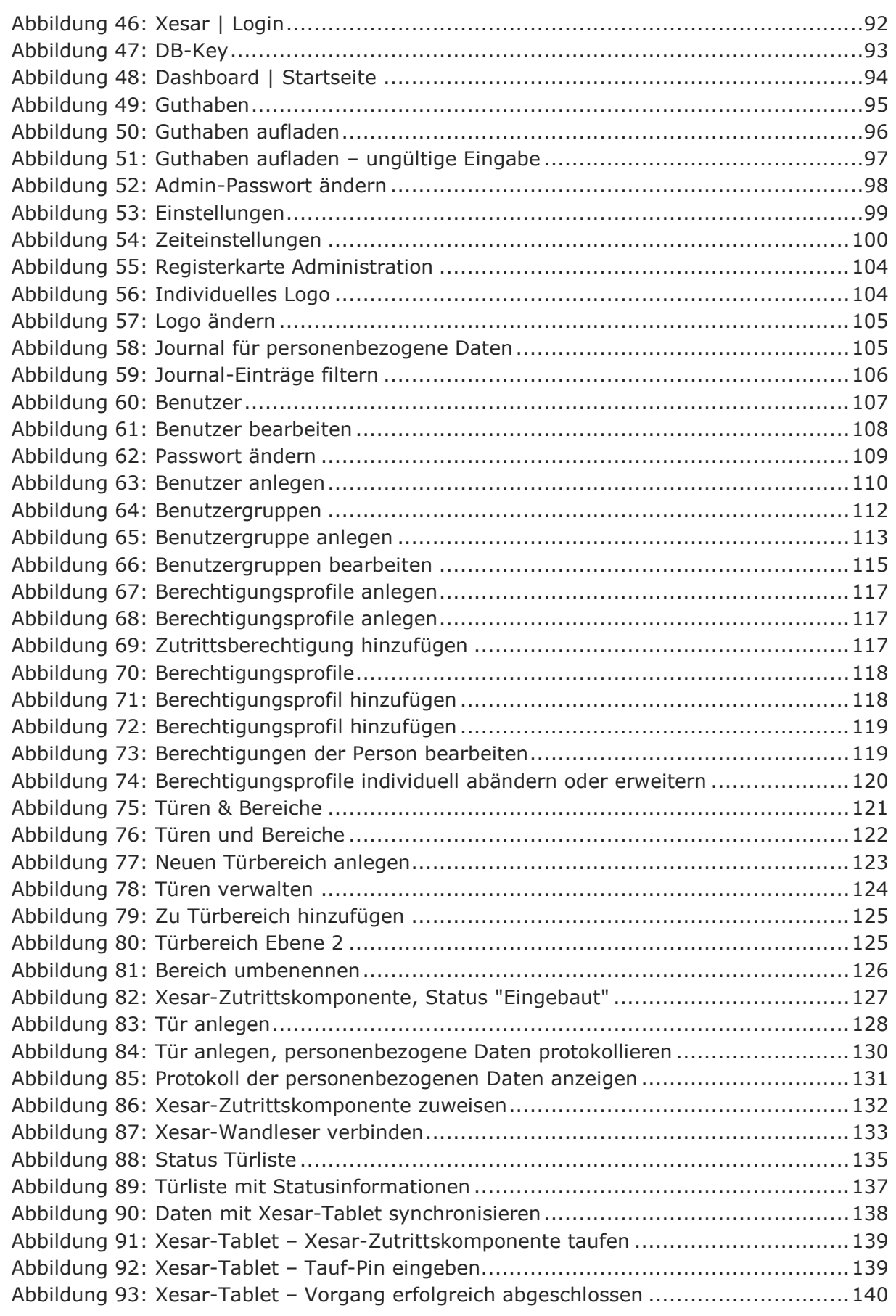

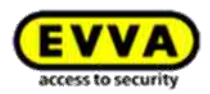

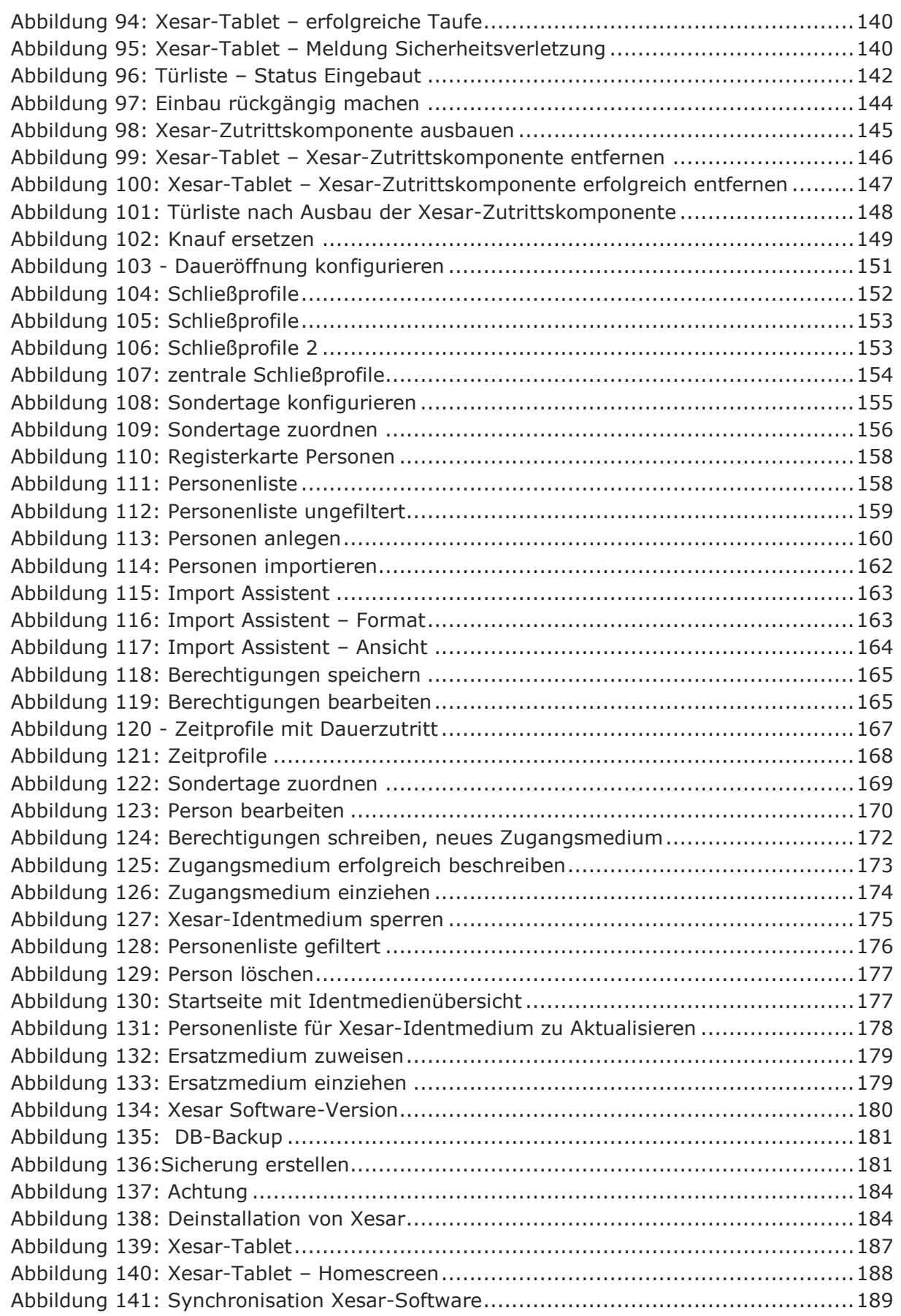

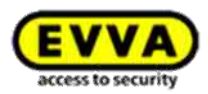

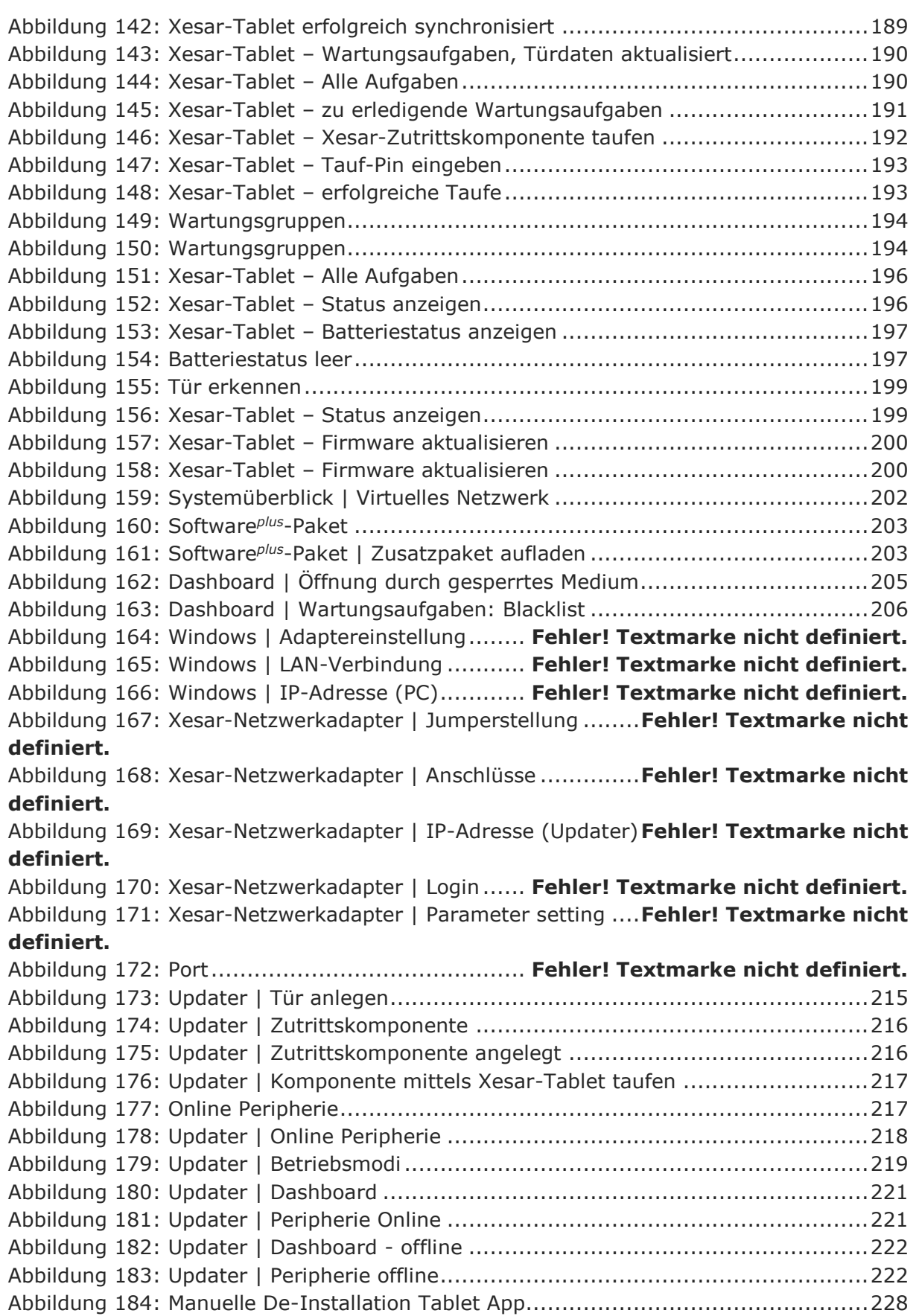

232

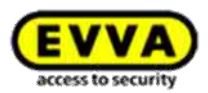

 $\overline{a}$ 

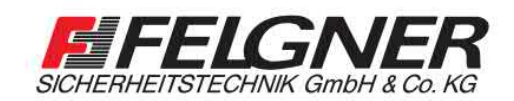

**MAlarmanlagen MSchließanlagen MBriefkastenanlagen** Videoüberwachung Borechanlagen BZutrittskontrolle Heiligenbornstraße 17 · 01219 Dresden<br>Dresdner Straße 177 · 01705 Freital Telefon: 0351/477520 · E-Mail: info@felgner.de · www.felgner.de Beratung · Verkauf · Montage · Service